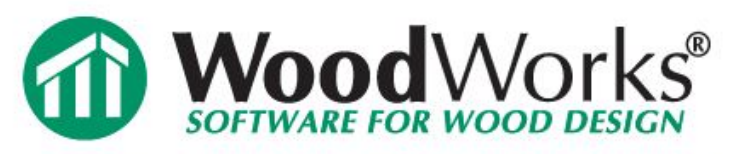

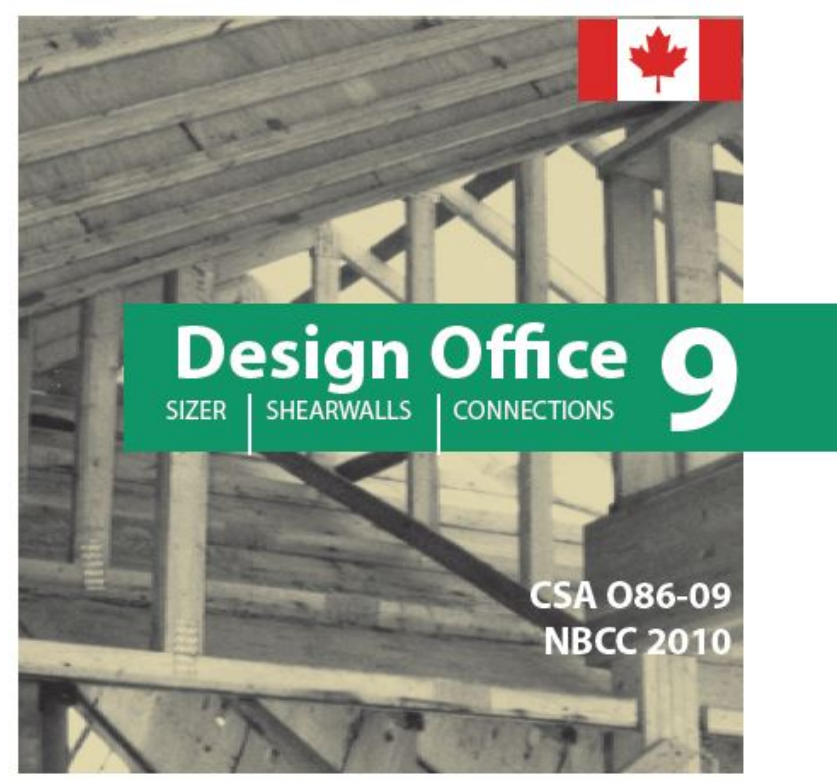

#### **Adam Robertson, M.A.Sc., P.Eng. & Kevin Rocchi, MASc., E.I.T.**

support@woodworks-software.com

**March 25th 2015** 

1

**Halifax**

## **Copyright Materials**

**This presentation is protected by US and International Copyright laws. Reproduction, distribution, display and use of the presentation without written permission of the speaker is prohibited.**

#### **© Canadian Wood Council 2015**

Canadian Conseil Wood canadien Council du bois

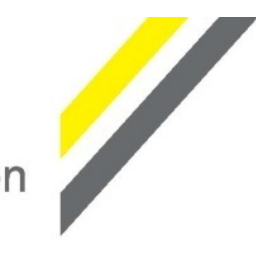

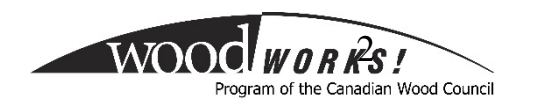

**The Canadian Wood Council represents the Canadian wood products industry through a national federation of Associations:**

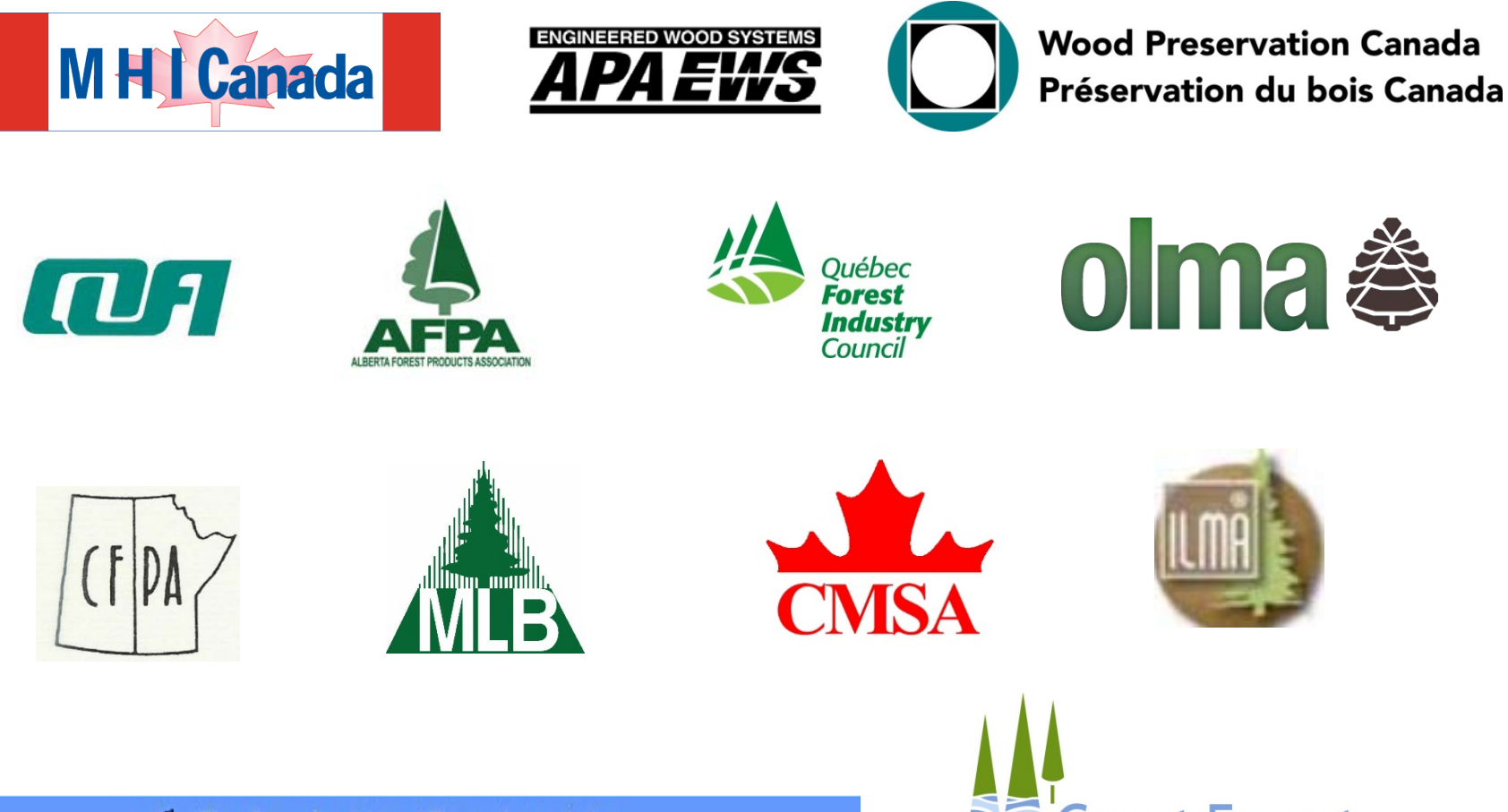

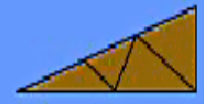

The Canadian Wood Truss Association Association Canadienne des Fabricants de Fermes de Bois

Conseil Canadian Wood canadien Council du bois

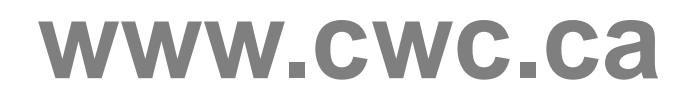

CWC produces and communicates technical information to architects, engineers, builders, and other designers on how to use wood in buildings from a structural, fire, and sustainability design perspective.

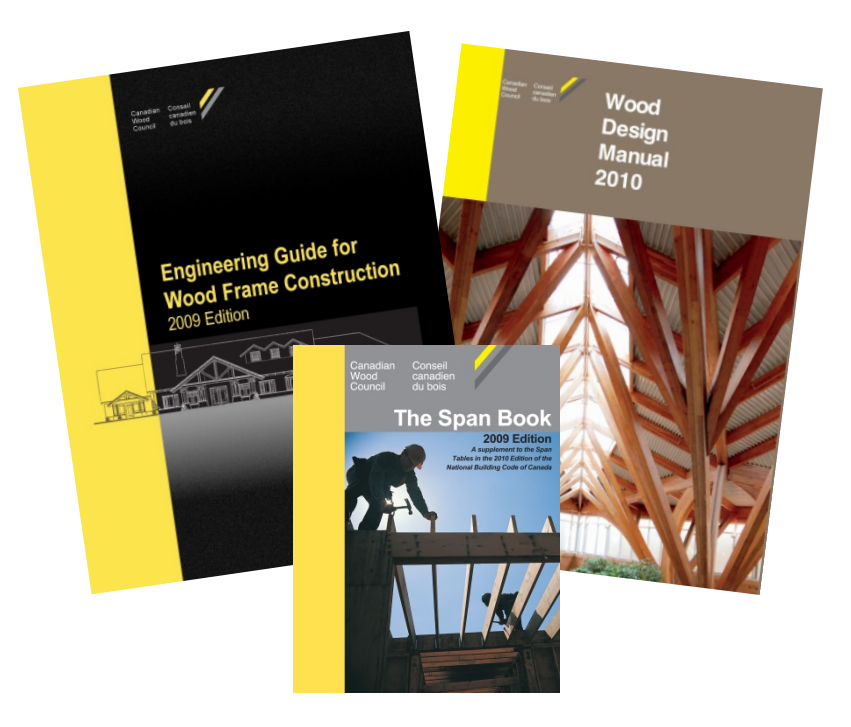

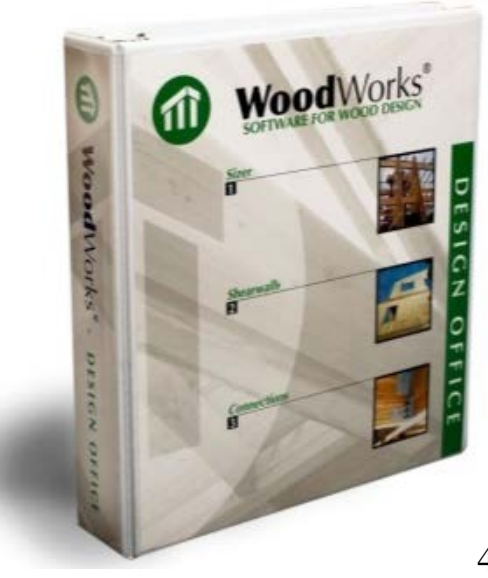

#### **Design Office SIZER SHEARWALLS CONNECTIONS**

**Gravity Design**

*SIZER*

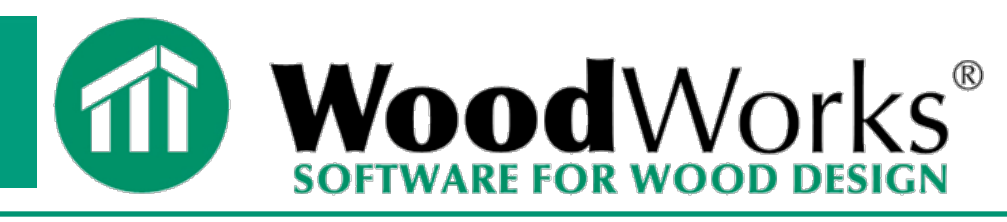

#### *CDN Standard*

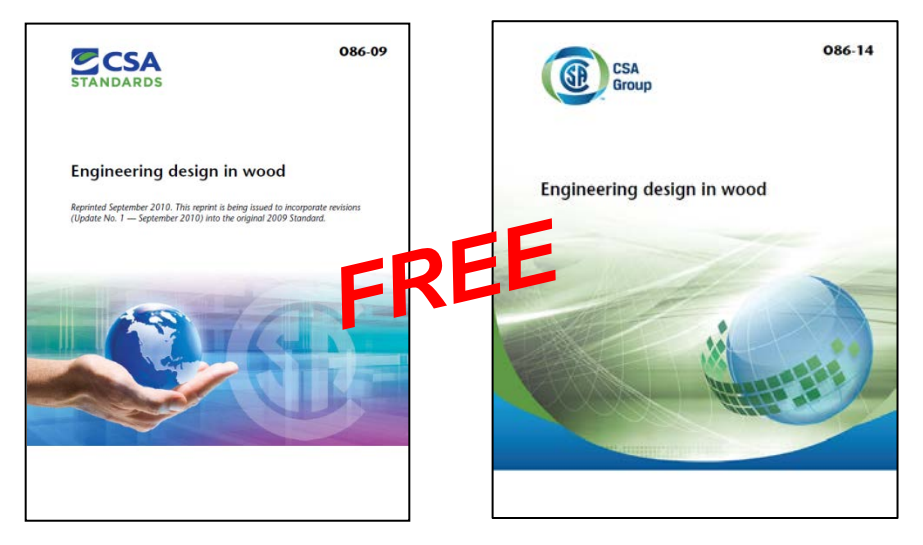

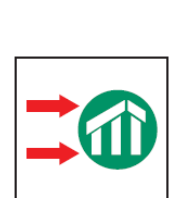

 $\sqrt{2}x4$ 

*SHEARWALLS* **Lateral Design (Wind and Seismic)**

*DATABASE EDITOR*

**Add proprietary products**

**Concept mode**

**Column mode**

**Beam mode**

**Electronic copy of CSA O86 included with purchase of Design Office suite (\$205 value)**

*Design Office 9 comes with free upgrade to the O86-14* 5

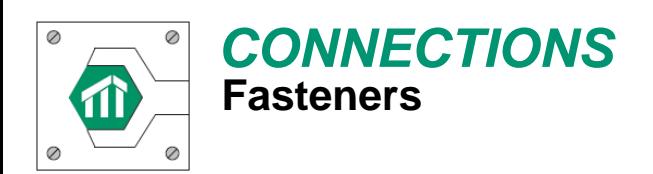

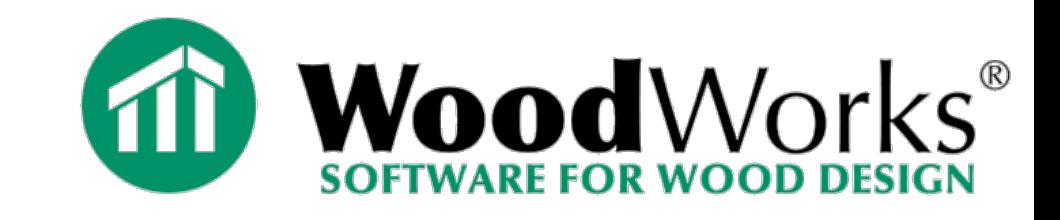

• **PART 1: An Overview and Demonstration of WoodWorks Sizer**

• **PART 2: An Overview and Demonstration of WoodWorks Shearwalls**

## **NBC Part 4 vs. NBC Part 9**

### **Part 4:**

- **Engineered Design**
- **CSA O86**

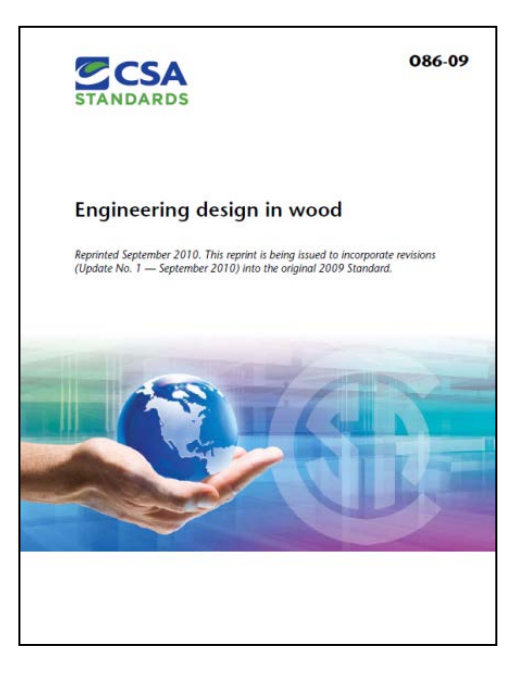

#### **WoodWorks Software Follows a Part 4 Design**

### **Part 9:**

- **Prescriptive Design**
- **Span Tables in Appendix**

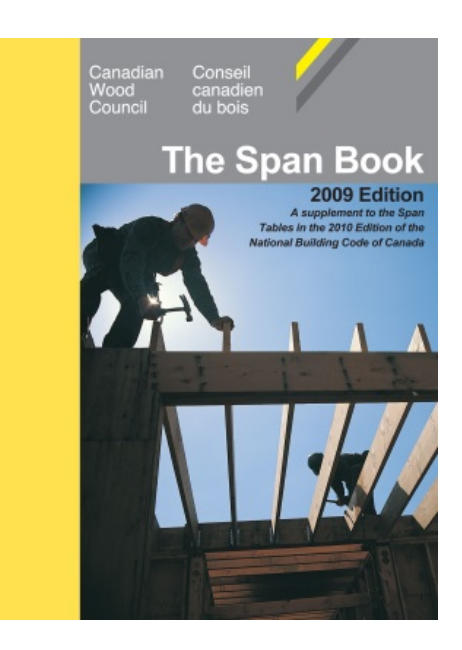

**Additional Construction Factors, Guidance Provided in CWC "Span Book" (Available through CWC Webstore)** 7

#### **Design Office SHEARWALLS SIZER CONNECTIONS**

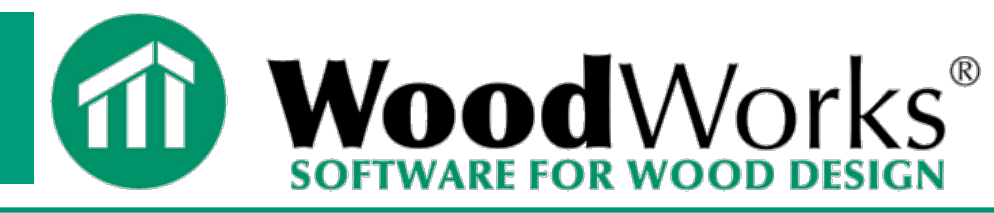

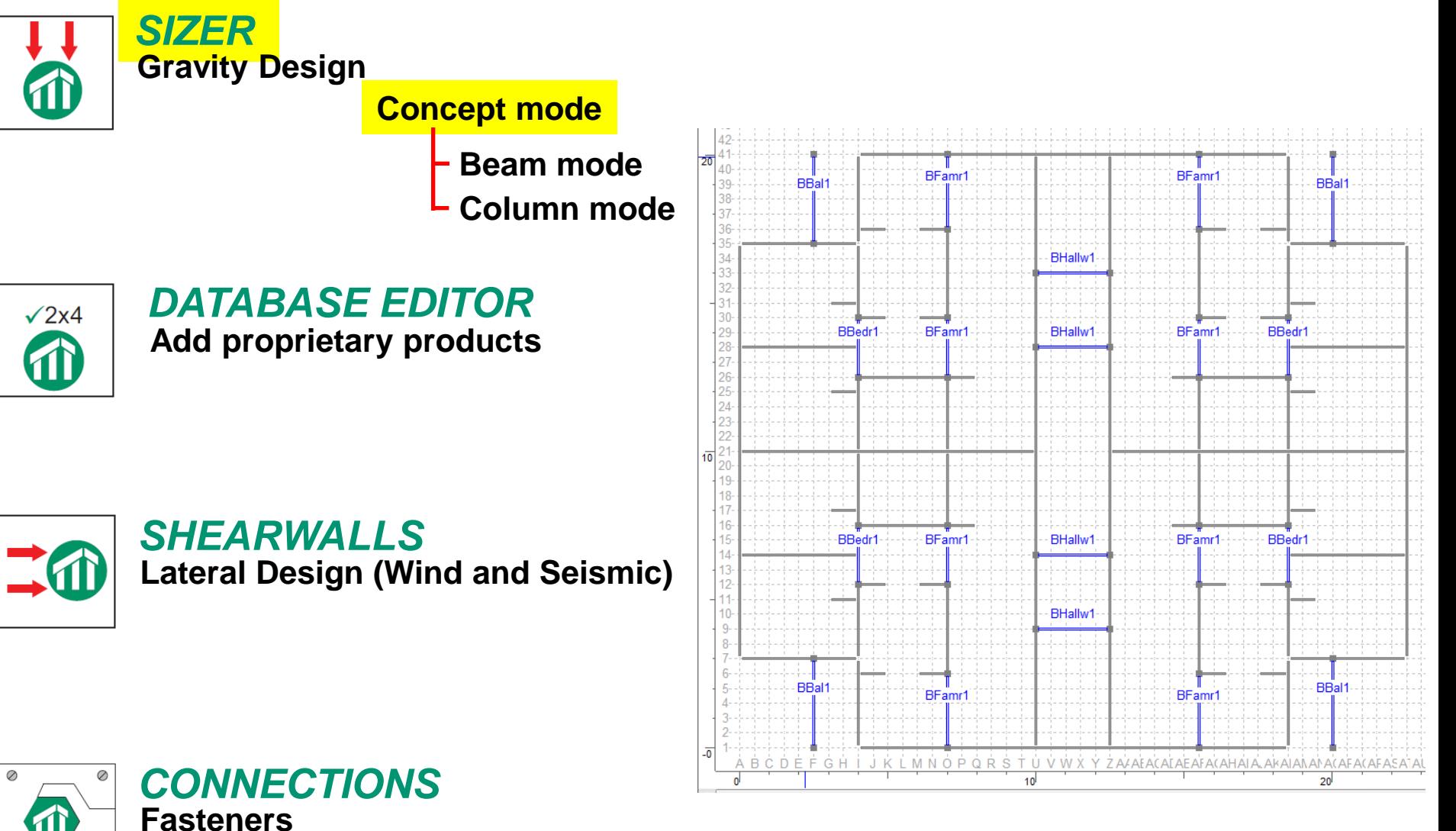

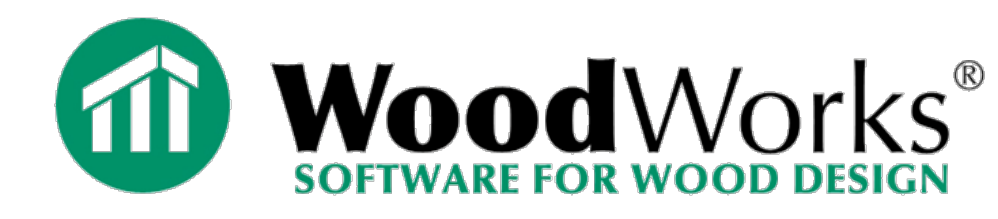

- **Preliminary Gravity Load Design Tool**
	- Capable of modelling **Columns**, **Walls**, **Beams** and **Joists**
	- Can input line, area or point loads
	- Models can be up to 6 storeys in height
	- Automatically distributes and transfer loads from the top storey to bottom storey
	- Can produce material lists for costing

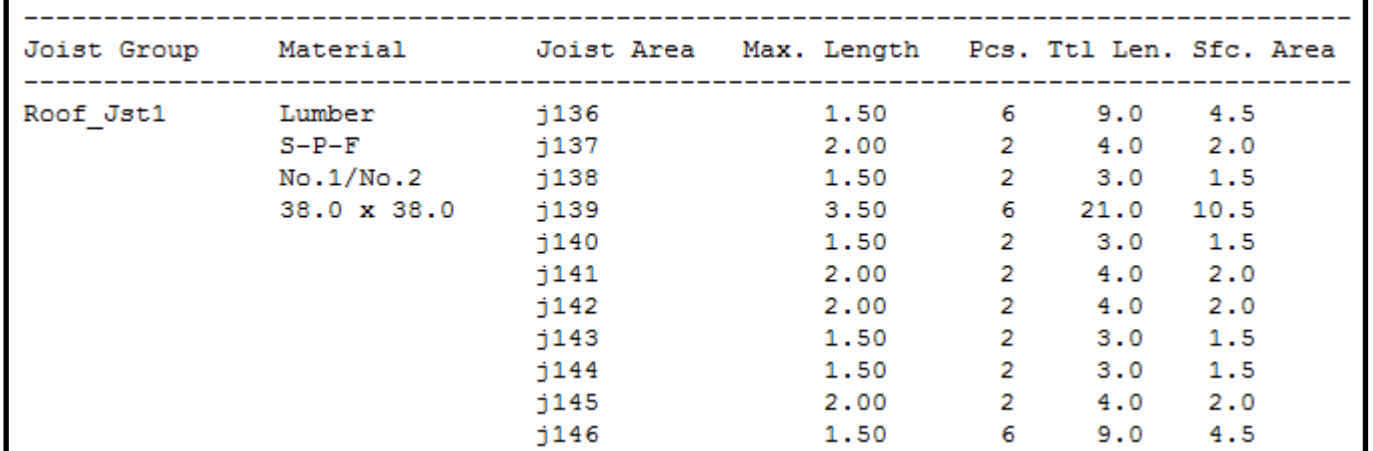

9

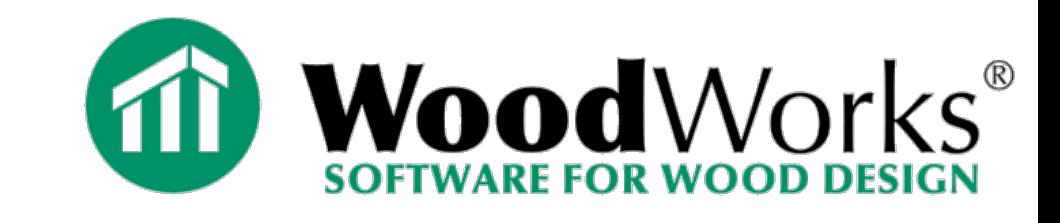

### **Column View**

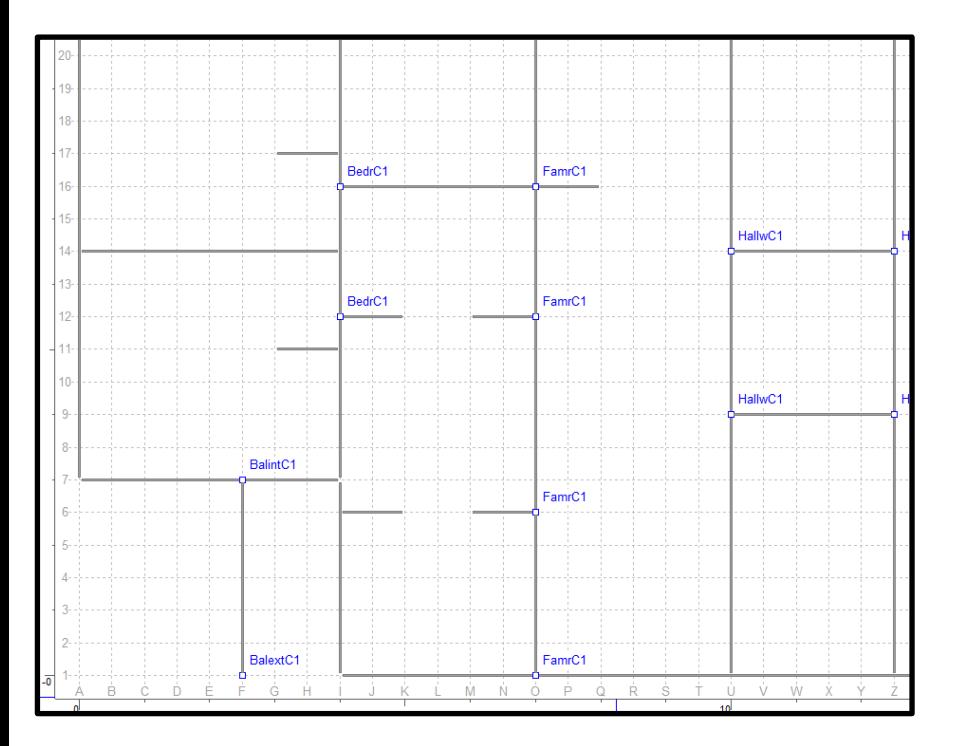

### **Wall View**

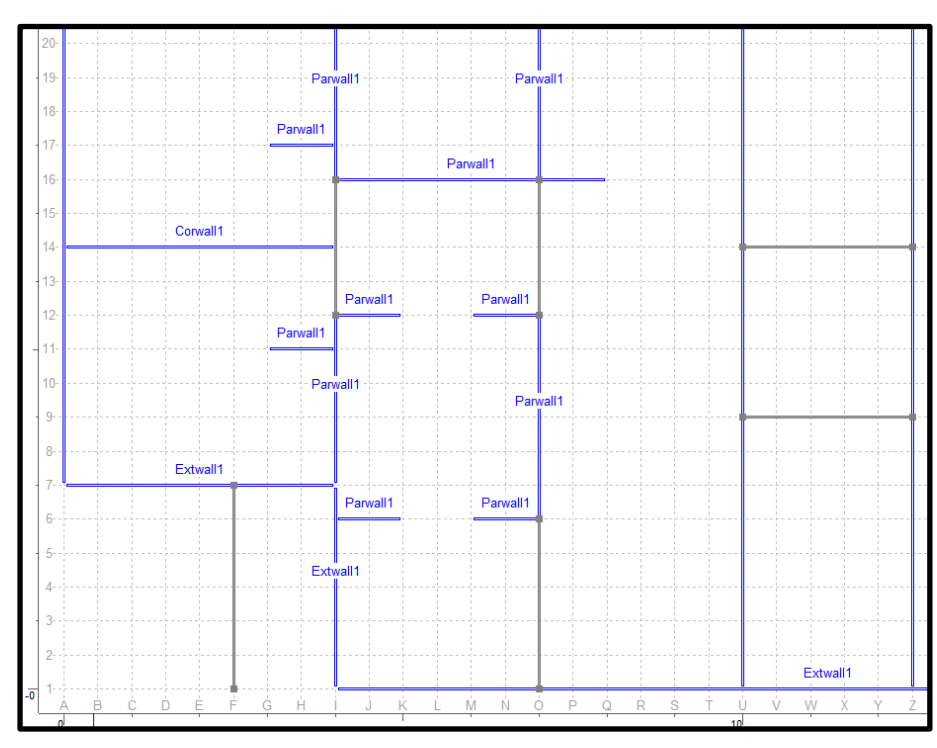

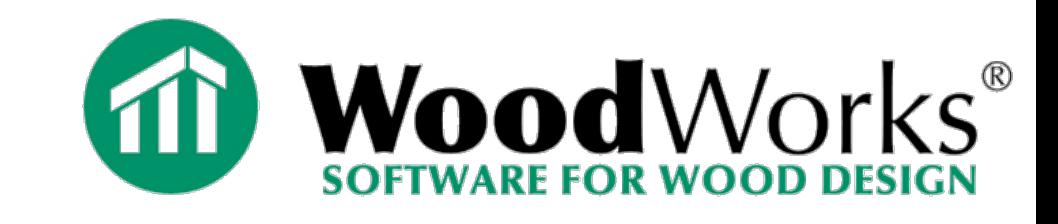

#### **Beam View**

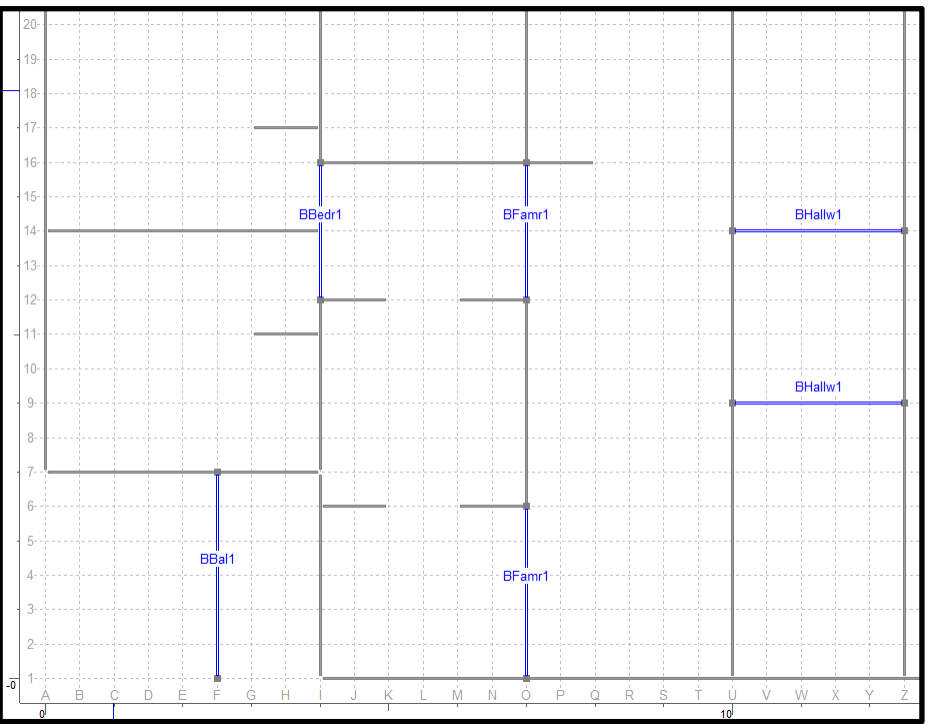

### **Joist View**

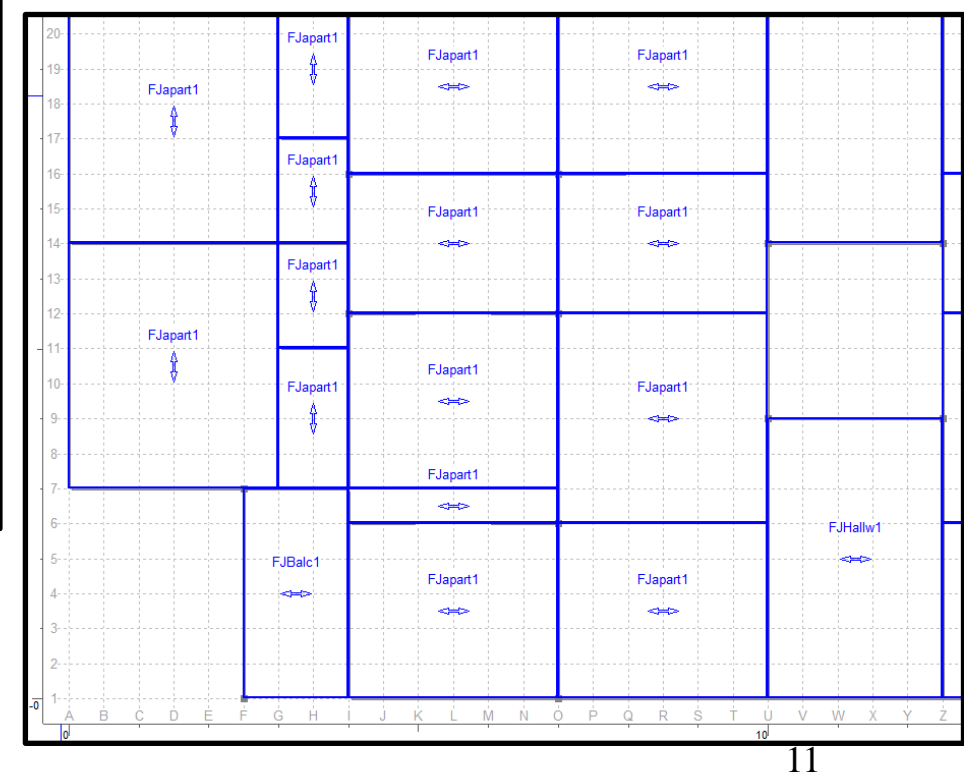

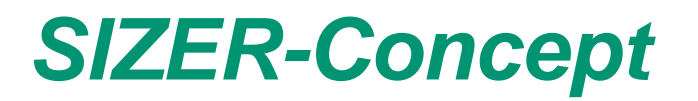

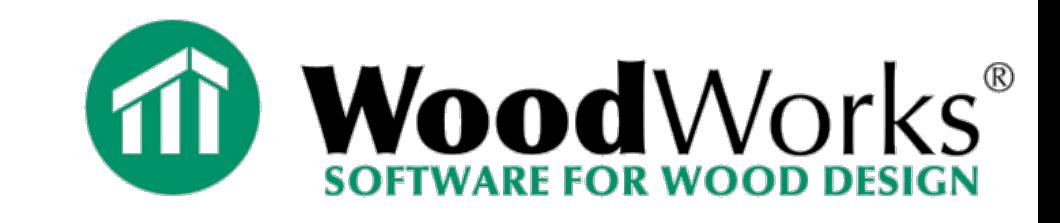

#### **Loads View**

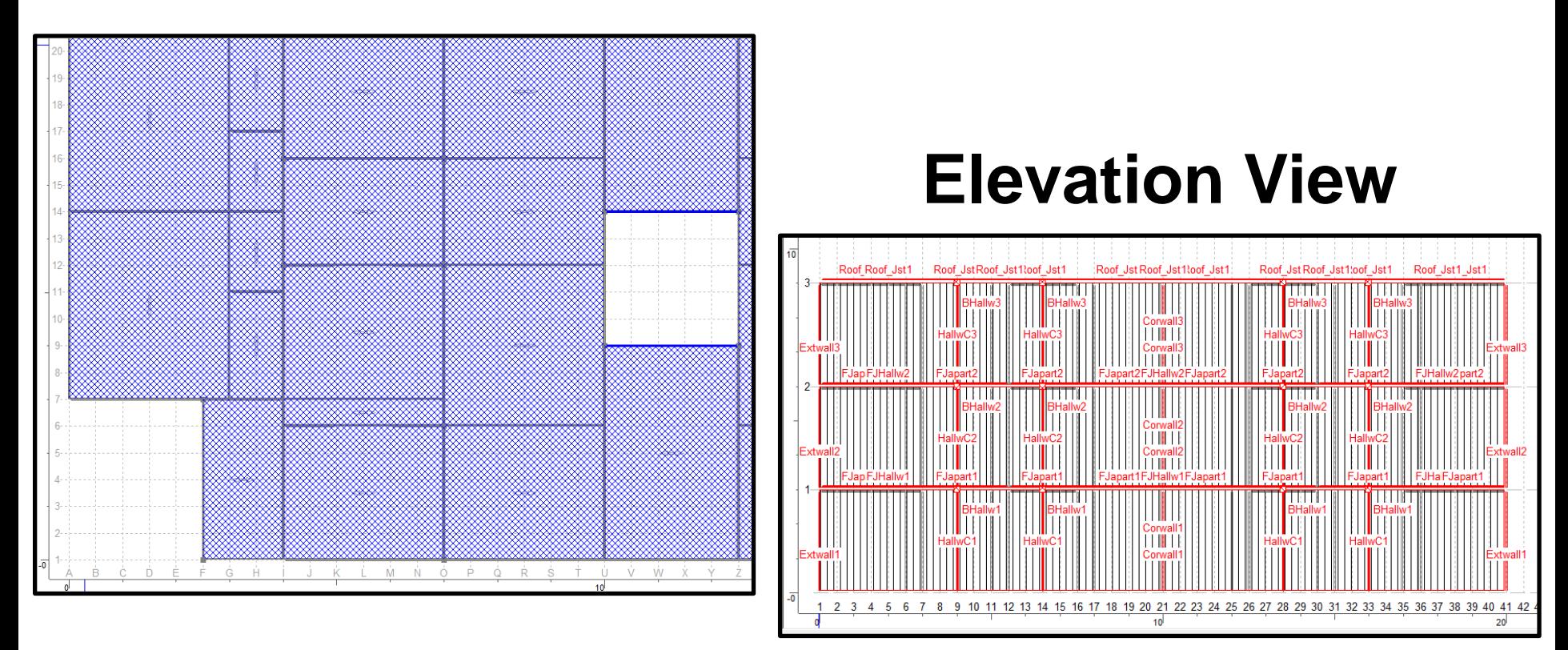

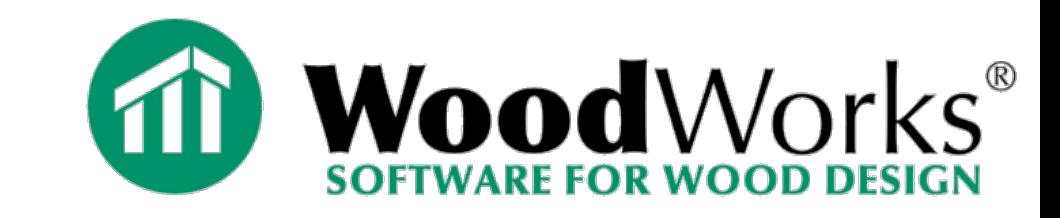

### **Design Results**

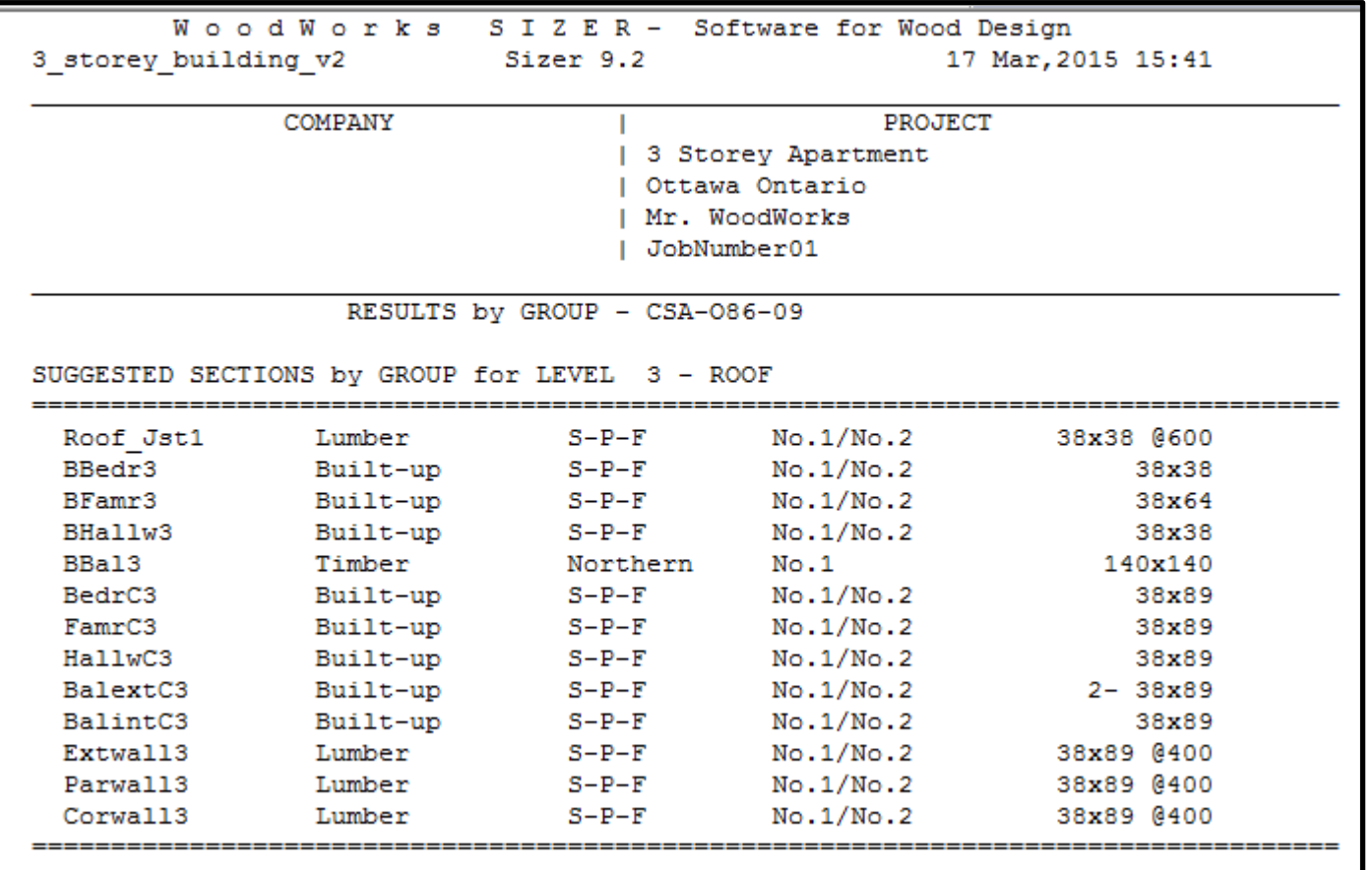

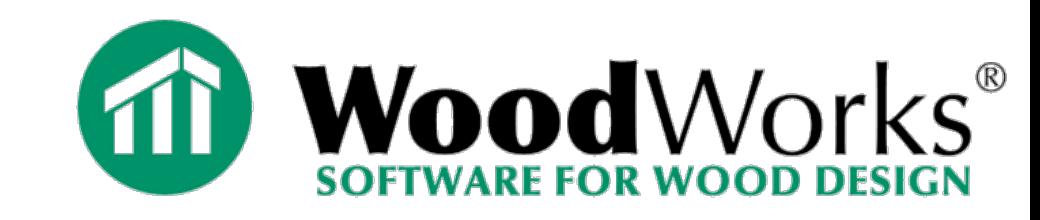

- **Concept Mode Design Assumptions**
	- Columns and Walls are pinned at both ends
	- Combined (Axial and lateral) load cannot be applied
	- No Bearing Design
	- No Pattern Loading
	- Cannot define eccentric loading
	- Beam fully supported at top edge

**Refine Design by transferring members into Beam or Column Mode**

#### **Design Office SHEARWALLS CONNECTIONS SIZER**

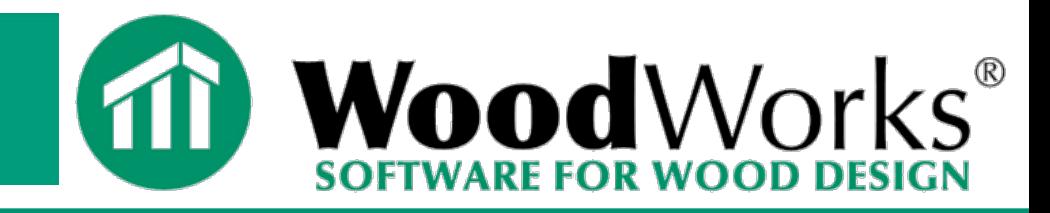

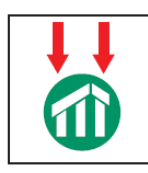

#### *SIZER* **Gravity Design**

- **Concept mode**
	- **Beam mode**
	- **Column mode**

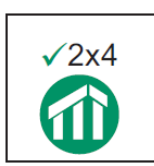

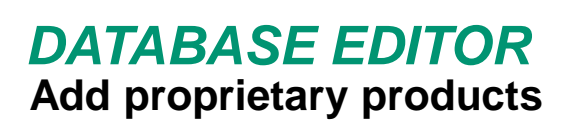

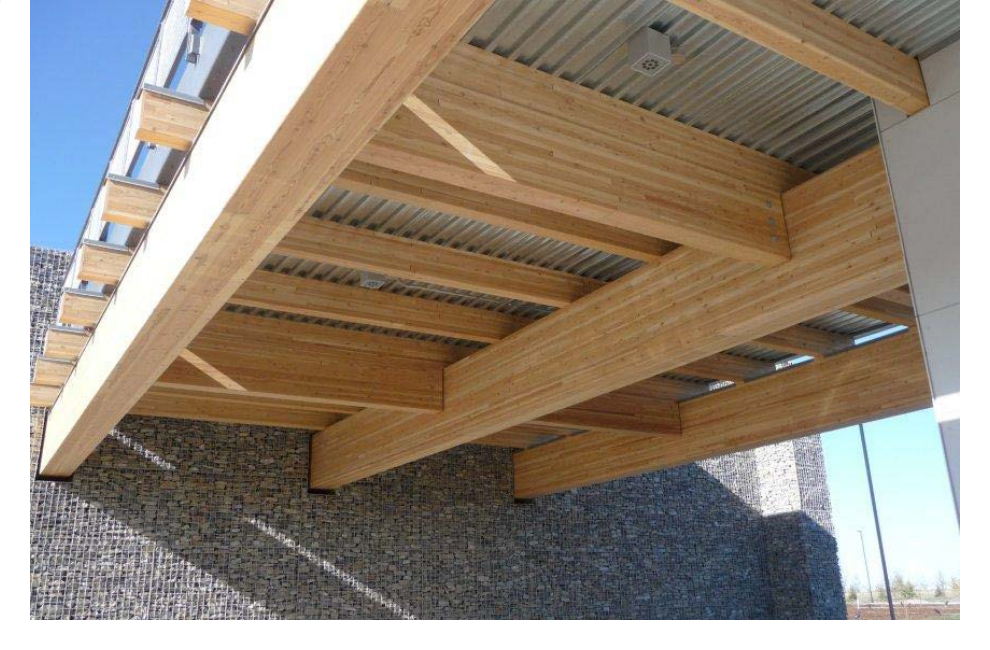

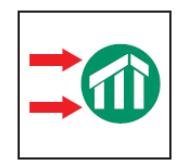

*SHEARWALLS* **Lateral Design (Wind and Seismic)**

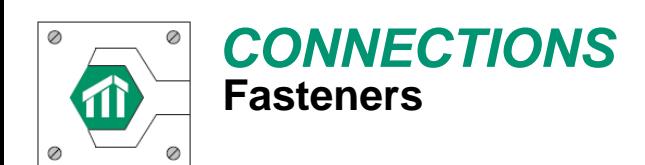

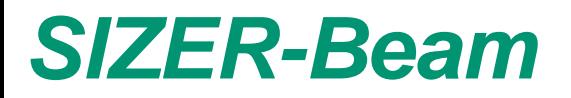

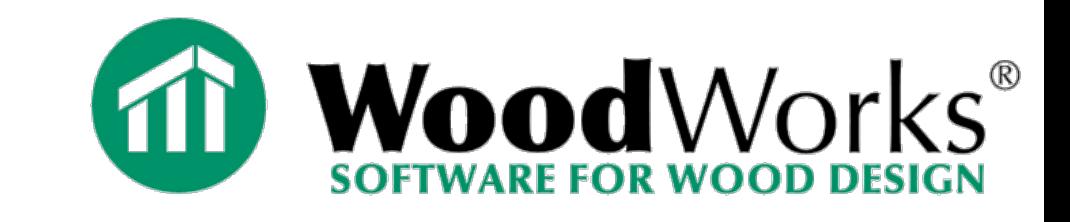

### **Detailed Design of Beams, Joists, Rafters**

- **Simply Supported**
- **Multi-Span Continuous**
- **Cantilevers**
- **Biaxial bending members (such as oblique purlins)**

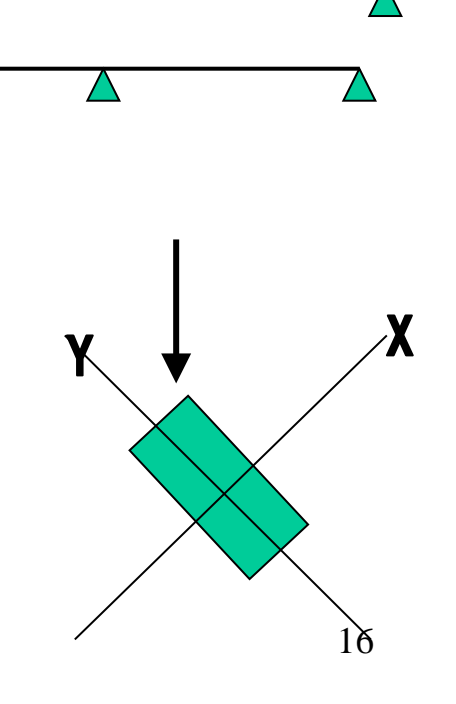

### *Wood Materials*

- **Lumber, Timber, Rough Sawn Timber**
- **Built-up lumber**
- **Glulam**

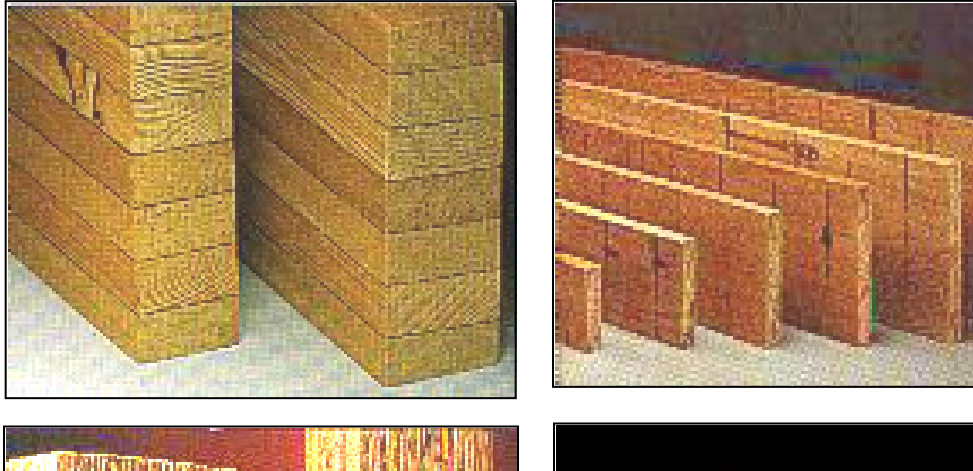

- *PSL, LVL*
- *Wood I-Joists*

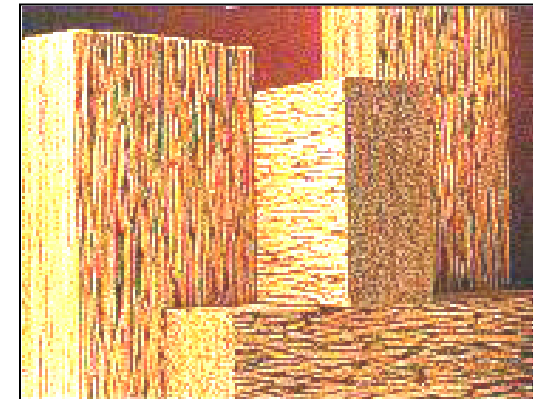

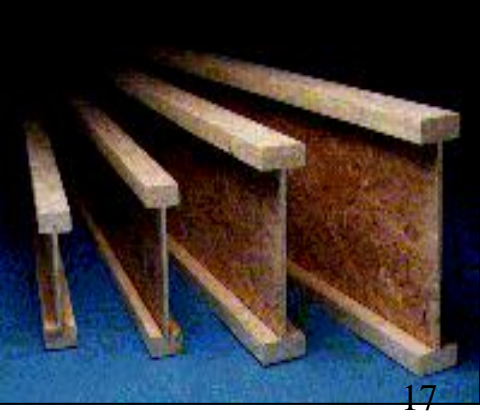

*SIZER-Beam*

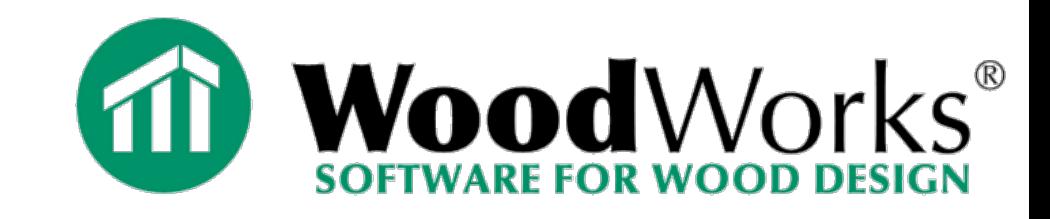

#### **Beam input**

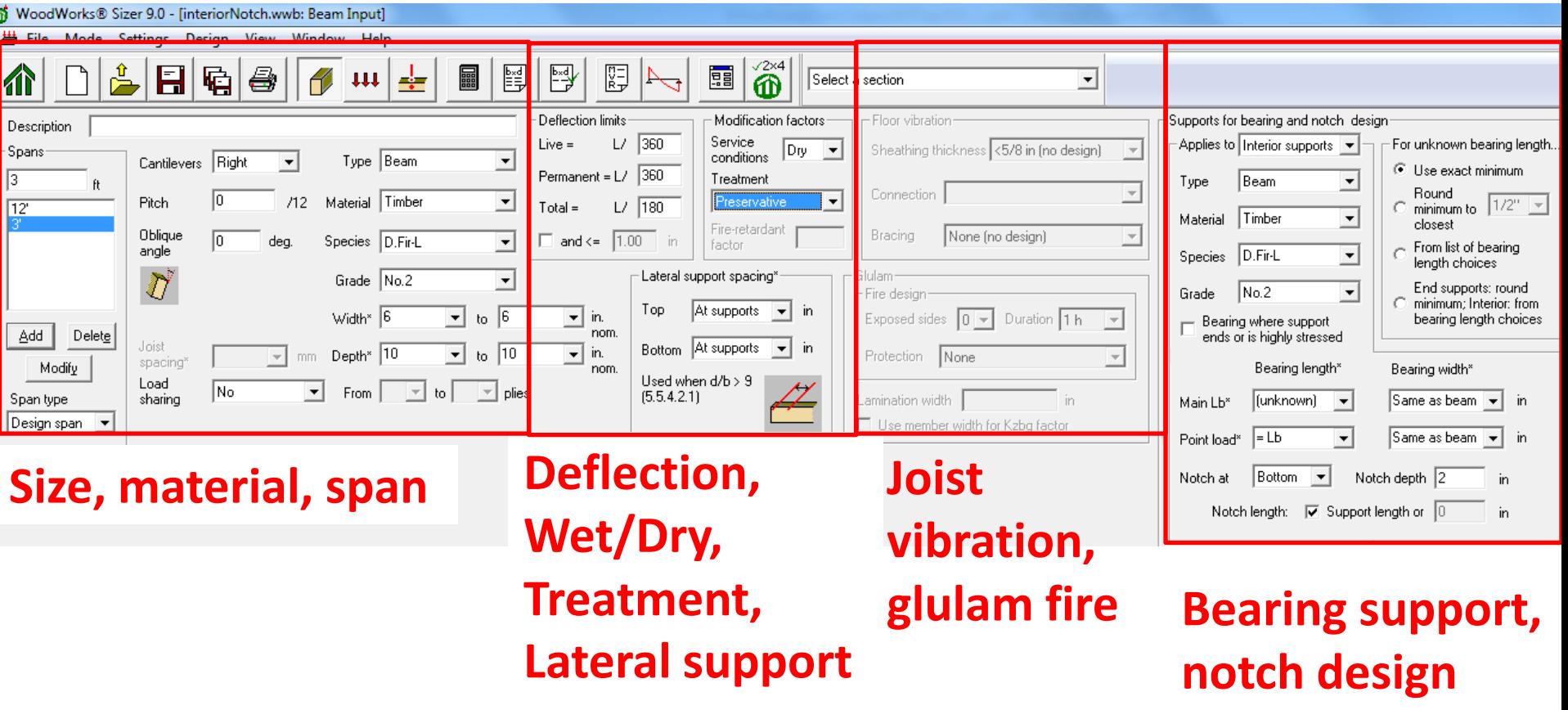

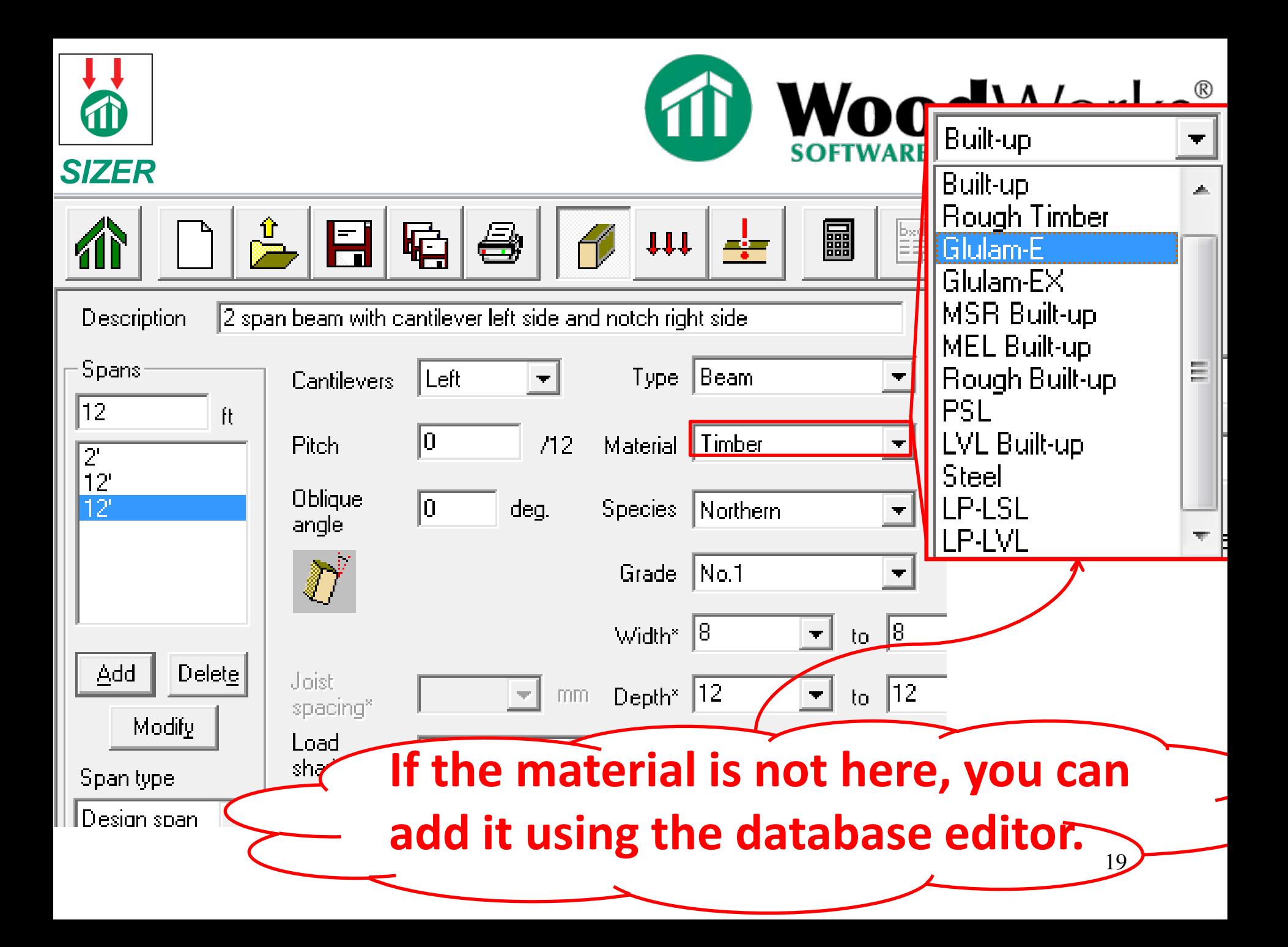

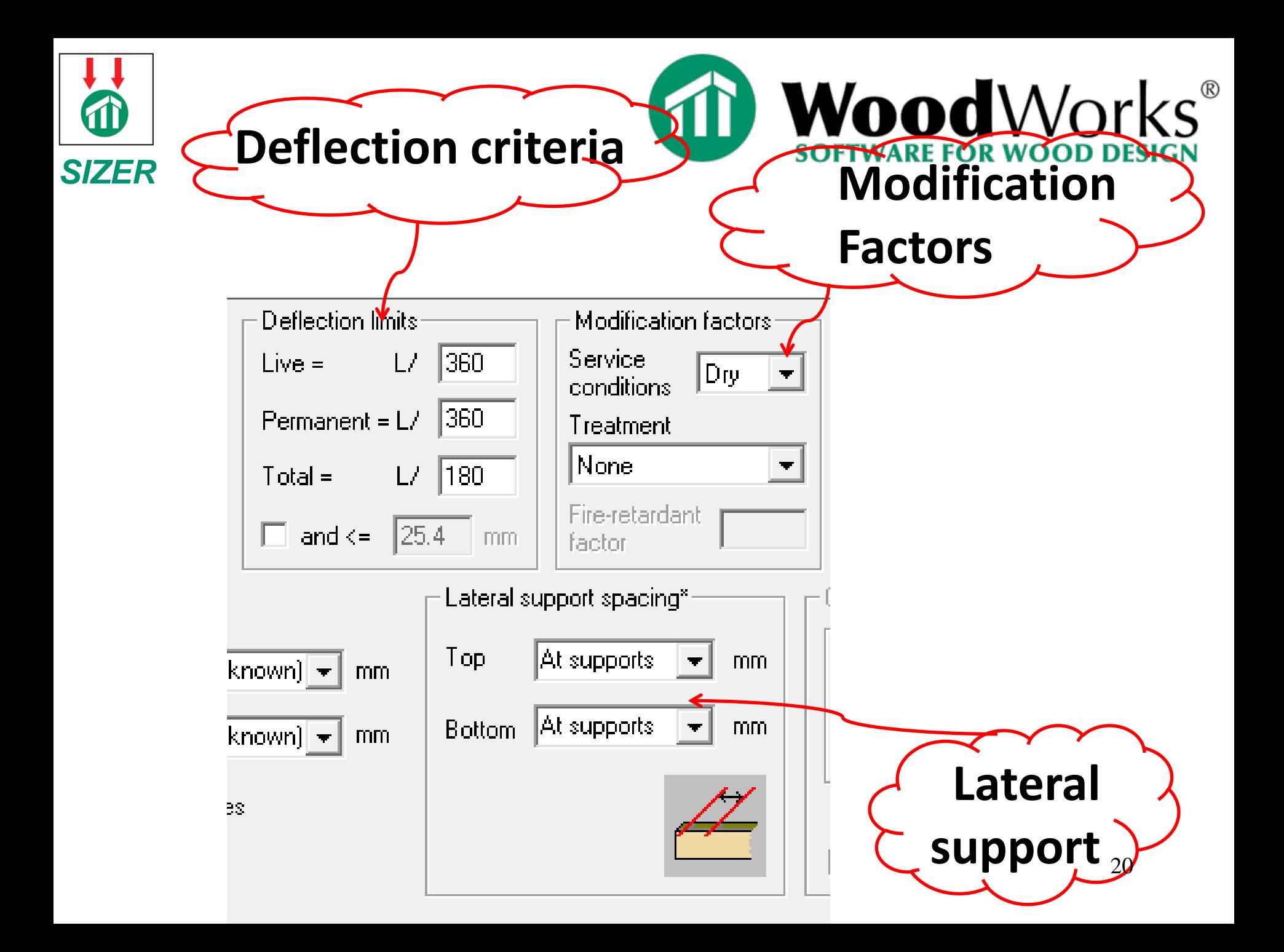

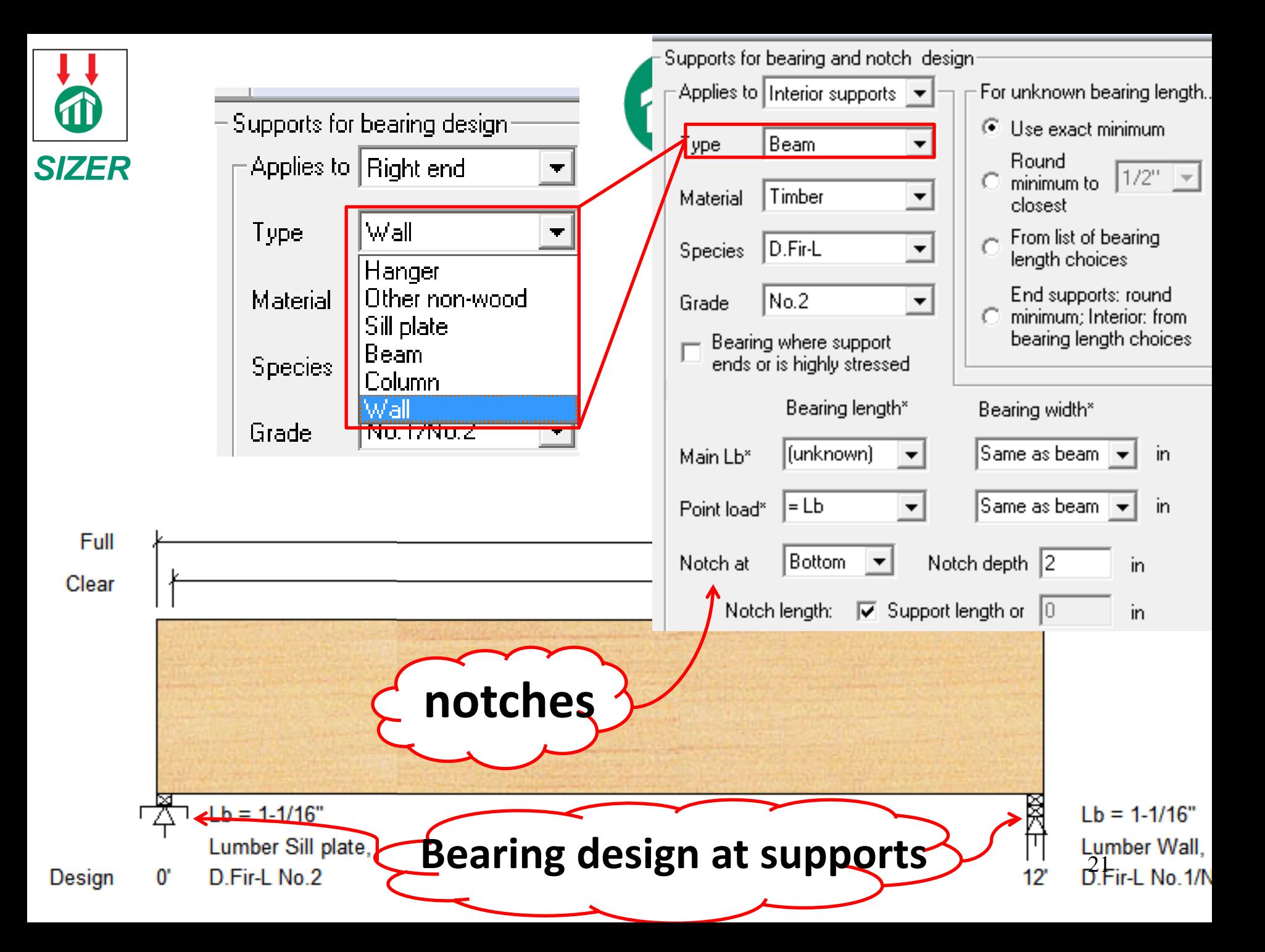

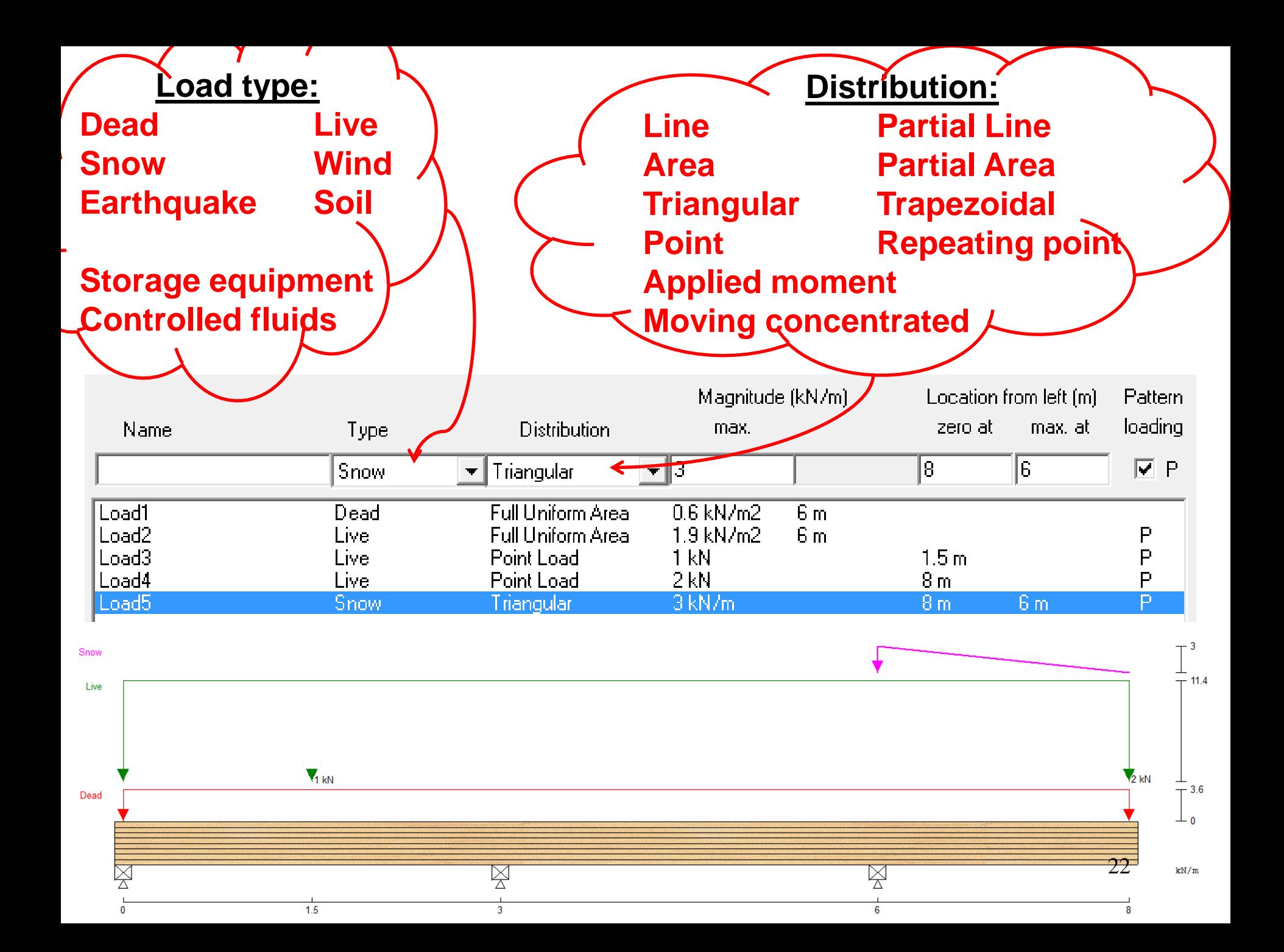

#### **Points of Interest** *SIZER-Beam*

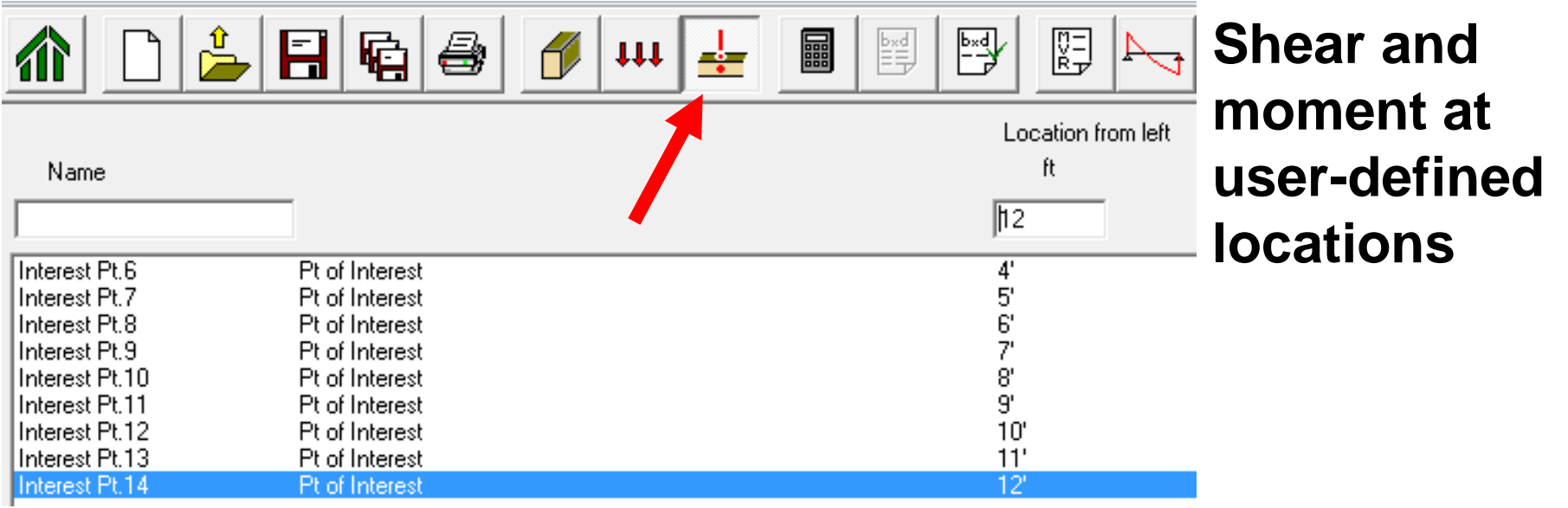

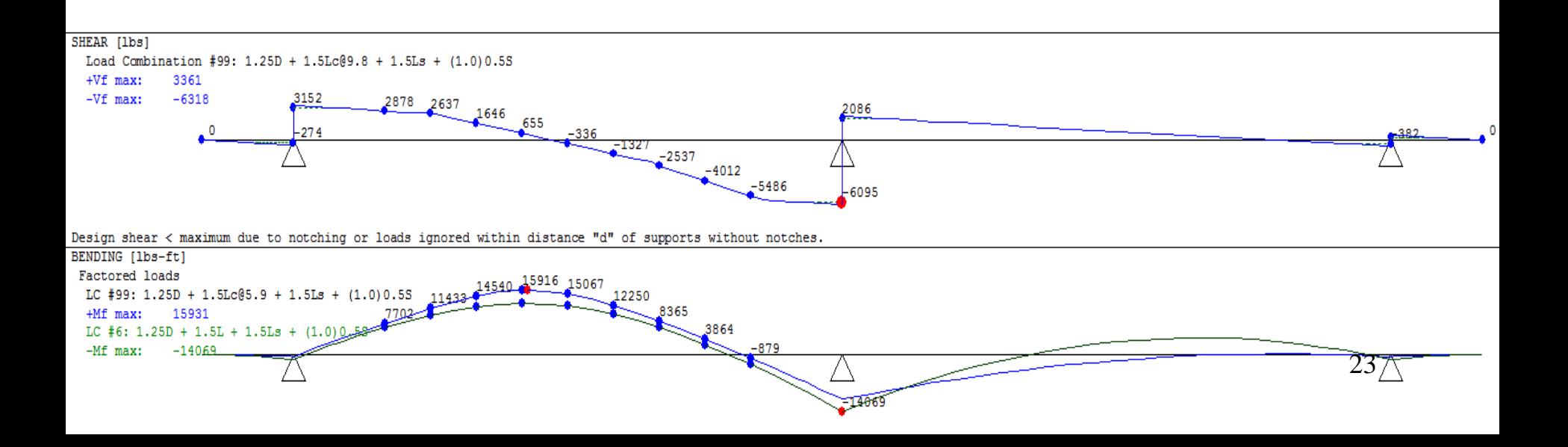

## **Design Check** *SIZER-Beam*

**Analysis results intuitively summarized**

#### Force vs. Resistance and Deflection using CSA-086-09:

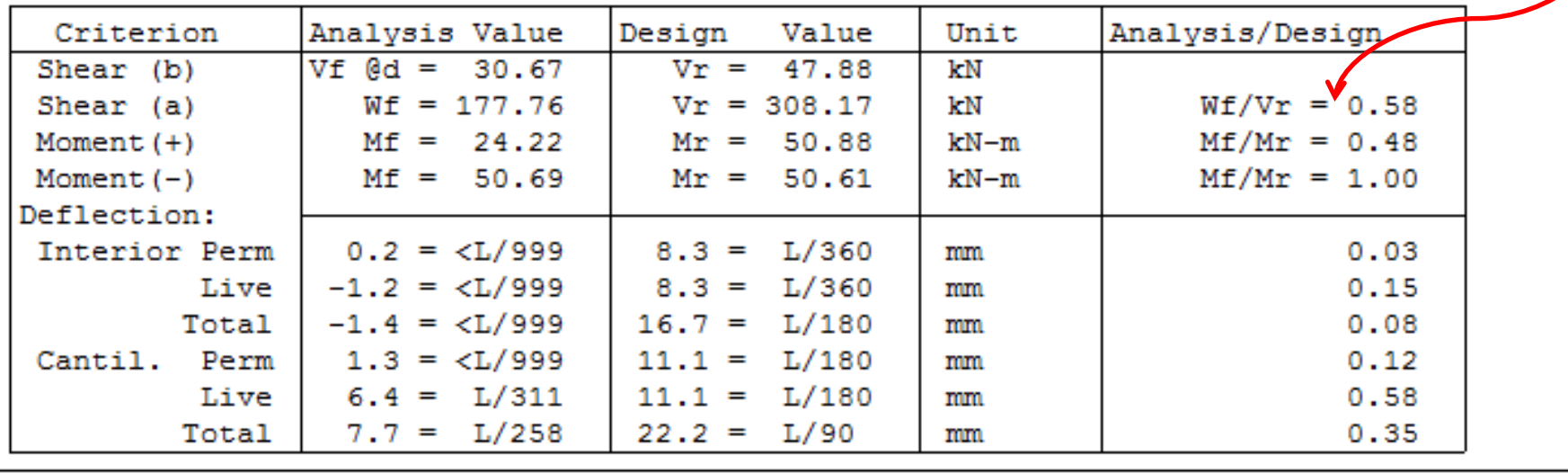

#### **Additional Data:**

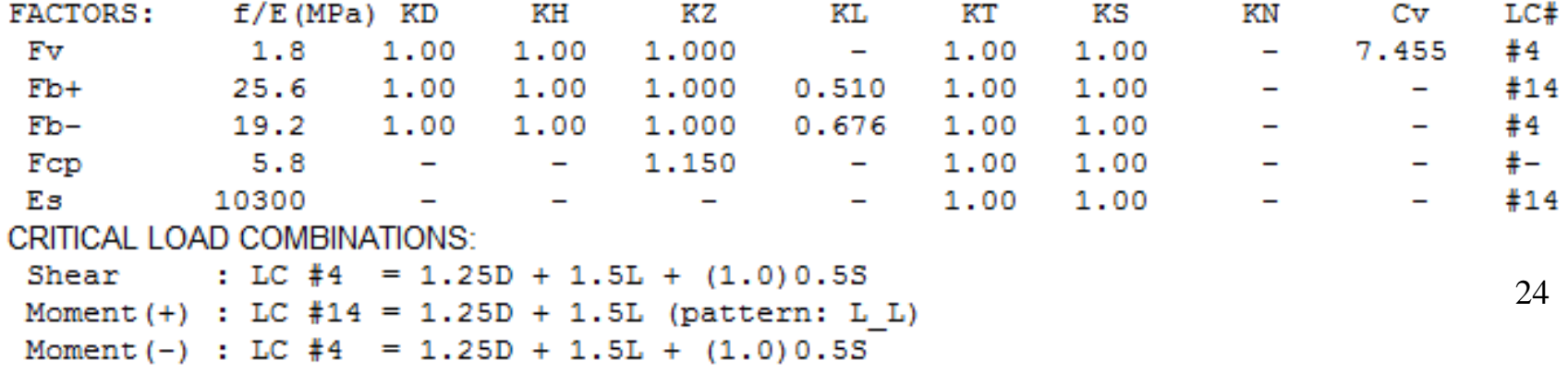

#### **Design Office** SHEARWALLS **CONNECTIONS SIZER**

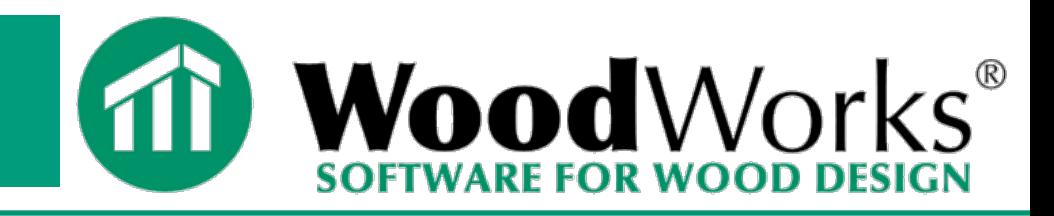

*SIZER* **Gravity Design**

**Concept mode**

- **Beam mode**
- **Column mode**

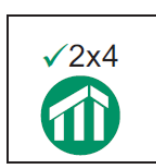

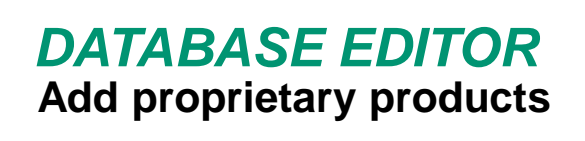

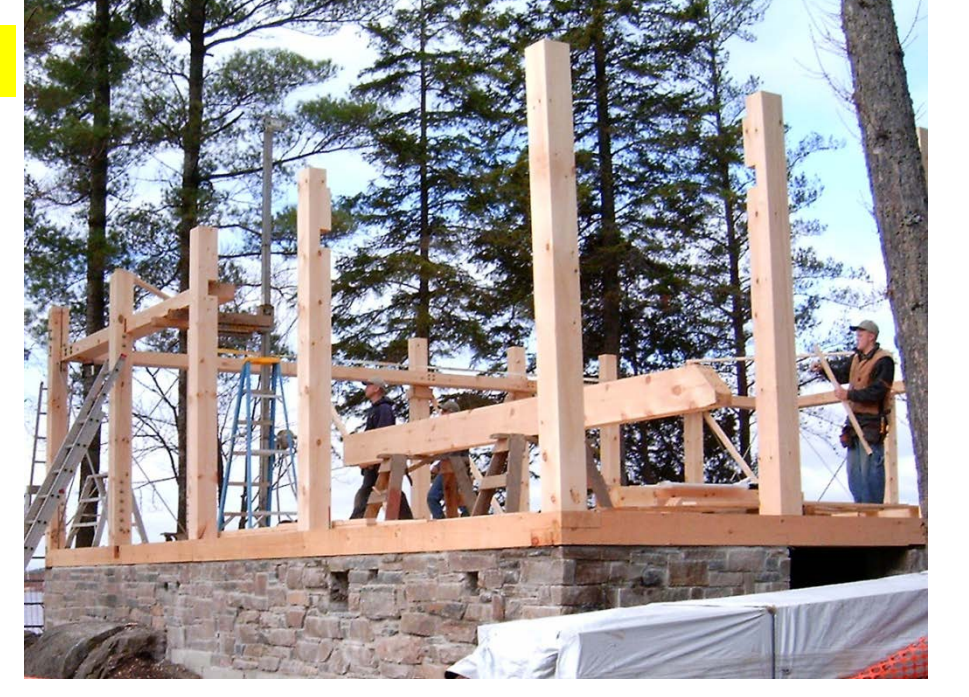

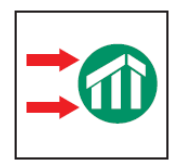

*SHEARWALLS* **Lateral Design (Wind and Seismic)**

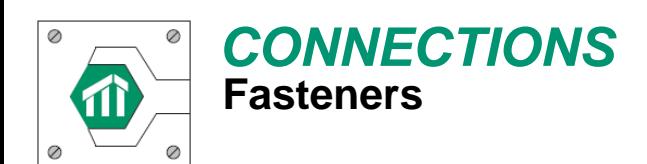

# *SIZER-Column*

- Columns & Walls
- Eccentric loading
- Compression & Tension
- Axial / Lateral Loads
- Fixed or Pinned

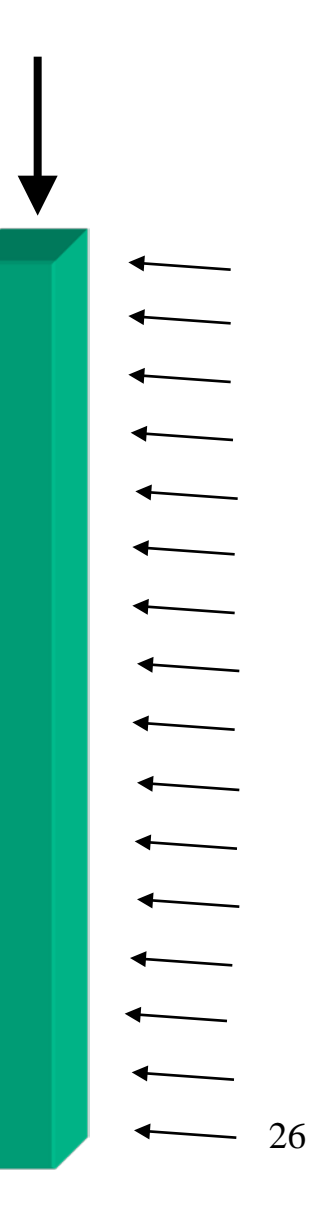

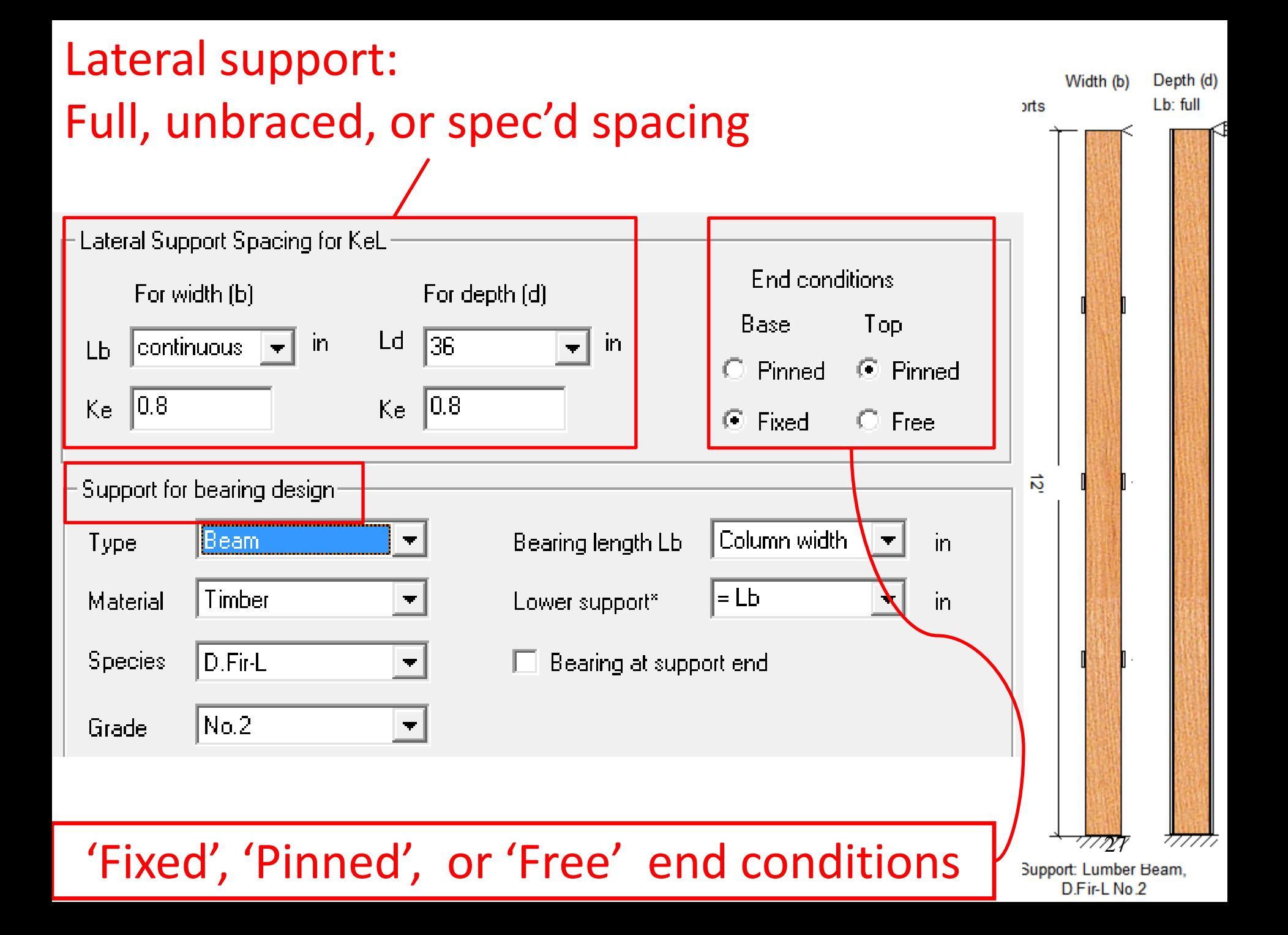

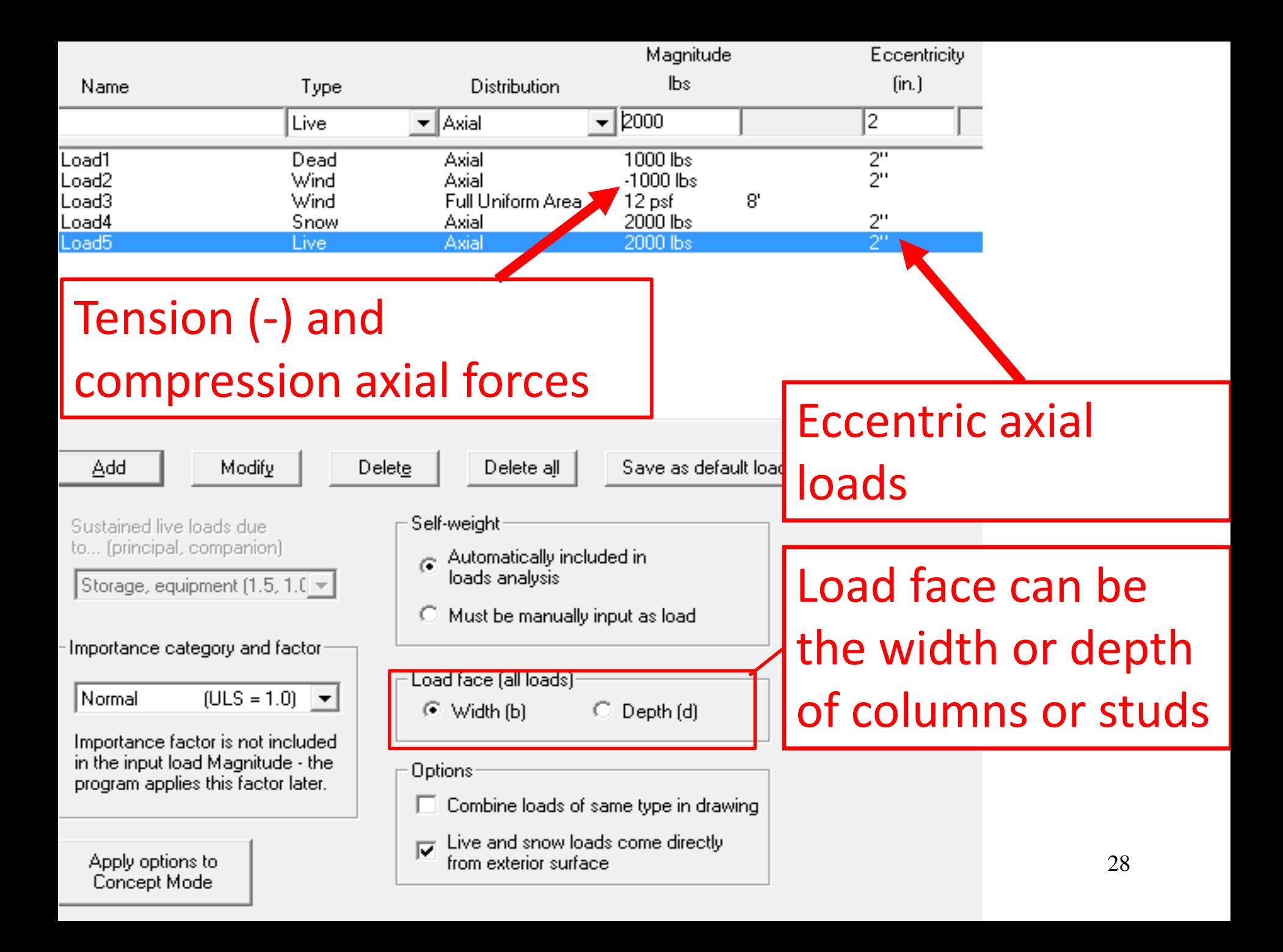

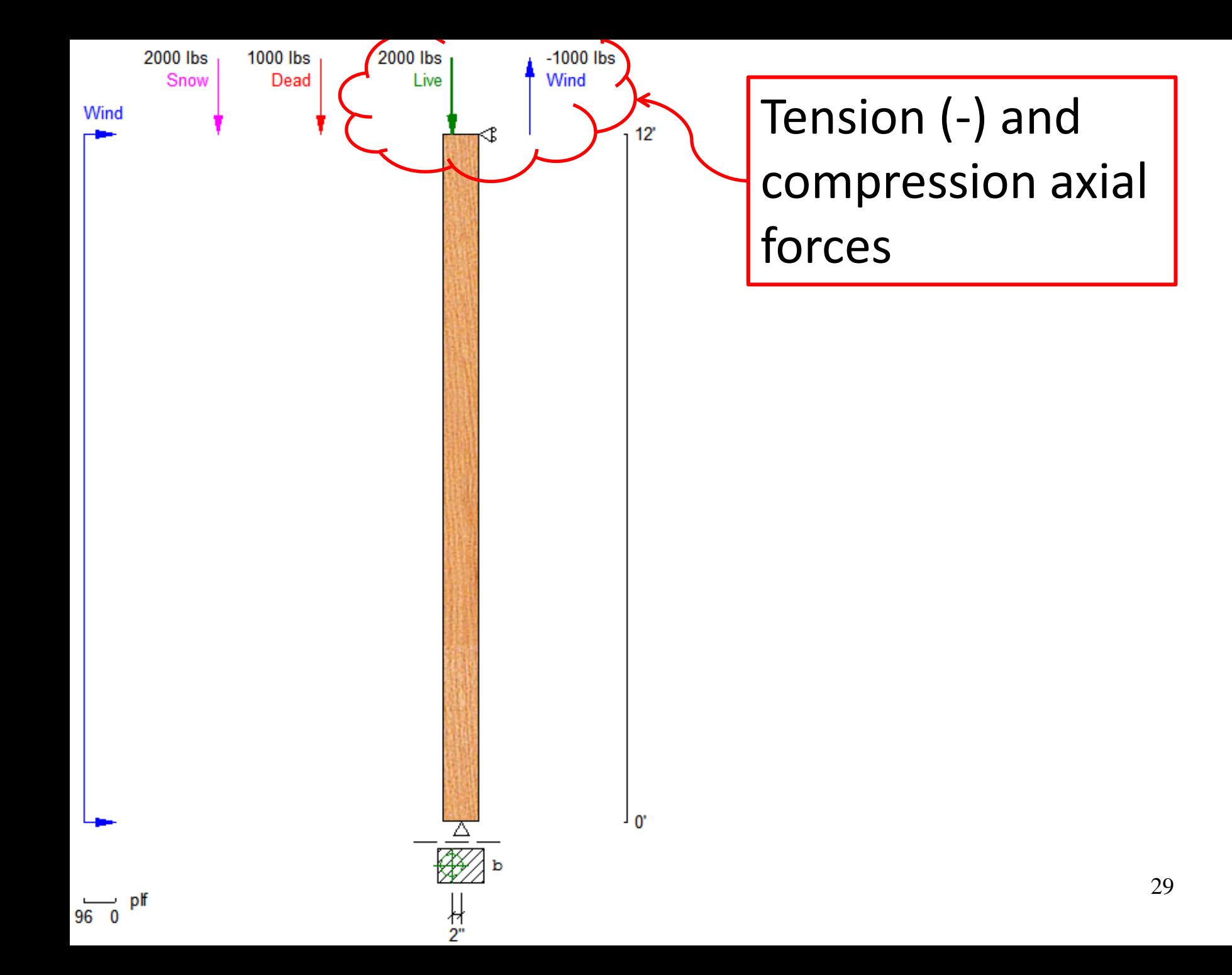

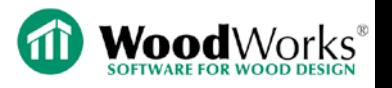

# **Getting to Know WoodWorks Sizer:**

# Step-by-Step Demo

March 25, 2015

Adam Robertson, M.A.Sc., P.Eng.

Technical Support

[support@woodworks-software.com](mailto:support@woodworks-software.com)

1.800.844.1275

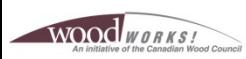

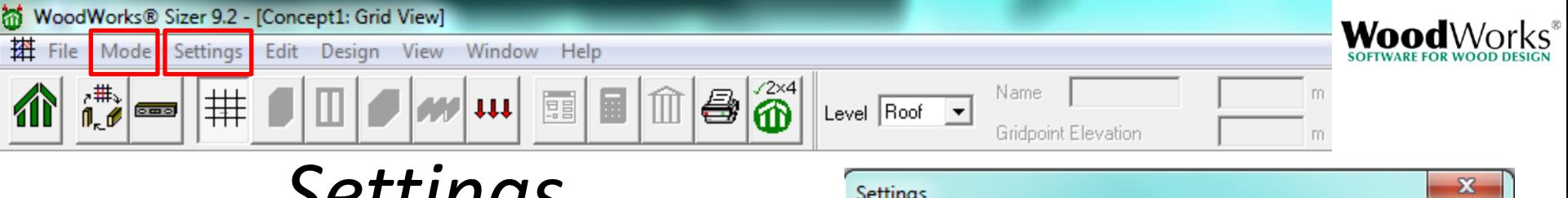

## *Settings*

- Adjust snap increment to a 1 x 1 m grid (*member lengths must be multiples of snap increment* )
- Ability to change unit system in the "Settings" -> "Format" tab

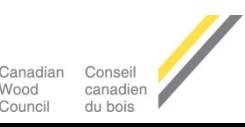

WOOD WORKS

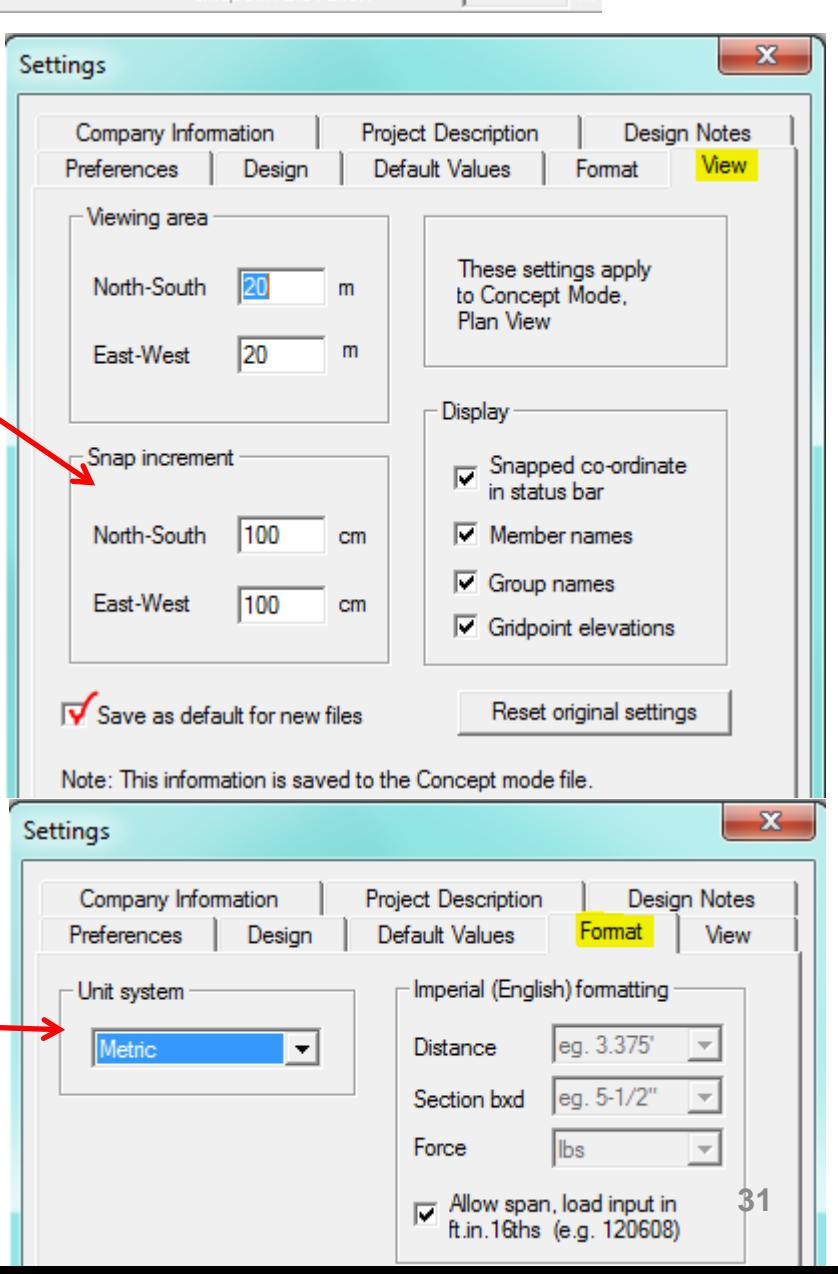

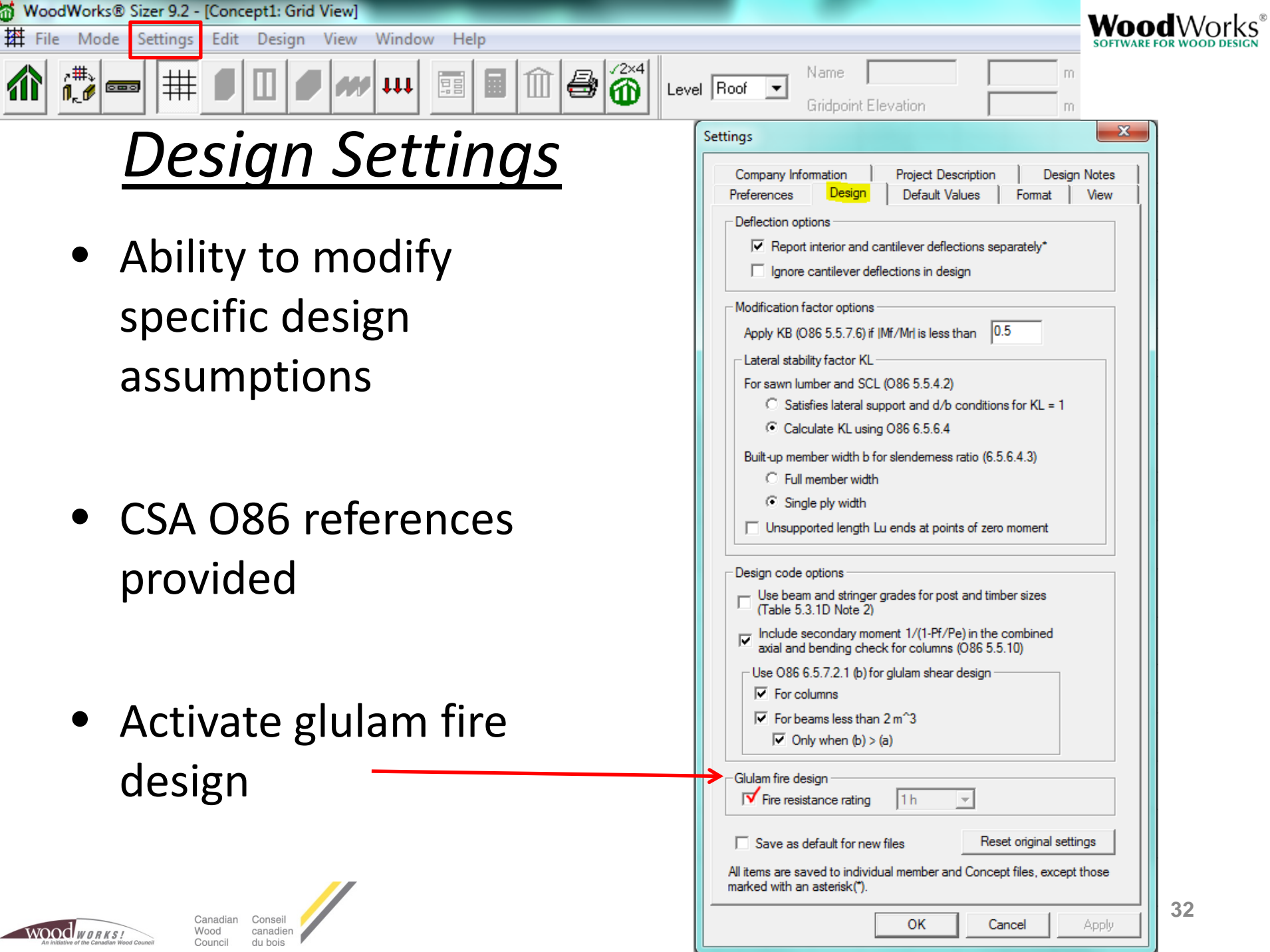

- Modify deflection limits
- Modify bearing lengths
- Modify default column load eccentricity
- Some toggles only apply to beam or column mode

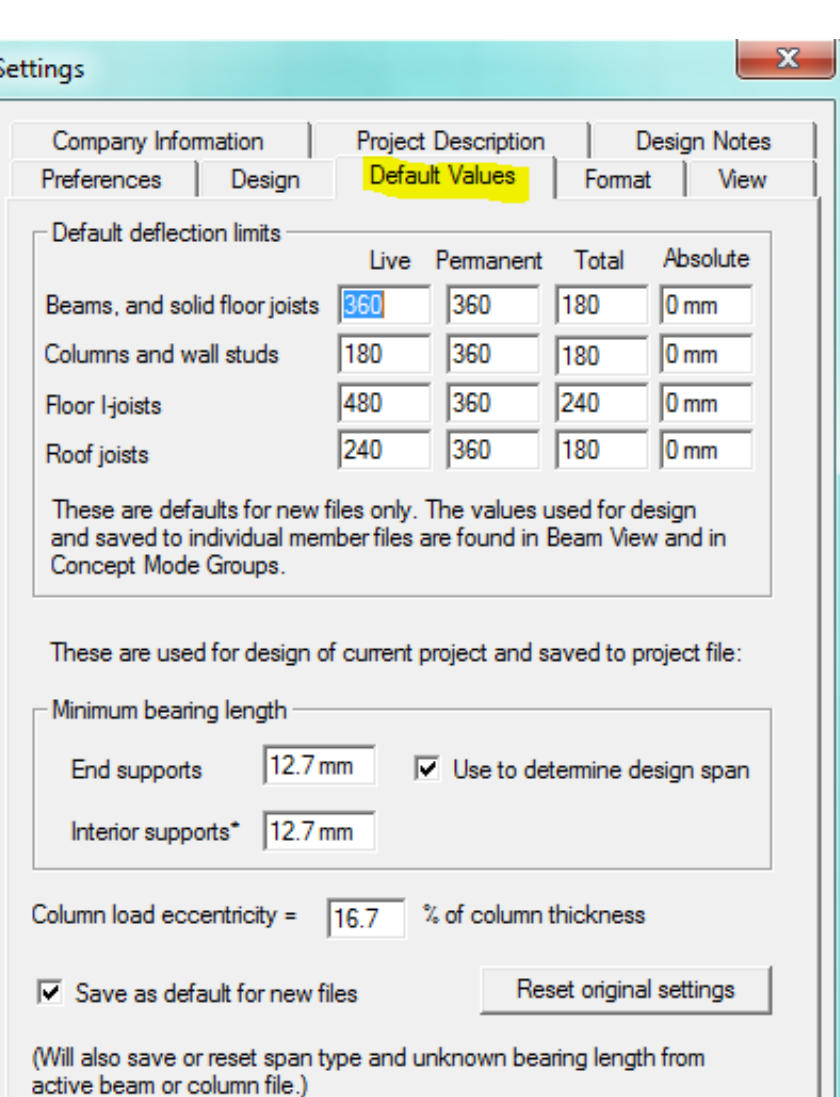

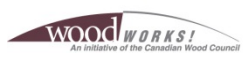

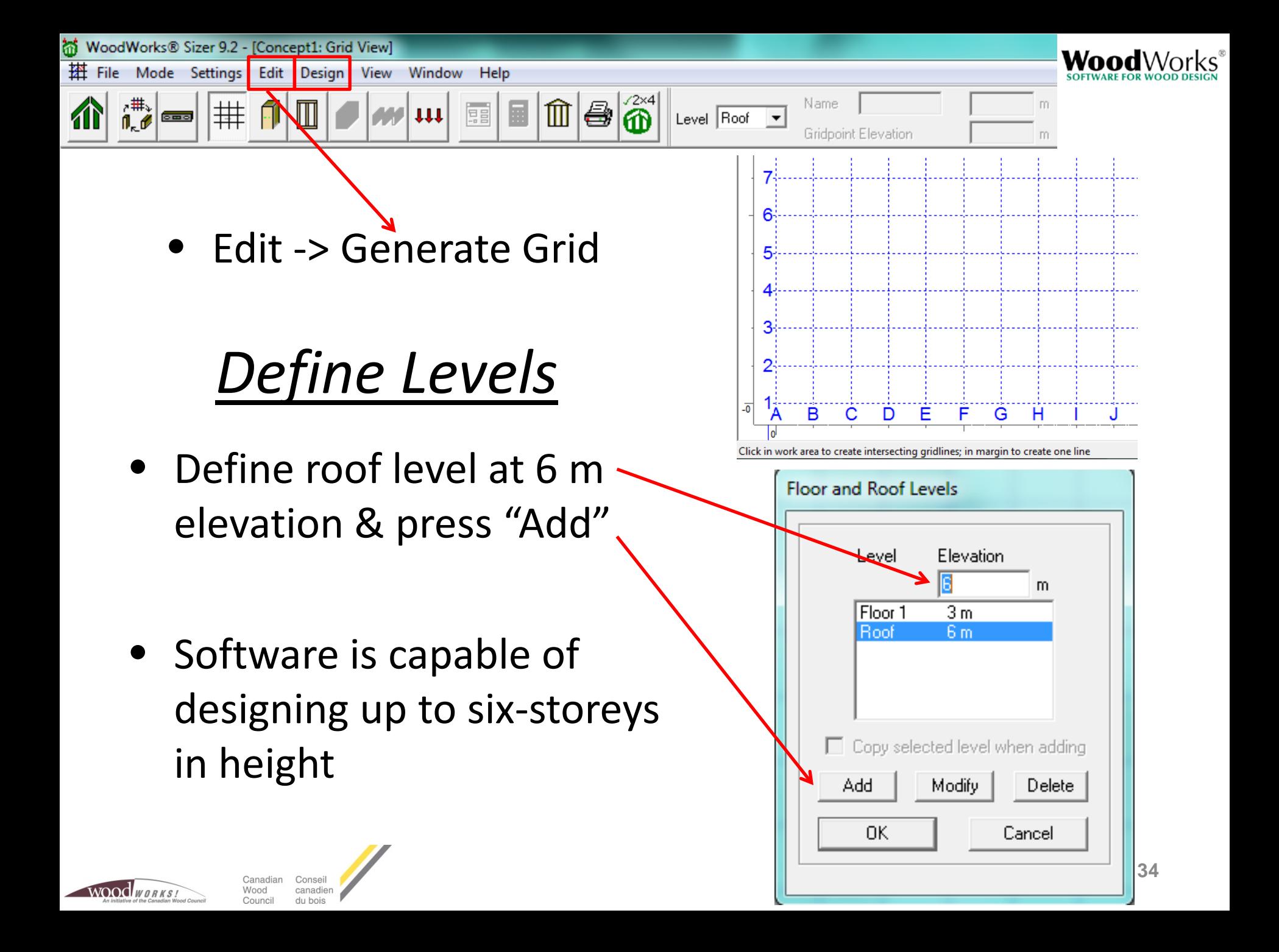

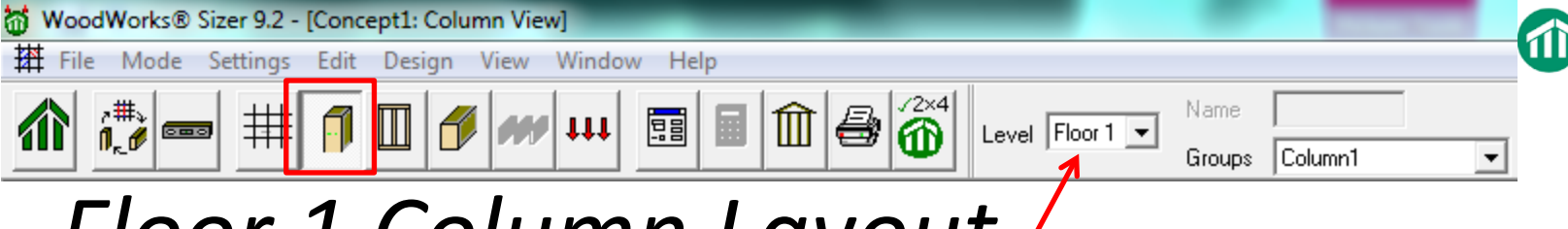

## *Floor 1 Column Layout*

- Layout the columns on Floor 1: Six columns in two N-S lines with N-S spacing of 4 m & E-W spacing of 8 m
- Columns and other elements can be deleted by clicking on them (highlight red) & pressing the "Delete" key

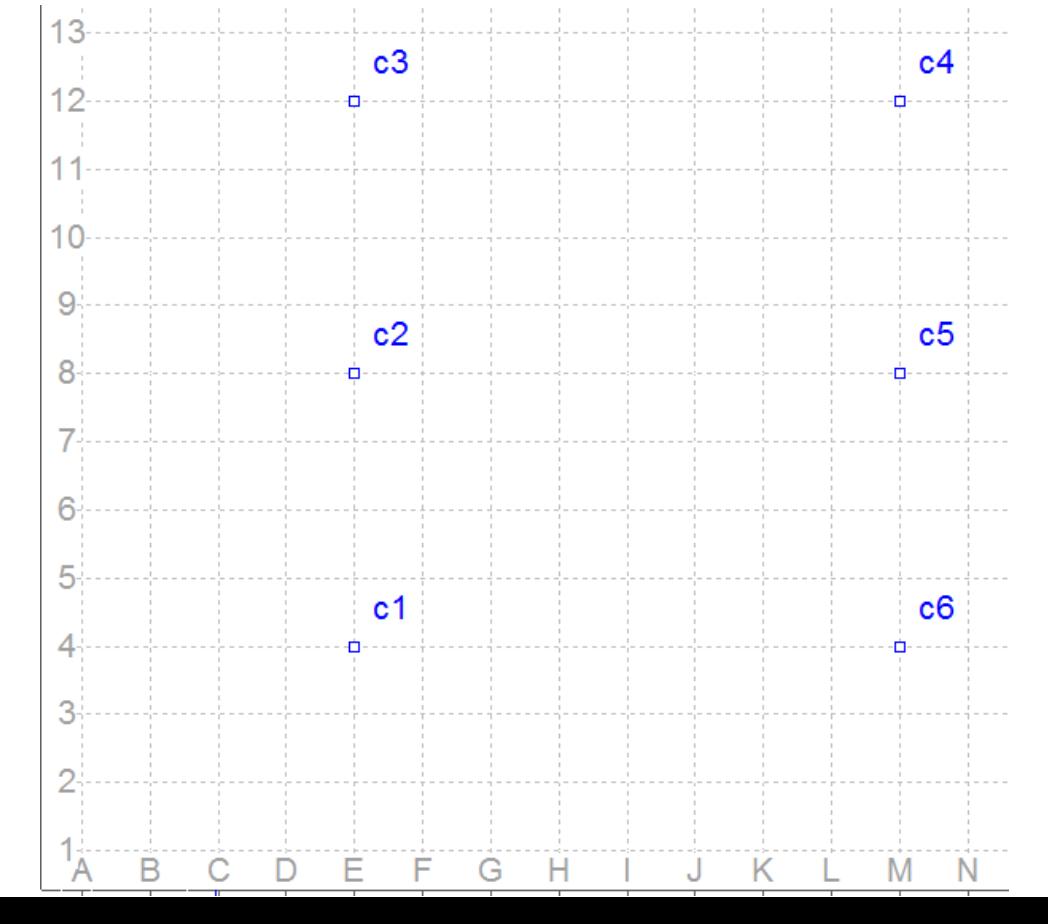

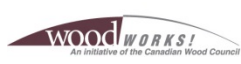

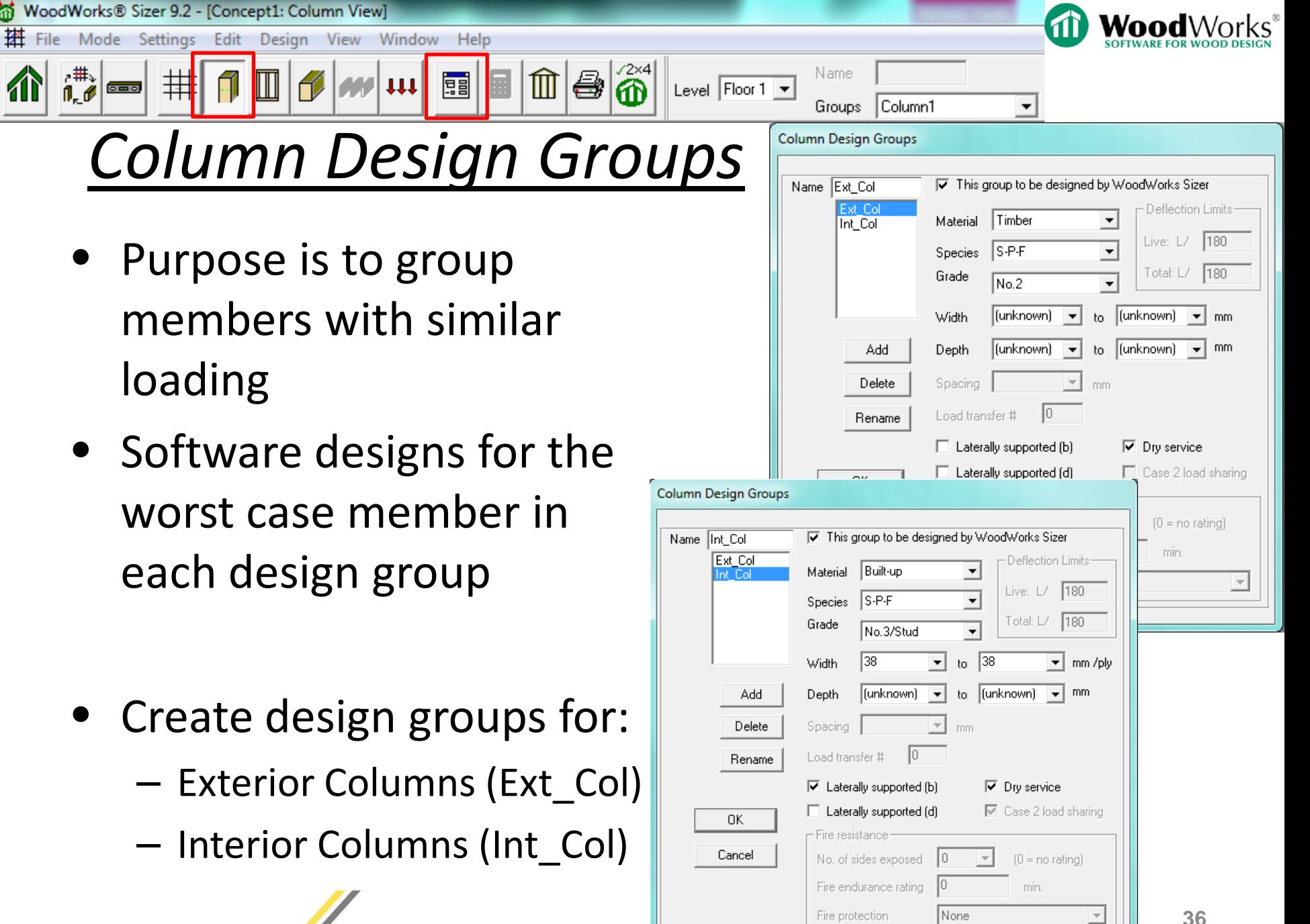

ы

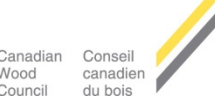
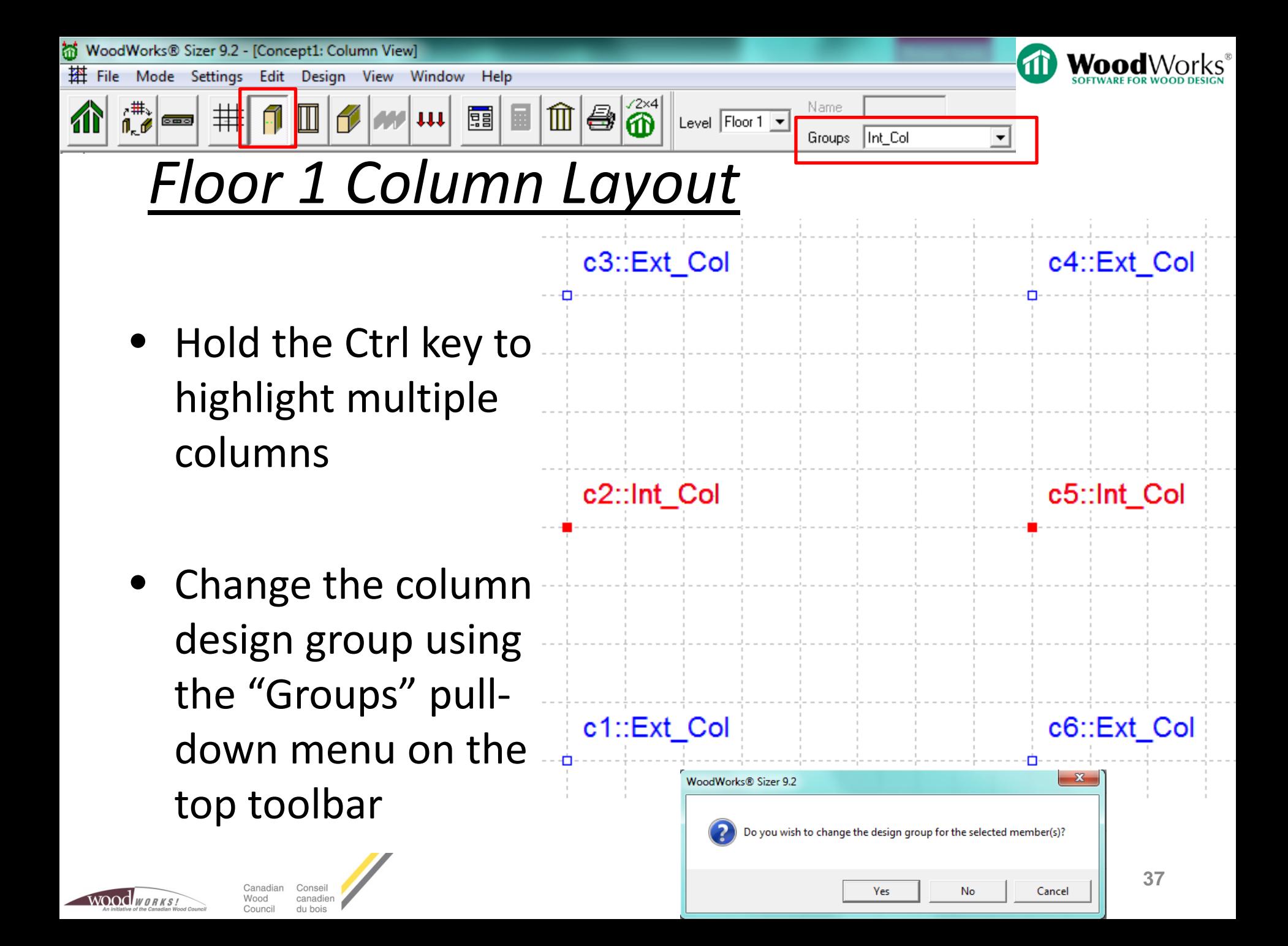

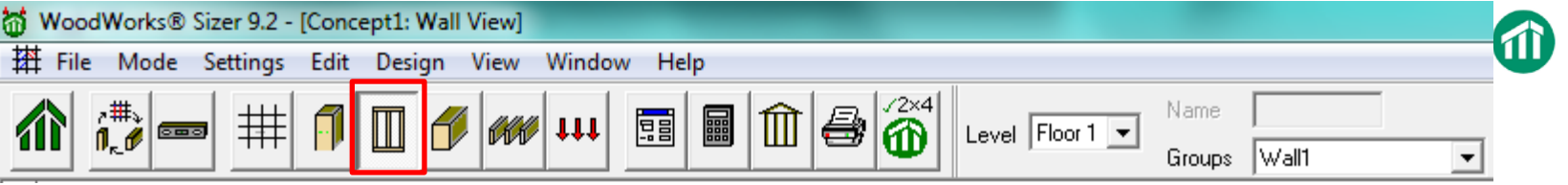

#### *Floor 1 Wall Layout*

• Draw two parallel walls between the N-S column lines

w1::Wall1

• Left click and hold, then drag the wall & release the mouse button

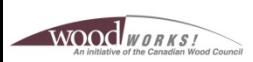

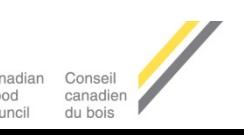

WoodWorks® Sizer 9.2 - [Concept1: Wall View] ы 搭 File Window Help Mode **Settings** Edit Design View  $\hat{\mathbf{6}}^*$ Name 鼺  $\text{m}$ ê 團 排  $\vert \mathfrak{u} \mathfrak{u} \vert$ Level  $\boxed{\text{Floor 1} \blacktriangleright$  $0 = 0$  $|$ Wall1 Groups  $\blacktriangledown$ 

## *Wall Design Group*

- Design groups are a global setting
- Do not need to specify new design groups for each level
- Although, it is possible to specify different design groups on each level

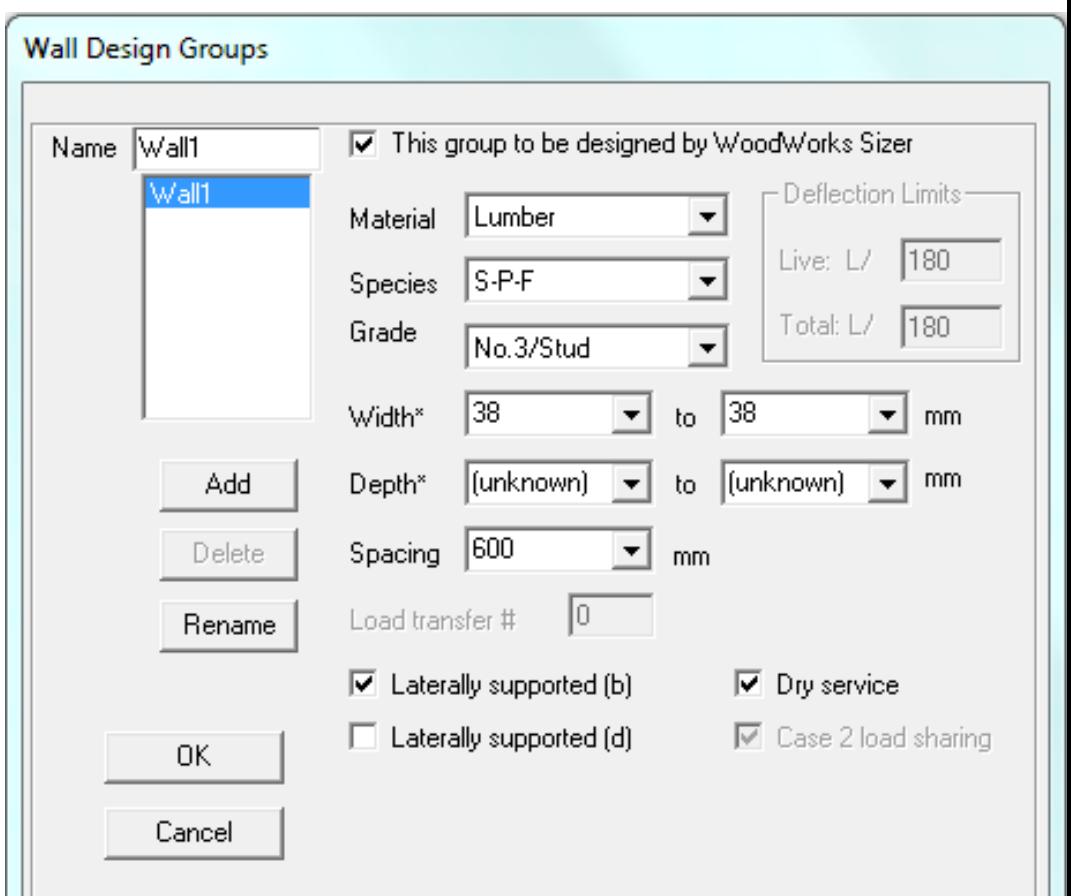

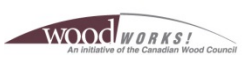

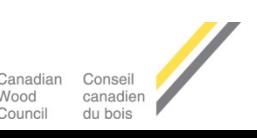

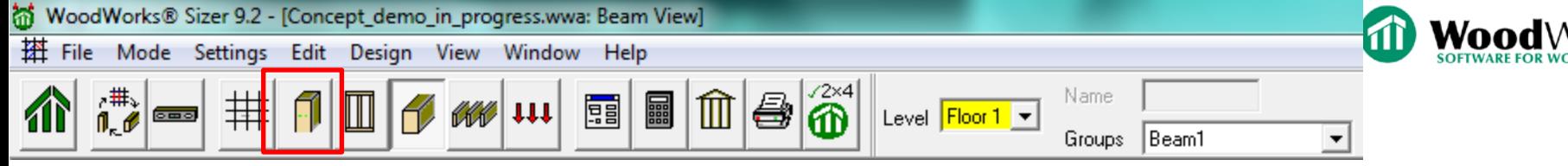

b1::Beam1

b<sub>2</sub>:Beam1

b3::Beam1

# *Floor 1 Beam Layout*

- Left click & hold over gridpoint, then drag the wall & release the mouse button
- 1 m west cantilever
- 3 m east cantilever for edge beams
- 4 m east cantilever for centre beam

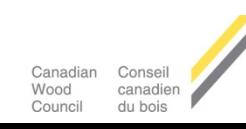

**NOOCLWORKS** 

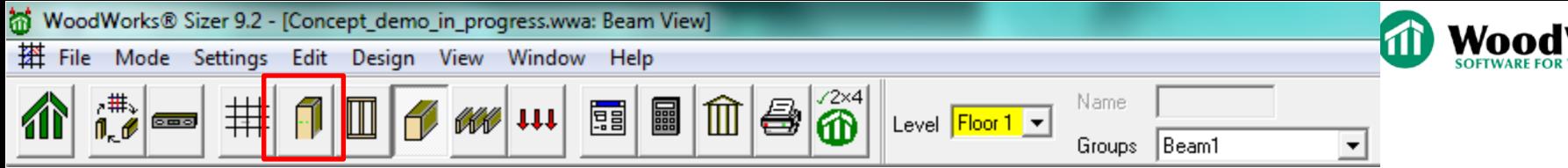

# *Floor 1 Beam Layout*

- Beam can be supported by columns or other beams on the same level
- Beams cannot be supported by walls (*must define a column within a wall to support beam*)

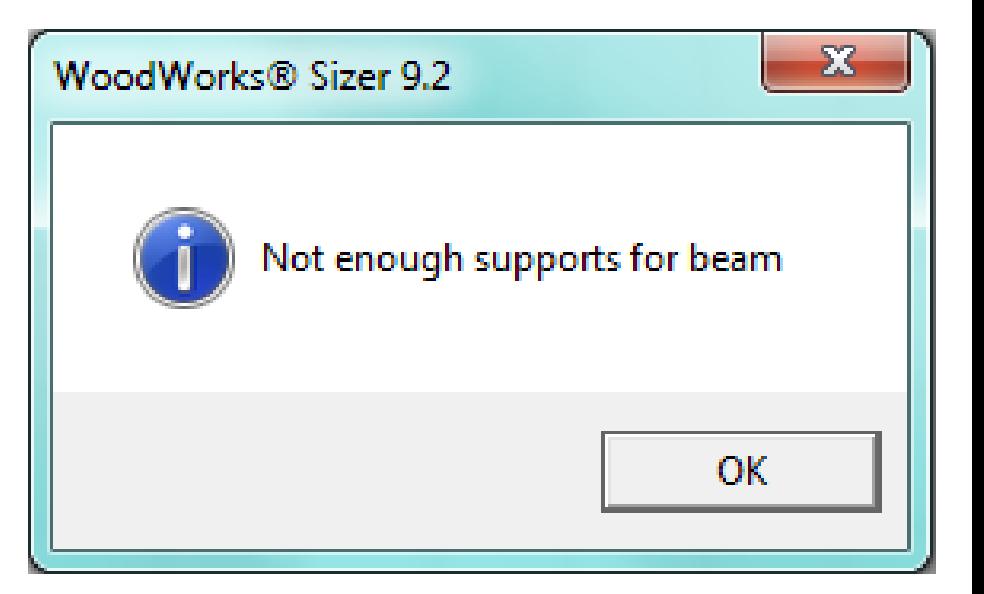

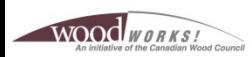

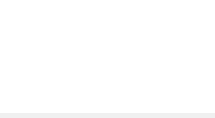

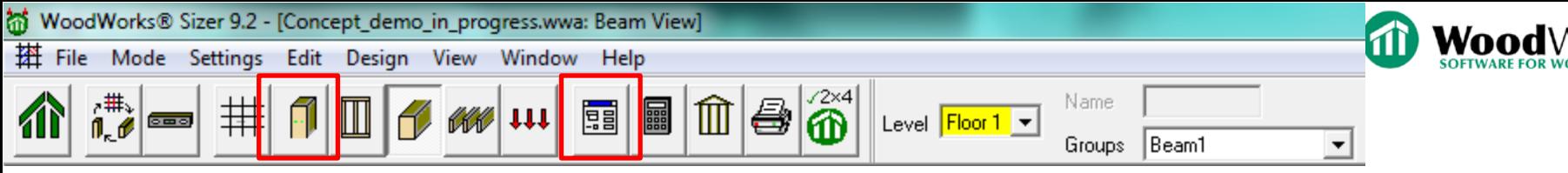

### *Beam Design Groups*

- Define "Edge\_BM" and<br>"Centre\_BM" design groups
- Glulam -EX
- Spruce -Pine

WOOD WORKS

- Width & Depth unknown
- Laterally supported by floor joists
- **Exterior exposure on** cantilevers

canadien

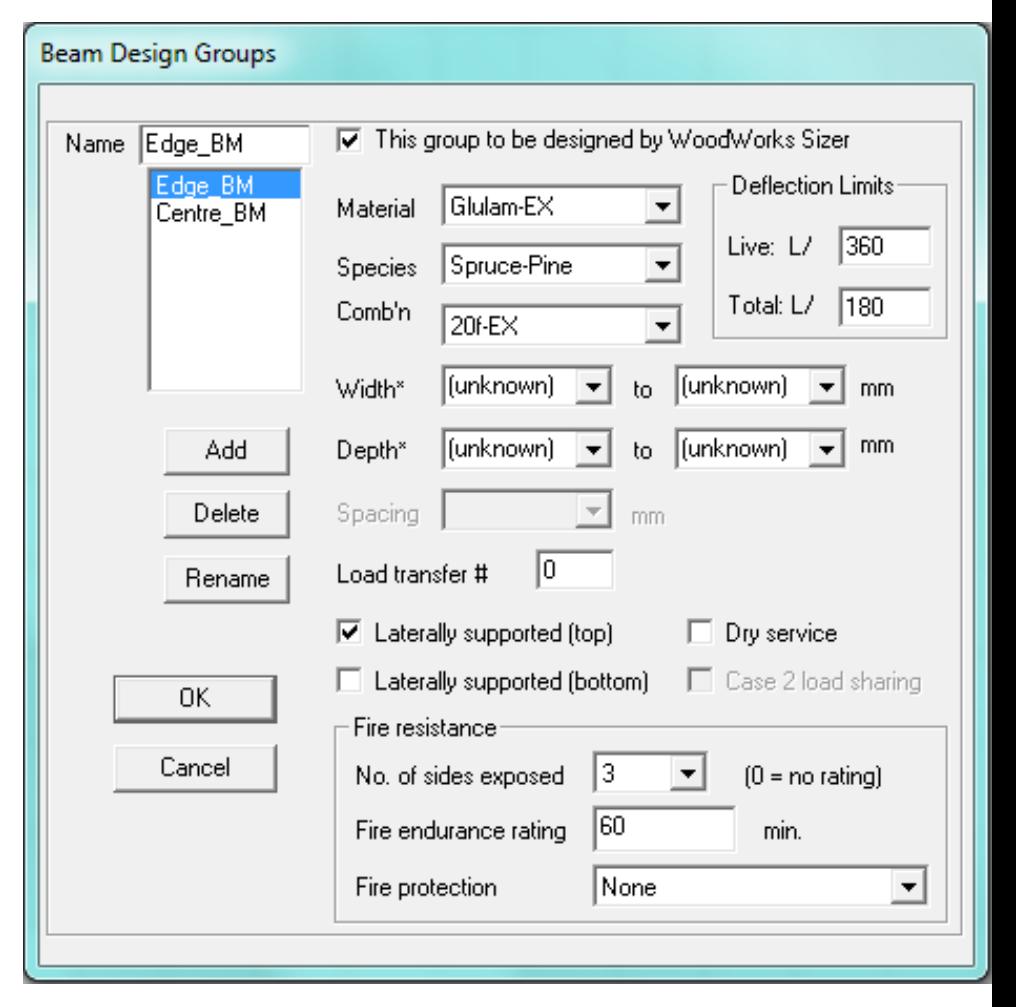

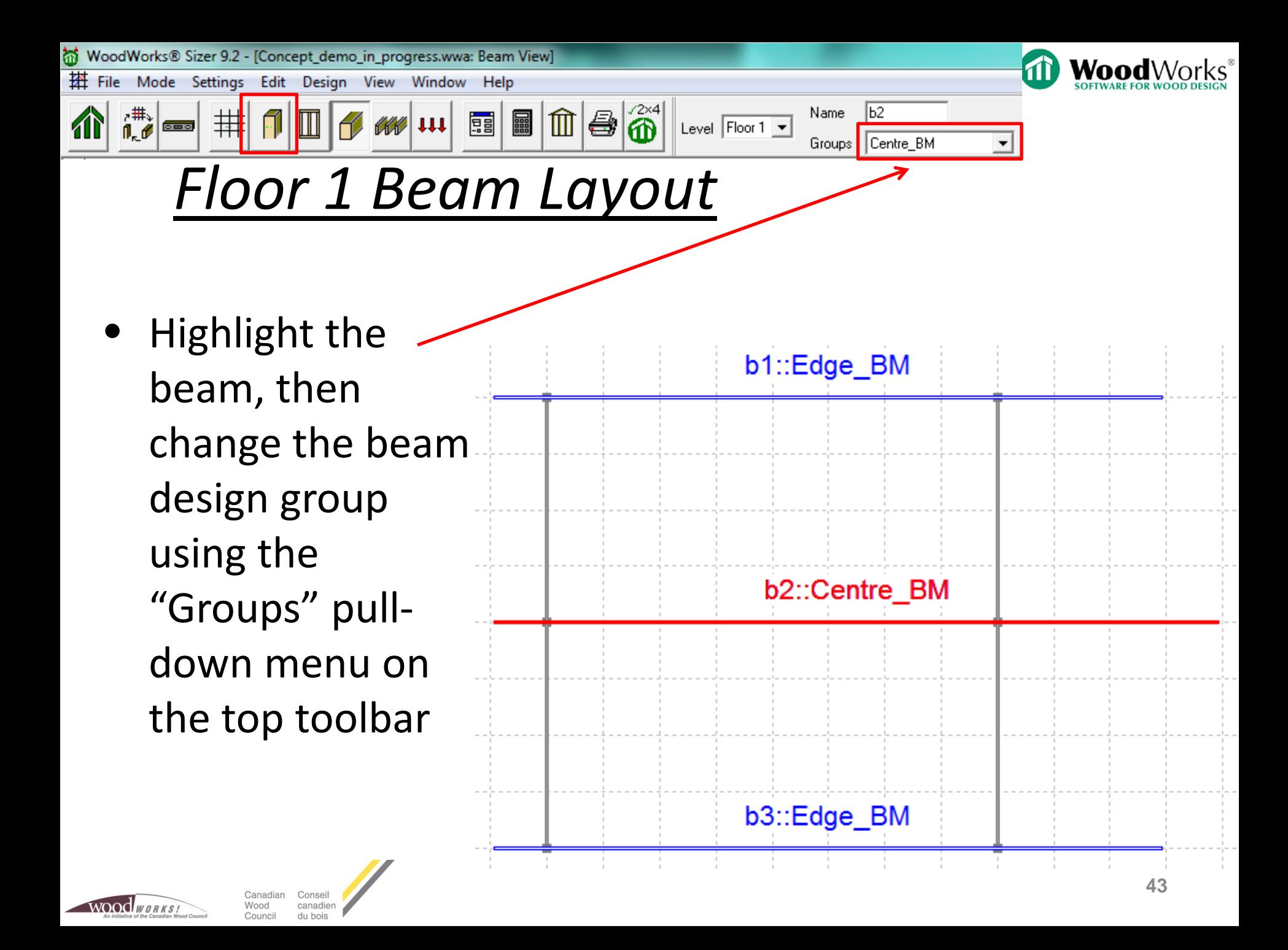

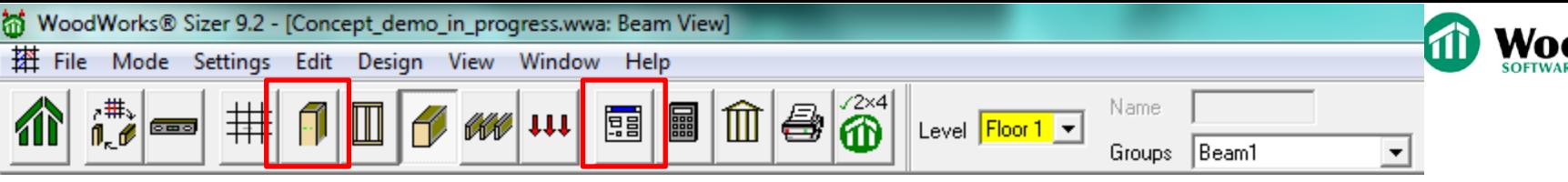

### *Beam Design Groups*

- Define "Rim\_BM" design group
- Glulam E
- Spruce -Pine
- Width & Depth unknown
- Laterally supported by floor joists
- **Exterior exposure on** cantilevers
- Load transfer  $# = 1$

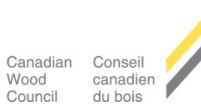

**NOOC** WORKS.

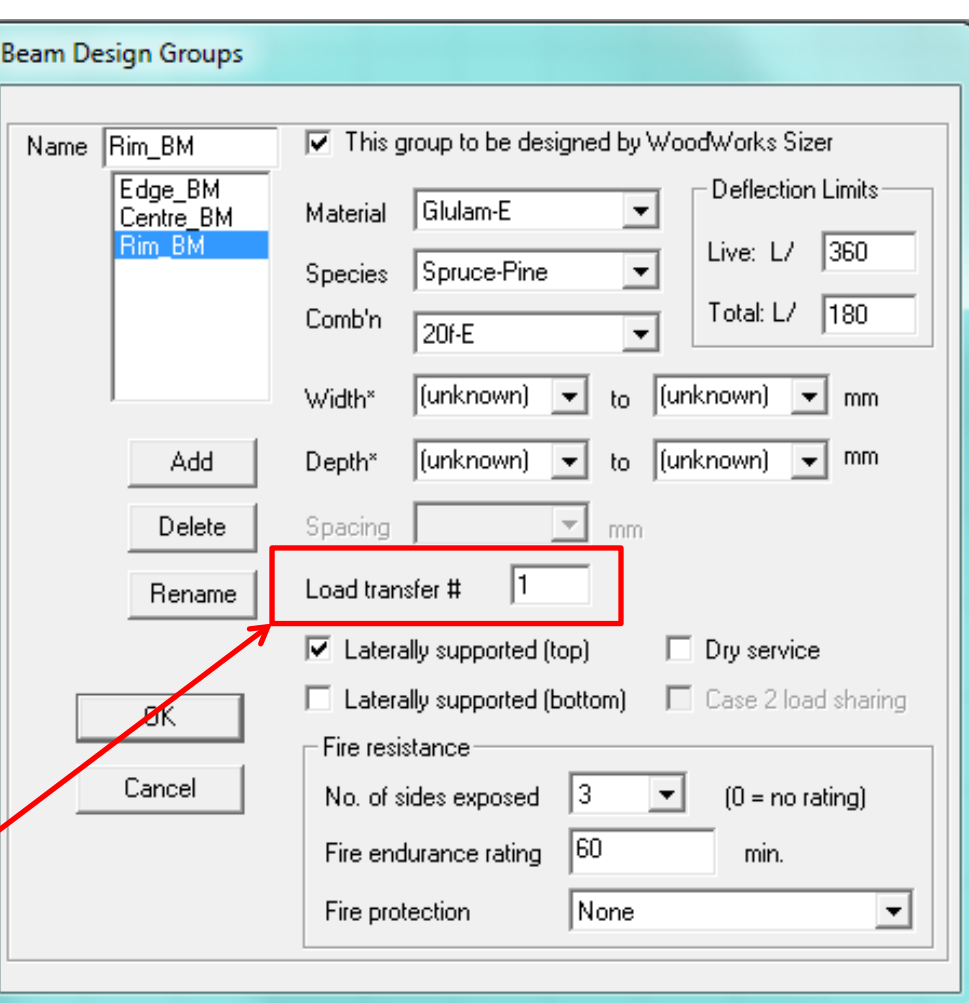

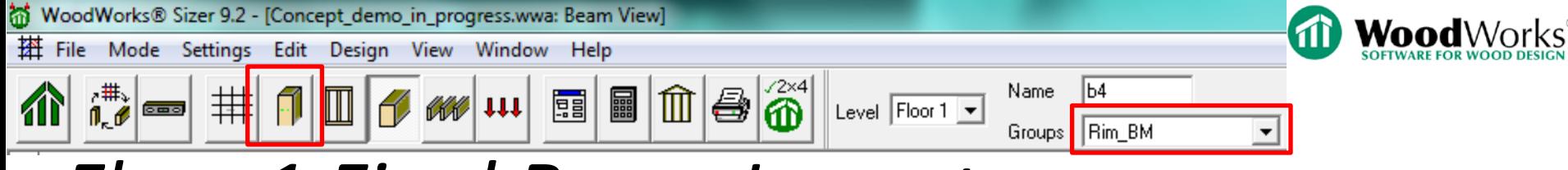

#### *Floor 1 Final Beam Layout*

West beam is b1::Edge\_BM continuous over cantilever  $b5::Rim$  BM supports b4::Rin\_BM b2::Centre\_BM • East beams are  $b6::Rim$  BM skewed & simply supported b3::Edge\_BM

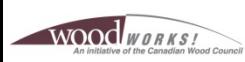

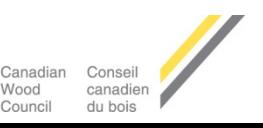

WoodWorks® Sizer 9.2 - [Concept\_demo\_in\_progress.wwa: Joist View] **祵** File Settings Edit Design ő Dir ▞<sup>⋕</sup>▞▏▅▅ Name 8  $\blacktriangledown$ ▥ 围 Level  $\boxed{\text{Floor }1 \blacktriangleright$ 排 Floor\_Jst1 Groups  $\blacktriangledown$ 

### *Joist Design Groups*

- Define "Int\_Flr\_Jst" design group
- **Lumber**
- $S-P-F$
- No.1/No.2
- 38 mm width
- Unknown depth
- 300 mm joist spacing with bridging
- Overlaid with 15.5 mm sheathing (nailed & glued)

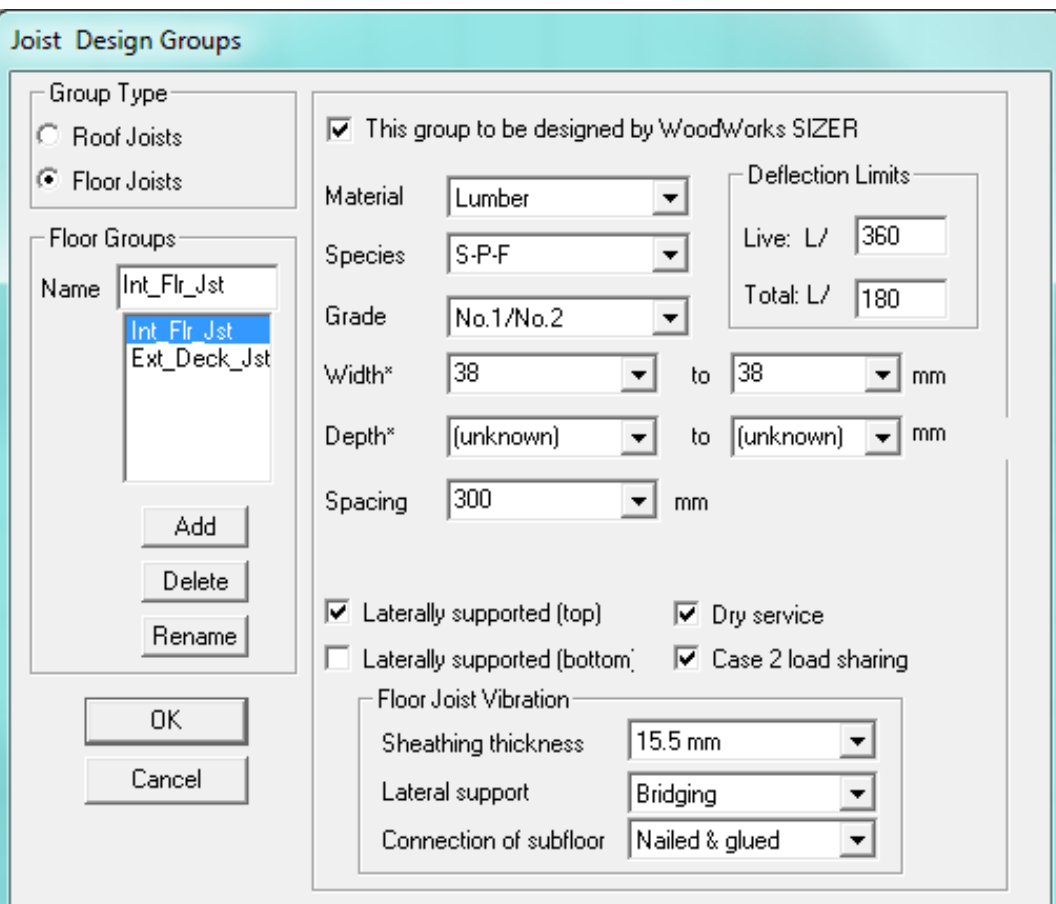

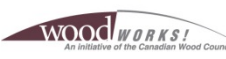

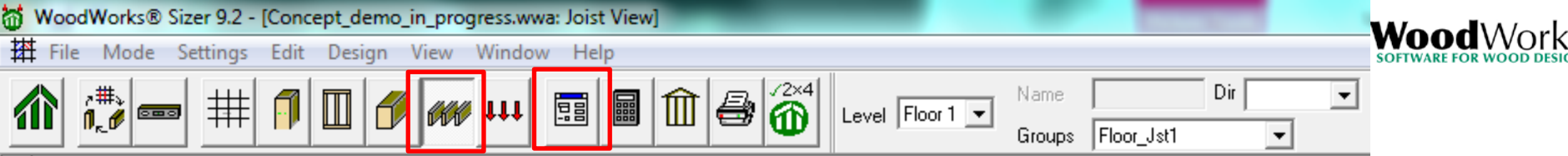

# *Joist Design Groups*

- Define "Ext\_Deck\_Jst" design group
- Lumber
- $\bullet$  S-P-F

**NOOC** WORKS

- No.1/No.2
- 38 mm width
- Unknown depth
- 300 mm joist spacing
- Overlaid with 38 x 140 mm pressure treated

canadier

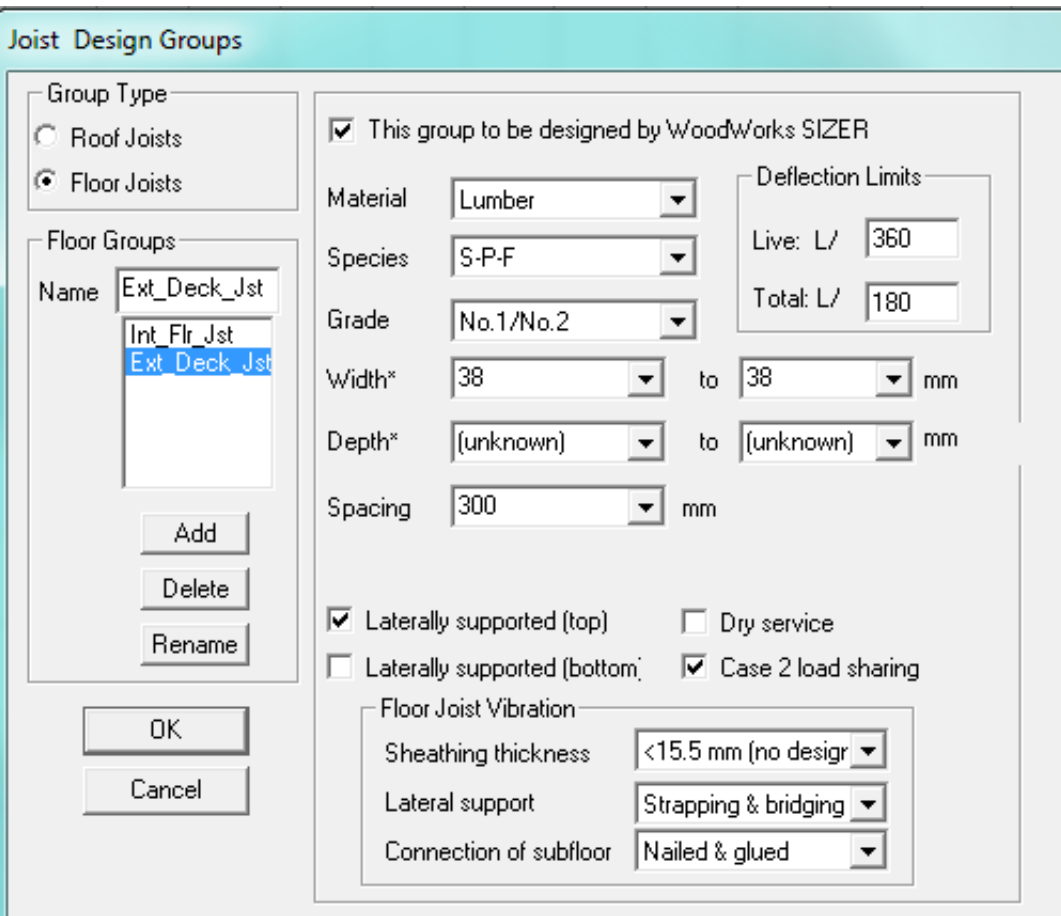

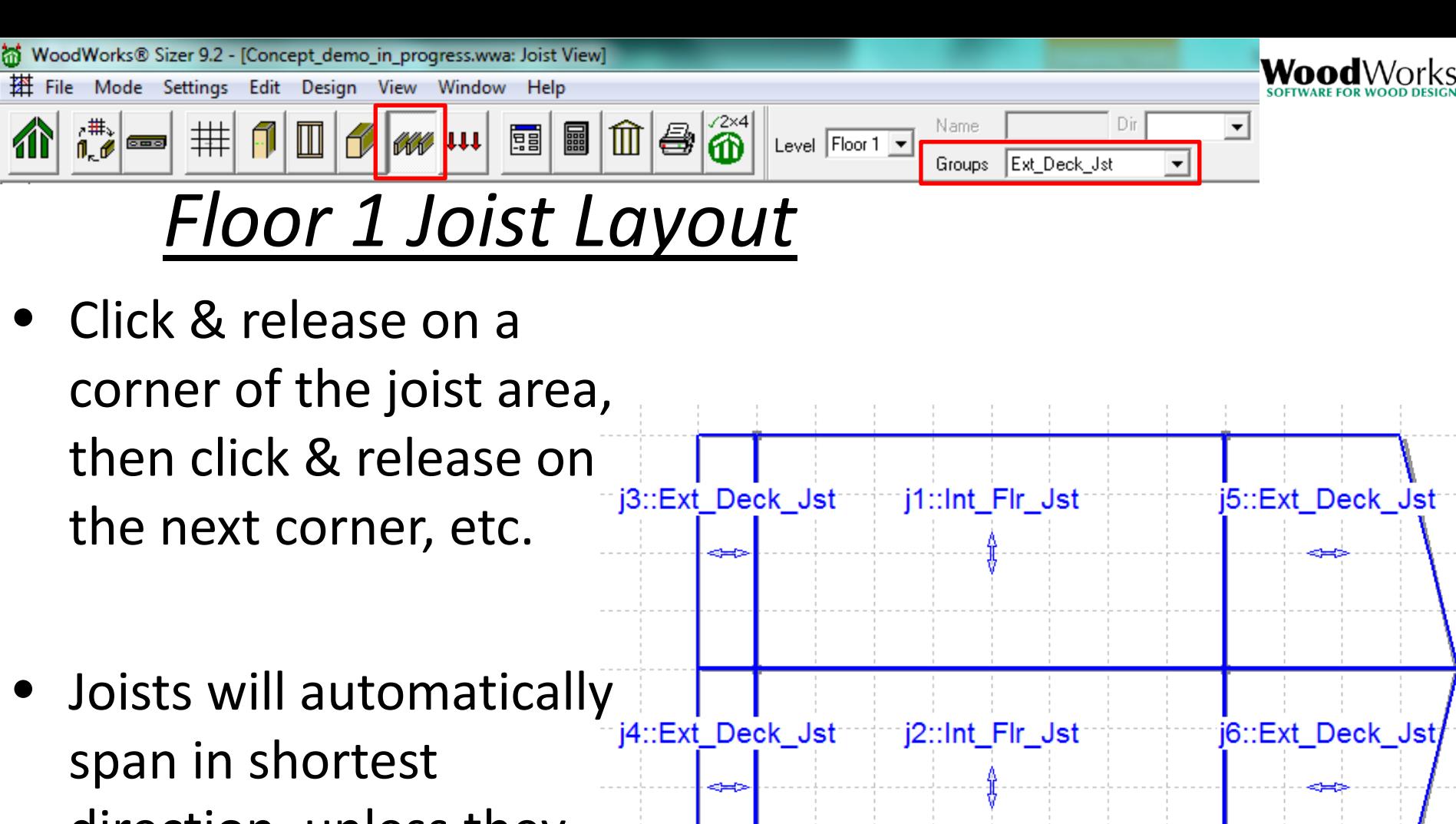

direction, unless they are unsupported in one direction

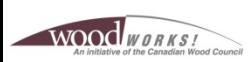

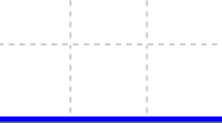

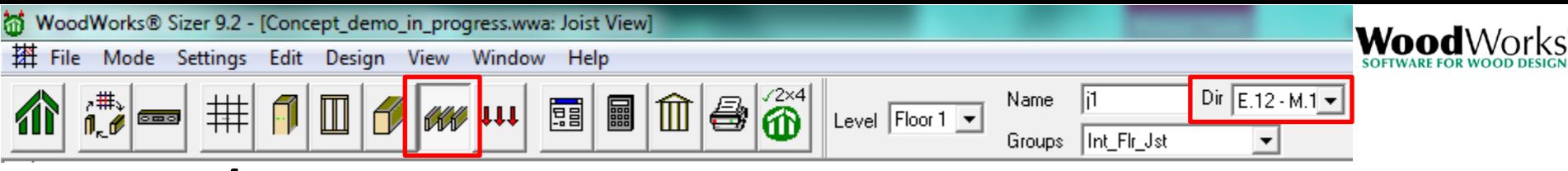

### *Floor 1 Joist Layout*

- To change span direction of Int\_Flr\_Jst :
- Press Esc button to enable selection of joist area

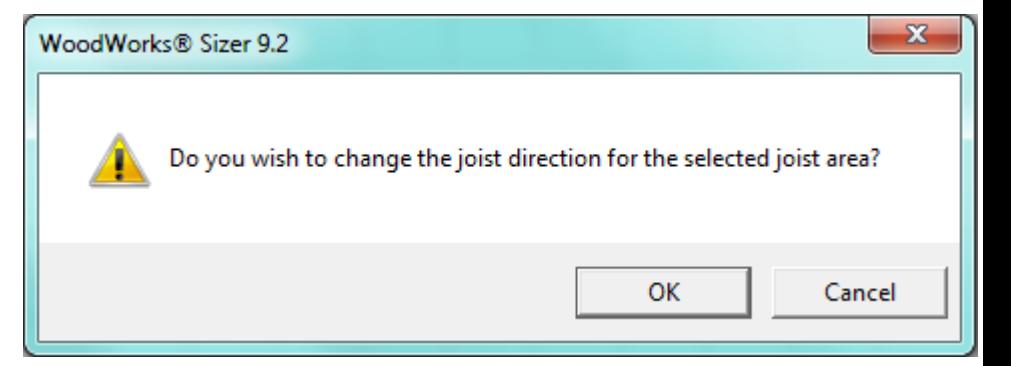

j1∷Int\_Flr\_Jst

- Click on a joist area □ j3::Ext\_De<mark>ck\_Jst</mark> (highlight red )
- Choose the other span direction from the pullj2::Int\_Flr\_Jst down menu

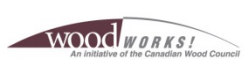

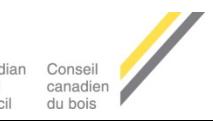

5::Ext\_Deck\_Jst

j6::Ext Deck Jst;

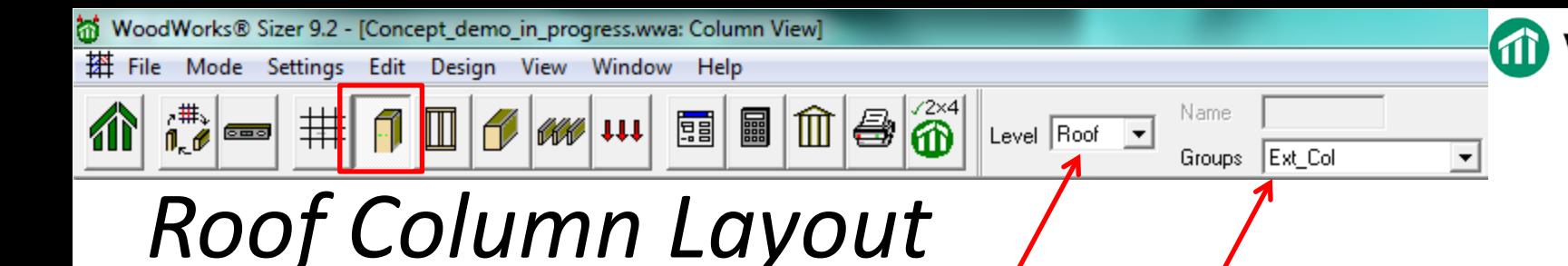

- Column layout on Roof level ("Ext\_Col" design group):
	- Two west columns supported by the edge beam cantilever
	- Two east columns over columns below

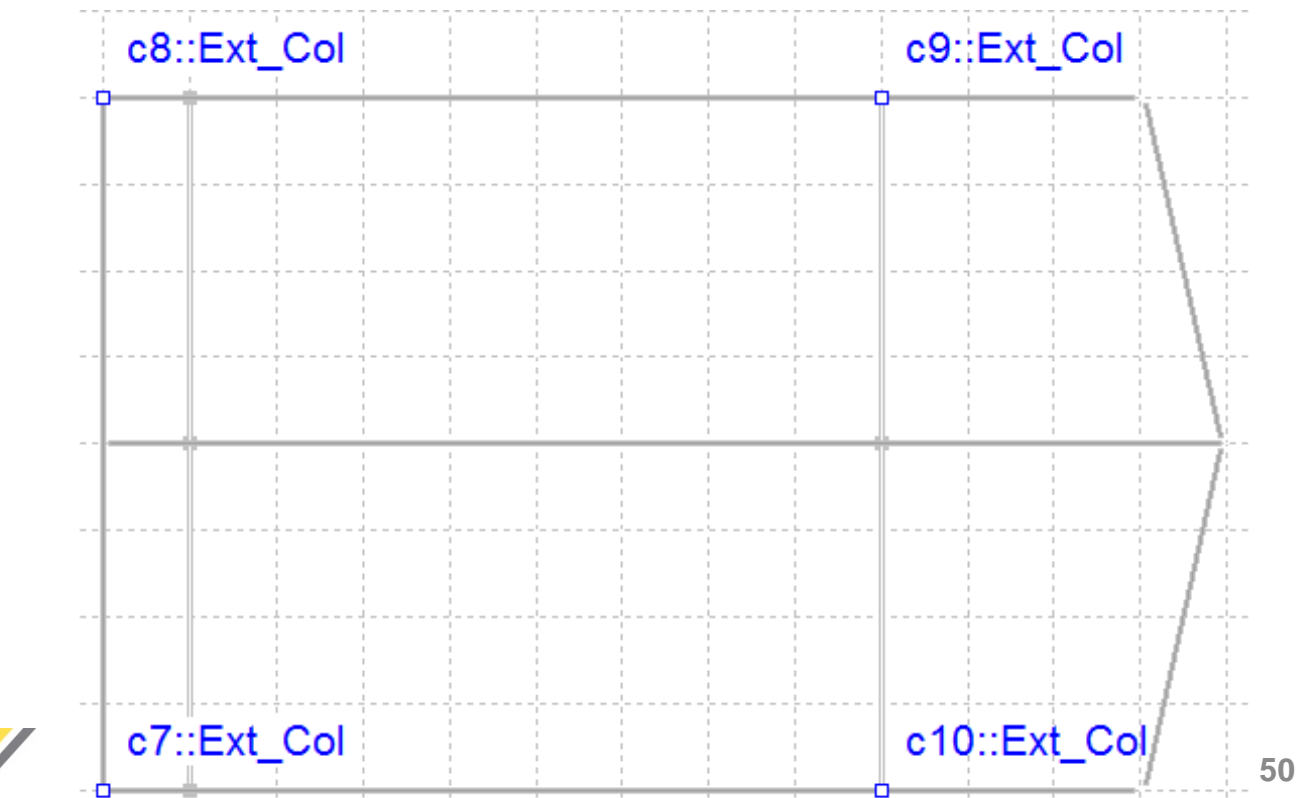

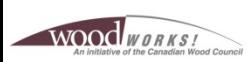

WoodWorks® Sizer 9.2 - [Concept demo in progress.wwa: Beam View] ы 搭 File Edit Design Mode **Settings** View Window Help  $\hat{\mathbf{a}}^*$ Name ▓  $|\mathbb{m}|$ 8 *1* 111 | 2 | E 荓 Level Floor 1 - $000$ Groups Beam1 ▾╎

Bea

### *Beam Design Groups*

- Define "Roof\_BM" design group
- Glulam-EX
- Spruce-Pine
- Width & Depth unknown
- Laterally supported by roof joists
- Exterior exposure on cantilevers

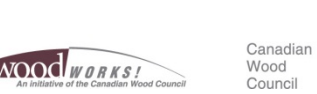

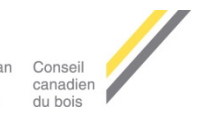

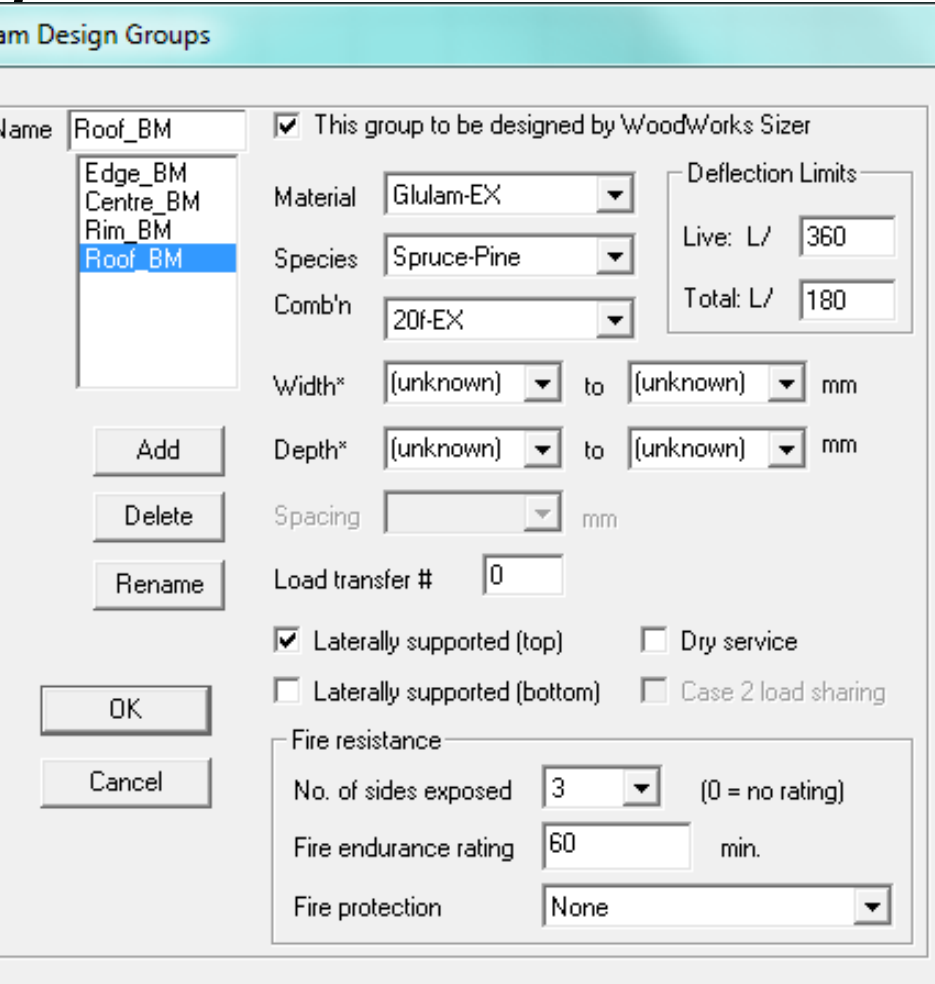

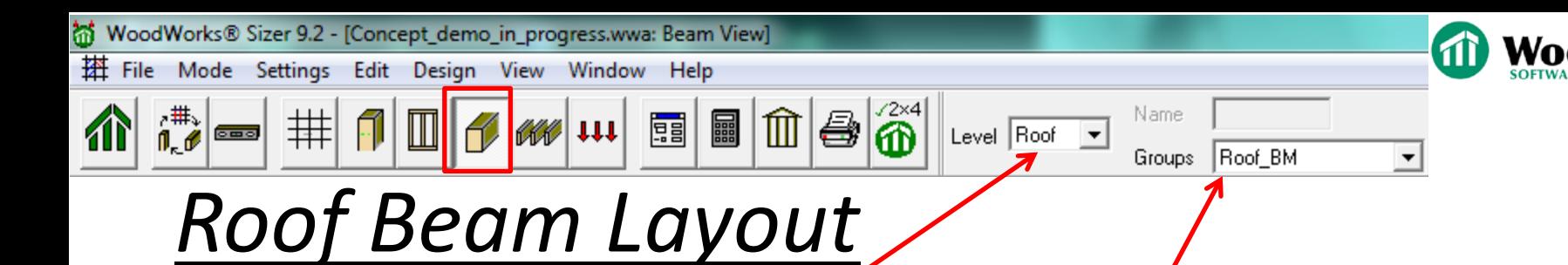

- Beam layout on Roof level ("Roof BM" design group):
	- Two beams spanning N-S over the columns
	- Each with a 1 m cantilever at both ends

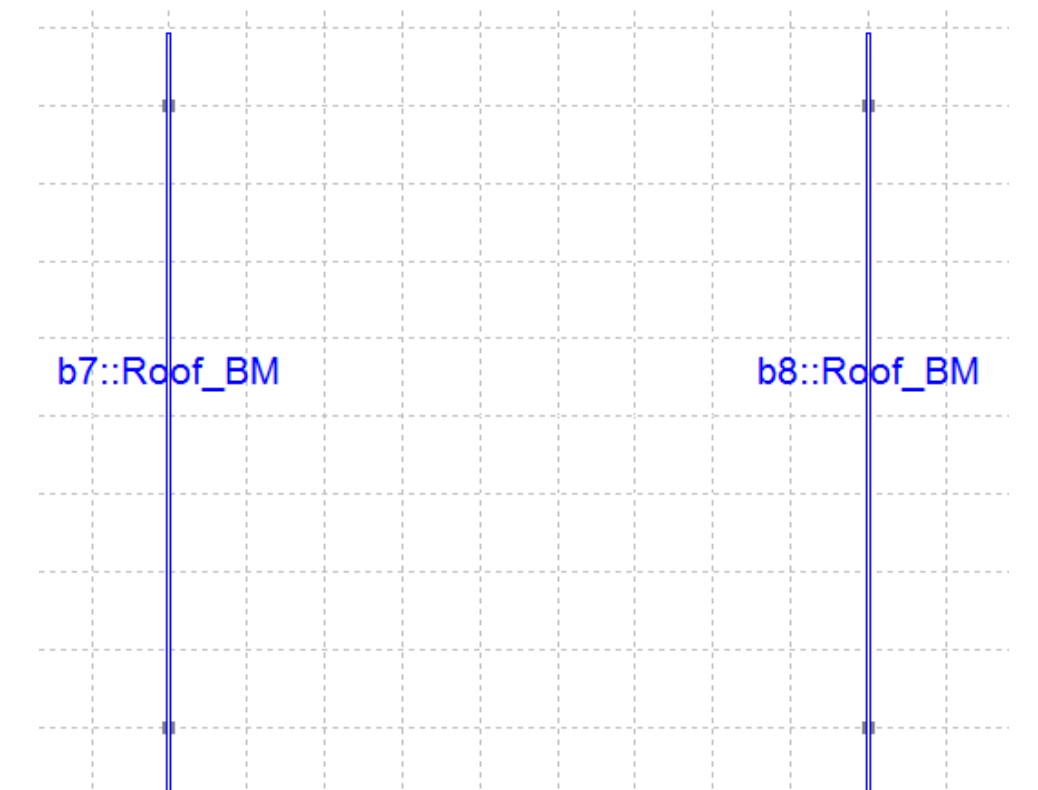

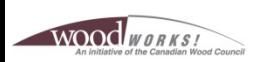

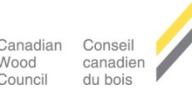

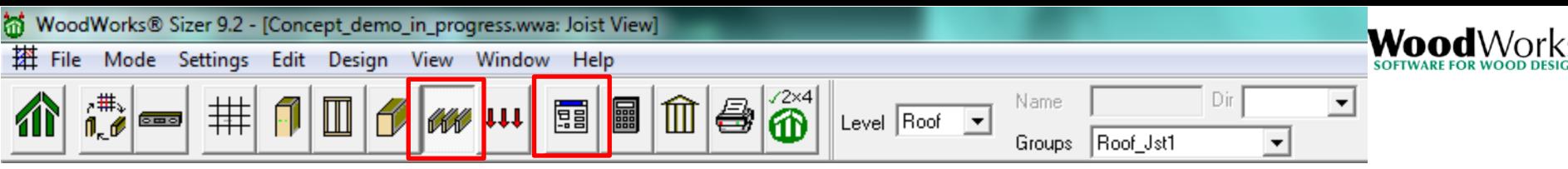

### *Joist Design Groups*

- LP LSL
- 2500Fb-1.75E grade
- Unknown width and depth
- 400 mm spacing
- Overlaid with roof sheathing

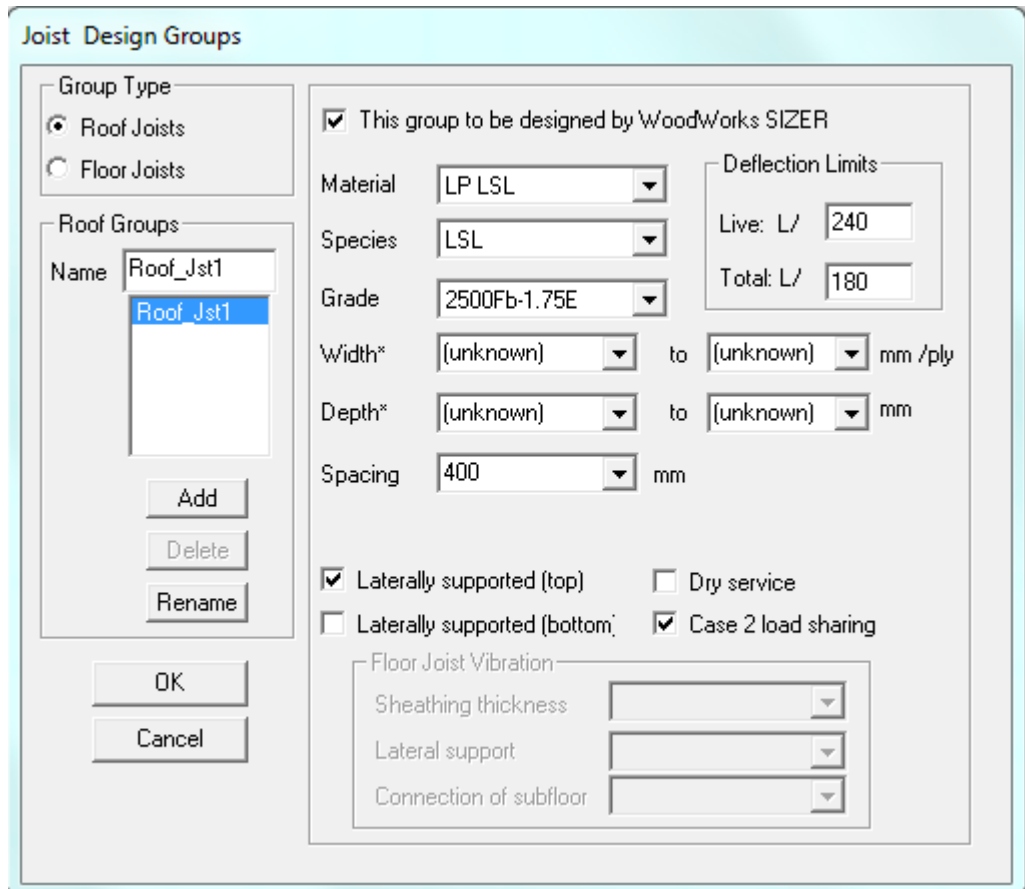

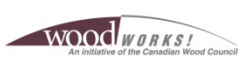

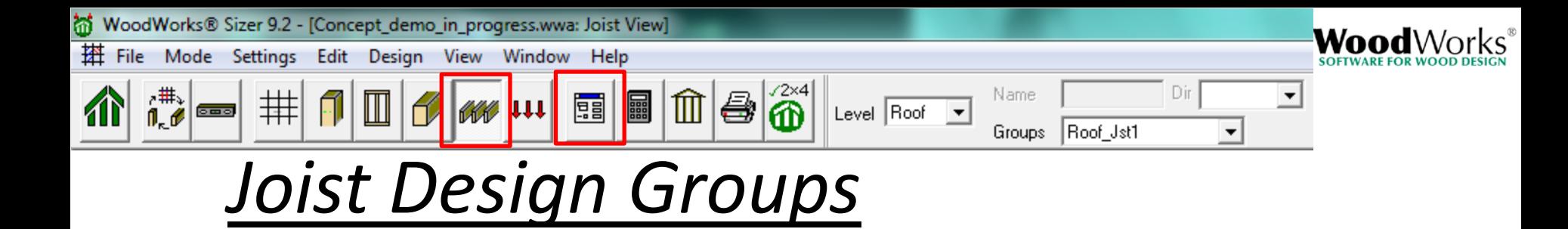

- Design of roof joists and floor joists is the same, except:
	- Less stringent live load deflection limits for roof joists

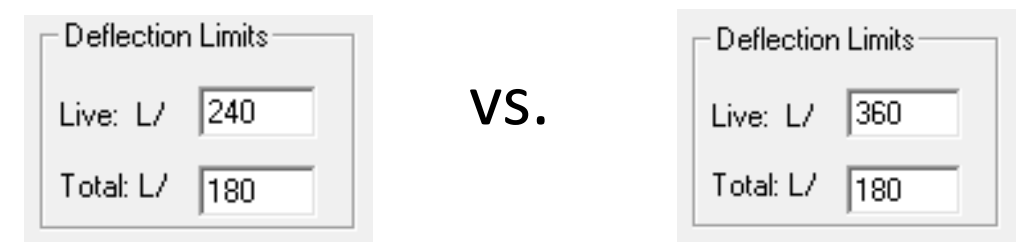

– No vibration design required for roof joists

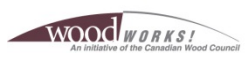

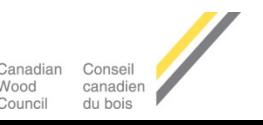

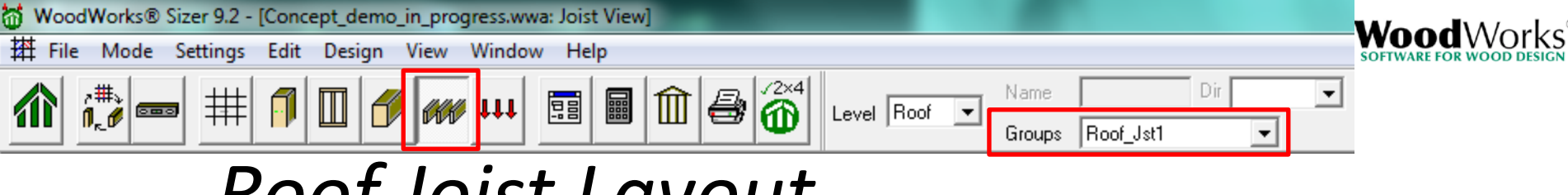

### *Roof Joist Layout*

- Click & release on a corner of the joist area, then click & release on the next corner, etc.
- Cantilever joists 1 m to the west and 4 m to the east

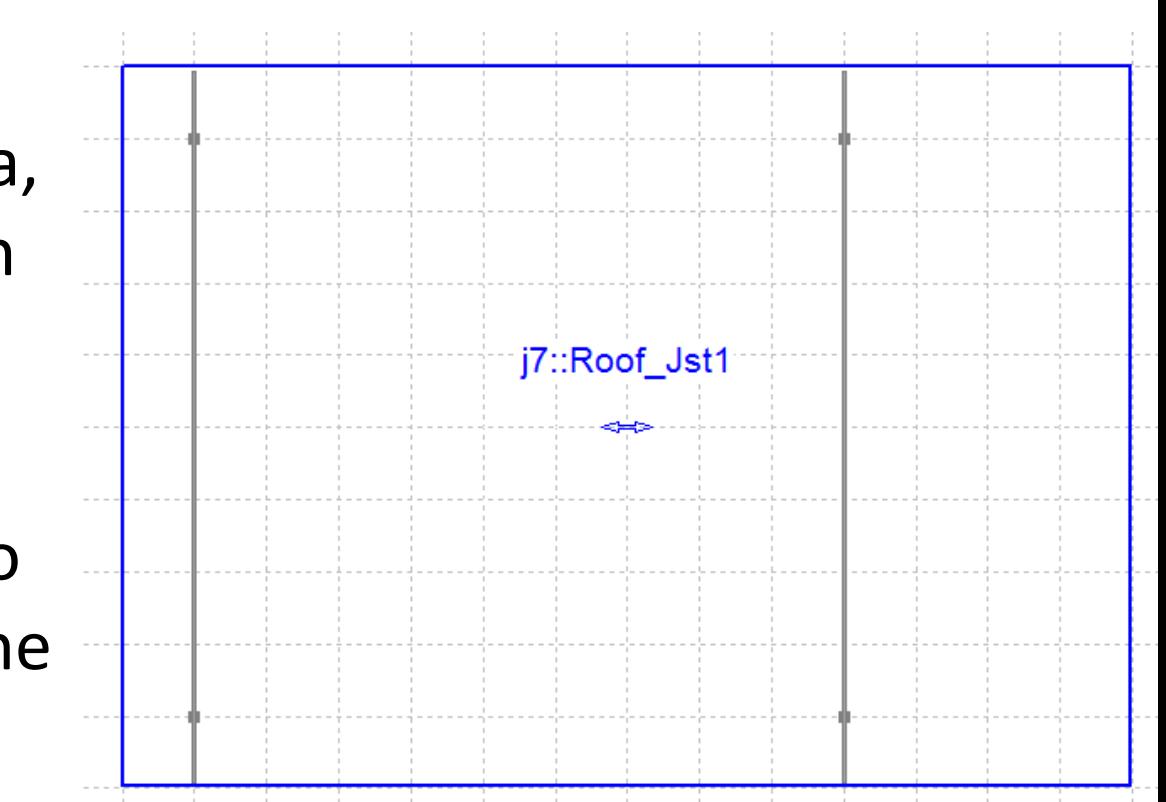

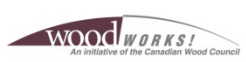

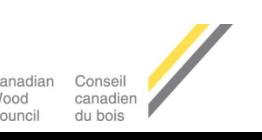

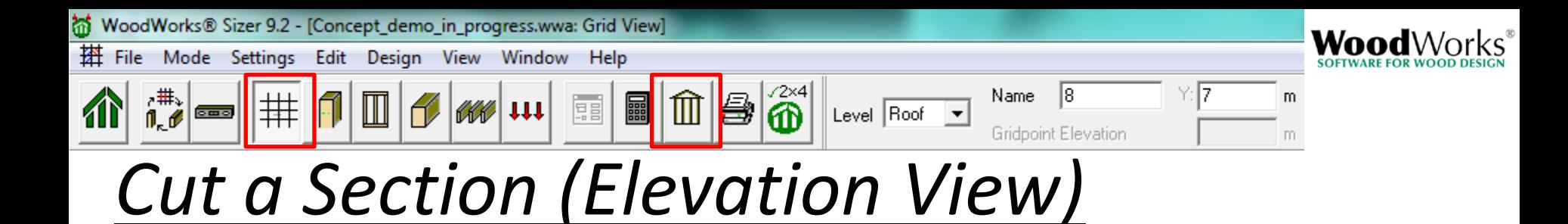

- Select an E-W gridline (highlighted red)
- Press the "Elevation View" button on the top toolbar

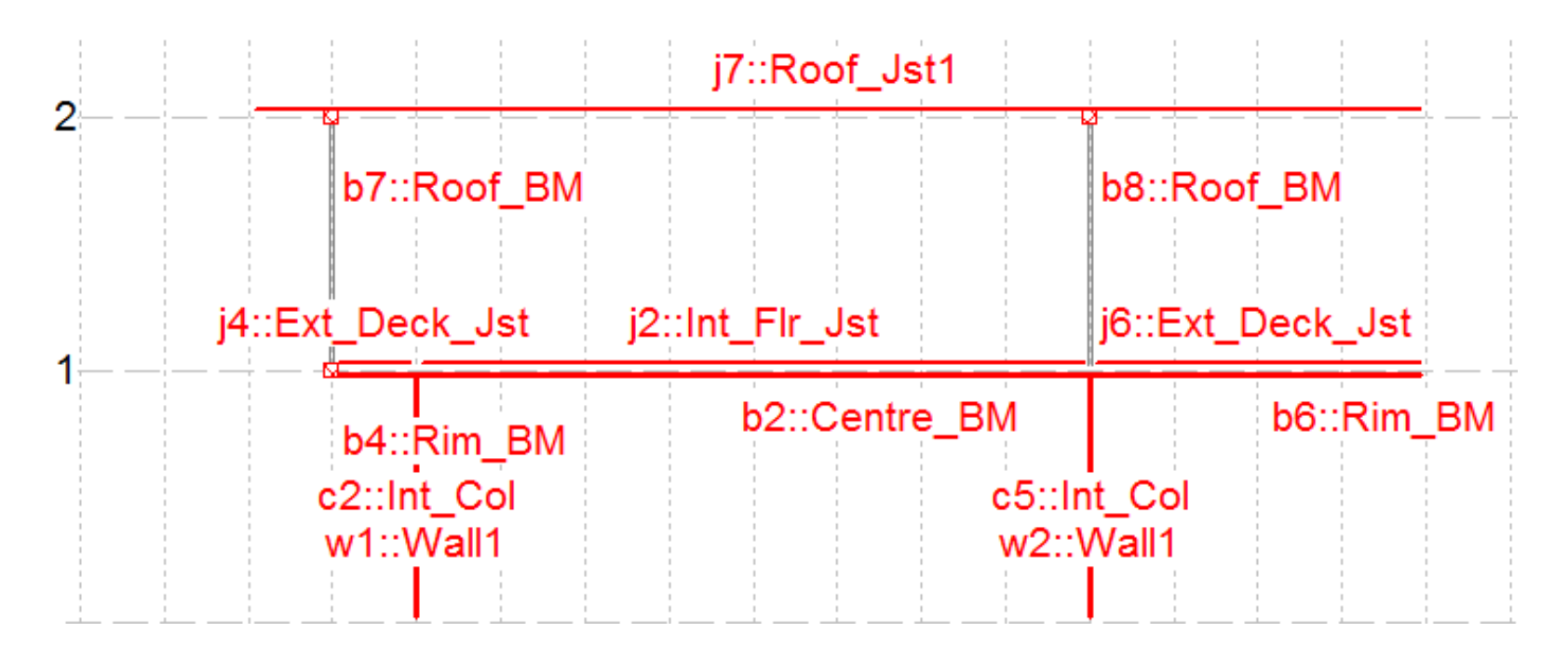

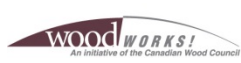

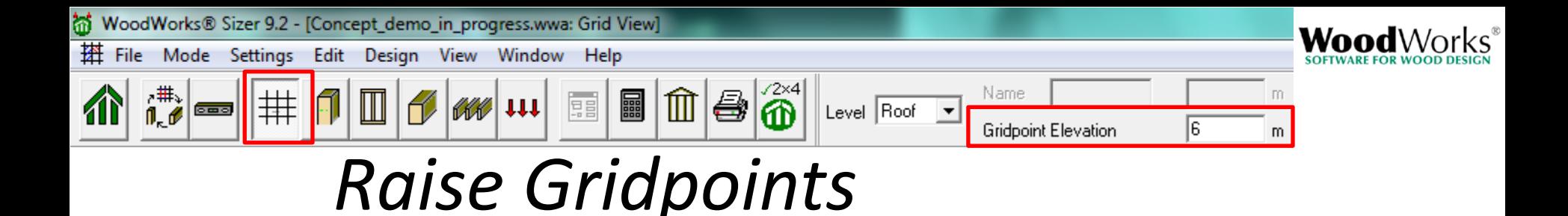

- Allows for the creation of sloped members
- Select the gridpoint over an east column at the roof level
- Change the elevation to 7 m in the "Gridpoint Elevation" input box on the top toolbar

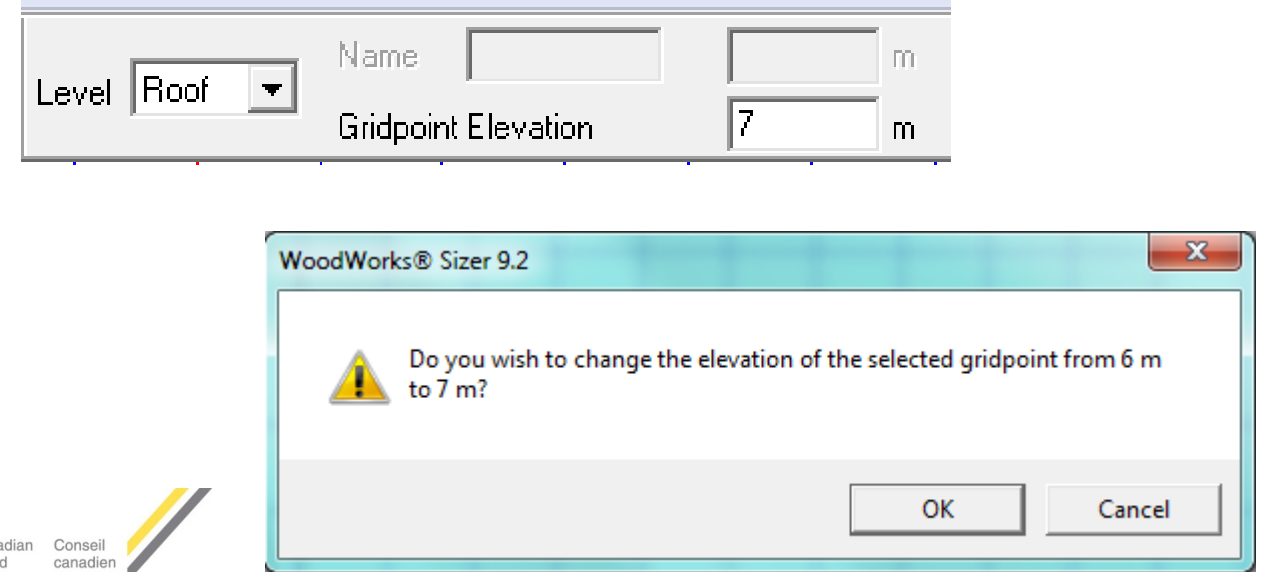

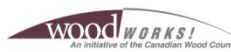

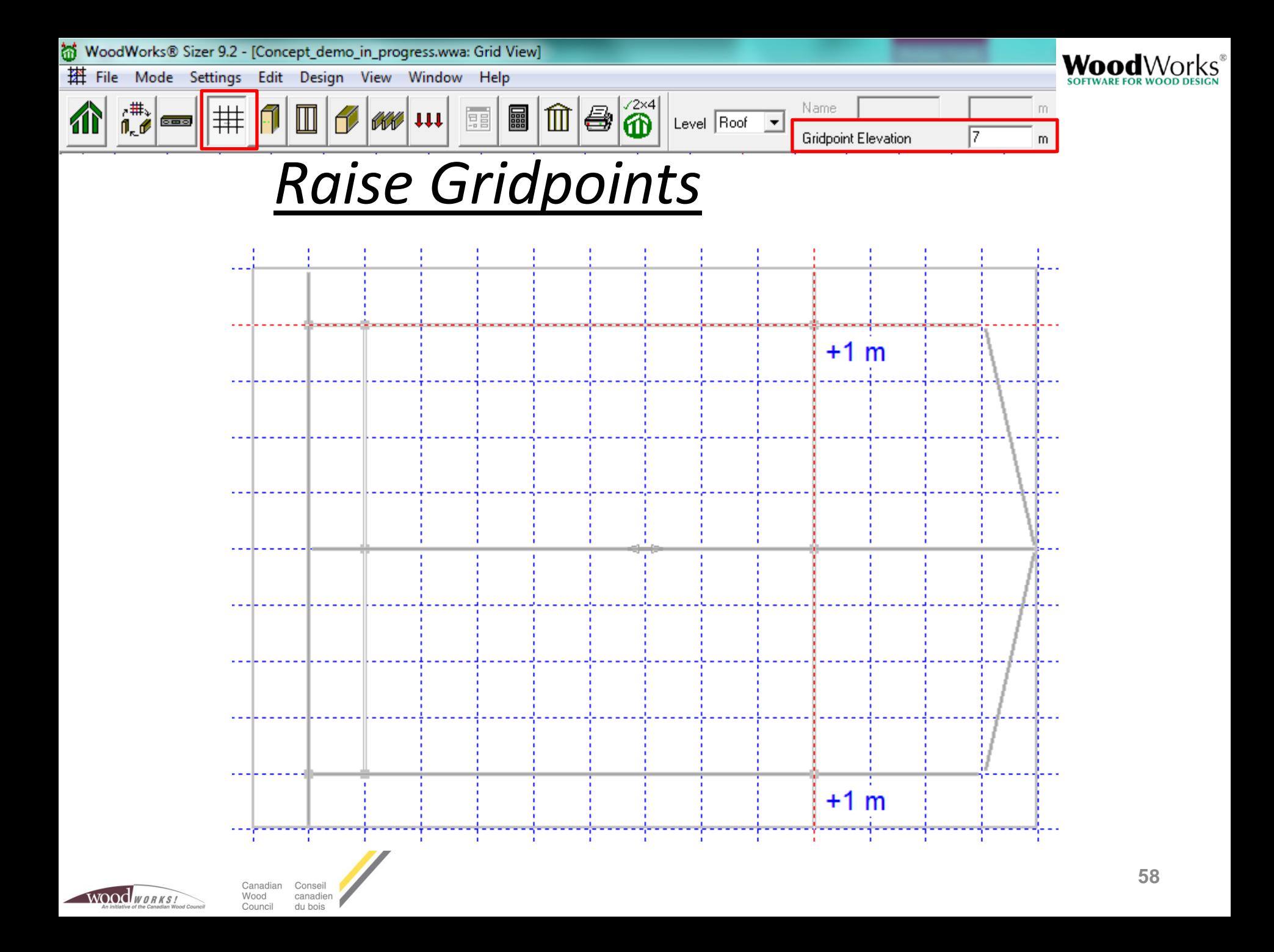

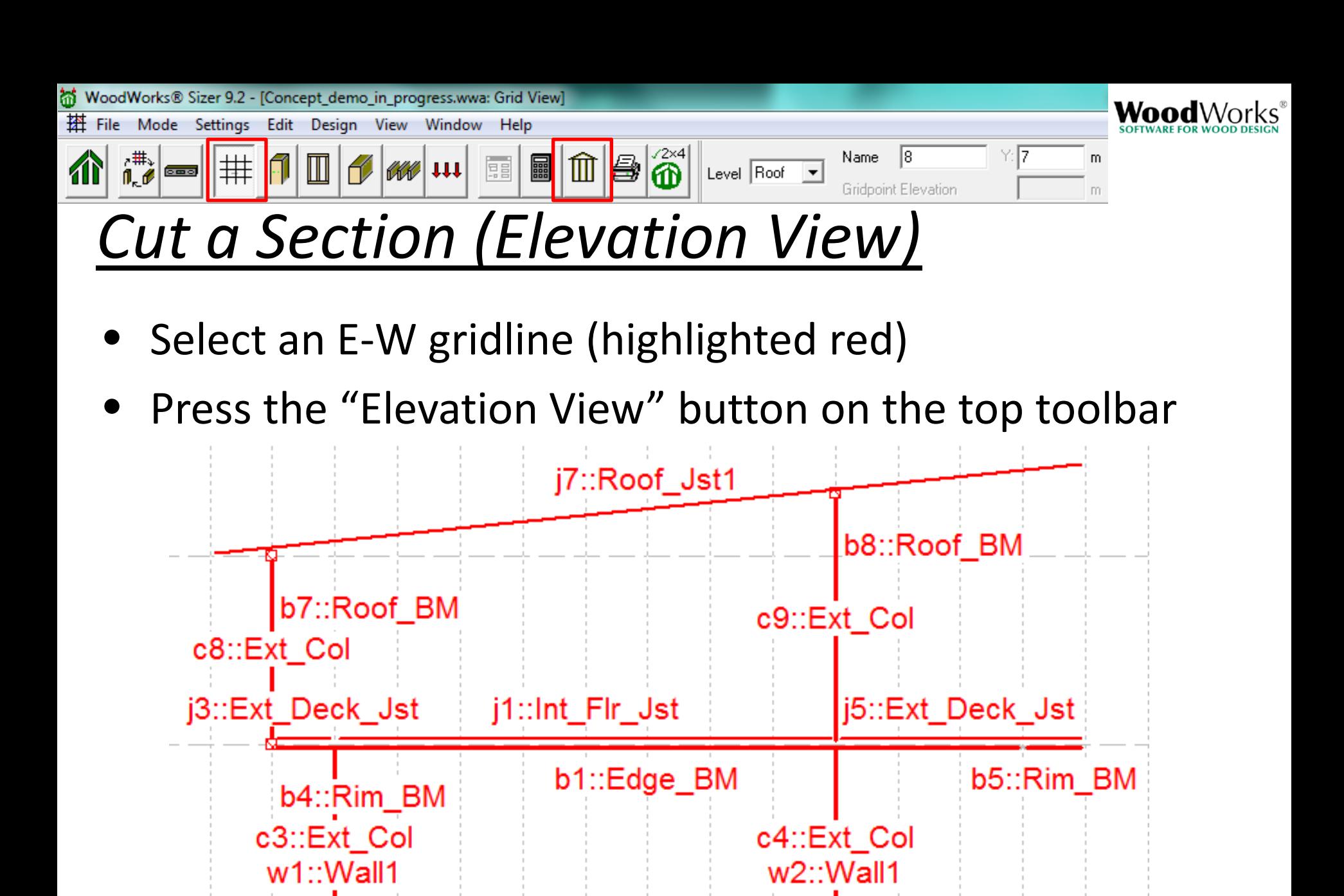

Consei

canadien

**Wood** 

WOOD WORKS

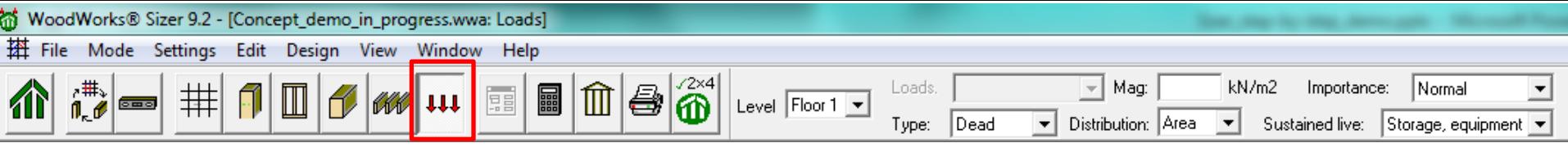

# *Add Loads to Floor 1*

- Select "Load View" button from top toolbar
- Use the drop down menus on the top toolbar to specify:
- Normal importance factor
- 0.5 kPa dead load
- 2.4 kPa live load
- Click and release on a corner of the load area, then click & release on the next corner, etc.
- Load area can be outside of building footprint

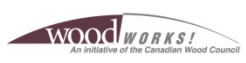

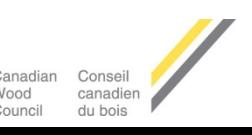

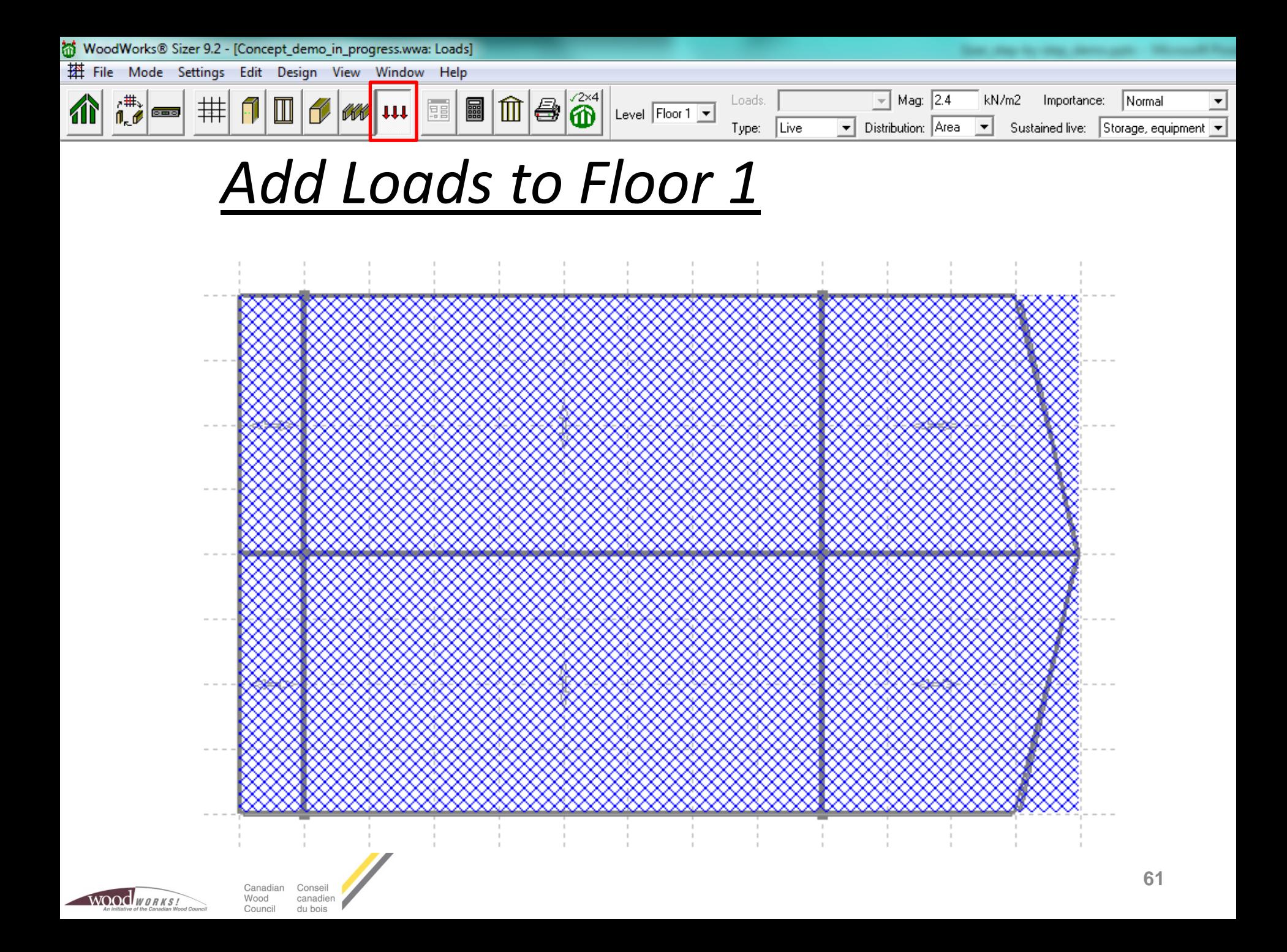

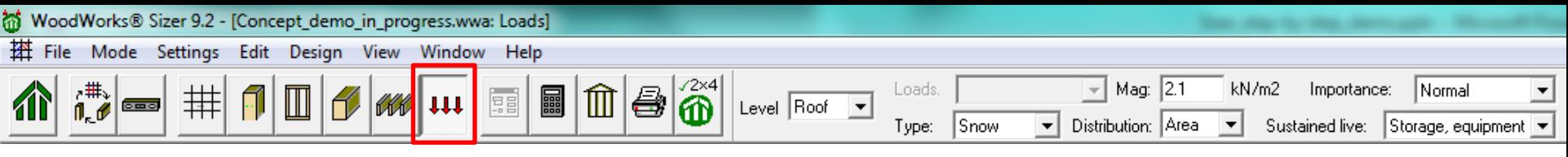

# *Add Loads to Roof*

- Select "Load View" button from top toolbar
- Use the drop down menus on the top toolbar to specify:
- Normal importance factor
- 0.5 kPa dead load
- 2.1 kPa snow load
- Click and release on a corner of the load area, then click & release on the next corner, etc.
- Load area can be outside of building footprint

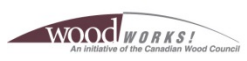

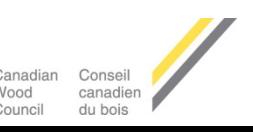

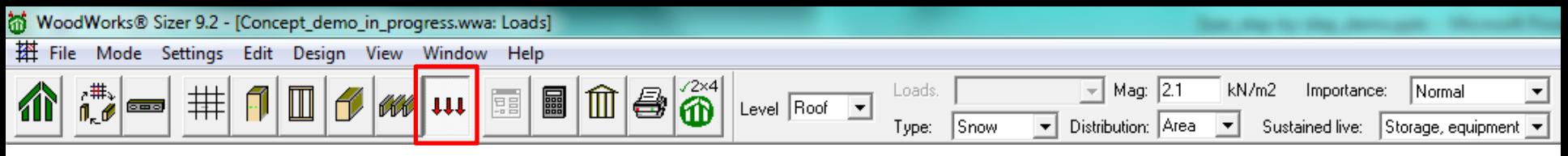

### *Add Loads to Roof*

- Click on the load area (highlights red) to:
	- Modify the load type, magnitude, etc.
	- Delete load by pressing the "Delete" button

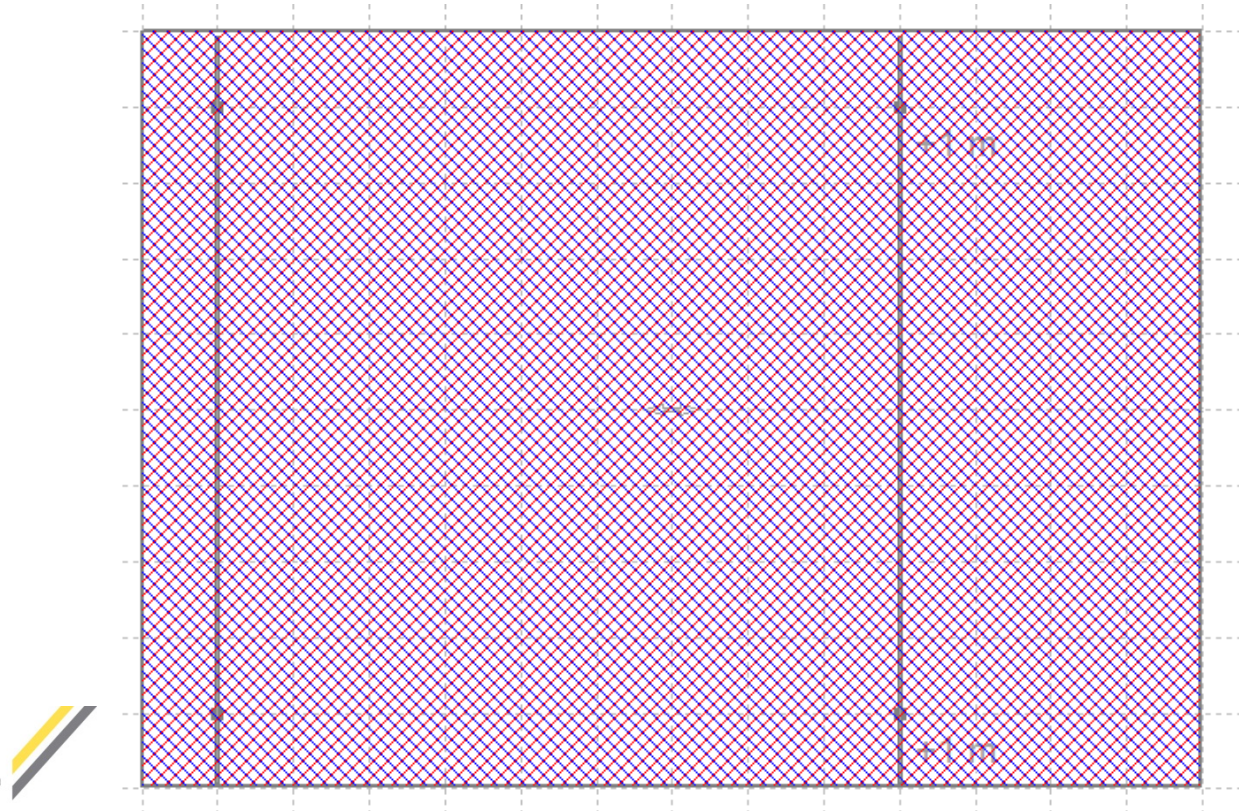

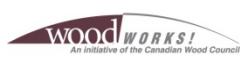

canadie

Nood

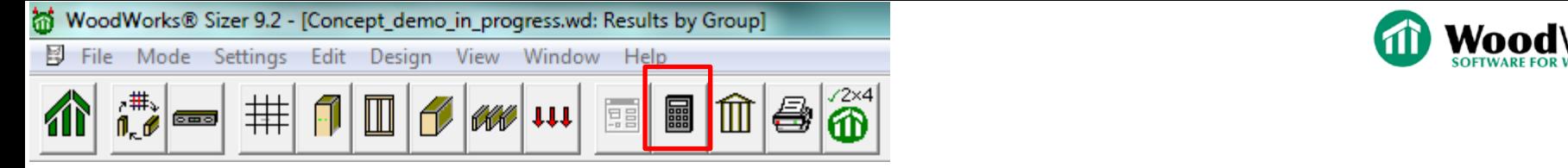

# *Design Output – Results by Group*

- Determines the worst case loading for a single member in each design group & designs for this critical member
- Results by group are shown for each level
- If same design group on multiple levels (e.g. "Ext Col"), software considers the lower level as the critical member & uses this member design for all levels
- Critical members (worst case loading) are shown for each design group

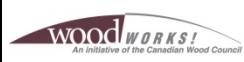

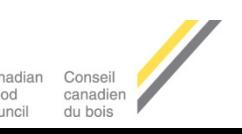

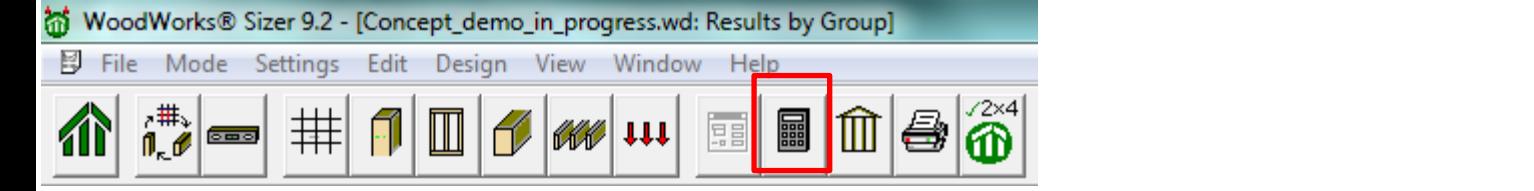

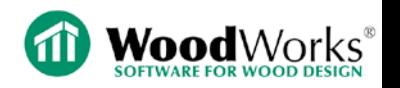

# *Design Output – Results by Group*

- Refer to Design Notes for important information:
	- Bearing design: available only in beam/column mode
	- Built-up beams/columns: connection of individual plys
	- Beam restraint at points of bearing: lateral and rotational
	- $-$  Calculation of lateral stability factor  $(K_1)$
	- $-$  SCL assumptions (dry service, no preservatives, DL  $\leq$  0.5LL)
- For critical members (*i.e. major load carrying elements*) detailed design is required in beam/column mode
- Always refer to SCL manufacturer literature for additional design requirements

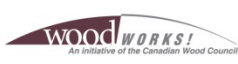

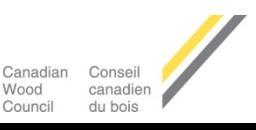

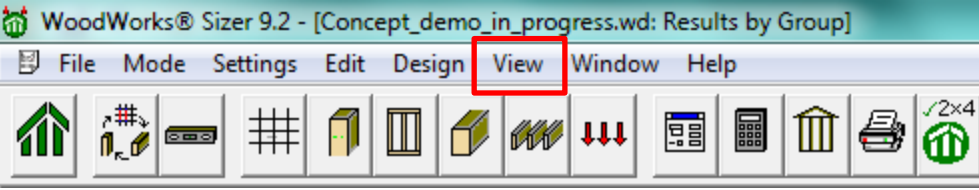

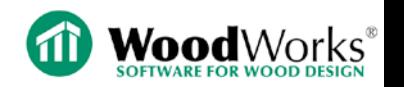

## *Design Output – Results by Member*

- Use the "View" pull-down menu on the top tab to select "Results by Member"
- Design results are provided for each member
- Critical design ratios (*factored load/factored resistance*) are provided for:
	- Moment (+ve & -ve)
	- Shear
	- Axial
	- Deflection
	- Fire

WOOD WORKS!

Vibration design results provided in beam mode

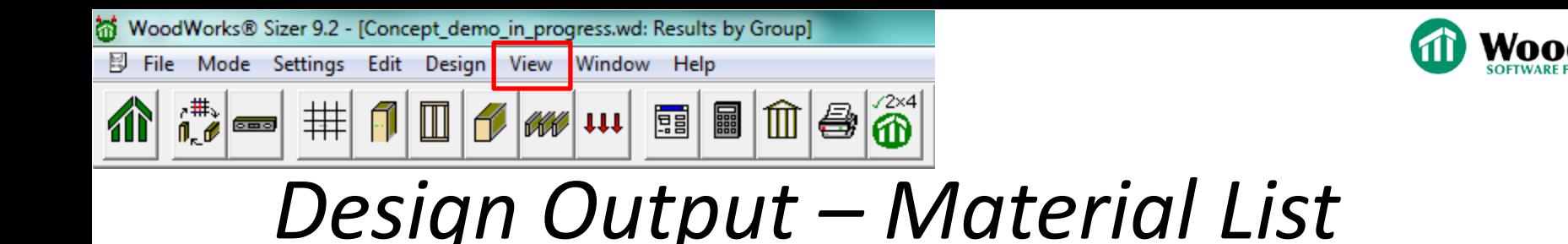

- Provide total length & number of pieces for each design group
- Includes quantity lengths for single bottom plate & double top plates of stud walls
- Includes quantities for rim joists (trimmers) for each joist area

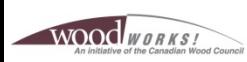

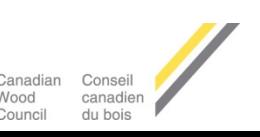

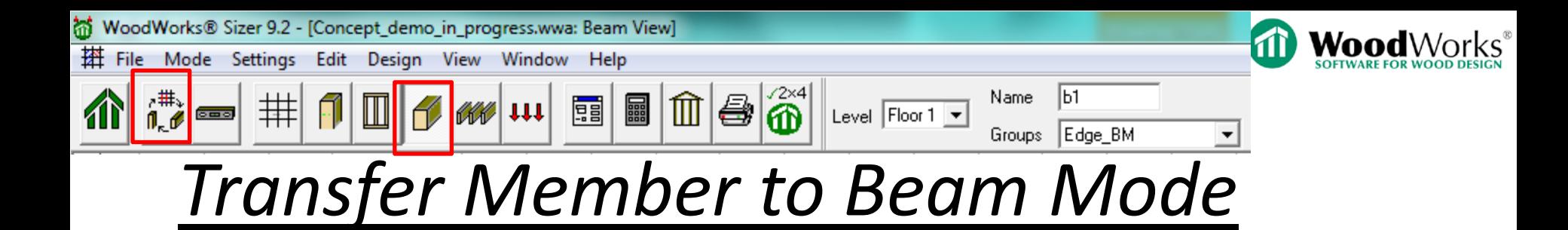

- In Beam view on Floor 1, select "Centre BM" critical design ratio for moment is 0.91 (*Results by Group*)
- Select "Centre BM" (highlights red):

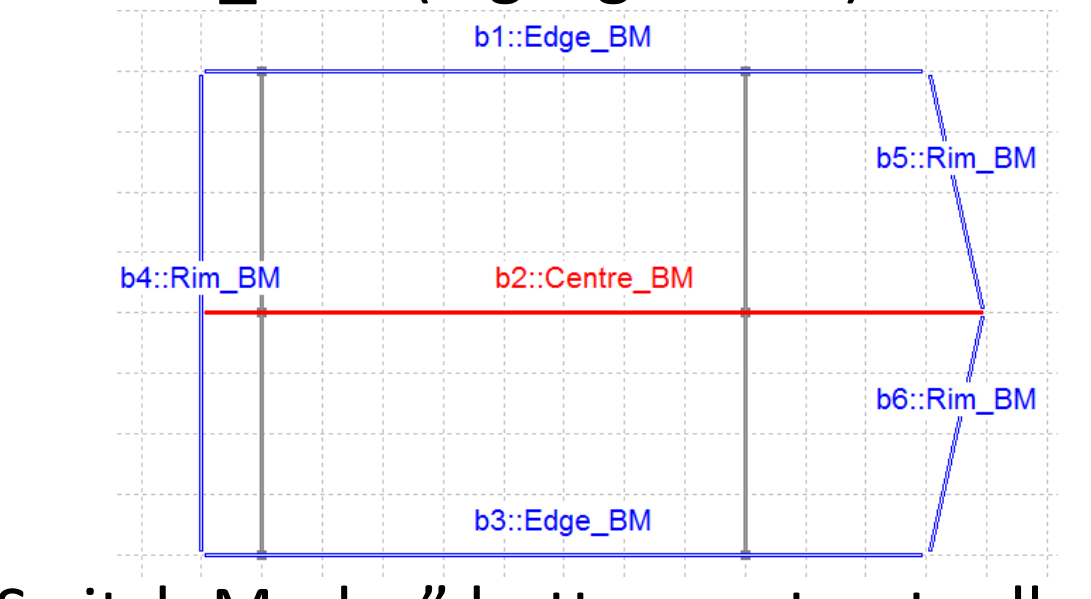

• Press "Switch Modes" button on top toolbar

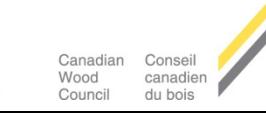

**WOOC** WORKS

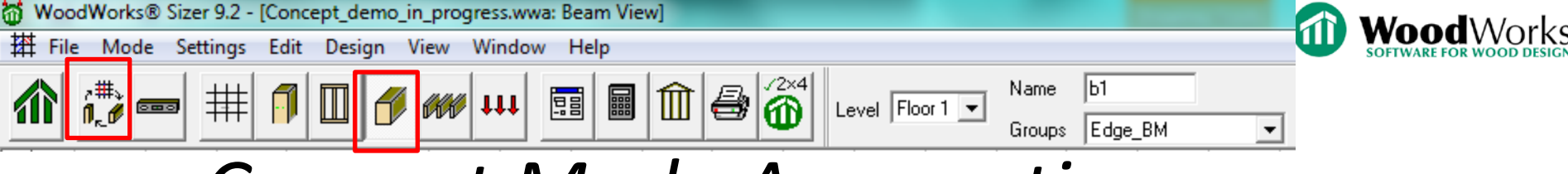

### *Concept Mode Assumptions*

Pattern loading is accounted for in Concept Mode

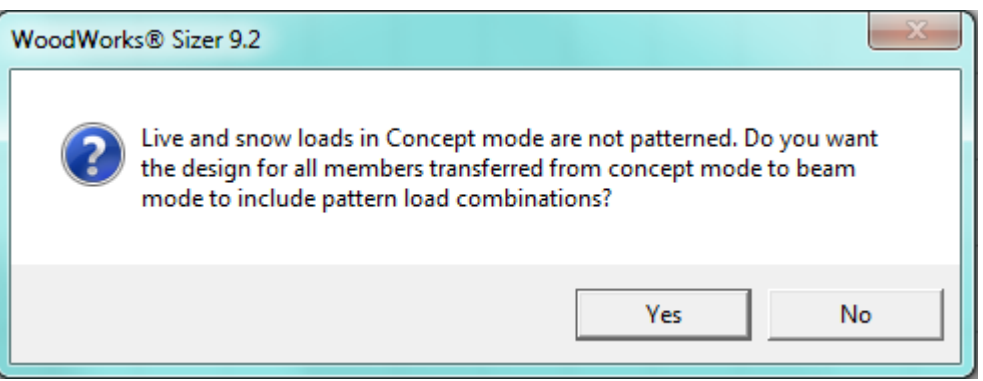

- Cumulative loads are transferred to beam mode & displayed as line loads
- Span lengths & slope are transferred to beam mode
- Member type & section properties are transferred
- Service condition (wet/dry) transferred

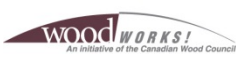

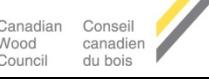

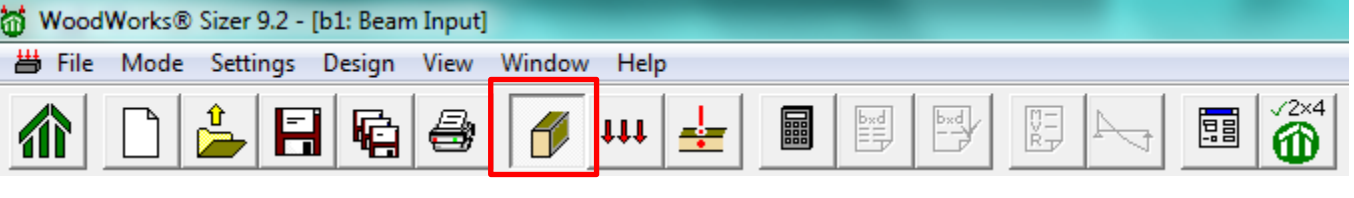

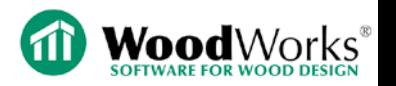

# *Beam Mode – Beam View*

- Span lengths & span type (design, clear, full)
- Pitch/slope
- Oblique angle (biaxial bending)
- Input section size (175 x 570) calculated in Concept mode
- Additional deflection criteria in Beam mode
- Preservative treatment only available in Beam mode
- Lateral support spacing
	- Concept mode assumes either full lateral support or none
	- In reality, lateral support spacing at 300 mm (floor joist spacing)

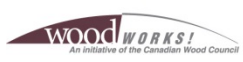

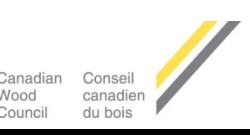

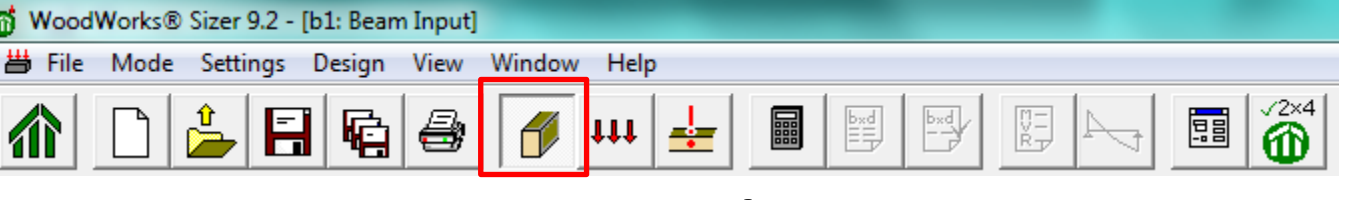

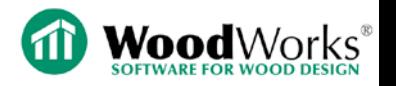

# *Beam Mode – Beam View*

- Support for bearing & notch design
- Support properties transferred from Concept mode
- Input supporting column dimension from Concept mode  $(3$  ply 2x8; bearing length = 184 mm, width = 114 mm)
- Software will calculate bearing design for supporting member (*column crushing parallel-to-grain*) and supported member (*glulam crushing perp.-to-grain*)
- Interior notches not allowed in glulam (end notches only)

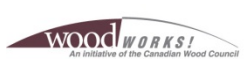

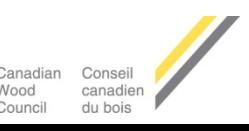

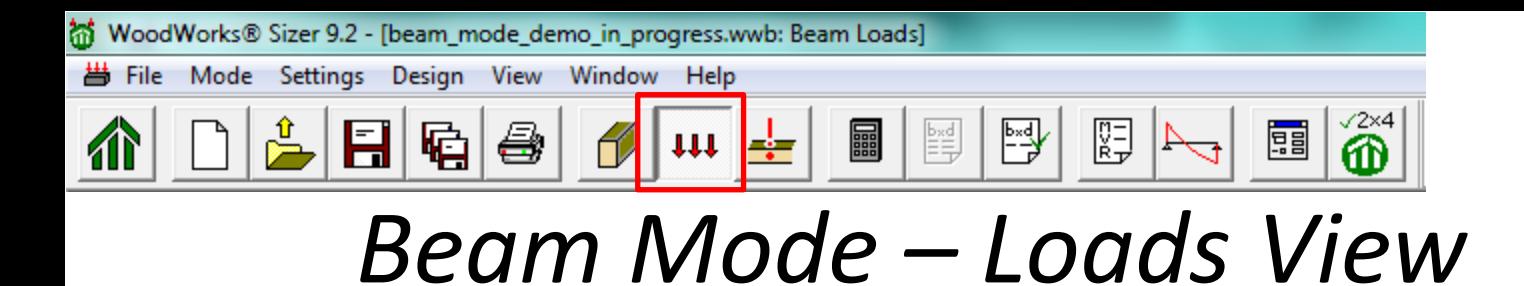

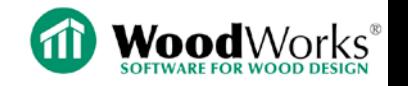

- Applied beam loads are transferred from Concept mode
- Loads are patterned (P) in Beam mode
- Ability to add additional load types (*triangular, trapezoidal, applied moment, partial line, etc.*)
- Member self-weight (*applied automatically or manually*)
- Add moving concentrated load (*required for some occupancy types under NBC Part 4*)
- Omit load combinations which contain both live + snow

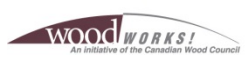

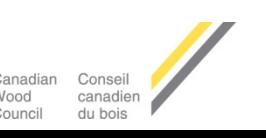
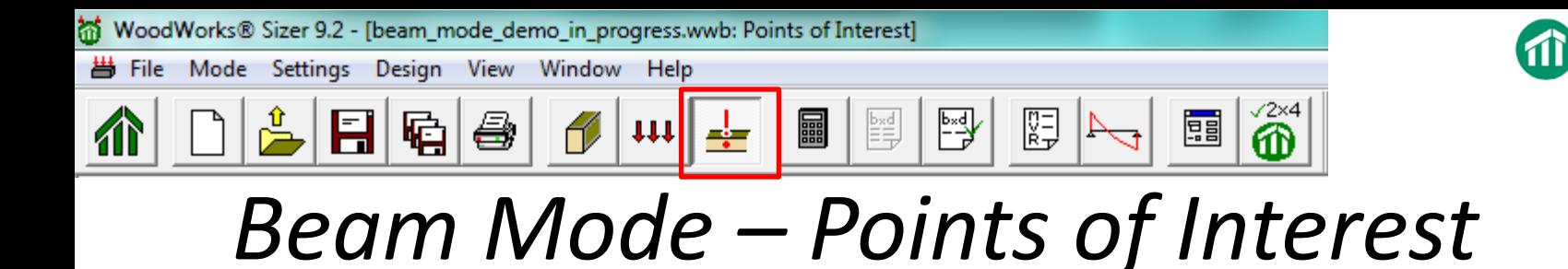

- Useful to determine the moment & shear at a specific location along the length of the beam
- Can use this information to check capacity of residual section size at locations of service penetrations
- Create a point of interest at 5 m location

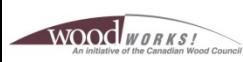

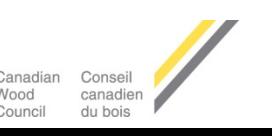

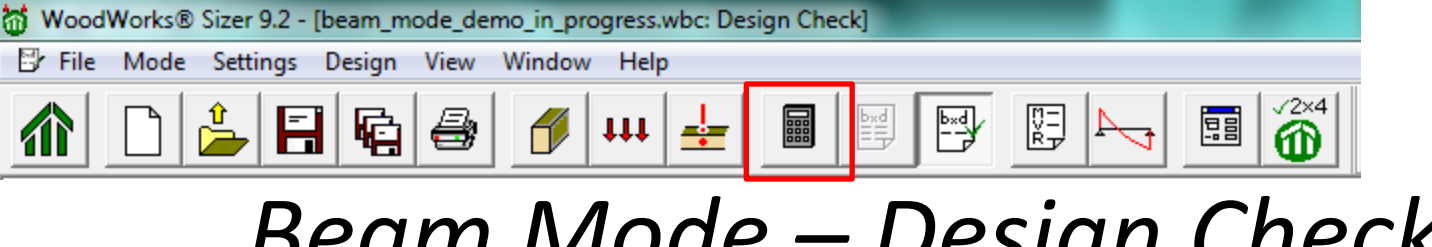

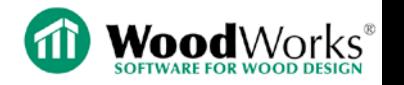

## *Beam Mode – Design Check*

- Press "Run Design" button
- Summary of loading
- Unfactored & factored reactions
- Bearing design for column and beam (*fails for beam*)
- Member properties input summary
- Factored loads vs. resistances (*fails for deflection*)
- Specified strengths & modification factors
- Critical load combinations for each design criteria

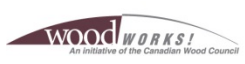

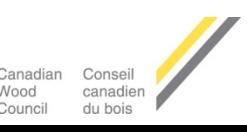

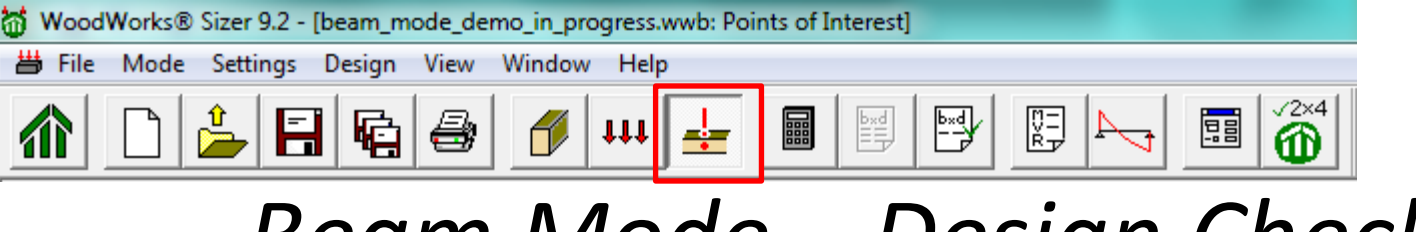

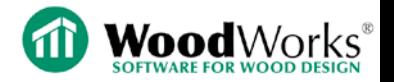

## *Beam Mode – Design Check*

#### $1 -$  FLOOR **LEVEL** Member Ply-bxdxL Shear Axial Defl'n Fire Critical  $+M$ om  $-Mom$ Group Centre BM 175x570x13.00m  $0.44$  $0.91$  $0.67$  $0.67$ 0.90 Bend

#### WARNING: This section violates the following design criteria: Deflection and bearing

#### Force vs. Resistance and Deflection using CSA-086-09:

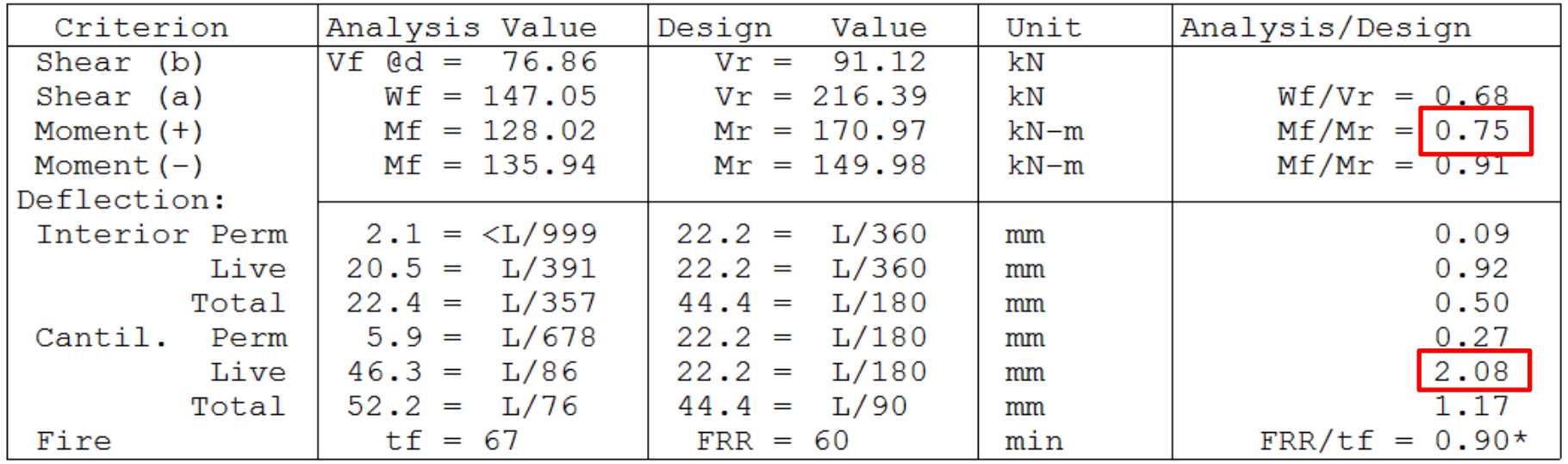

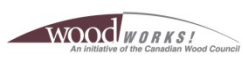

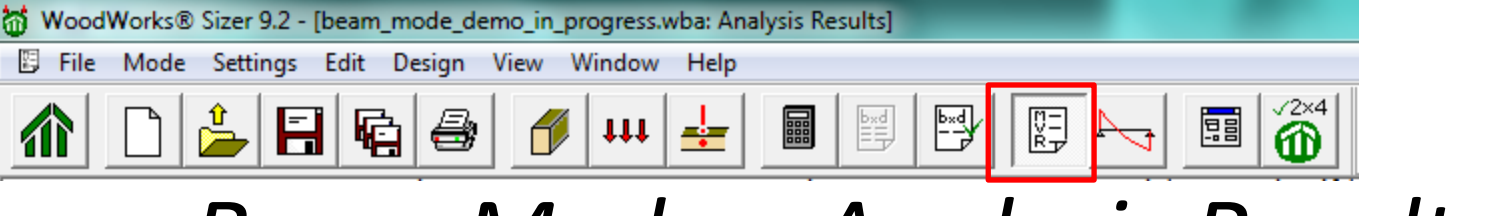

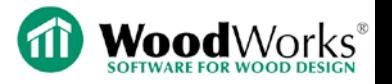

## *Beam Mode – Analysis Results*

- Tabulated results of load inputs
- ULS & SLS load combinations, building importance factors, & illustrated load patterns
- Tabulated moment & shear values for each span
- Vertical reactions
- Moment & shear at points of interest for each load combination
- Duration of load (Kd) calculations for each load combination & pattern

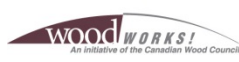

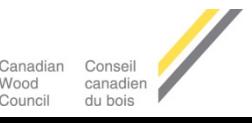

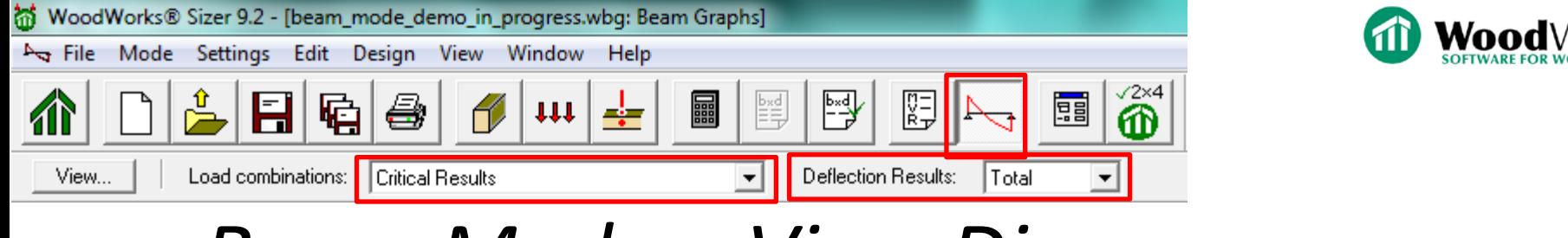

## *Beam Mode – View Diagrams*

- Diagrams for:
	- Vertical reactions, shear, bending, & deflection
- Magnitude of shear, bending, deflection is shown at points of interest (5 m location)
- Cycle through the "Load combinations" pull-down menu on top toolbar
	- Load envelope provided for each load combination
- Deflection diagrams provided for total, live, permanent for all load combinations

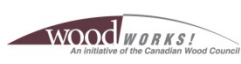

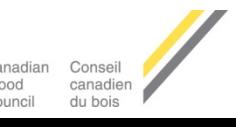

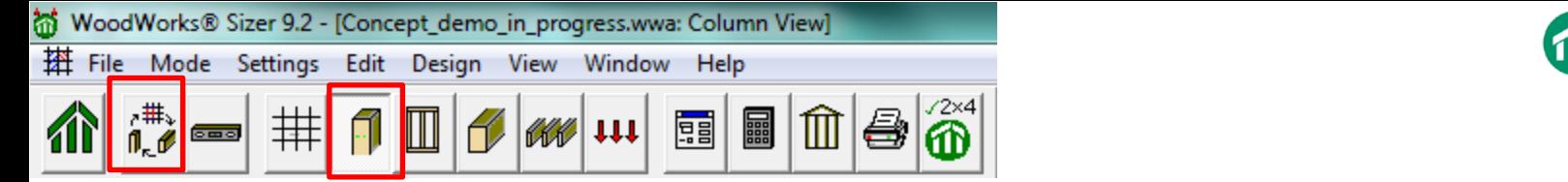

## *Transfer Member to Column Mode*

In Column view on Floor 1, select "c6: Ext Col":

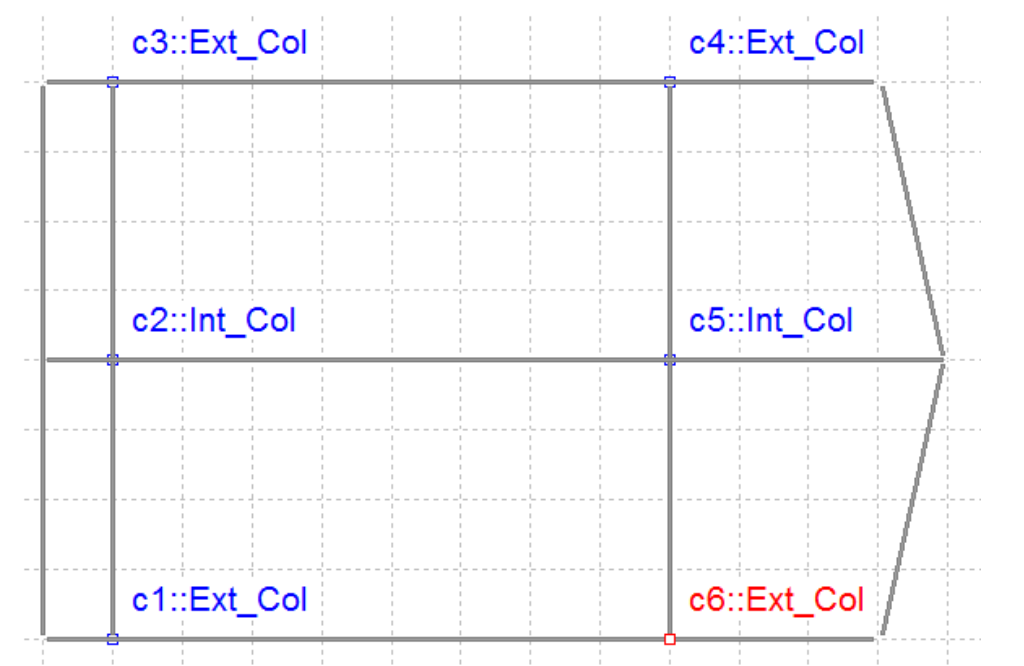

• Press "Switch Modes" button on top toolbar

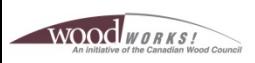

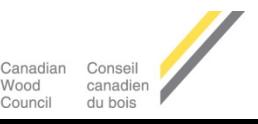

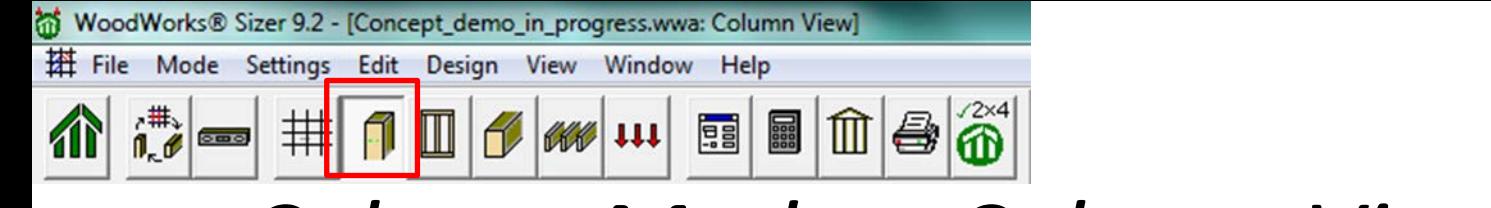

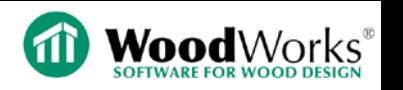

## *Column Mode – Column View*

- Column length & type
- Input section size (241 x 241) calculated in Concept mode
- Deflection limits apply to lateral deflection (not vertical)
- Preservative treatment only available in Column mode
- Lateral support spacing & end conditions
	- Concept mode assumes either full lateral support or none
	- Concept mode assumes pin-pin end conditions
- Support conditions for bearing design

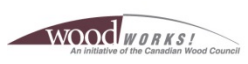

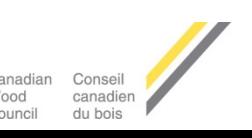

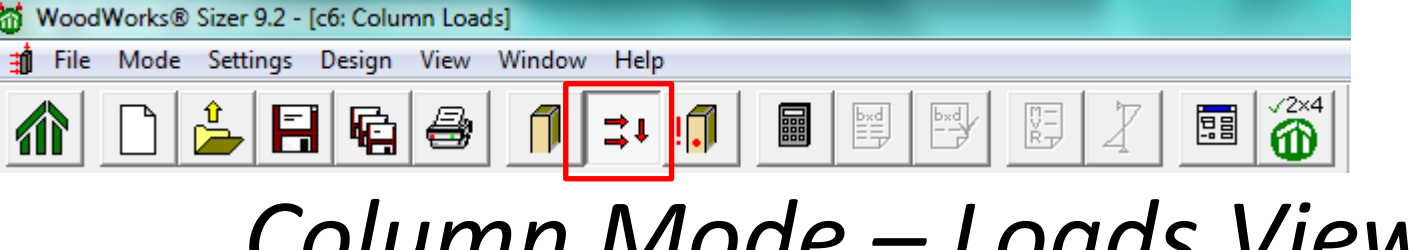

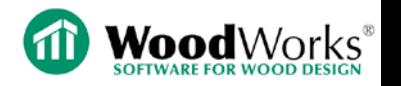

## *Column Mode – Loads View*

- Cumulative loads are transferred from Concept mode
- Add additional loads including lateral loads
	- $-$  Add wind load of 1 kPa, tributary width  $=$  4 m
- Member self-weight (*applied automatically or manually*)
- Apply auto-eccentricity (*16.7% of column thickness*)

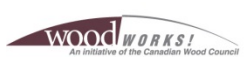

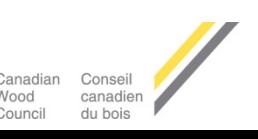

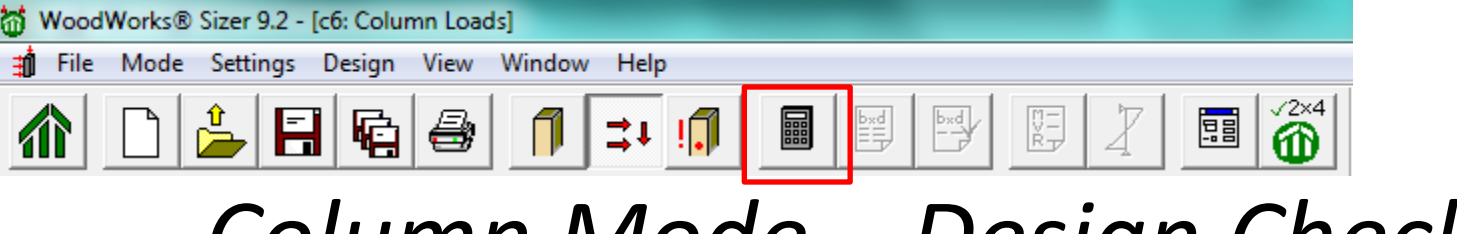

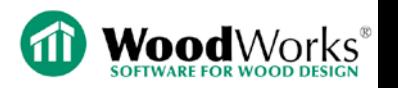

## *Column Mode – Design Check*

- Press "Run Design" button
- Summary of loading
- Unfactored & factored reactions
- Member properties input summary
- Factored loads vs. resistances (*fails for interaction*)
- Specified strengths & modification factors
- Critical load combinations for each design criteria
- Inputs for calculations (*stiffness, unsupported length, etc.*)

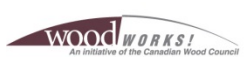

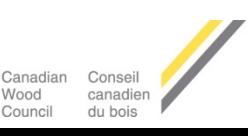

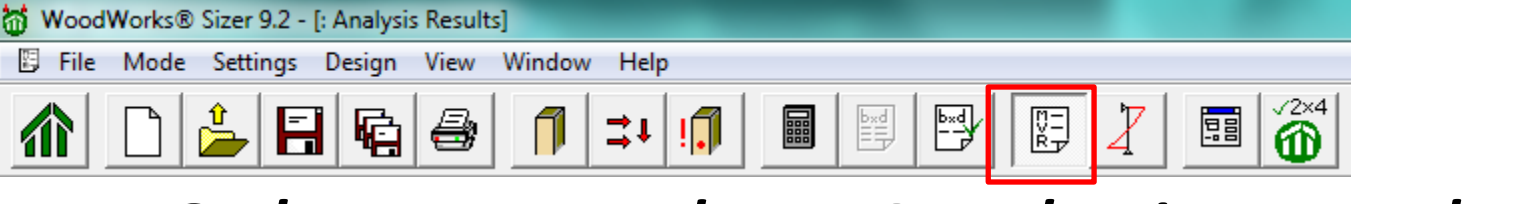

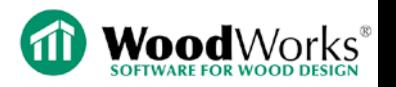

## *Column Mode – Analysis Results*

- Tabulated results of load inputs
- ULS & SLS load combinations, eccentricity, & importance factors for different load types
- Tabulated axial, moment, & shear values
- Moment & shear at points of interest for each load combination
- Duration of load (Kd) calculations for each axial and lateral load combination

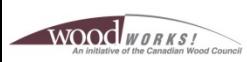

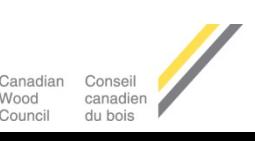

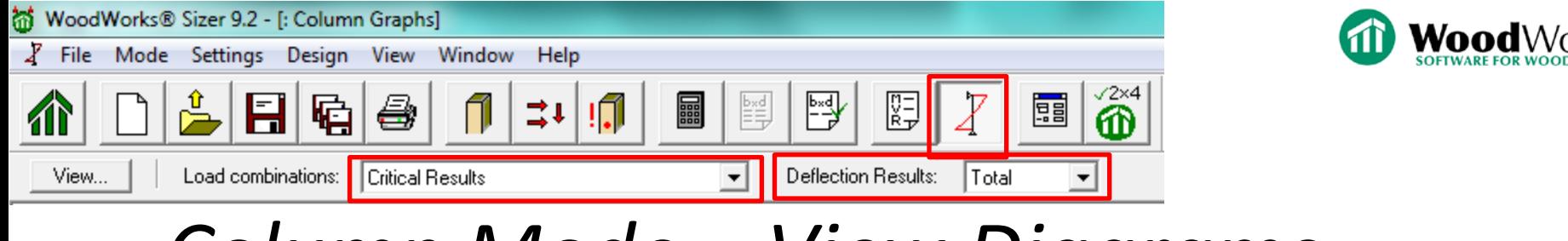

## *Column Mode – View Diagrams*

- Diagrams for:
	- Reactions (bearing & lateral), shear, bending, & deflection
- Magnitude of shear, bending, lateral deflection is shown at points of interest
- Cycle through the "Load combinations" pull-down menu on top toolbar
	- Load envelope provided for each load combination
- Deflection diagrams provided for total, live, permanent for all load combinations

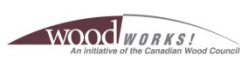

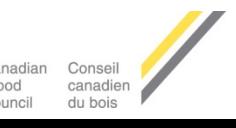

#### **Design Office SIZER CONNECTIONS SHEARWALLS**

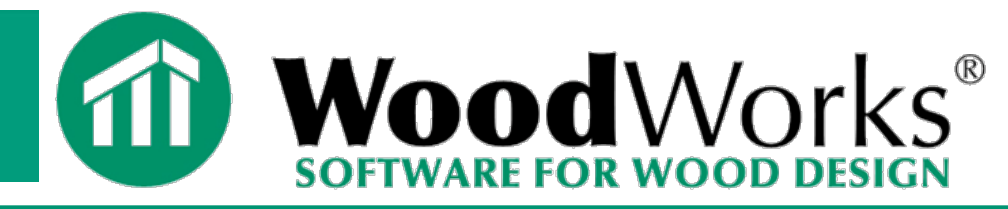

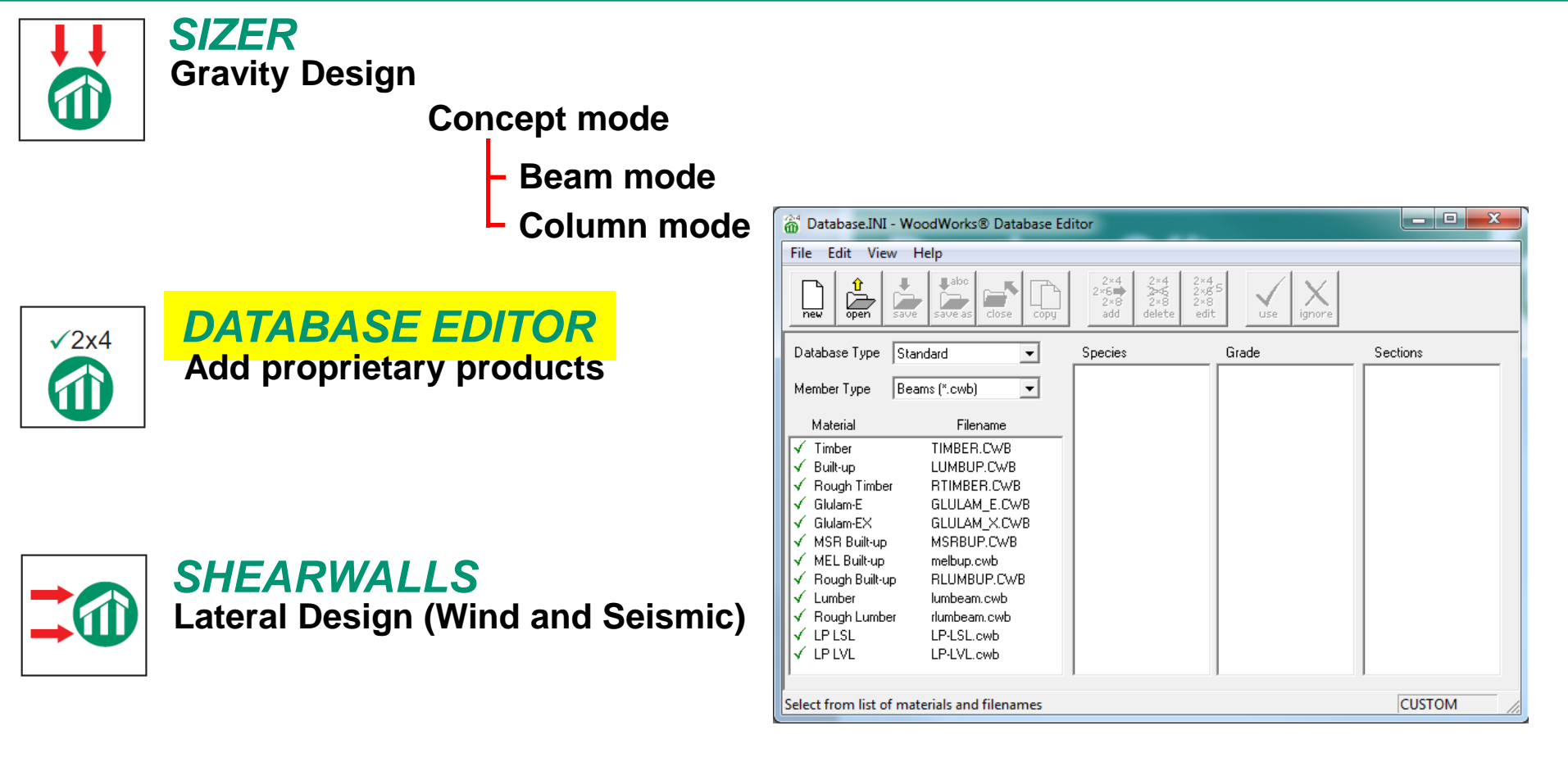

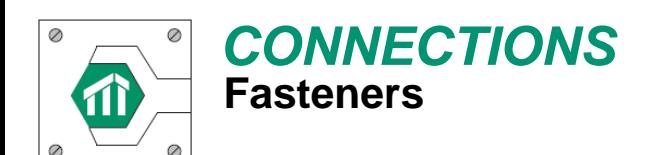

### *DATABASE*

### **Two data bases: Standard and Custom**

- **Lumber, Timber, Rough Sawn Timber**
- **Multi-ply lumber**
- **Glulam**
- **PSL, LVL**
- **Wood I-Joists**

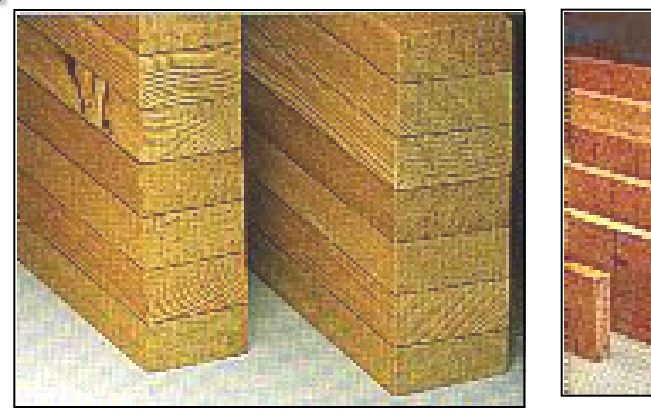

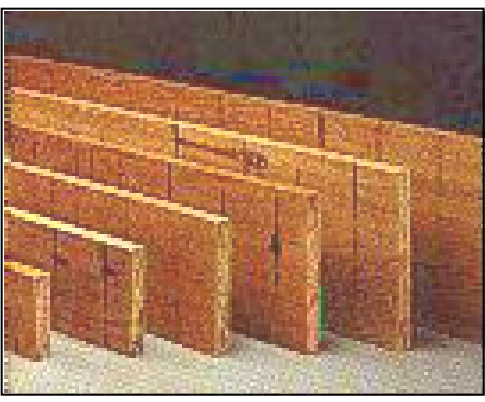

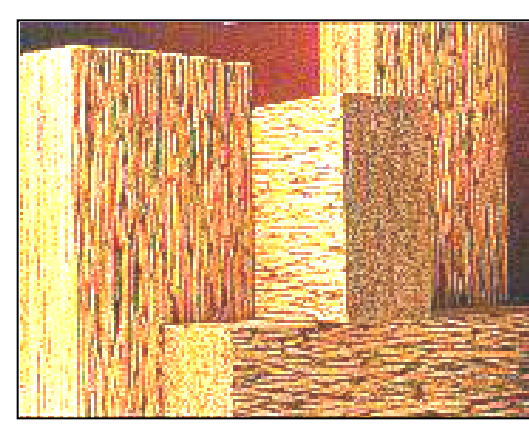

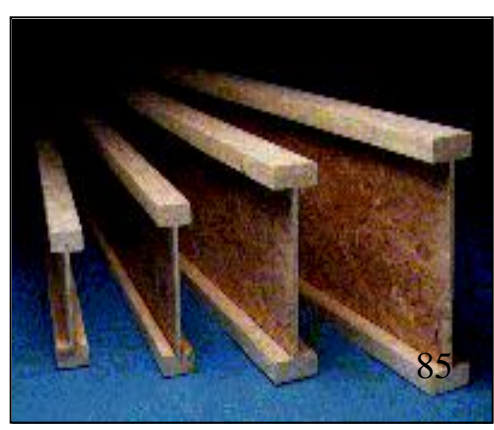

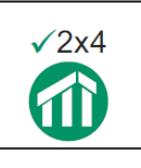

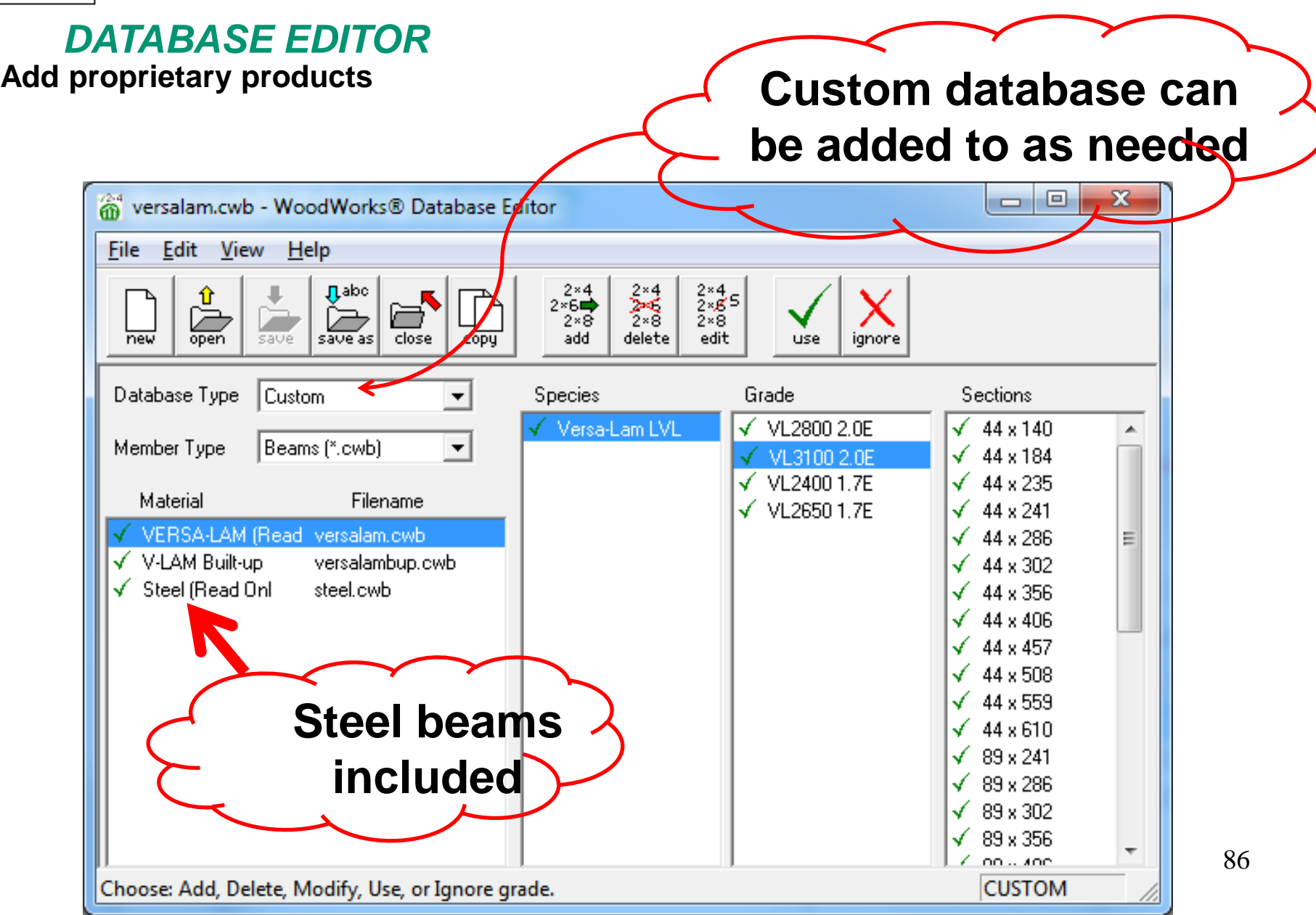

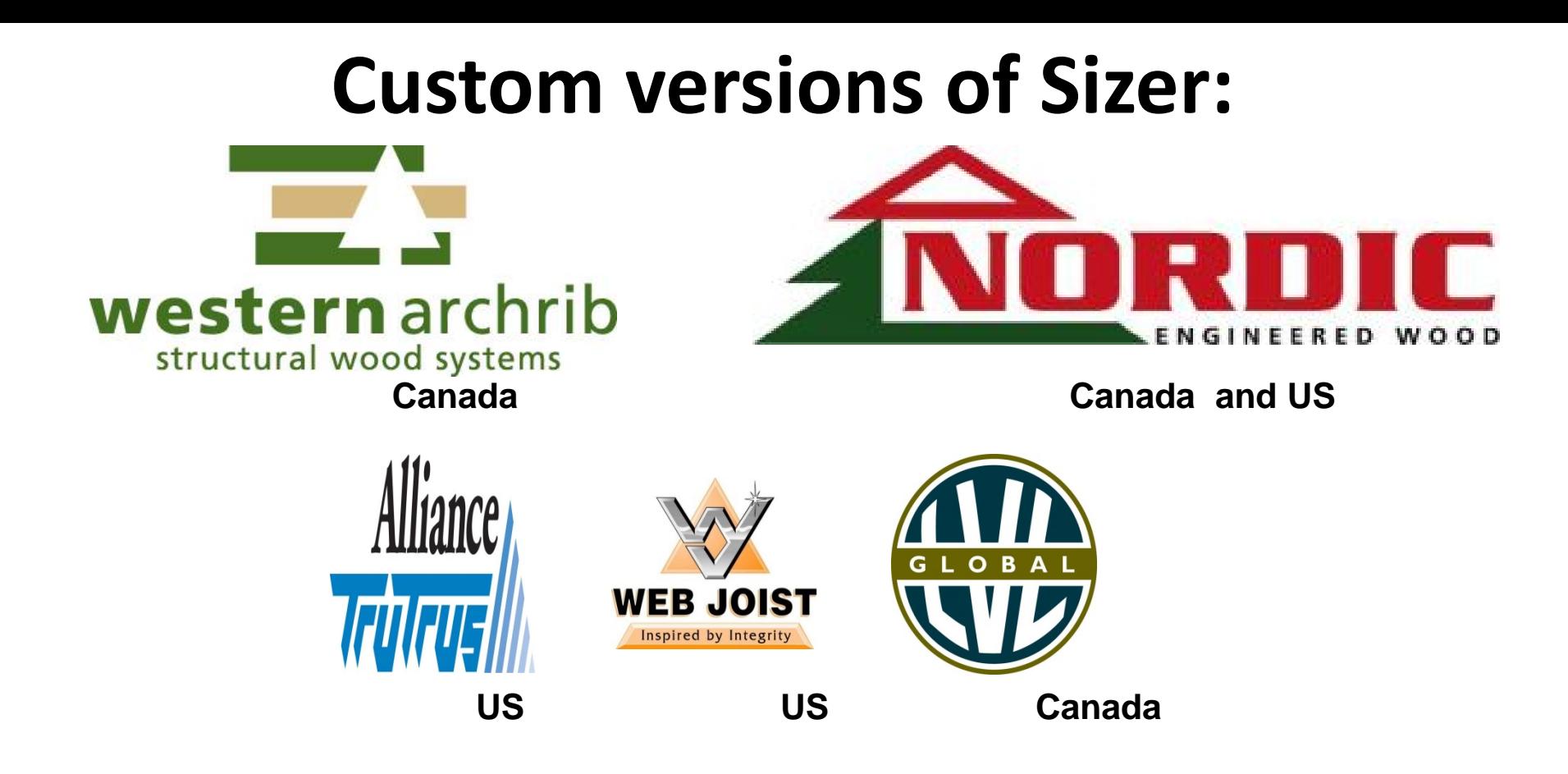

## **Products included in generic Cdn Sizer:**

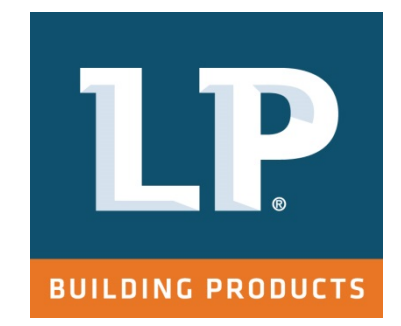

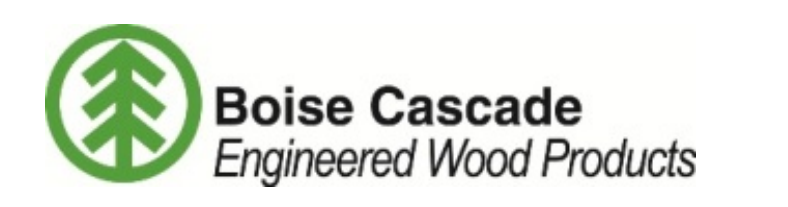

87

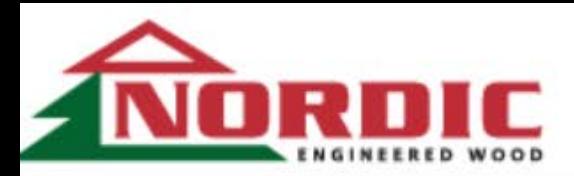

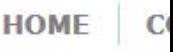

Q

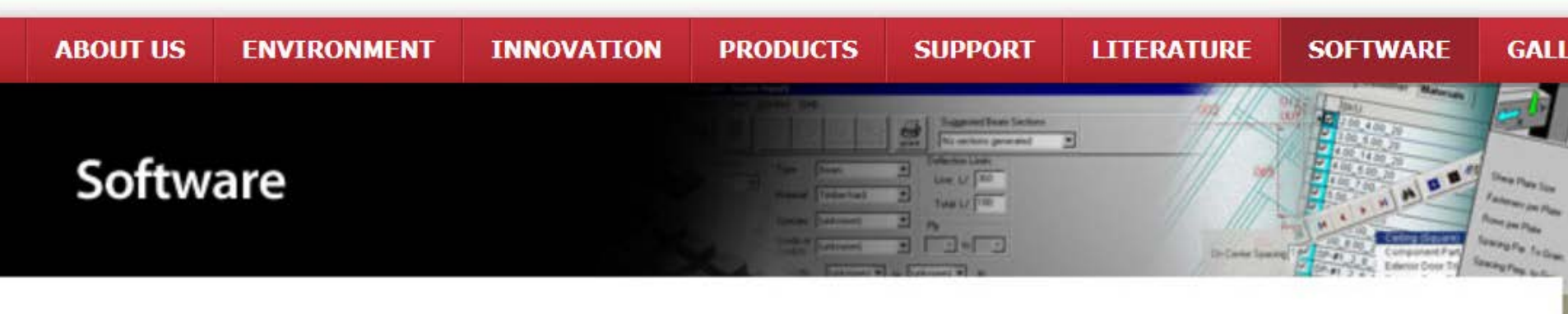

HOME / SOFTWARE / NORDIC-SIZER

#### **Nordic Sizer**

WoodWorks® Sizer is a software program that can be used to design entire structures or single members (joists, beams, columns and studs) using the full range of engineered wood products: glulam, prefabricated wood I-joists, and structural composite lumber.

#### For sizing wood beams:

- Analyzes and designs simple and/or multiple span beams with cantilevers
- Automatically patterns live loads for multiple span

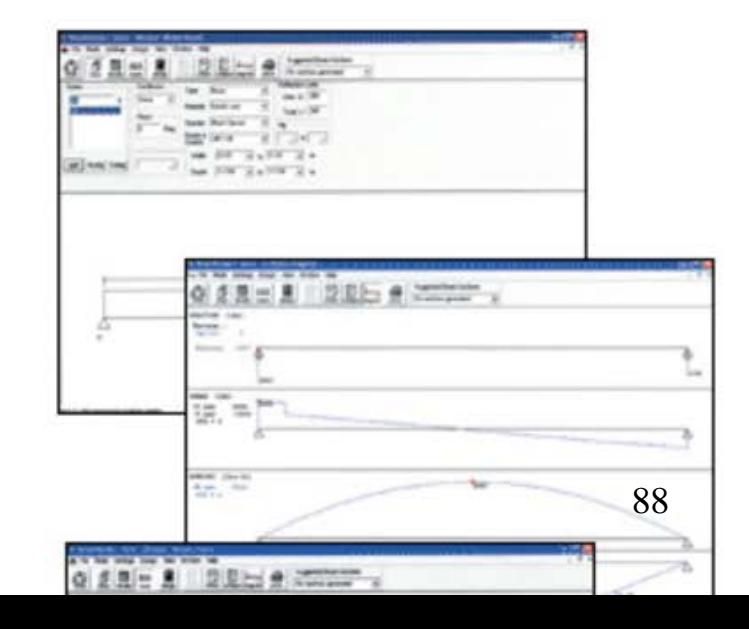

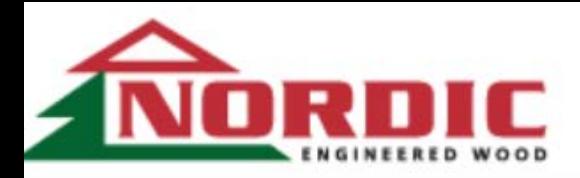

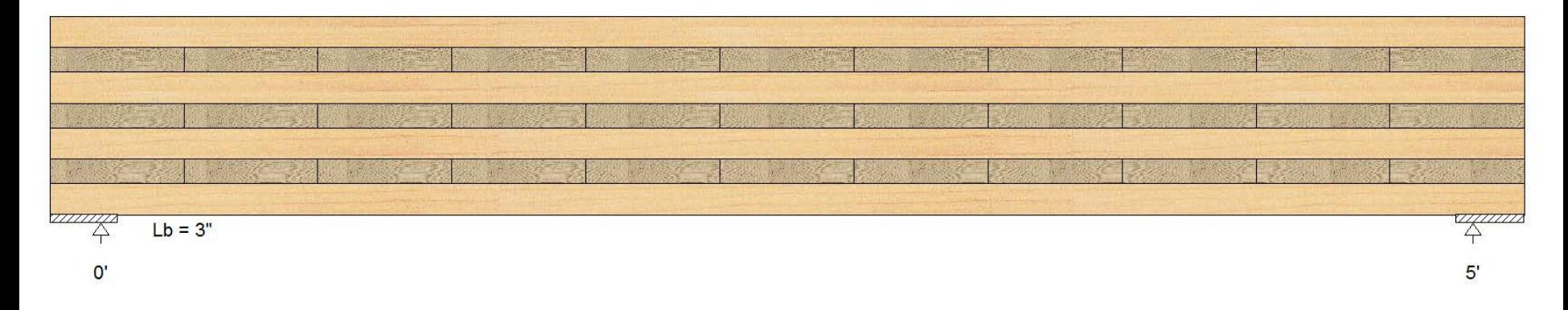

#### Nordic X-Lam Floor Slab Industrial, E1 220-7S 8-11/16" (12" width)

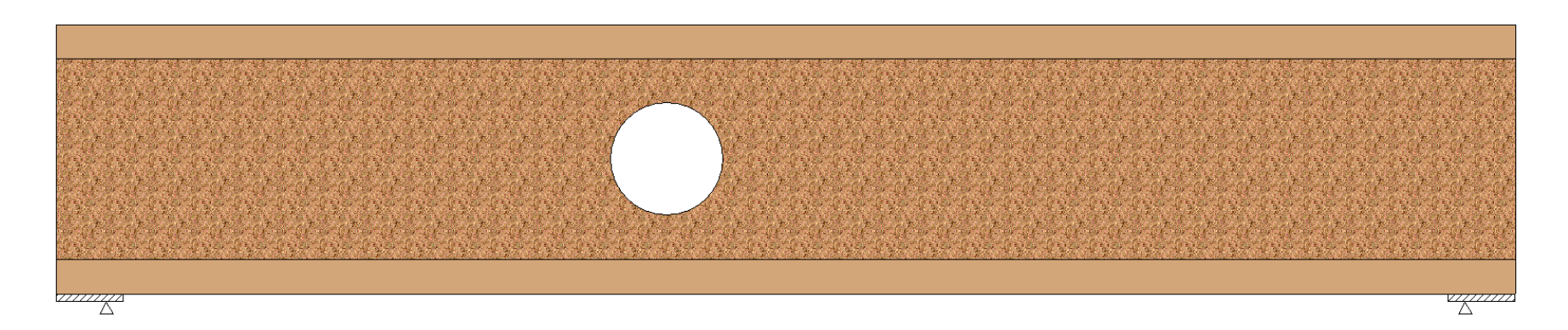

### **Links to Sizer:**

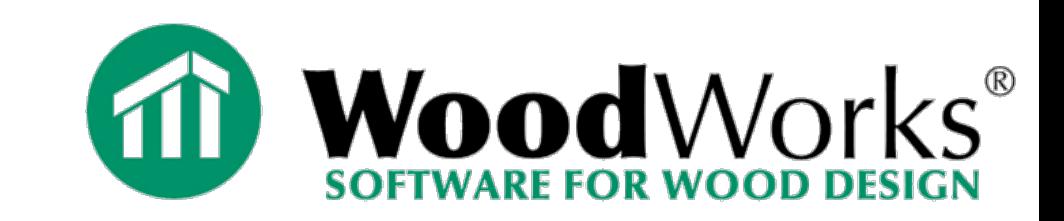

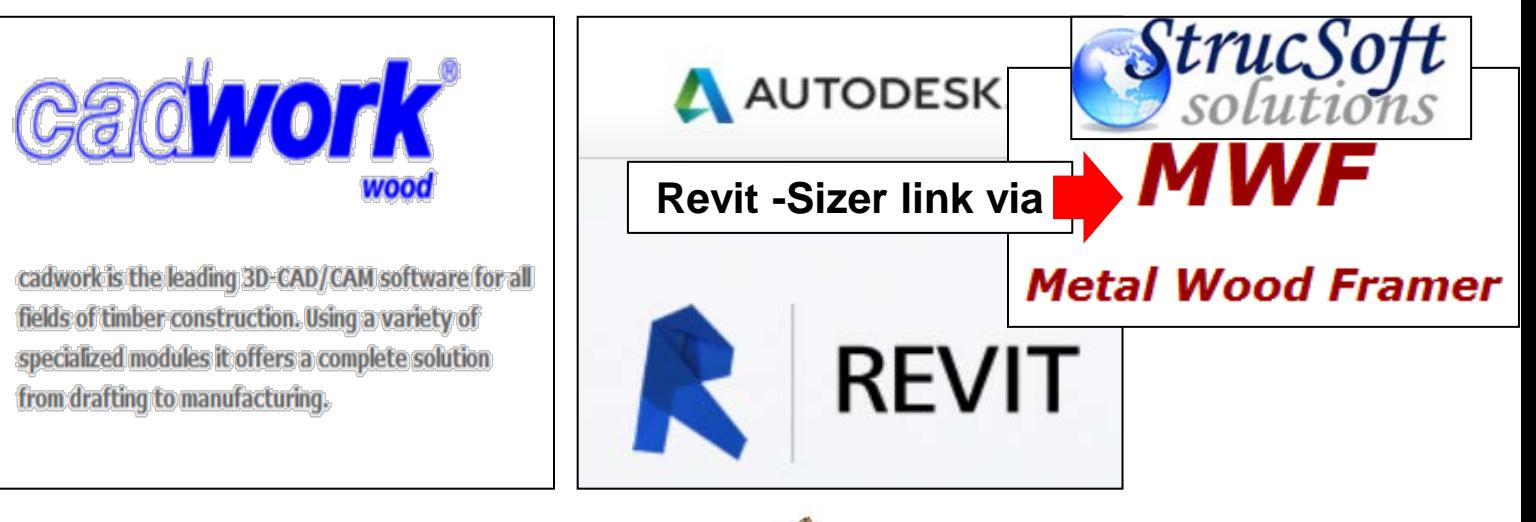

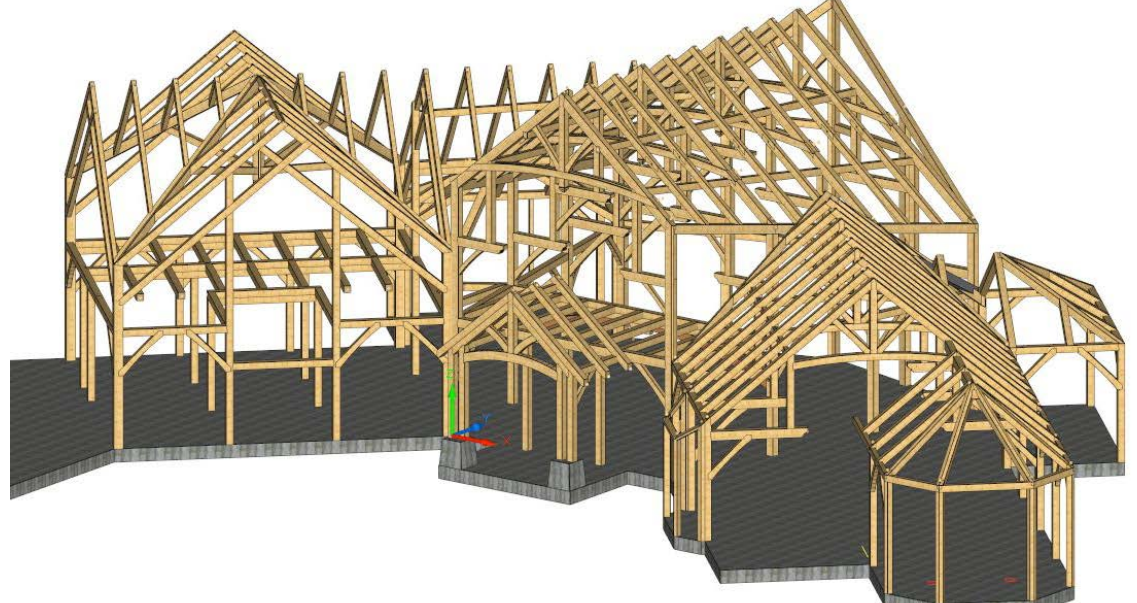

## **Creating a Custom Database**

## **Creating a Custom Database**

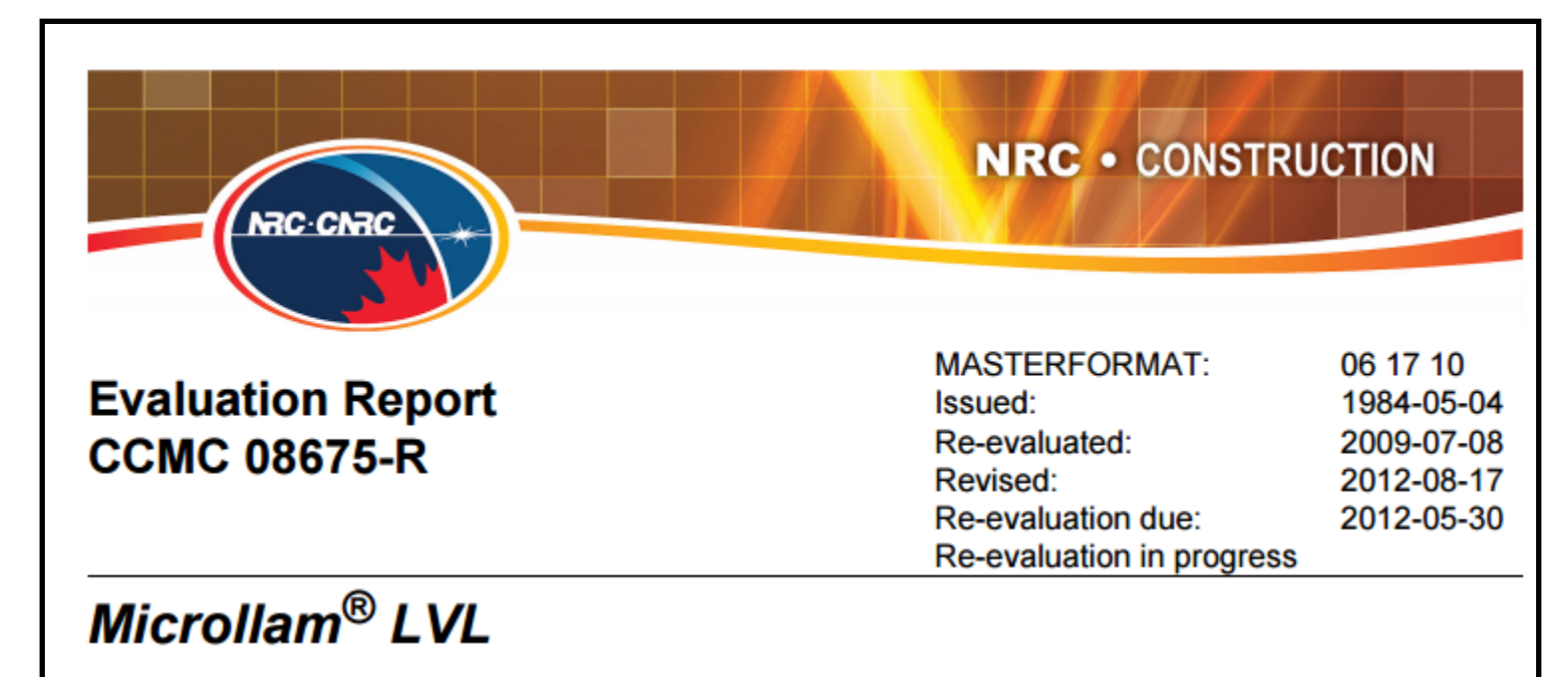

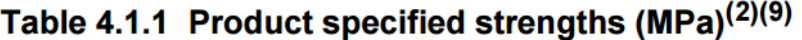

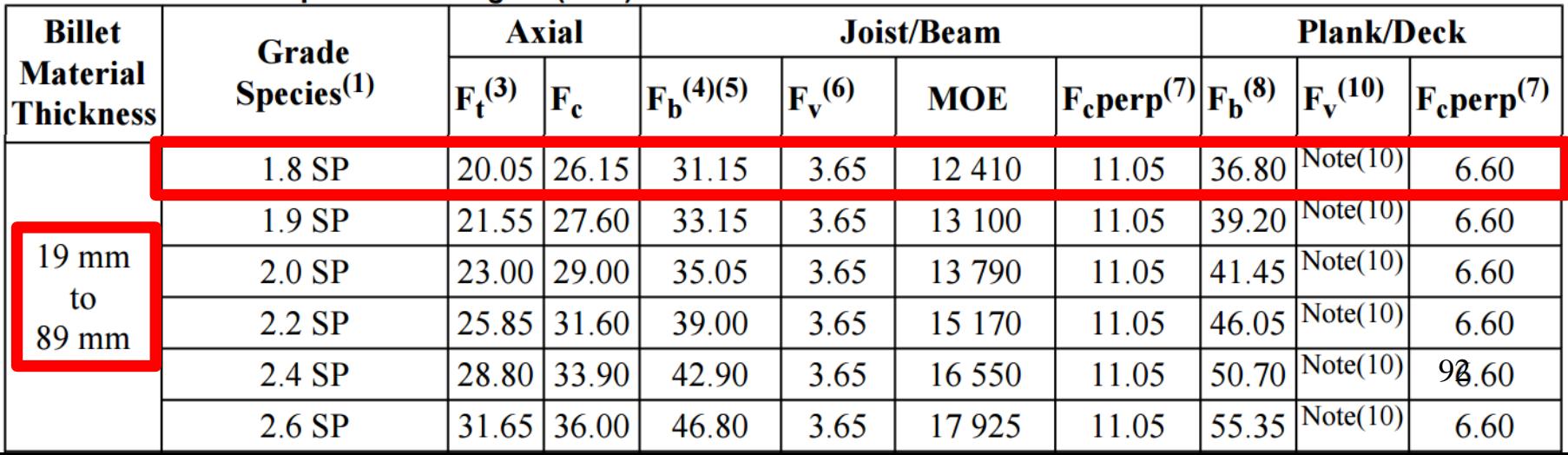

#### **Step 1: Open Database Editor**

#### **Step 2:** Modify Database Type to Custom

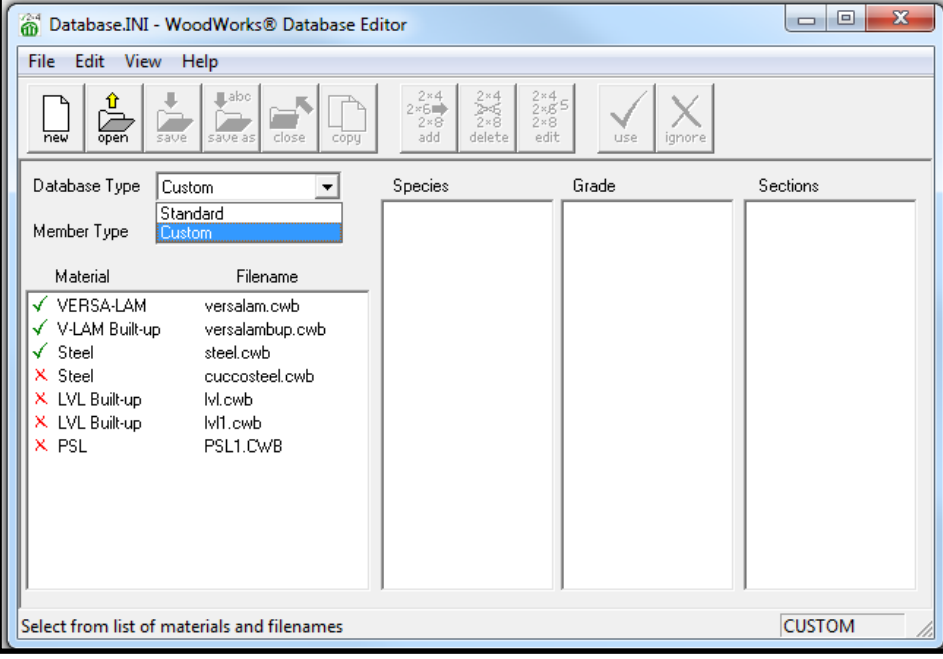

#### **Step 3:** Select VERSA-LAM from Material list, Click *Copy*

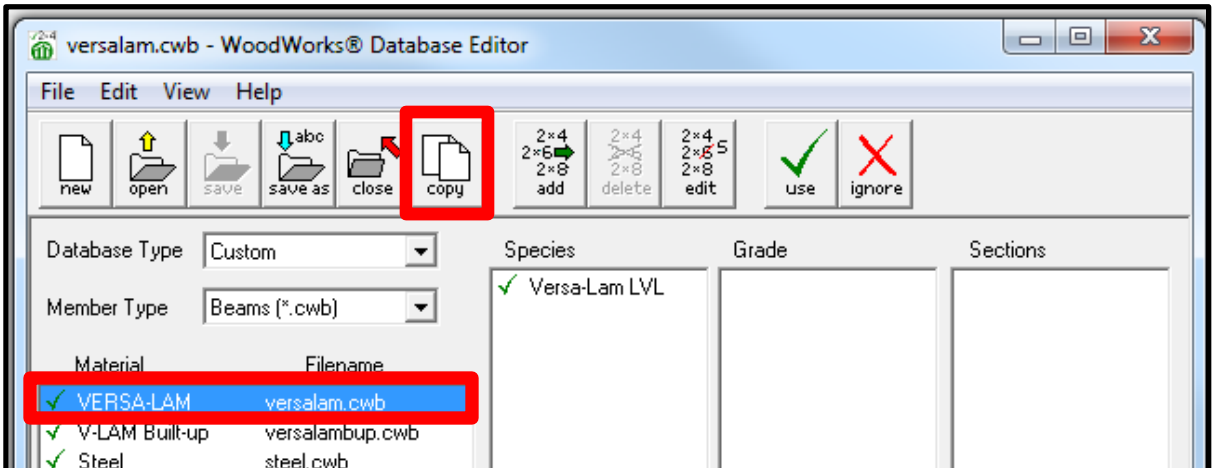

### **Step 4:** Name database "Microlam" **Step 5:** Click on the copy of the Versalam database, click *Edit*, rename Material Name *Microlam*, Click *OK*

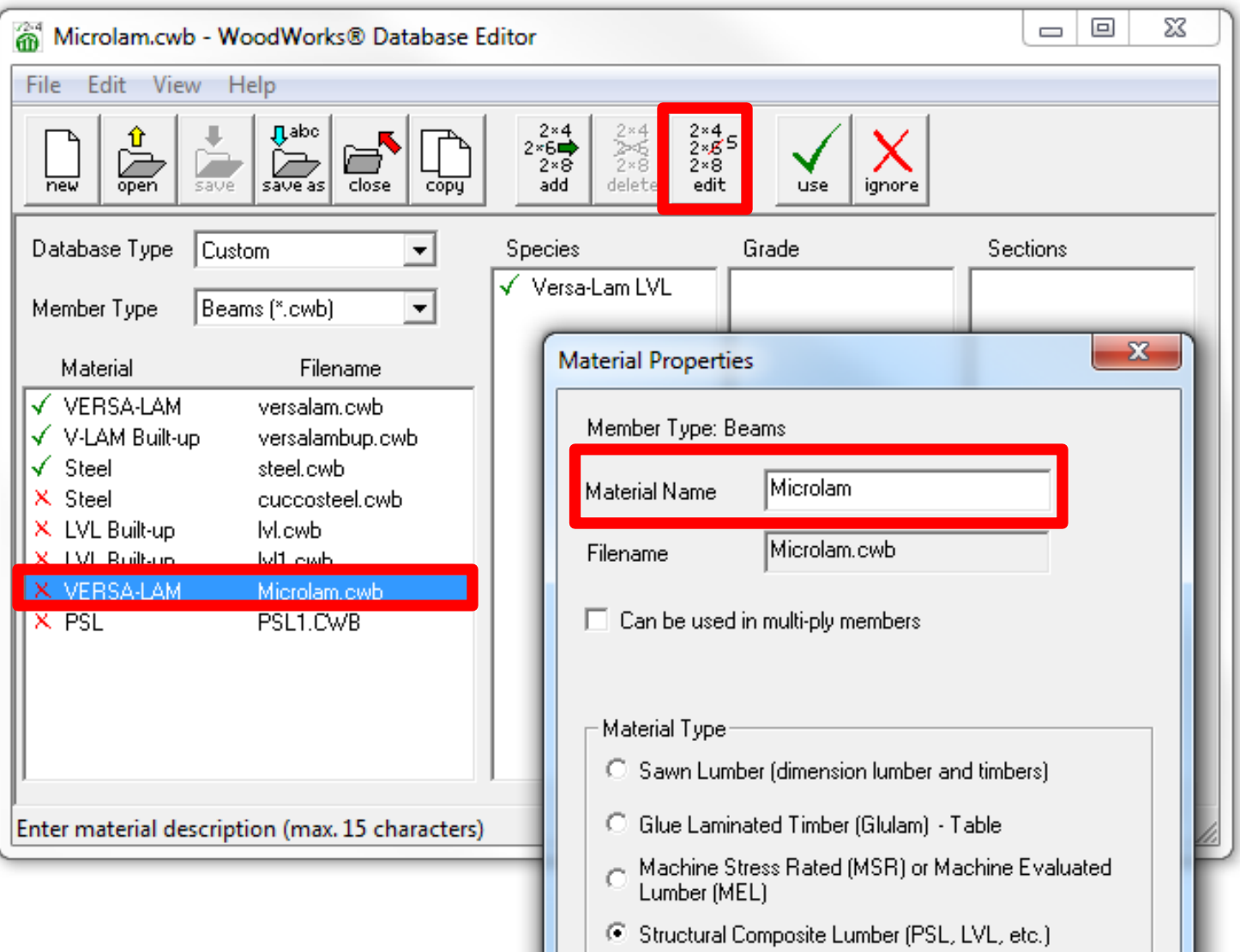

94

#### **Step 6:** Click on Species, Click *Edit*, rename Species Name *Southern Pine*, Click *OK*.

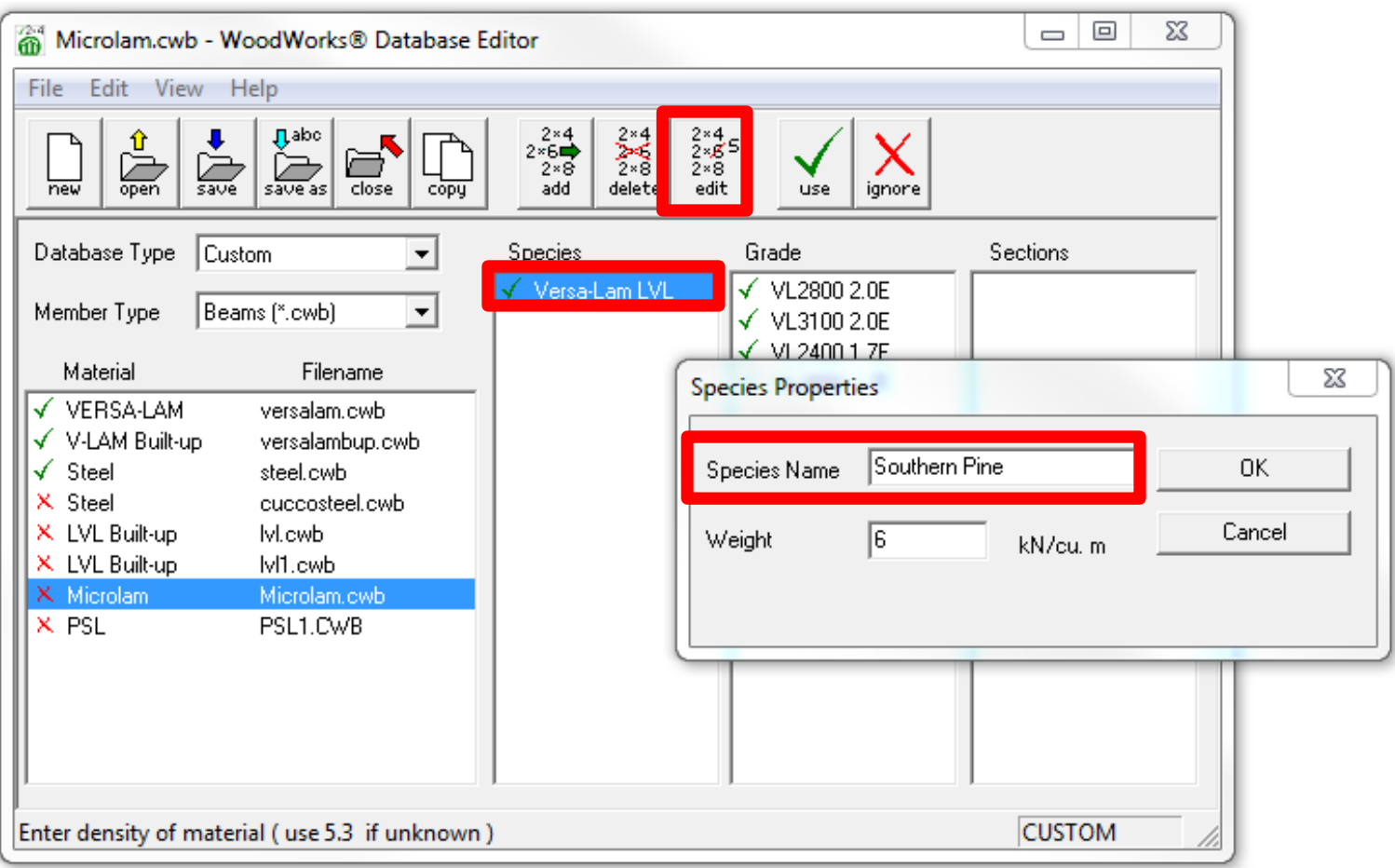

#### **Step 7:** Click on Grades, Click *Edit*, rename Grade/Combination Name to *1.8 SP*. Input various Strength Properties. Click *OK*.

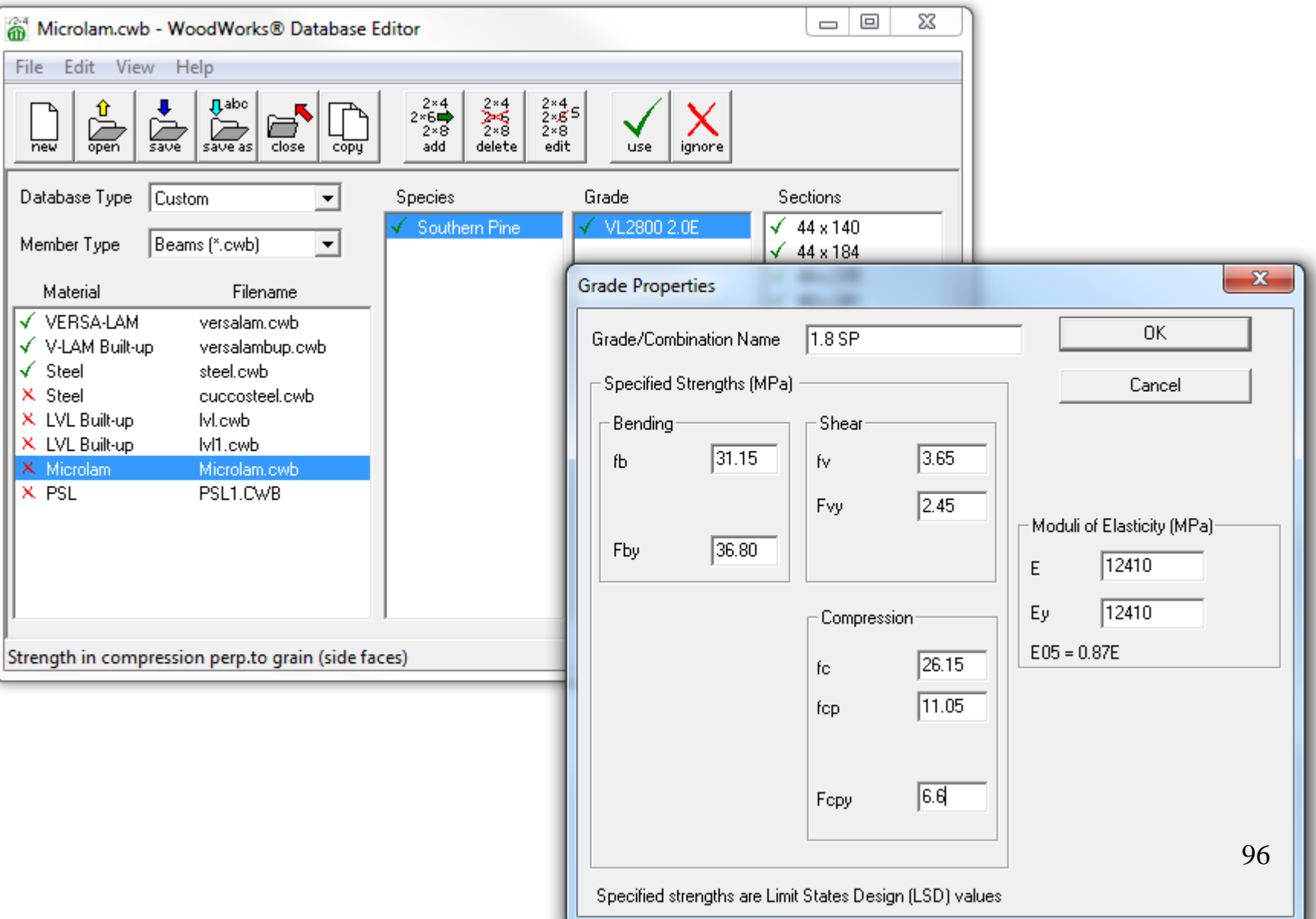

### **Step 8:** Click on Sections, Click *Edit*. Input section Sizes. Click *OK*.

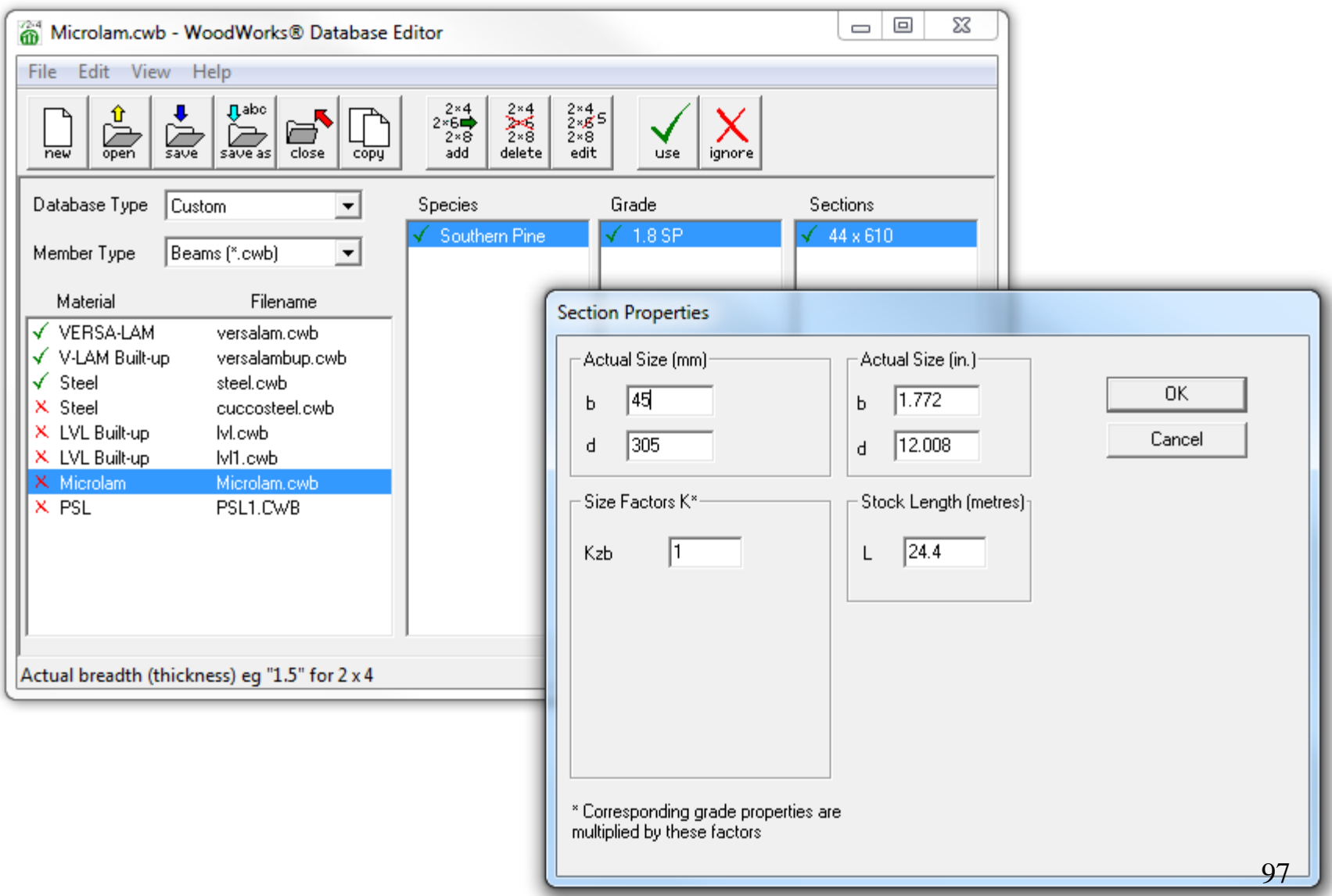

### **Step 9:** Click on Material and Filename, Click *Use*.

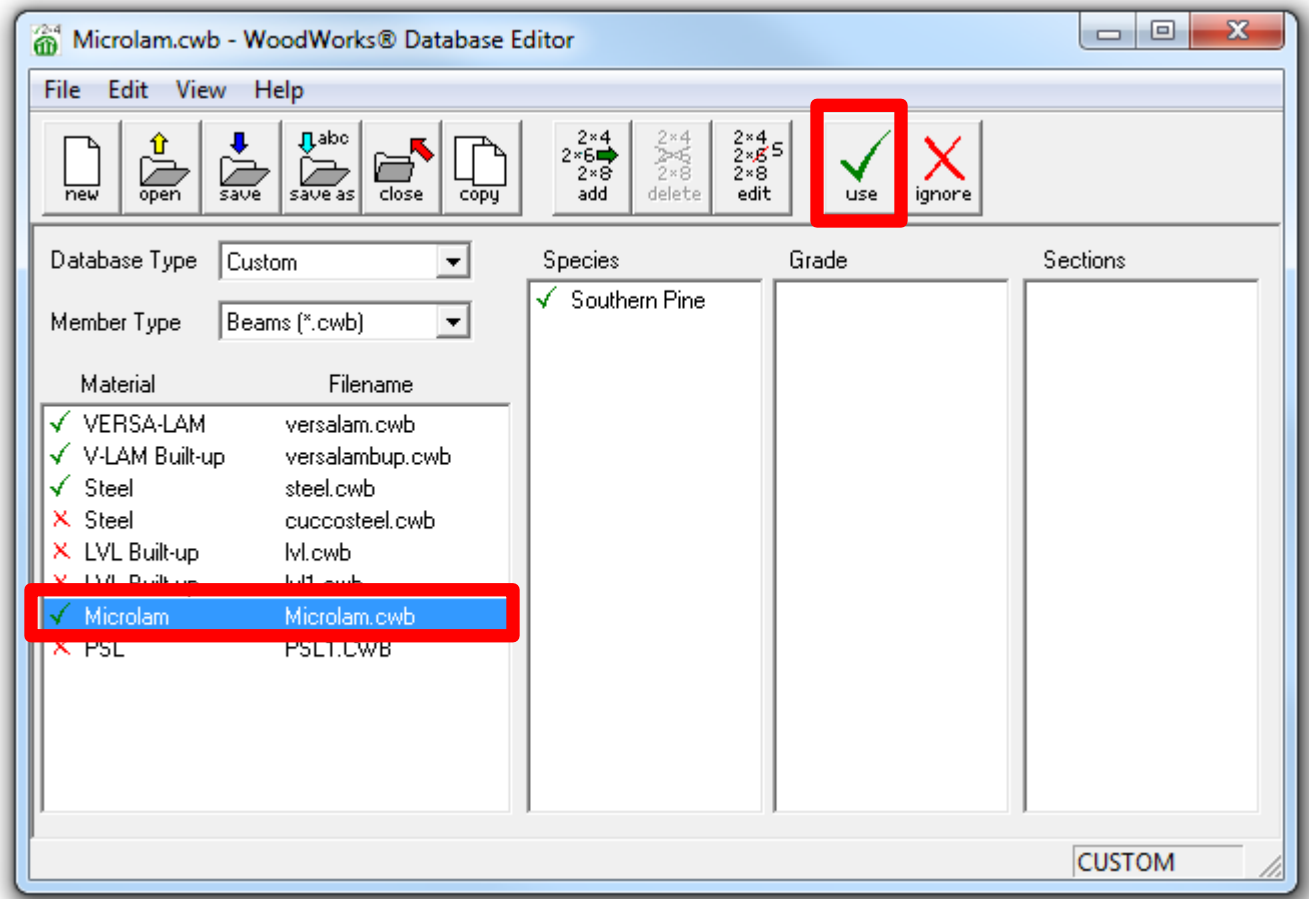

**Step 10: Close Database editor, saves changes to newly** created custom Database. **Step 11:** Open Sizer Beam Mode

#### **Step 12: Design Beam, Scrutinize results**

Force vs. Resistance and Deflection using CSA-086-09: Criterion Analysis Value Design Value Unit Analysis/Design Shear  $Vf$   $dd =$ 2.81  $Vr = 30.06$ kN  $Vf/Vr = 0.09$  $Live =$ Moment  $(+)$  $Mf = 2.69$  $Mr = 5.75$  $kN-m$  $Mf/Mr = 0.47$ Type Beam  $\blacktriangledown$ Perm. Defl'n  $0.3 = \langle L/999 \rangle$  $8.5 = L/360$ mm  $0.04$ Permanent = L Live Defl'n  $1.0 = \langle L/999 \rangle$  $8.5 = L/360$ mm  $0.12$ Material Microlam  $\overline{\phantom{0}}$ Total Defl'n  $1.4 = \angle L/999$  $16.9 = L/180$ mm  $0.08$  $Total =$ Species Southern Pine  $\Box$  and  $\leq$ Additional Data:  $\gamma\gamma$ **FACTORS:**  $f/E(MPa)$  KD KH КZ КT KS  $LC#$ KL. ΚN Grade 1.8 SP Fv  $3.7$ 1.00 1.00 1,000  $\sim 100$ 1.00 1,00 #2  $\Rightarrow$  $31.1$  $#2$  $Fb+$ 1.00 1.00 1,000 0.294 1.00 1.00  $\boxed{\blacksquare}$  to  $\boxed{45}$ Width<sup>\*</sup> 45  $# \blacktriangleright$  mm Fcp 11.1  $\equiv$  $\equiv$ 1,000  $\sim$ 1.00 1.00 12410 Es.  $\equiv$  $\overline{\phantom{a}}$ 1,00 1,00 #2  $\boxed{\mathbf{v}}$  to 305 CRITICAL LOAD COMBINATIONS: Depth<sup>\*</sup>  $\sqrt{305}$  $\overline{\phantom{a}}$  mm Shear : LC  $#2 = 1.25D + 1.5L$ Moment (+) : LC  $#2 = 1.25D + 1.5L$  $\mathbf{r}$  to  $\mathbf{r}$  $\| \cdot \|$  plies From 1 Deflection: LC  $#1 = 1.0D$  (permanent) LC  $#2 = 1.0D + 1.0L$  (live) LC #2 = 1.0D + 1.0L (total) Bearing : Support 1 - LC #2 = 1.25D + 1.5L Support 2 - LC #2 =  $1.25D + 1.5L$ Load Types: D=dead W=wind S=snow H=earth, groundwater E=earthquake L=live(use, occupancy) Ls=live(storage, equipment) f=fire All Load Combinations (LCs) are listed in the Analysis output CALCULATIONS: Deflection:  $EI = 1320e06 kN-mm2$ "Live" deflection = Deflection from all non-dead loads (live, wind, snow...) Lateral stability (+): Lu = 3.05 m Le = 5.85 m CB = 29.69

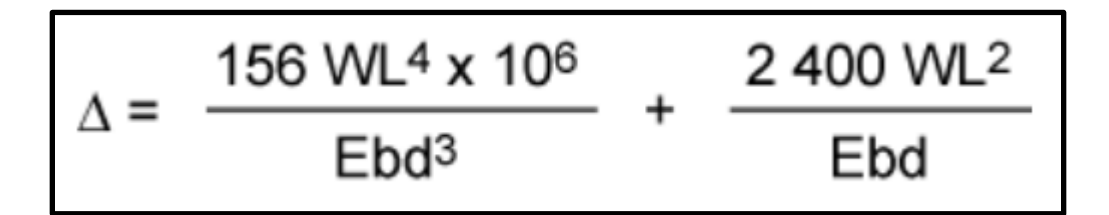

#### **Design Office SHEARWALLS CONNECTIONS SIZER**

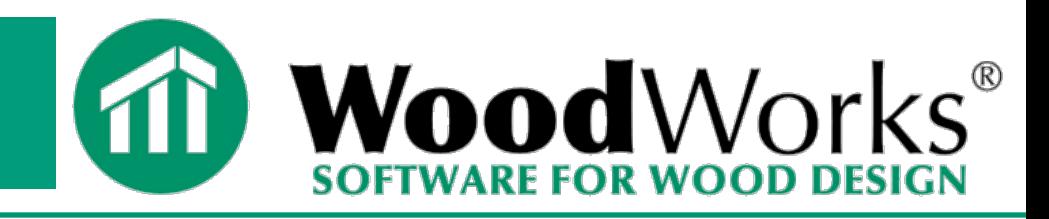

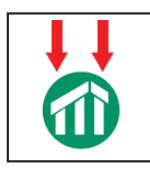

#### *SIZER* **Gravity Design**

- **Concept mode**
	- **Beam mode**
	- **Column mode**

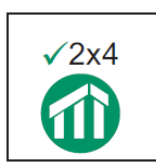

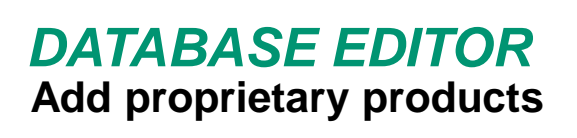

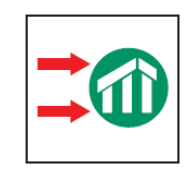

*SHEARWALLS* **Lateral Design (Wind and Seismic)**

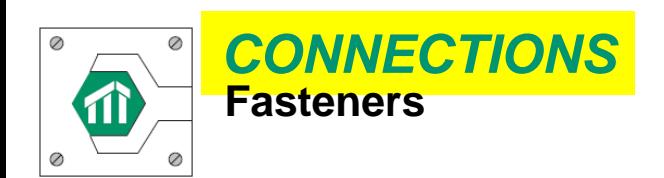

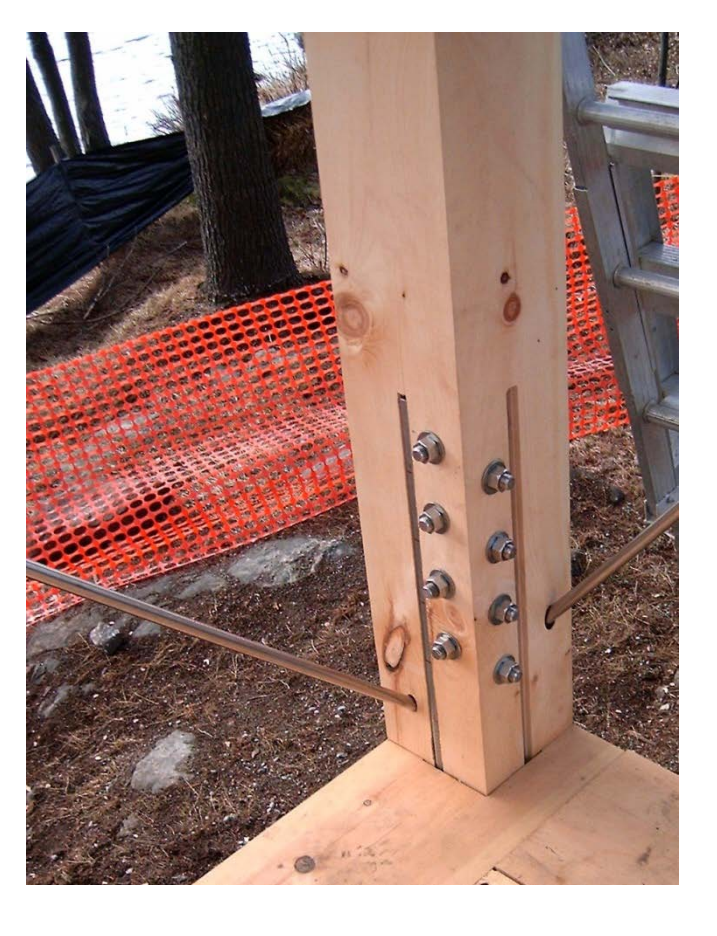

# *CONNECTIONS*

- **Single and Double shear connections**
- **Wood to wood, concrete or steel**
- **Beam to Column, Beam to Beam, Column to base**

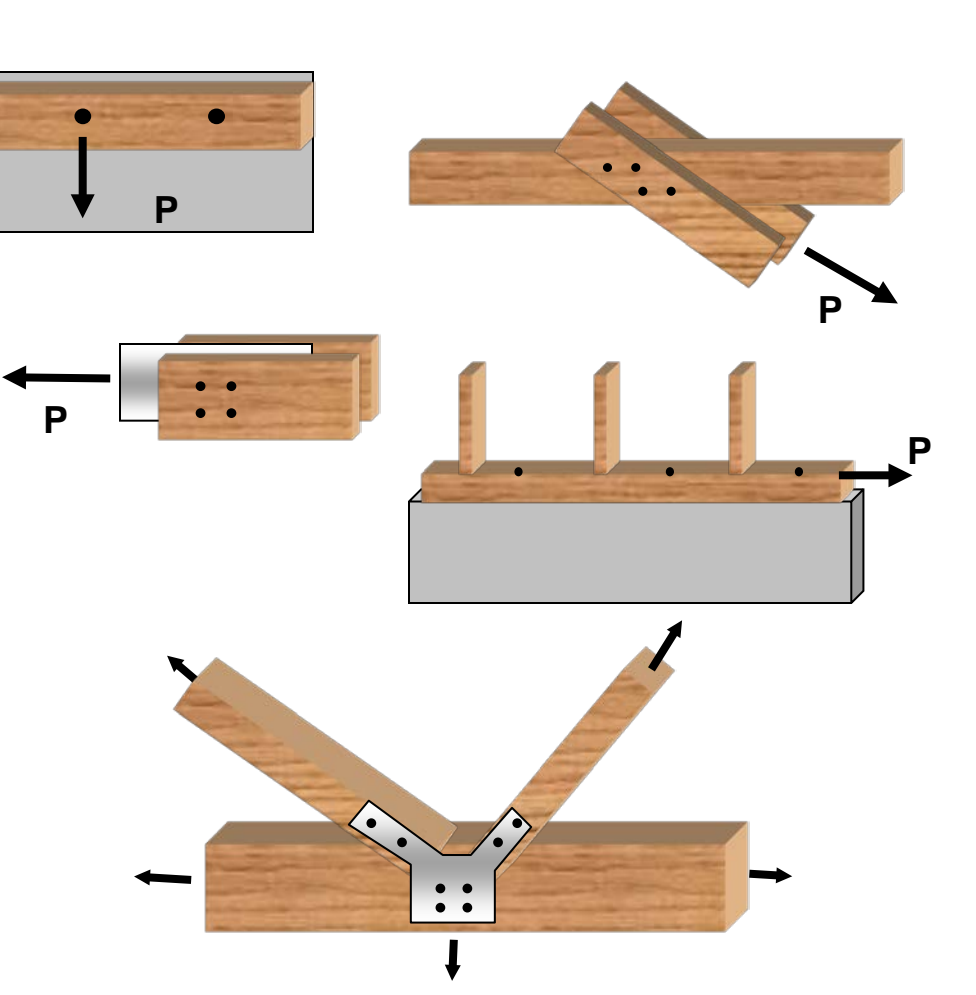

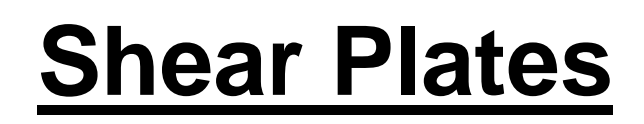

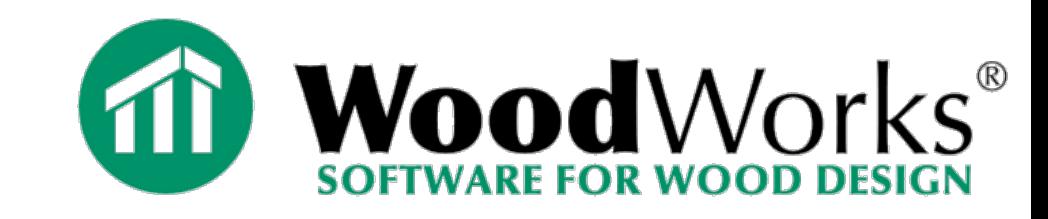

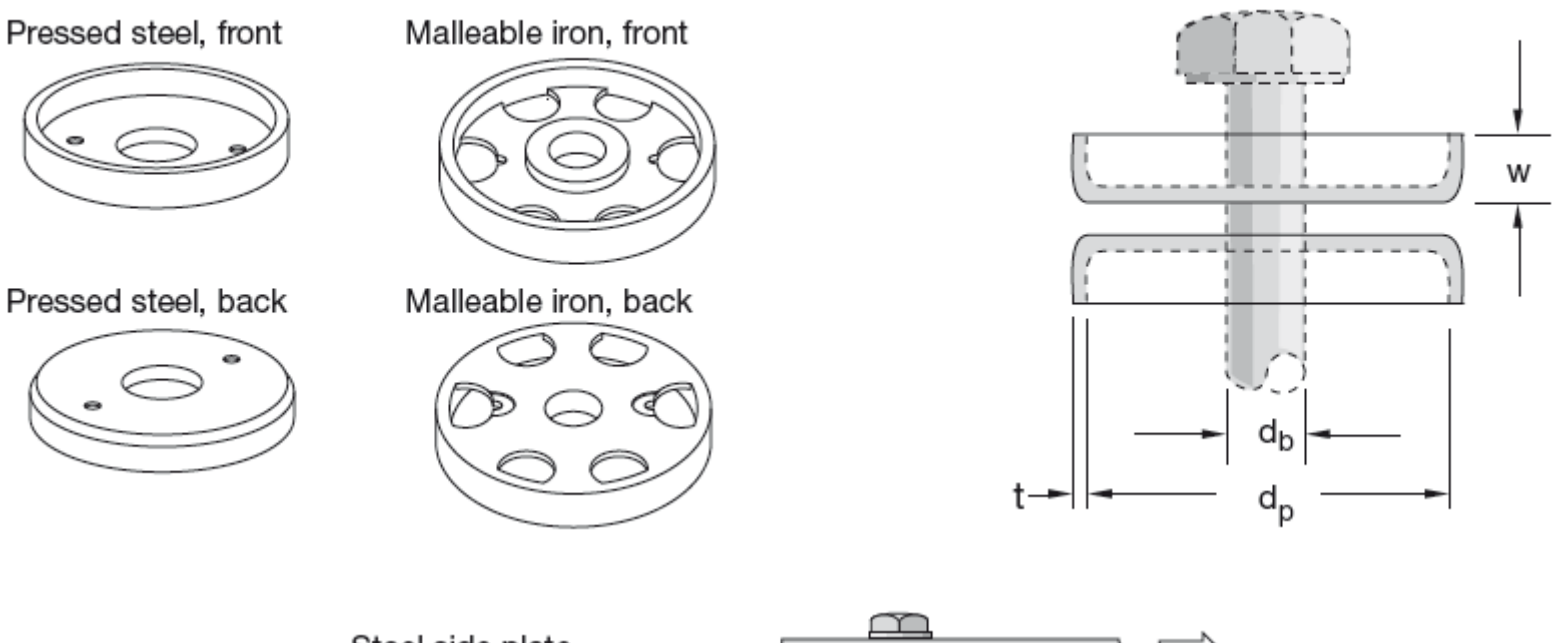

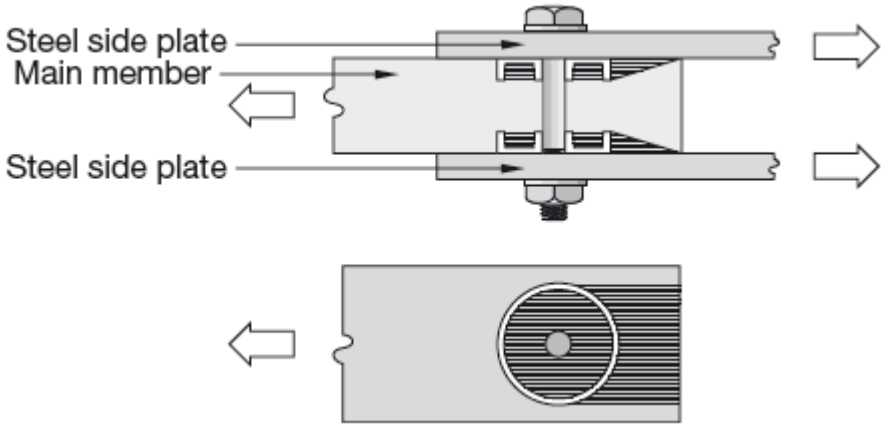

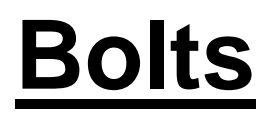

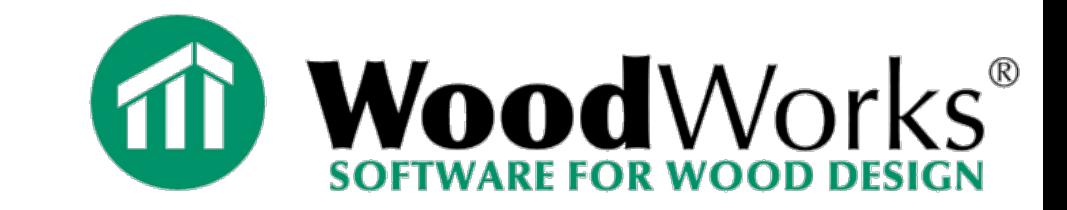

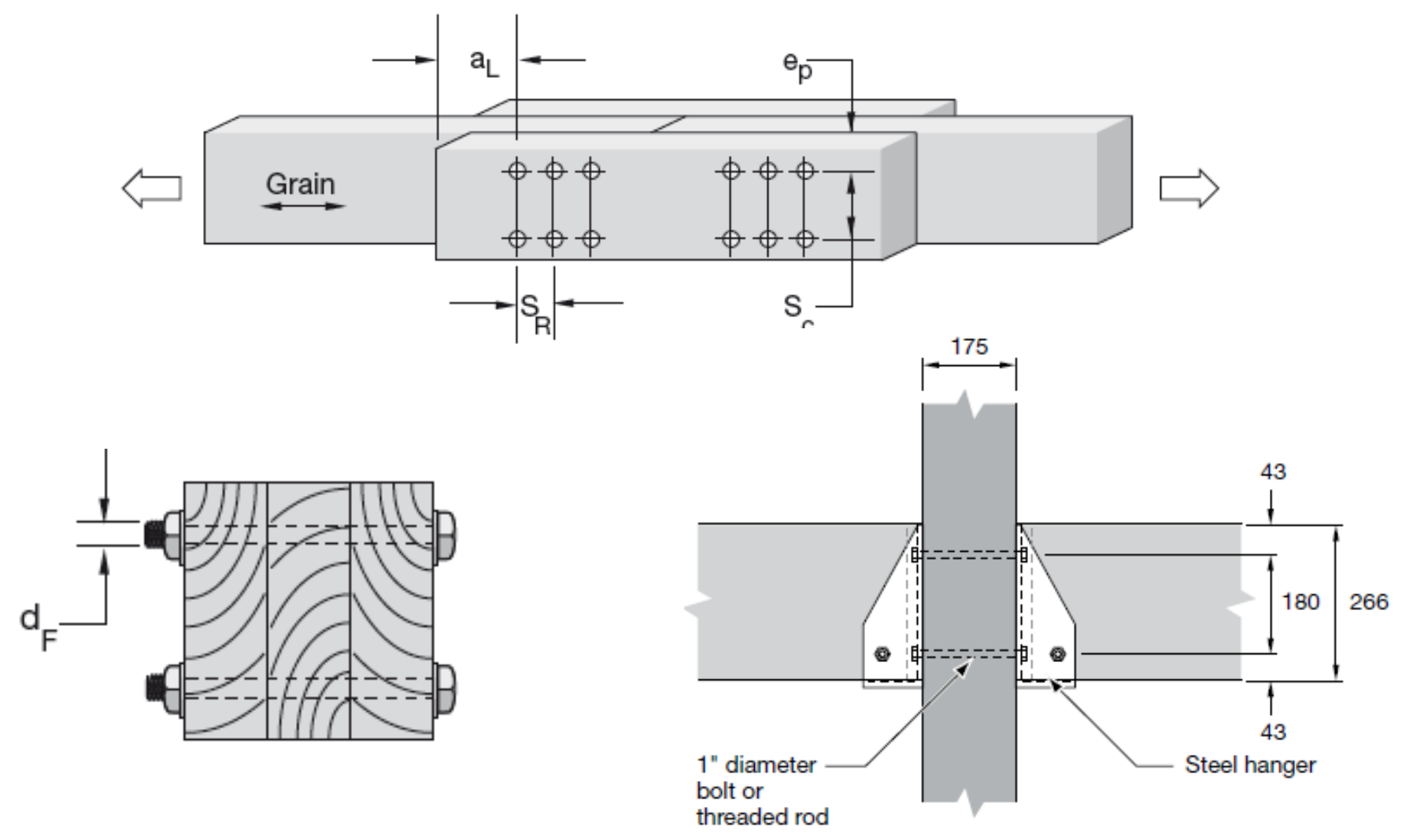

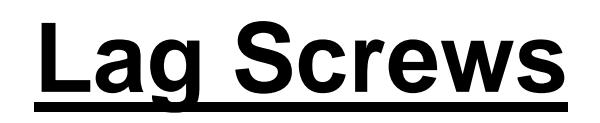

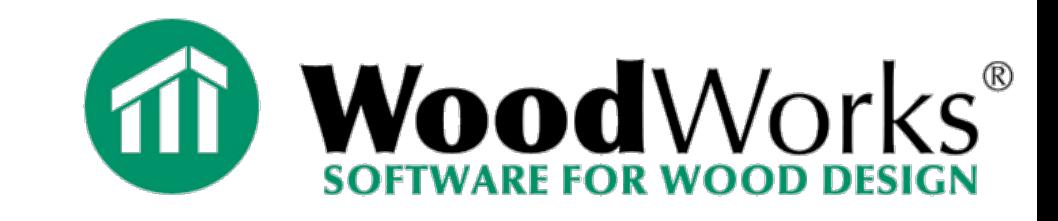

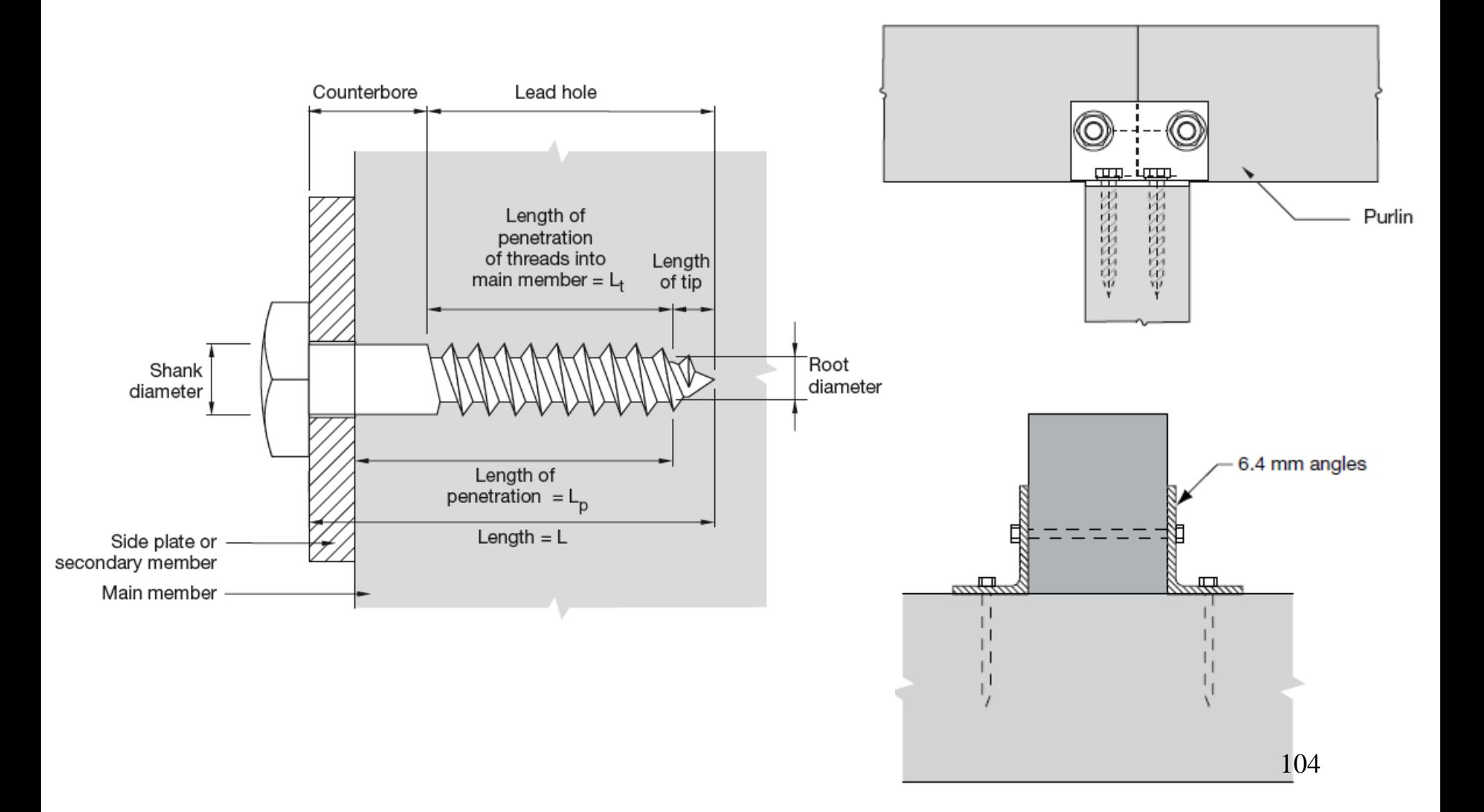

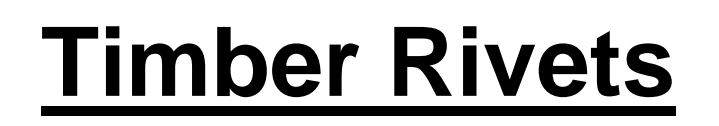

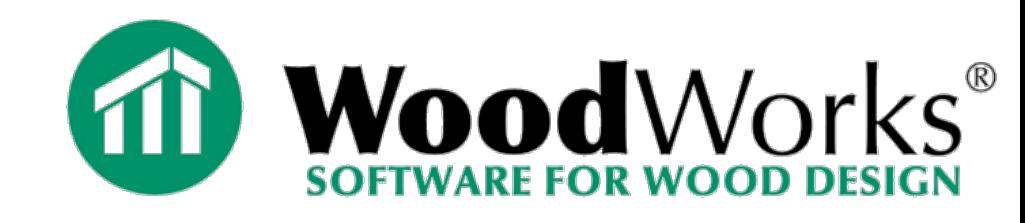

#### Section

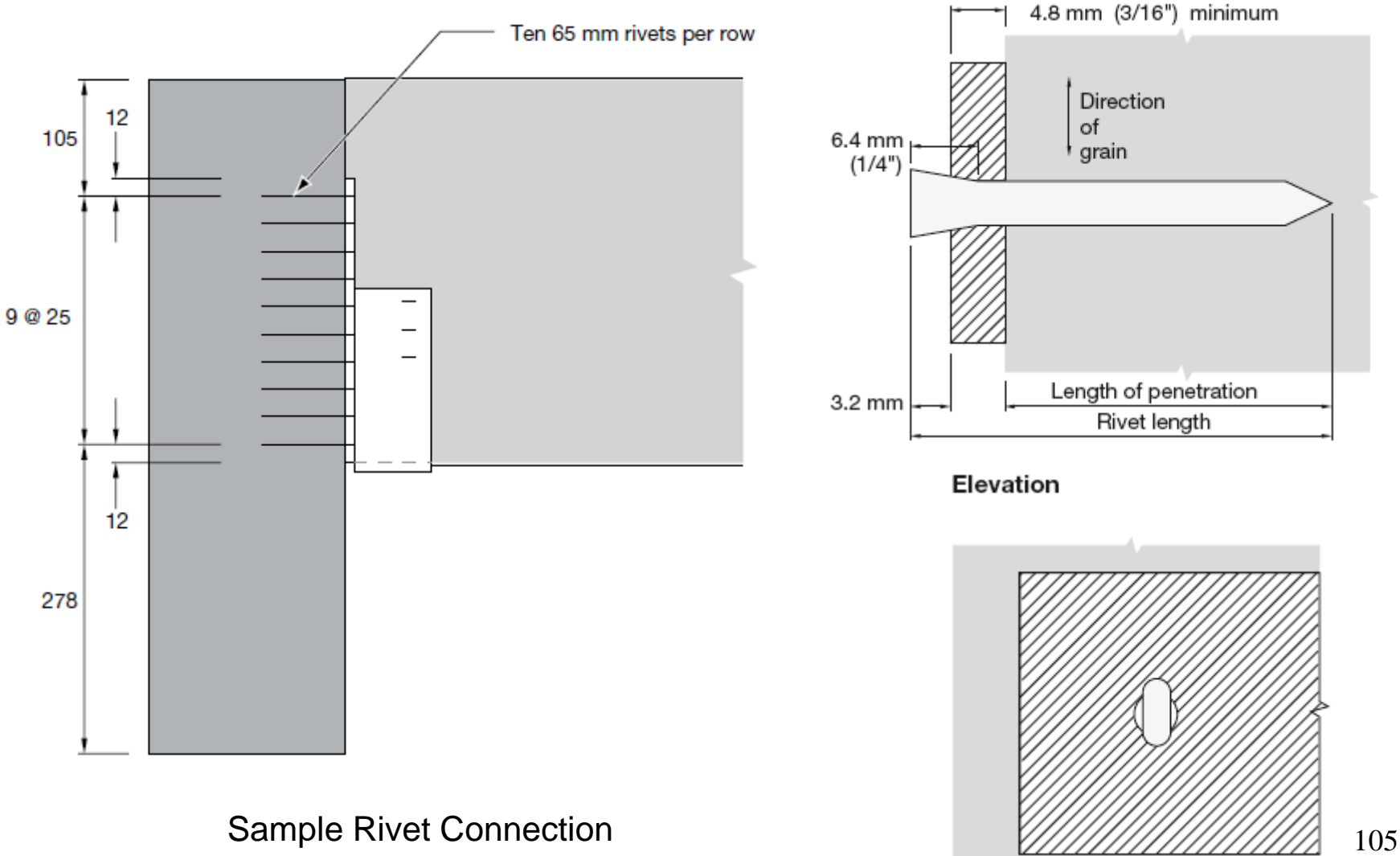

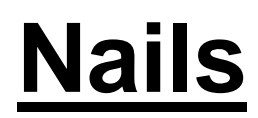

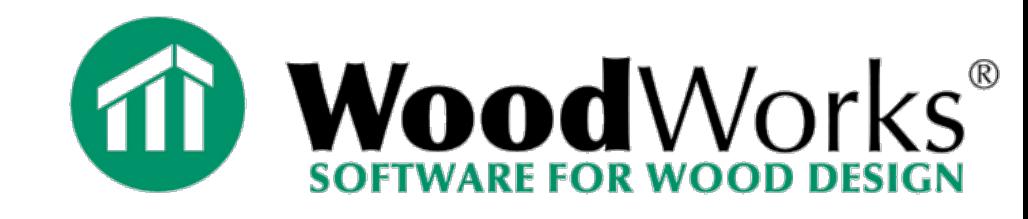

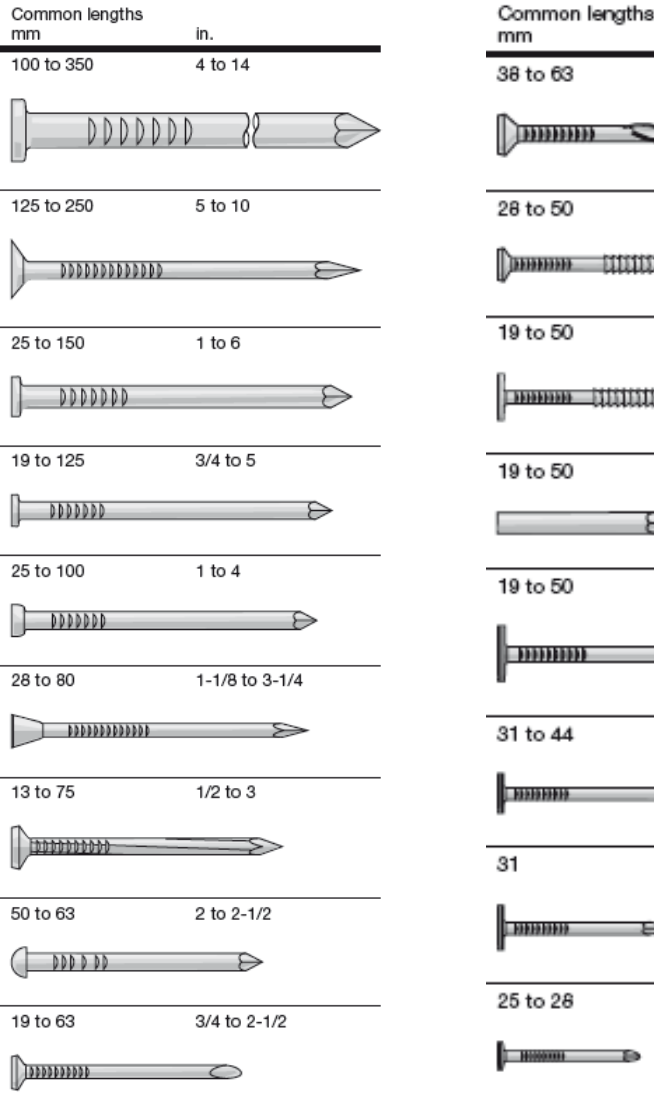

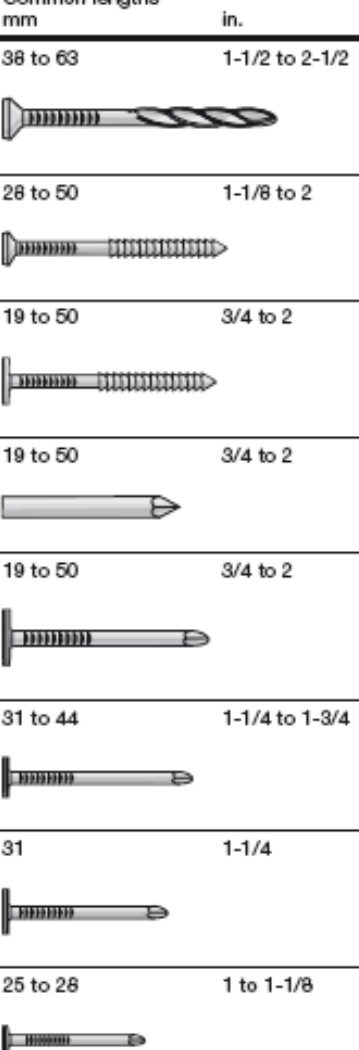

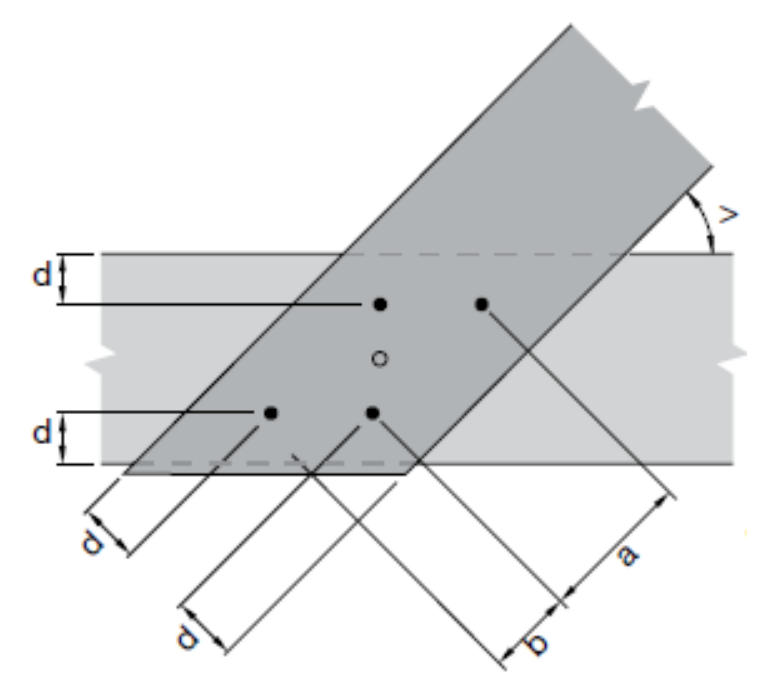

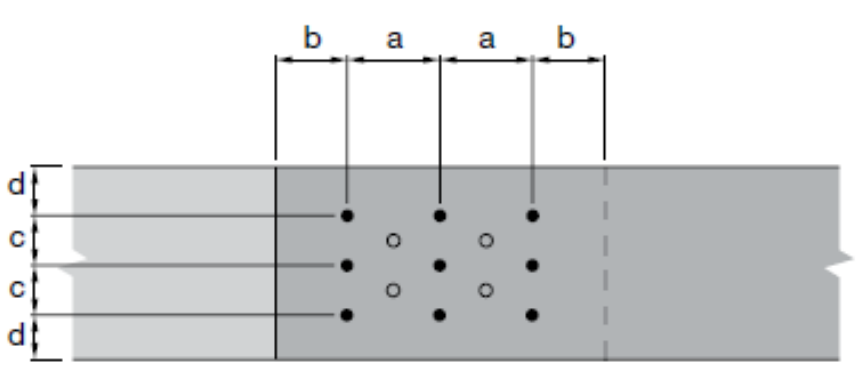

### *CONNECTIONS*

#### **Connections and associated Fasteners on first screen**

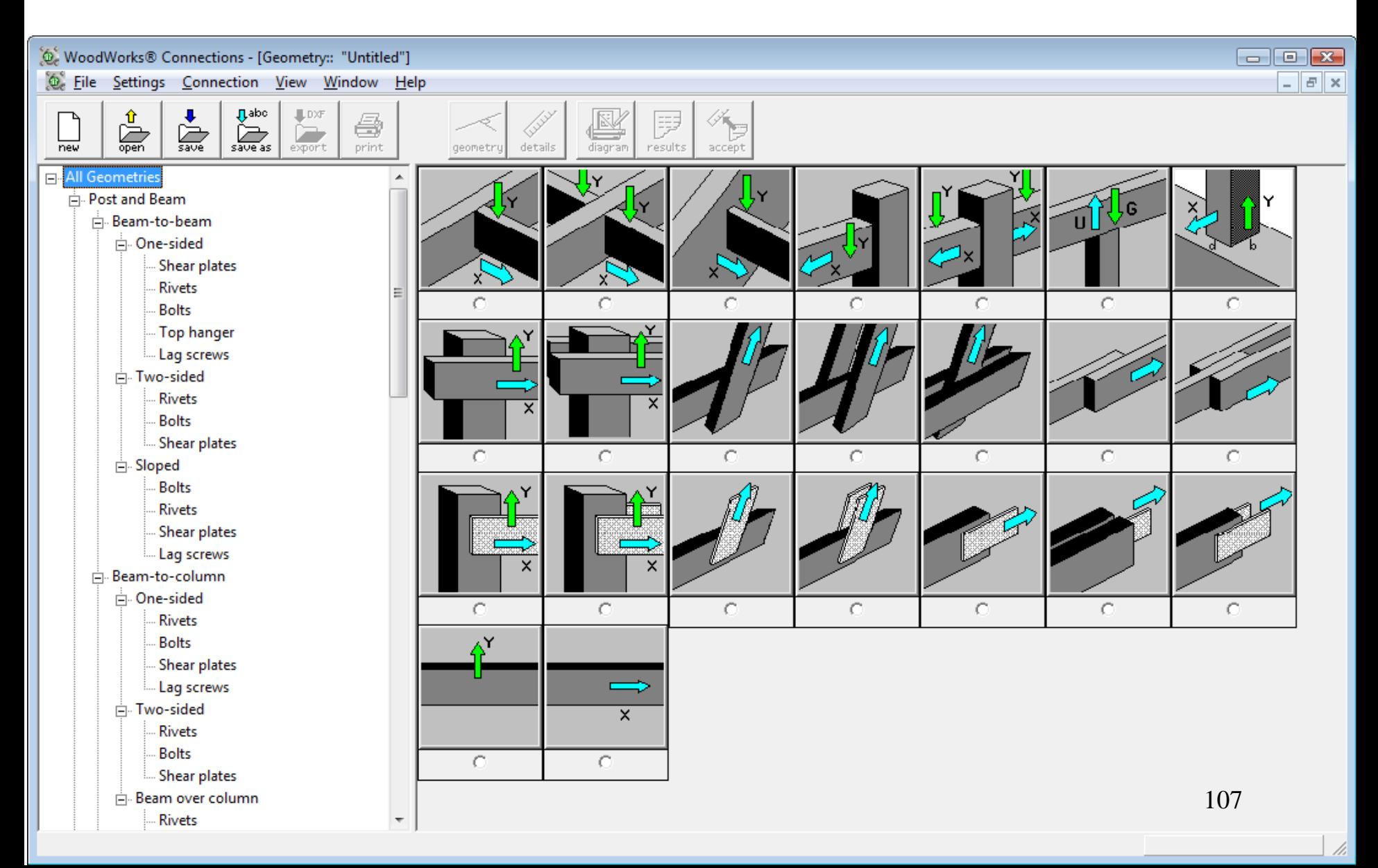

**Beam to Column Bolt Connection Example**

**Example 1 on page 261 of the 2010 Wood Design Manual**
## **Step 1: Click the** *New* **button on the toolbar. Step 2:** Select the connection type *Post and Beam, Beam-to-column, two-sided*  configuration.

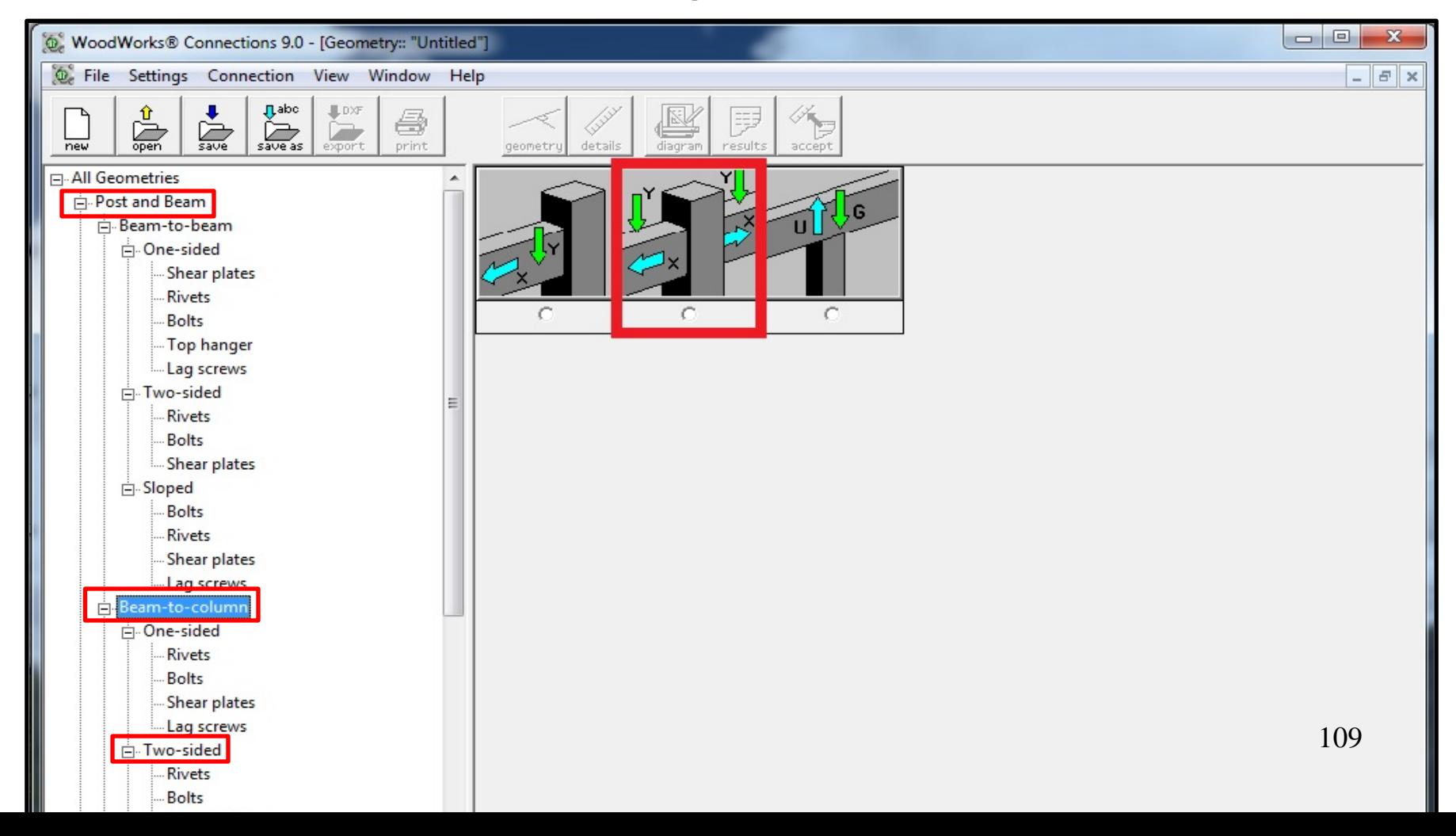

### **Step 3: Select the Bolts connection type.**

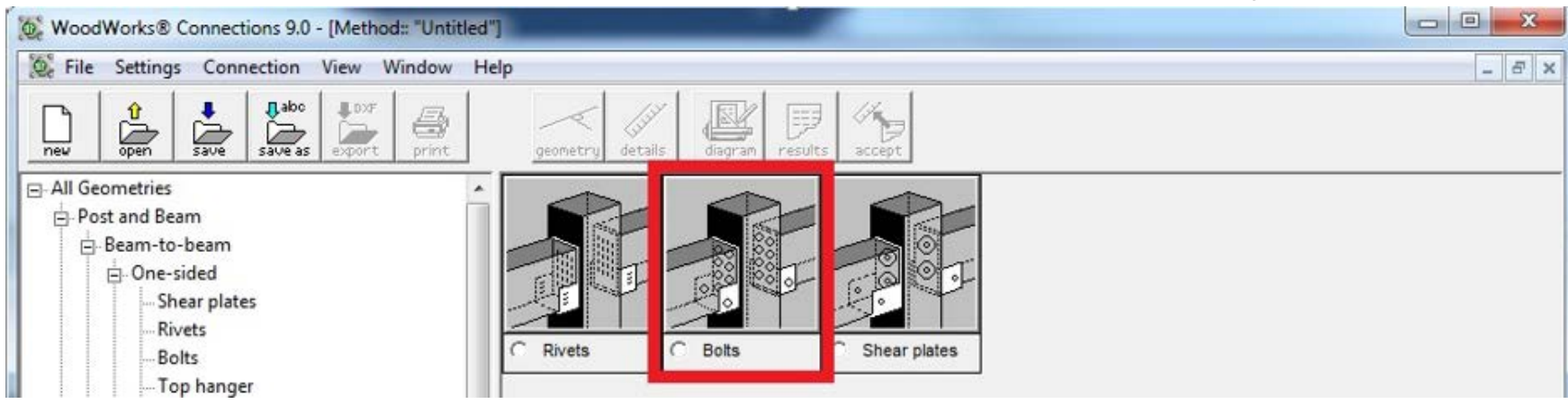

### **Step 4: Specify Main Member Details**

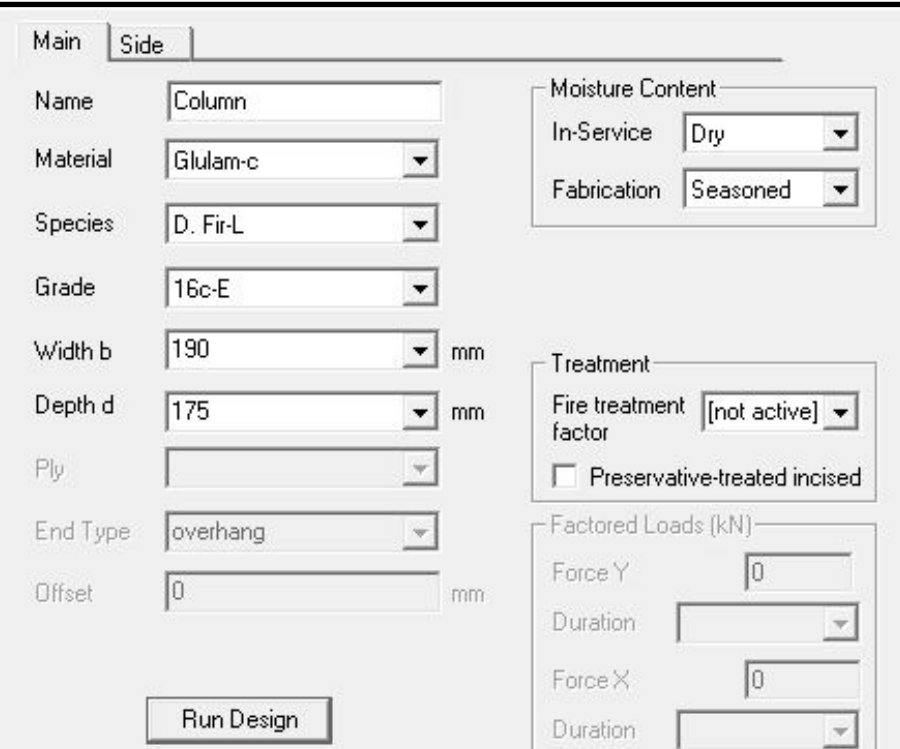

### **Step 5: Specify Side Member Details**

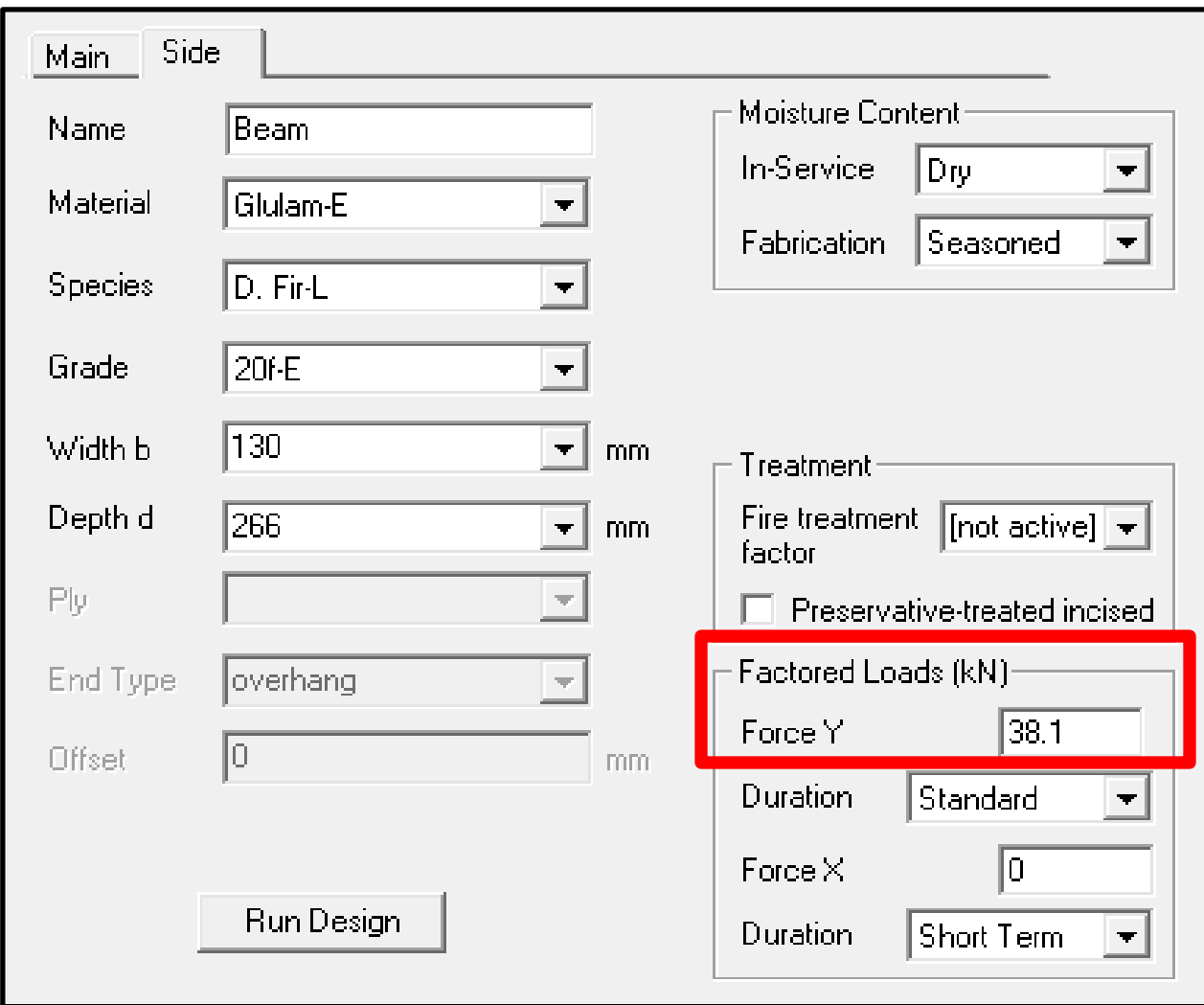

### **Step 6: Specify Factors Force Y of 38.1 kN**

### **Step 7: Specify Face Plate Details**

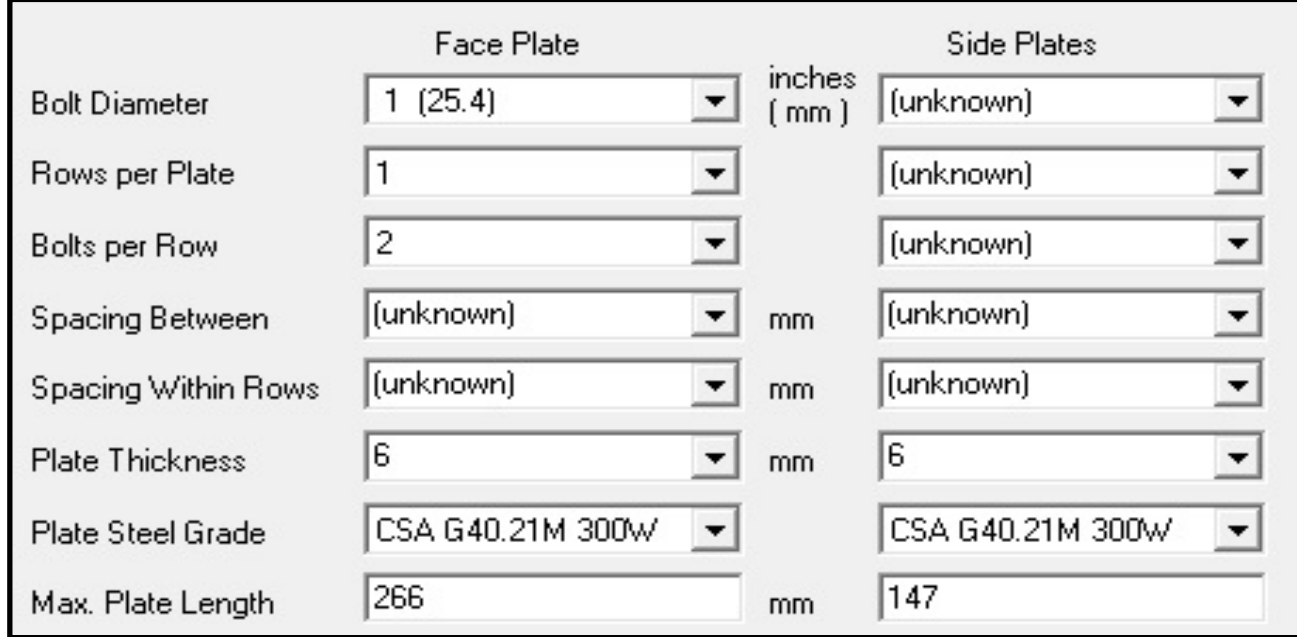

**Step 8: Run Design, Review and Accept Design Results** 

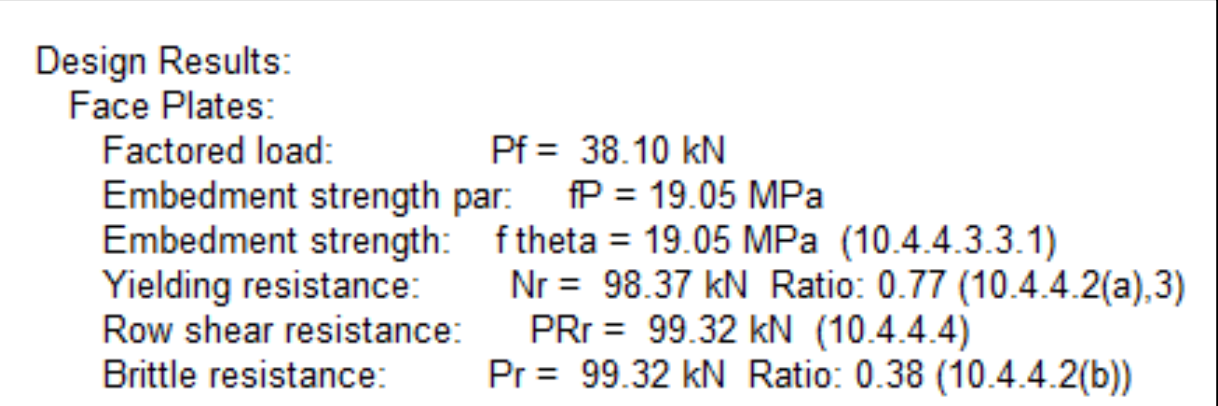

**Screw Lap Splice Connection Example**

**Example 1 on page 250 of the 2010 Wood Design Manual**

## **Step 1: Click the** *New* **button on the toolbar. Step 2:** Select the connection type *Lapped Shear, wood-to-wood, Splice two-member***.**

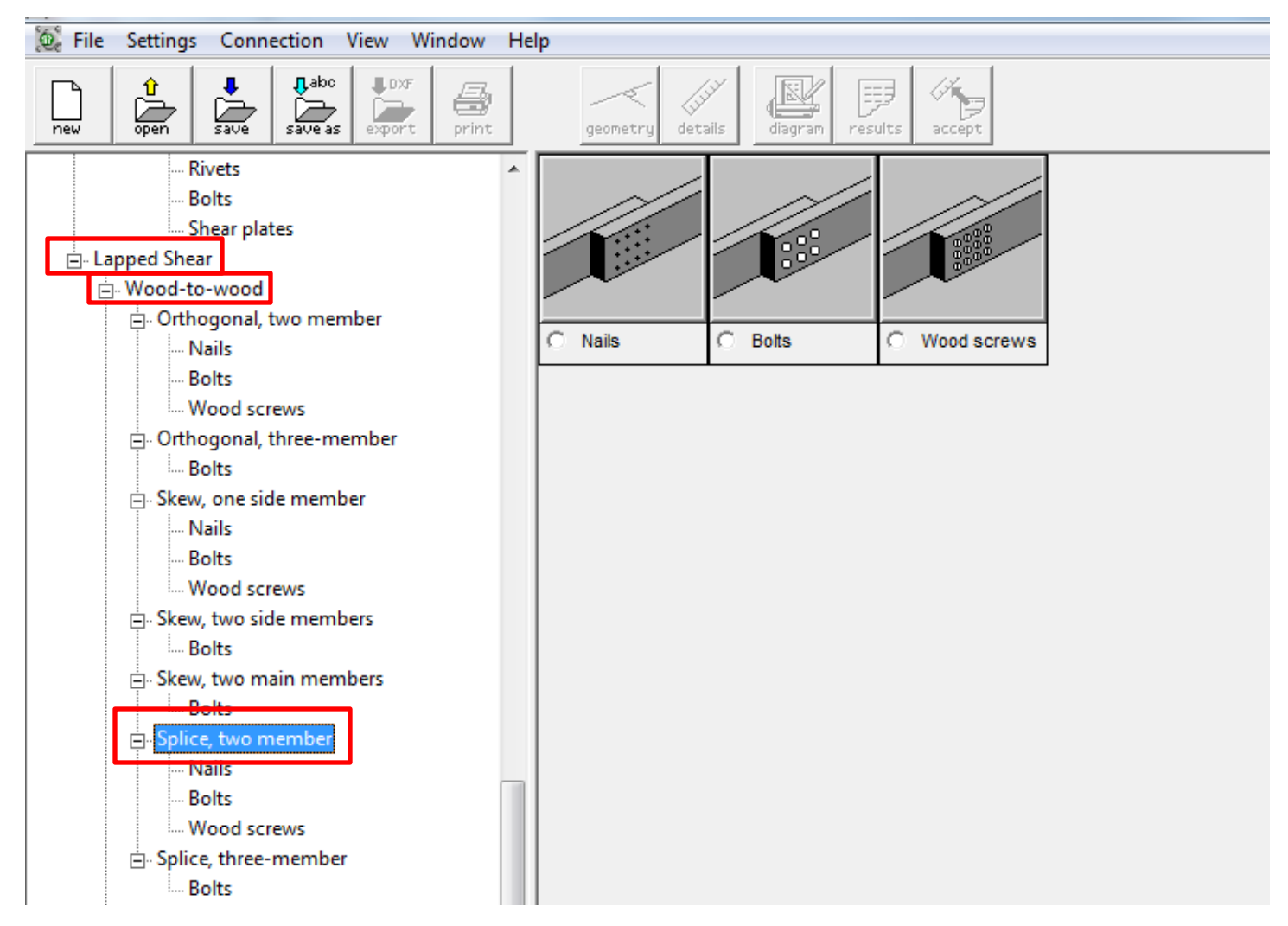

### **Step 3: Select the Bolts connection type.**

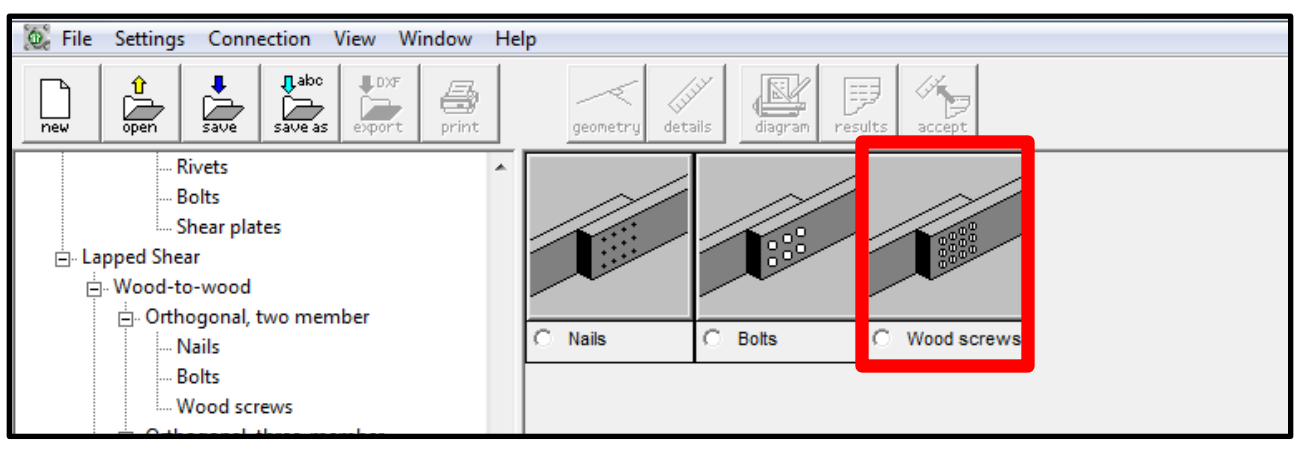

### **Step 4: Specify Main Member Details**

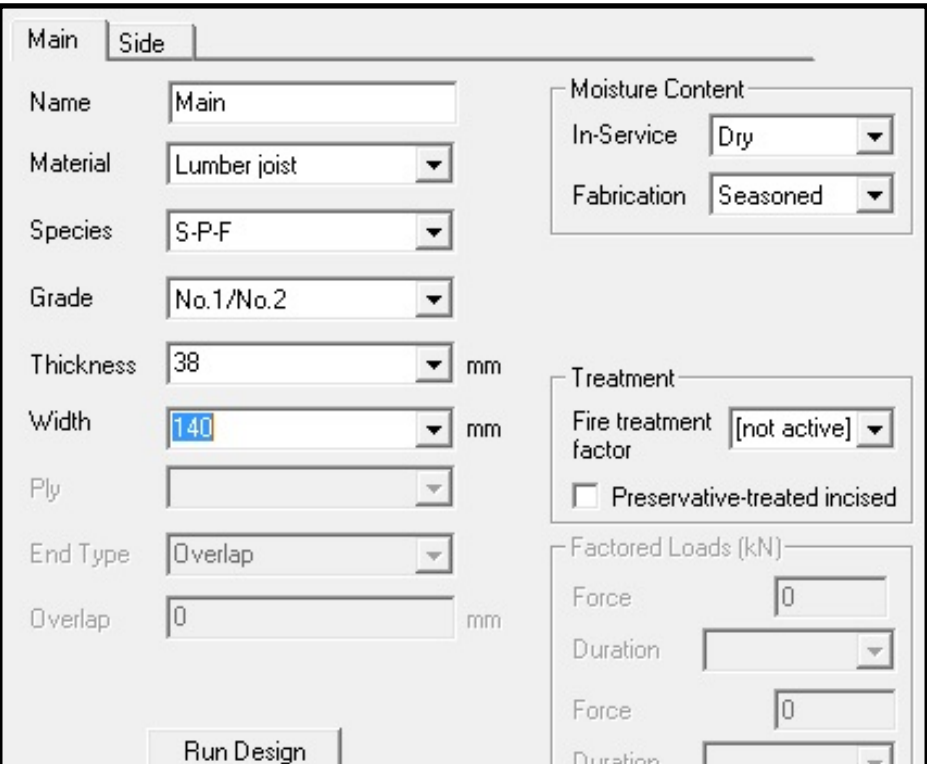

### **Step 5: Specify Side Member Details**

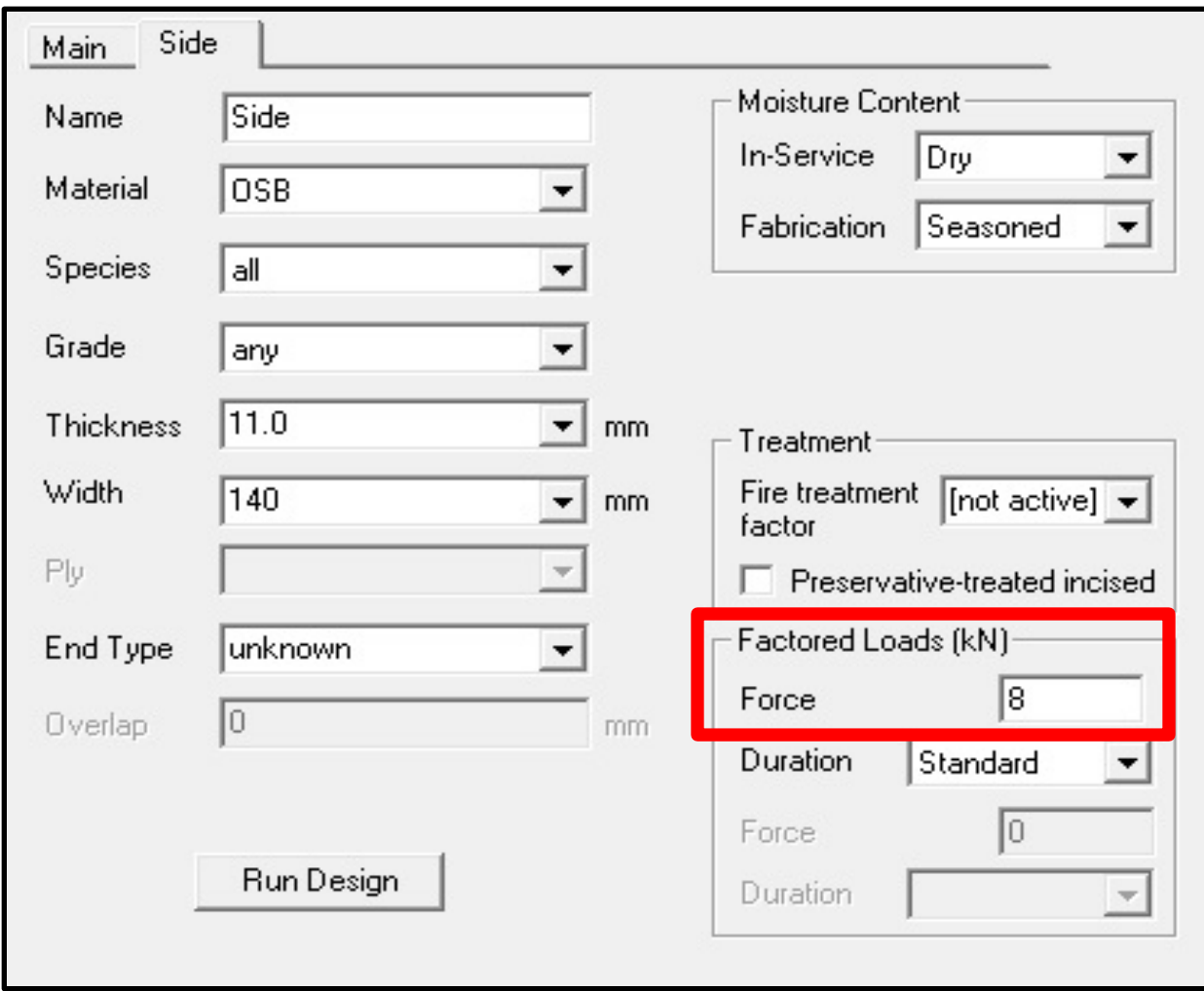

### **Step 6: Specify Factors Force of 8 kN**

### **Step 7: Specify Face Plate Details**

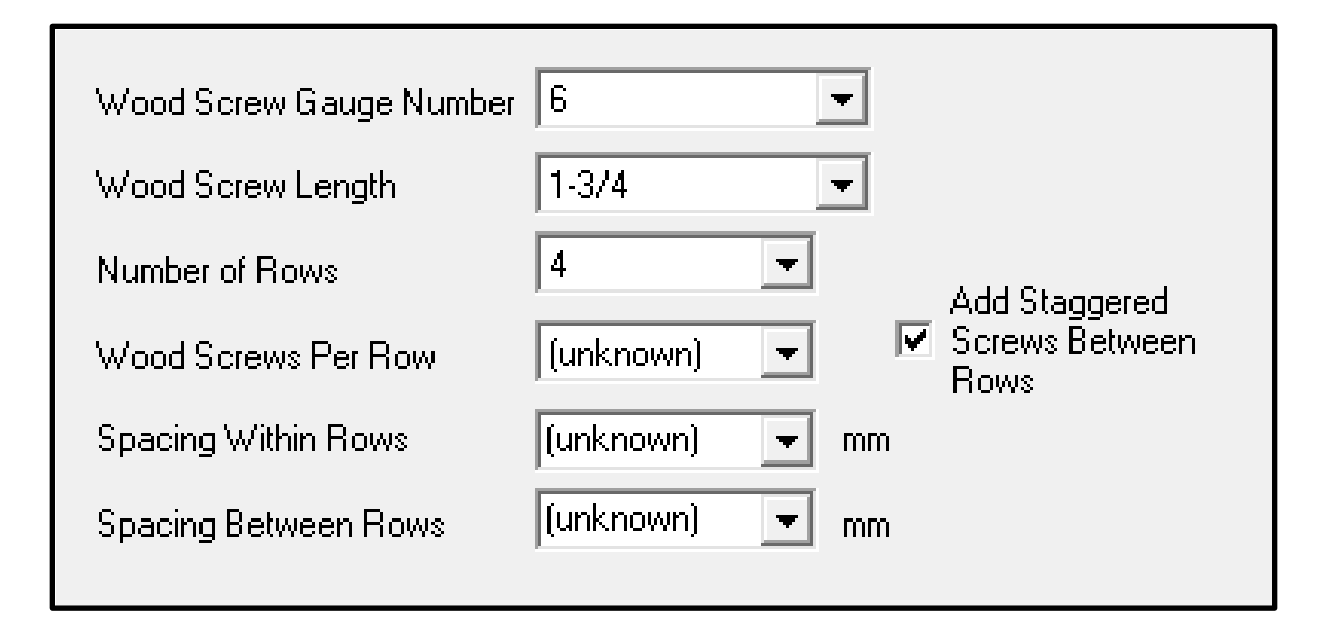

### **Step 8: Run Design, Review and Accept Design Results**

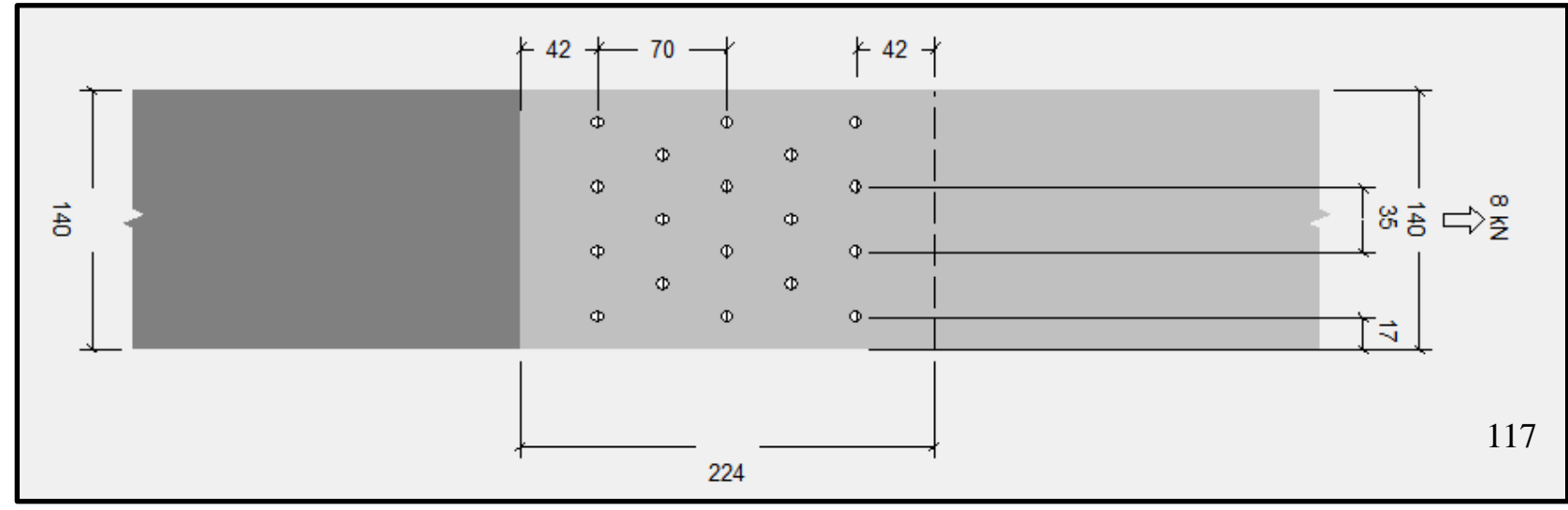

#### **Design Office SHEARWALLS CONNECTIONS SIZER**

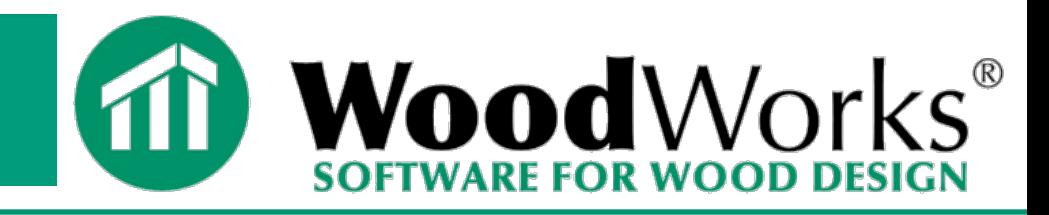

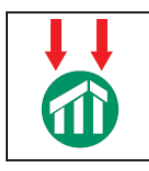

#### *SIZER* **Gravity Design**

**Concept mode**

- **Beam mode**
- **Column mode**

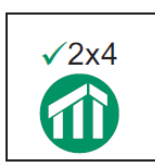

#### *DATABASE EDITOR* **Add proprietary products**

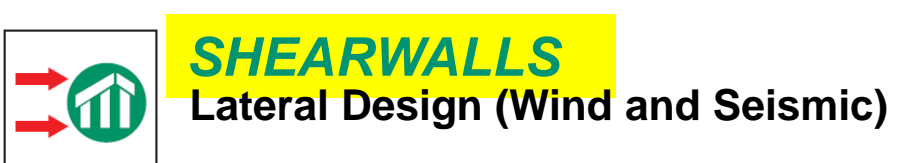

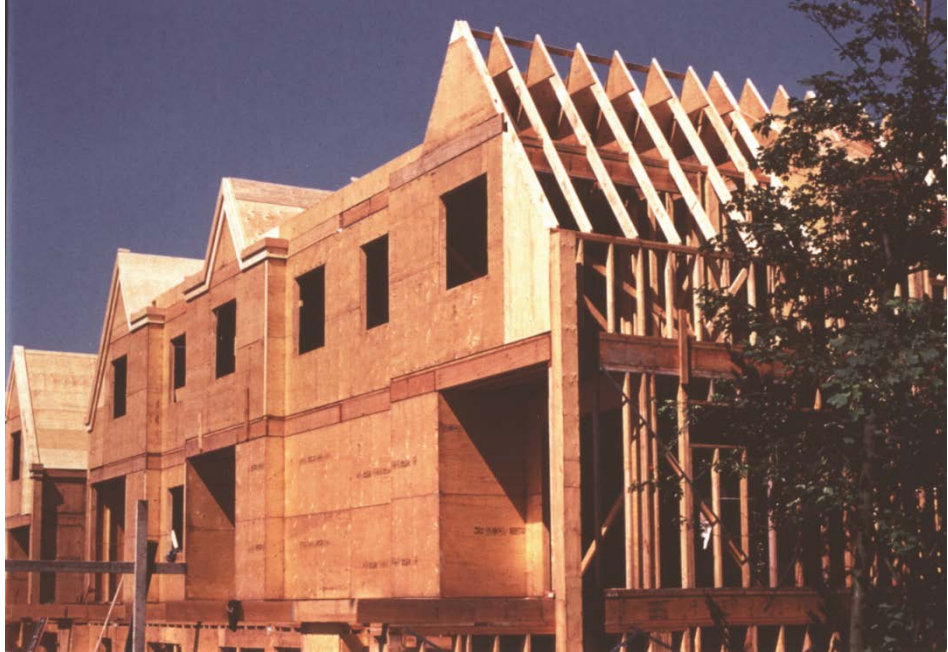

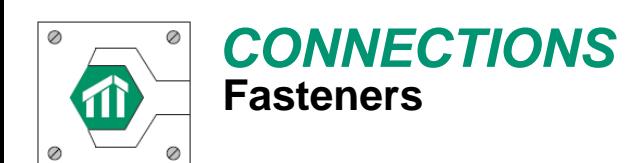

# **How Does Part 9 deal with Lateral Loads?**

No Lateral load Design Required unless structure is in a High Seismic or High Wind Load Zone

High Seismic Zones: **Sa(0.2) > 0.70** Locations in Atlantic Canada that meet Requirements for High Seismic: **None**

High Wind Zones: **HWP 1/50 years > 0.80 kPa** Locations in Atlantic Canada that meet Requirements for High Wind: **Bonavista N.L. (0.84 kPa) Cape Race N.L. (1.05 kPa) St. Anthony N.L. (0.87 kPa**)

# **NBC Part 4 vs. NBC Part 9**

## **Part 4:**

- **Engineered Design**
- **CSA O86**

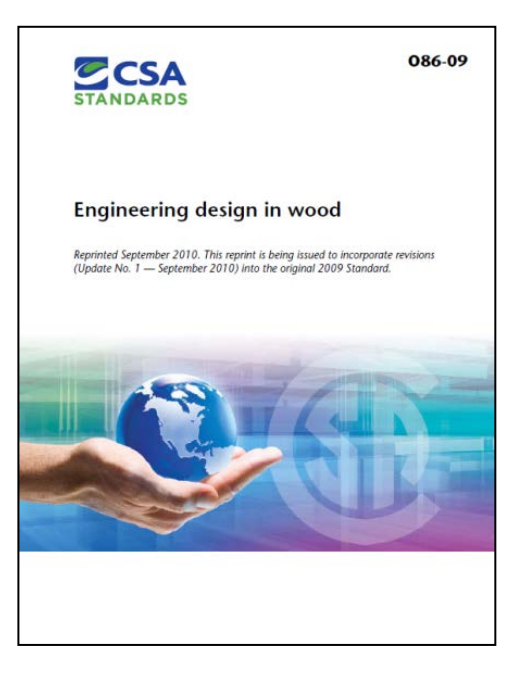

#### **WoodWorks Software Follows a Part 4 Design**

## **Part 9:**

- **Prescriptive Design**
- **Section 9.23.13 of NBC**

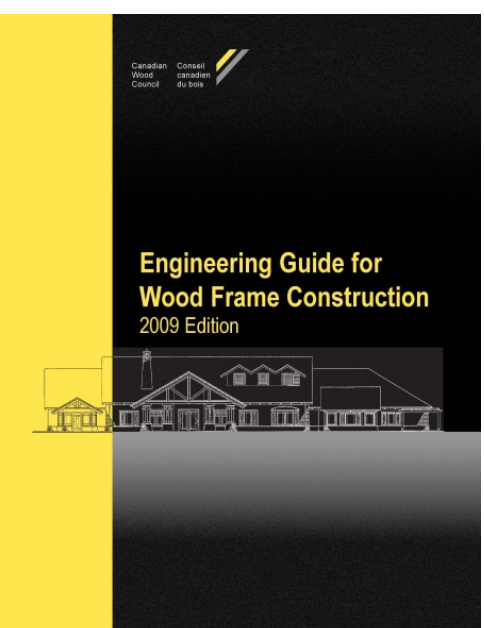

**Required amount of wall bracing, Further Guidance Provided in CWC "Engineering Guide for Wood Frame Construction" (Available through CWC Webstore)**

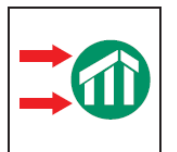

*SHEARWALLS* **Lateral Design (Wind and Seismic)**

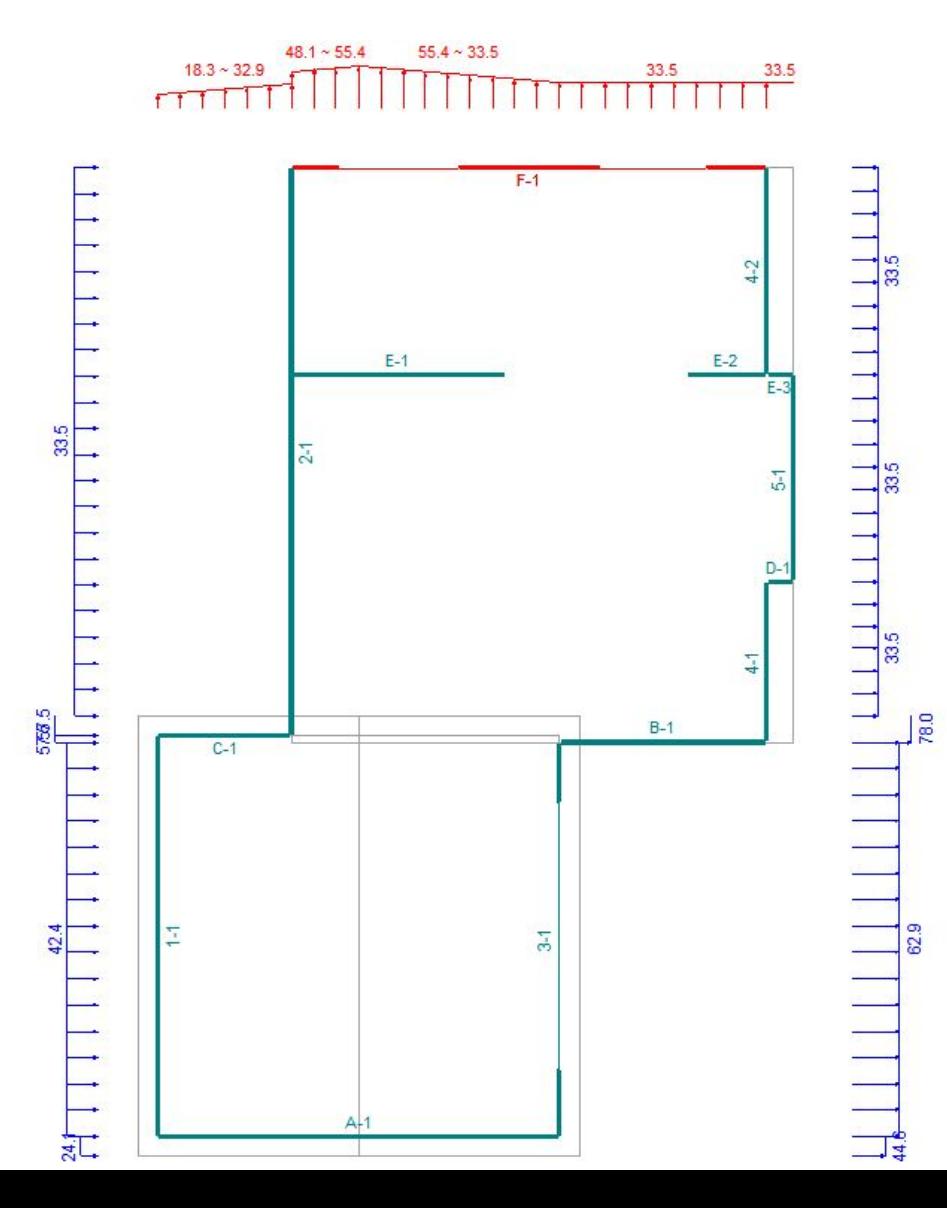

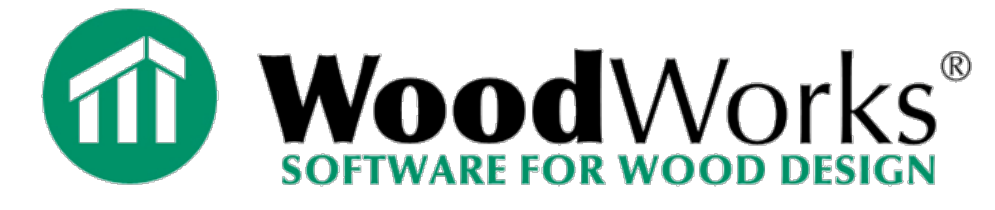

**Wind and seismic load generation at the click of a button. Enter City, or building code climatic info.**

**Additional loads can be added manually.**

**Forces are distributed using both rigid (stiffness) and flexible (tributary area) diaphragm assumptions.**

**Shearwalls designed for worst case distribution and load**

## *SHEARWALLS*

## **Distributes the automatically generated loads to each shear wall**

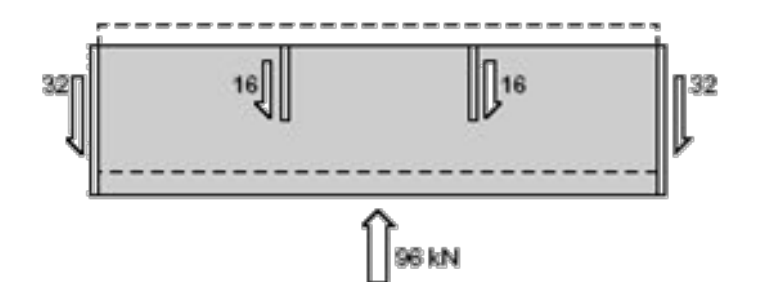

**Rigid diaphragm (Stiffness)**

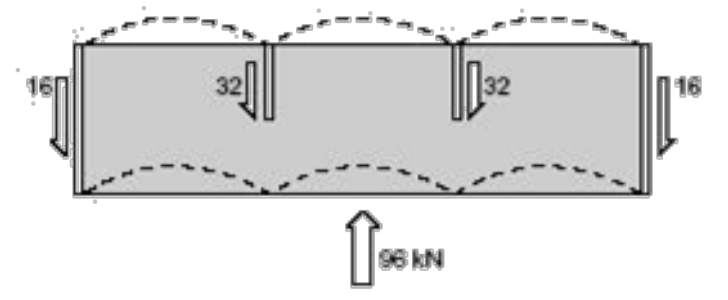

**Flexible diaphragm (Tributary area)**

## **Designs for wind suction**

**Designs for shear** 

# **Envelope Design Approach**

- **Program automatically designs shearwalls for the worst case of wind and seismic for both flexible and rigid diaphragm distribution**
- **ie. 4 loading cases for each segment – program designs for worst case scenario**
- **Light-frame wood structures should behave somewhere between flexible and rigid diaphragm distribution. The envelope procedure ensures that all possible loading cases are taken into account for the design.**

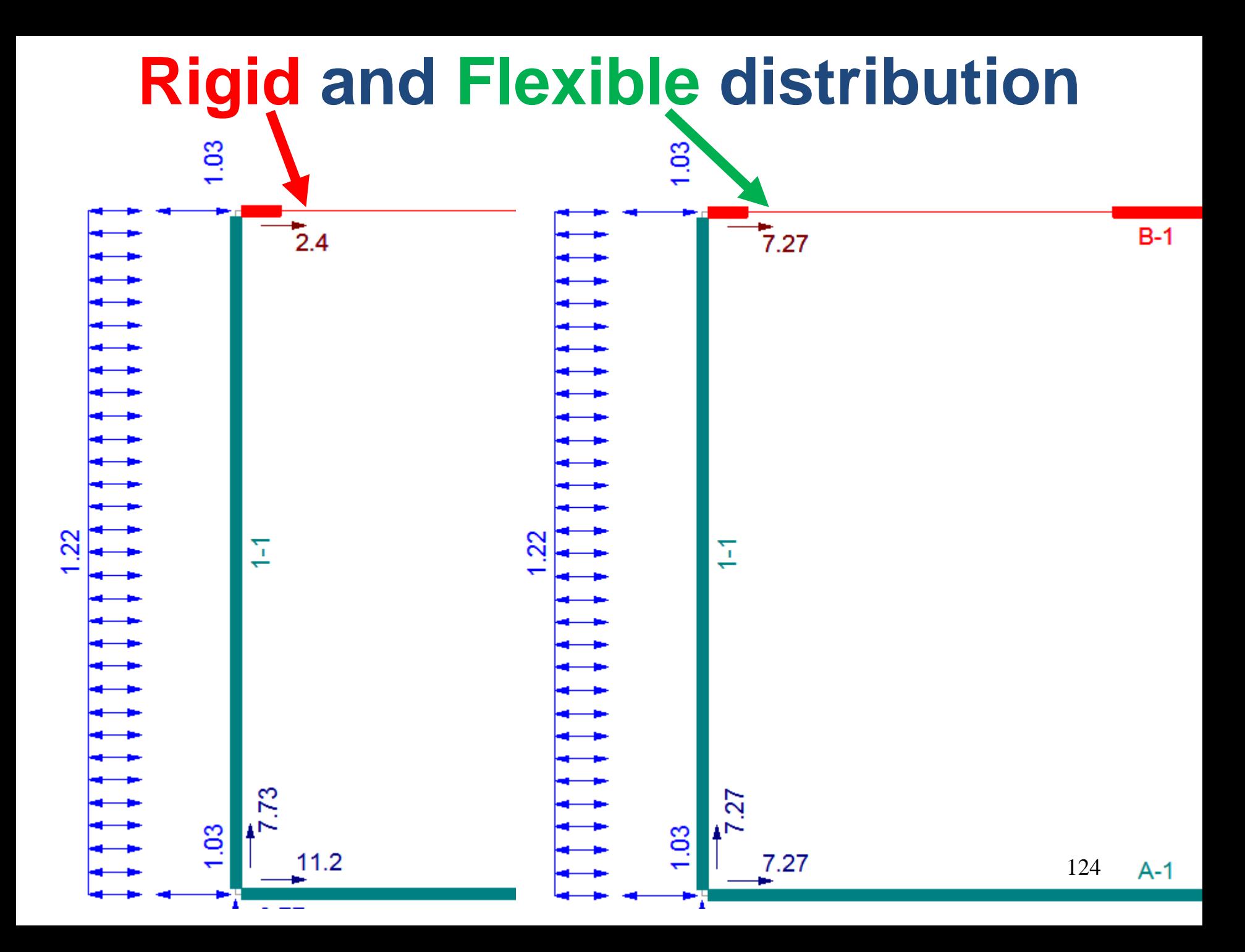

# **Deflection-based rigidity vs. Capacity-based rigidity**

### **Deflection Based Rigidity (Default Setting):**

- Program equalizes deflection along a shearline, by equalizing deflections along each segment within the shearline
- Forces are distributed to each segment within a shearline based on the calculated equalized deflection
- i.e. what force is required in each segment to create an equal deflection along a shearline?

# **Rigidity: 1/ deflection = stiffness**

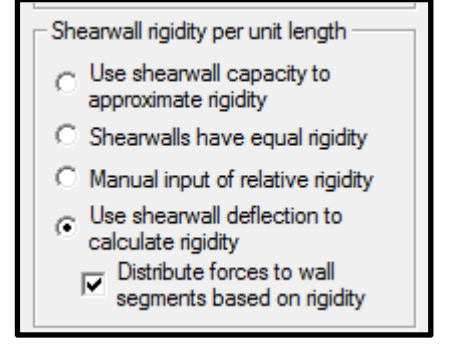

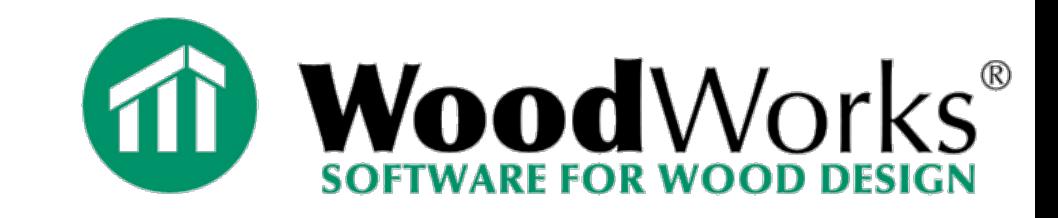

# **Flexible distribution to the shearline**

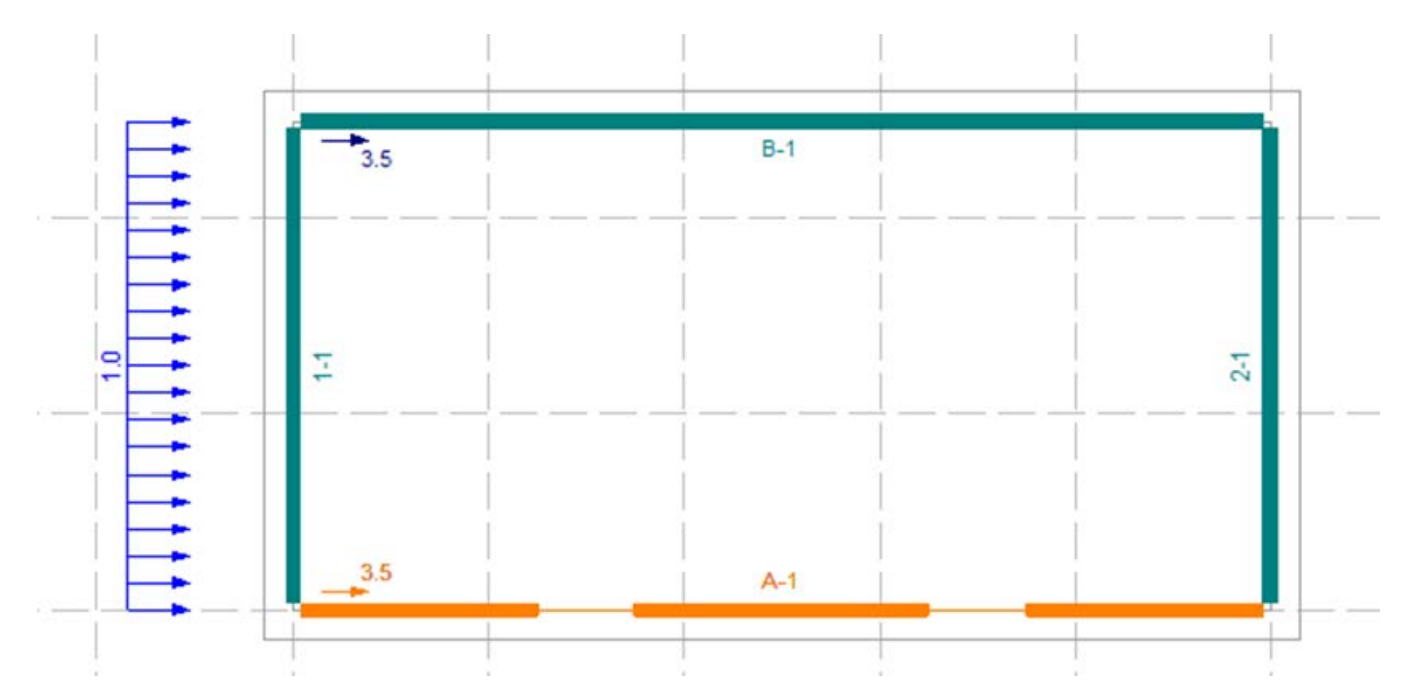

# **Deflection-based distribution within the Shearline**

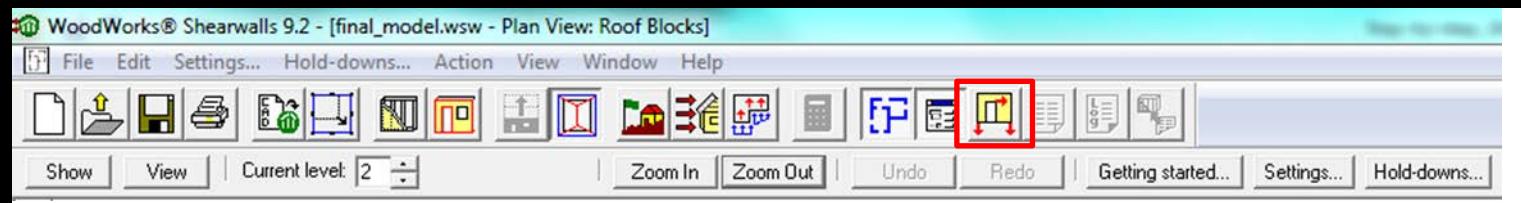

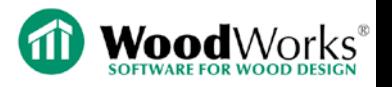

# *Force distribution within shearlines*

## Rigidity:  $1/$  deflection = stiffness

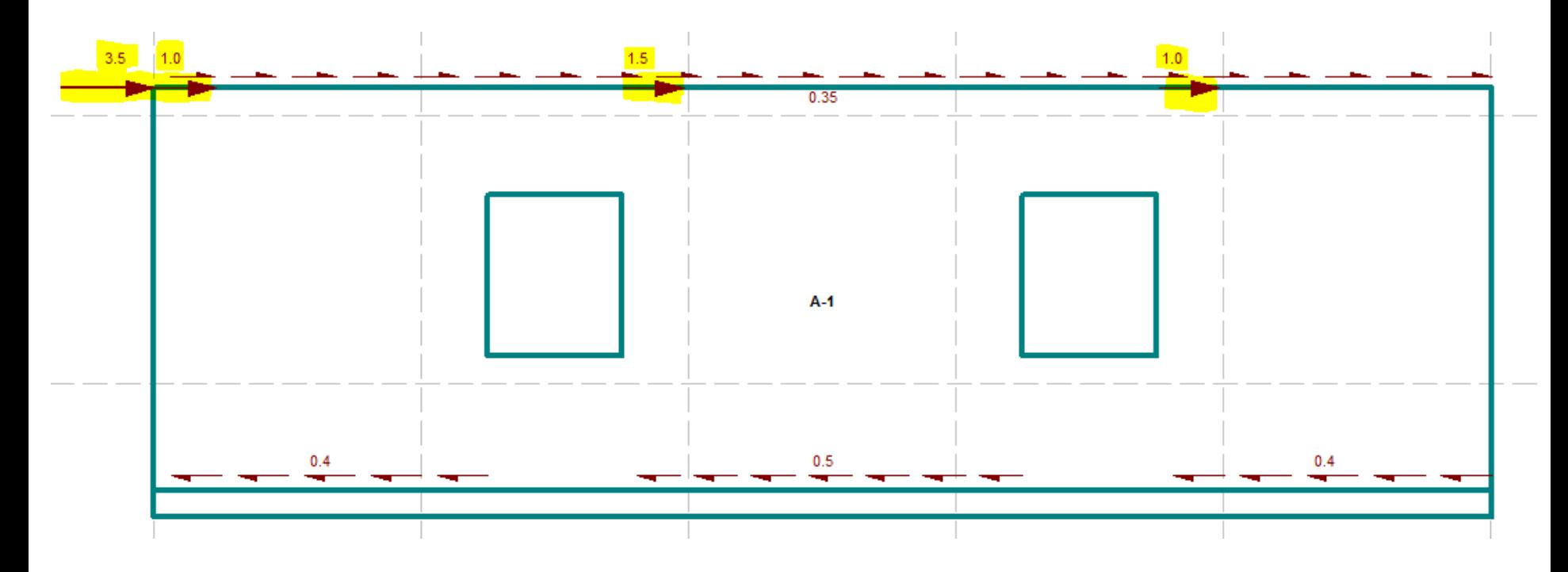

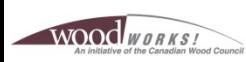

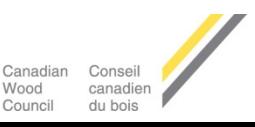

# **Deflection-based rigidity vs. Capacity-based rigidity**

### **Capacity Based Rigidity:**

- The forces are distributed to a shearline based on the relative capacity of the shearline
- Forces are distributed to each segment within the shearline based on the relative capacity of each segment
- The capacity is used as a proxy to estimate the stiffness of the each segment or shearline

# **Rigid: capacity approximates stiffness**

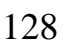

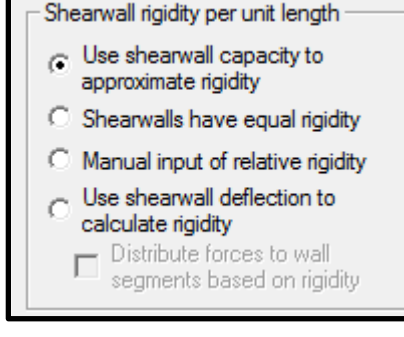

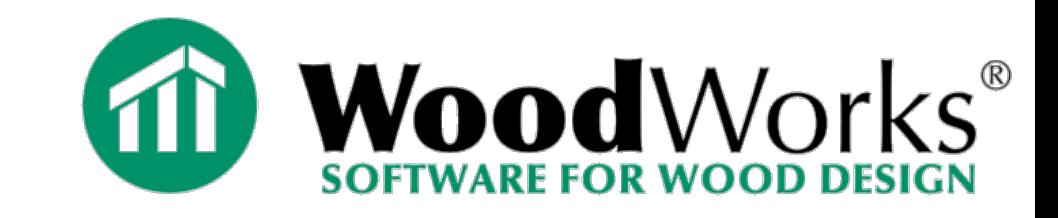

# **Flexible distribution to the shearline**

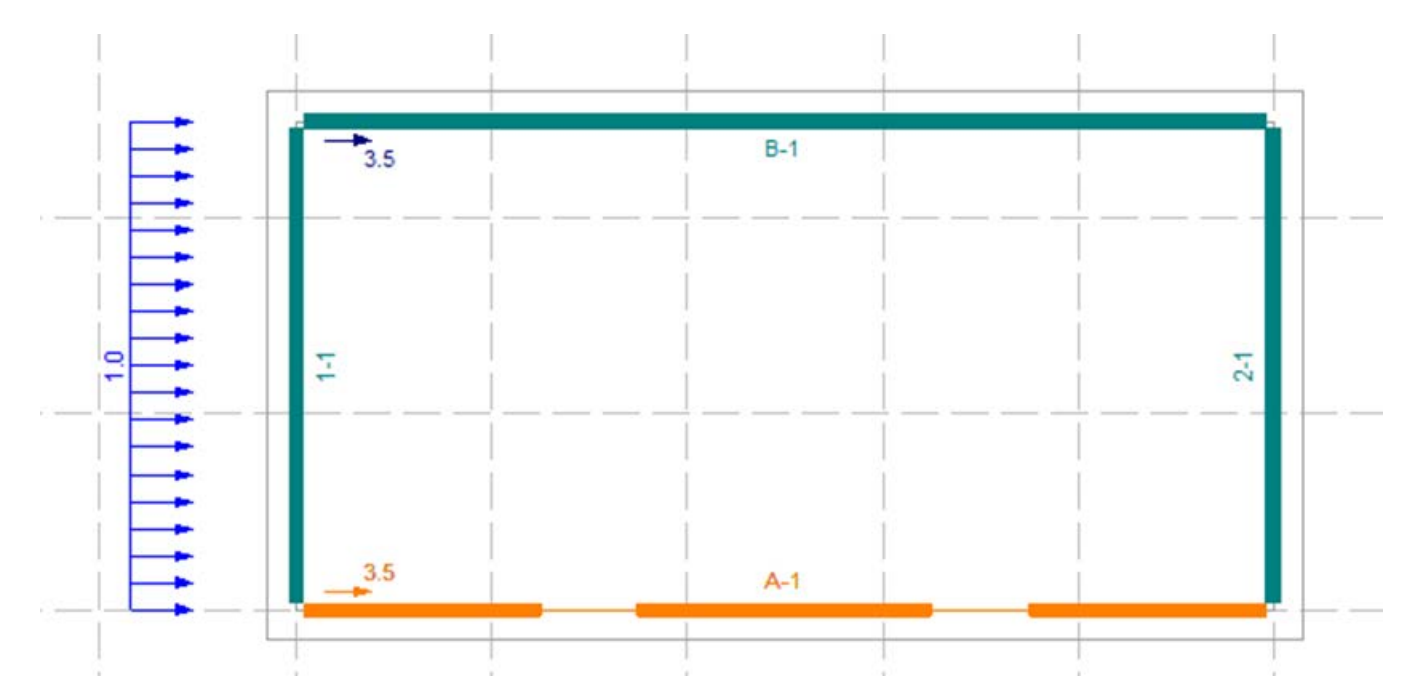

# **Capacity-based distribution within the Shearline**

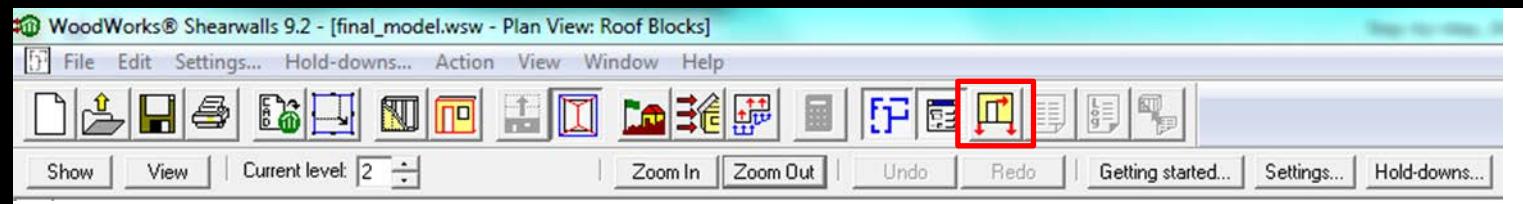

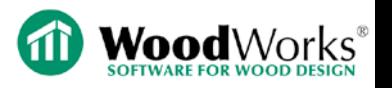

# *Force distribution within shearlines*

### Rigid: capacity approximates stiffness

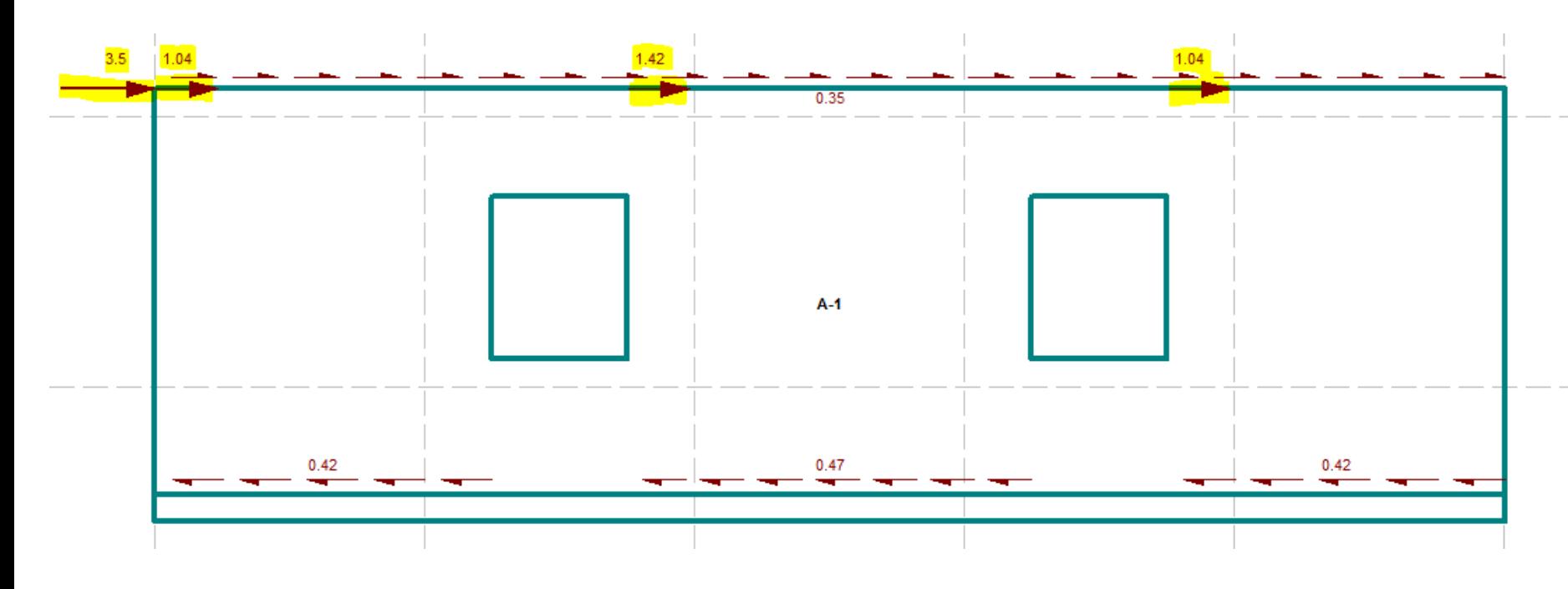

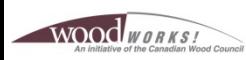

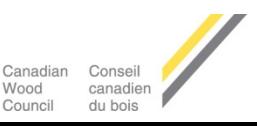

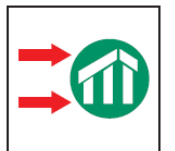

*SHEARWALLS* **Lateral Design (Wind and Seismic)**

### **Wind load design procedure selection (I-15 or I-7/8)**

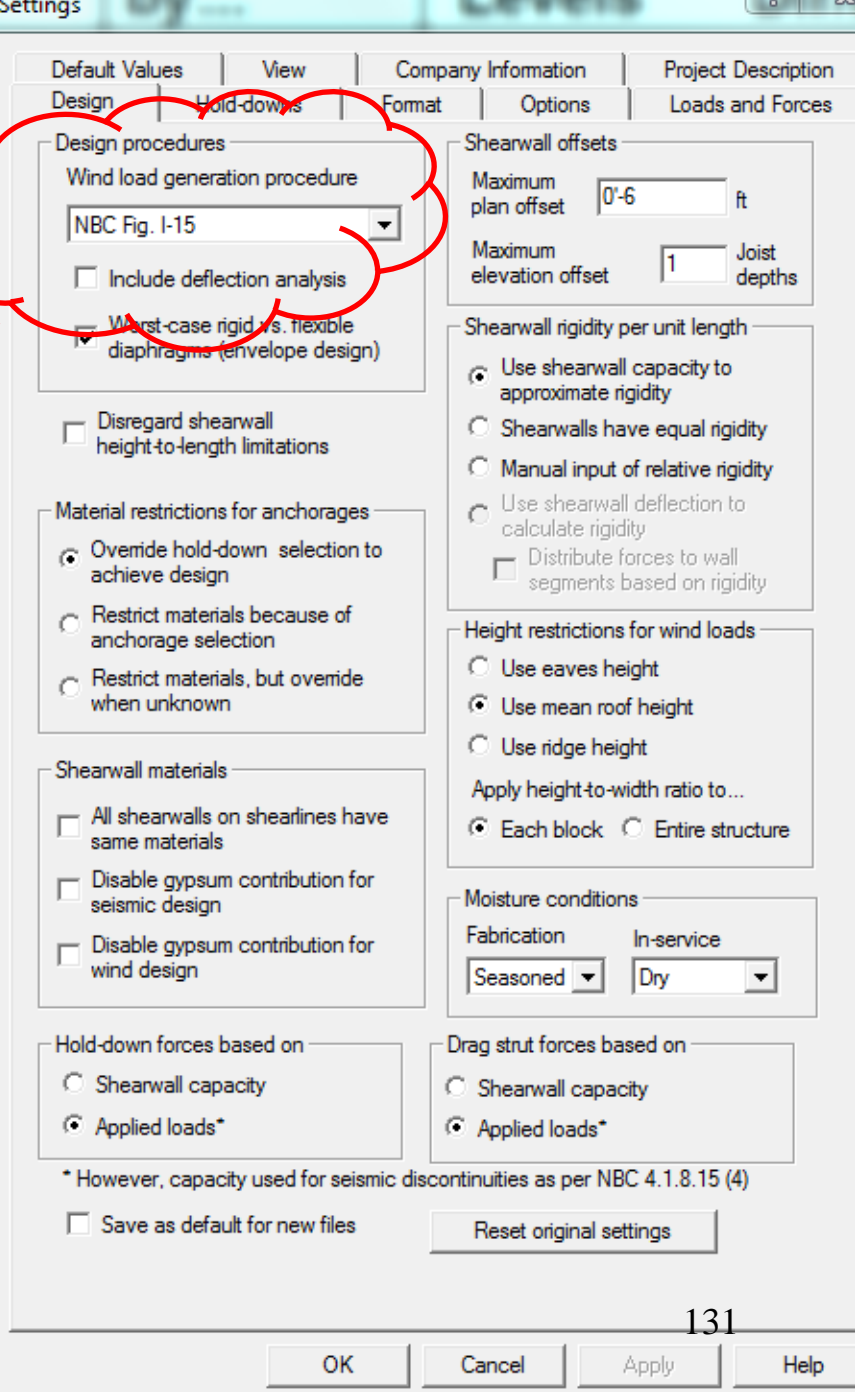

 $9$  $-52$ 

#### **Commentary 1**

132

EGIORDOR

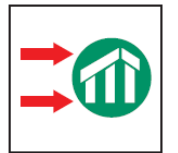

*SHEARWALLS* **Lateral Design (Wind and Seismic)**

#### **Low rise I-7 (Lateral - MWFRS)**

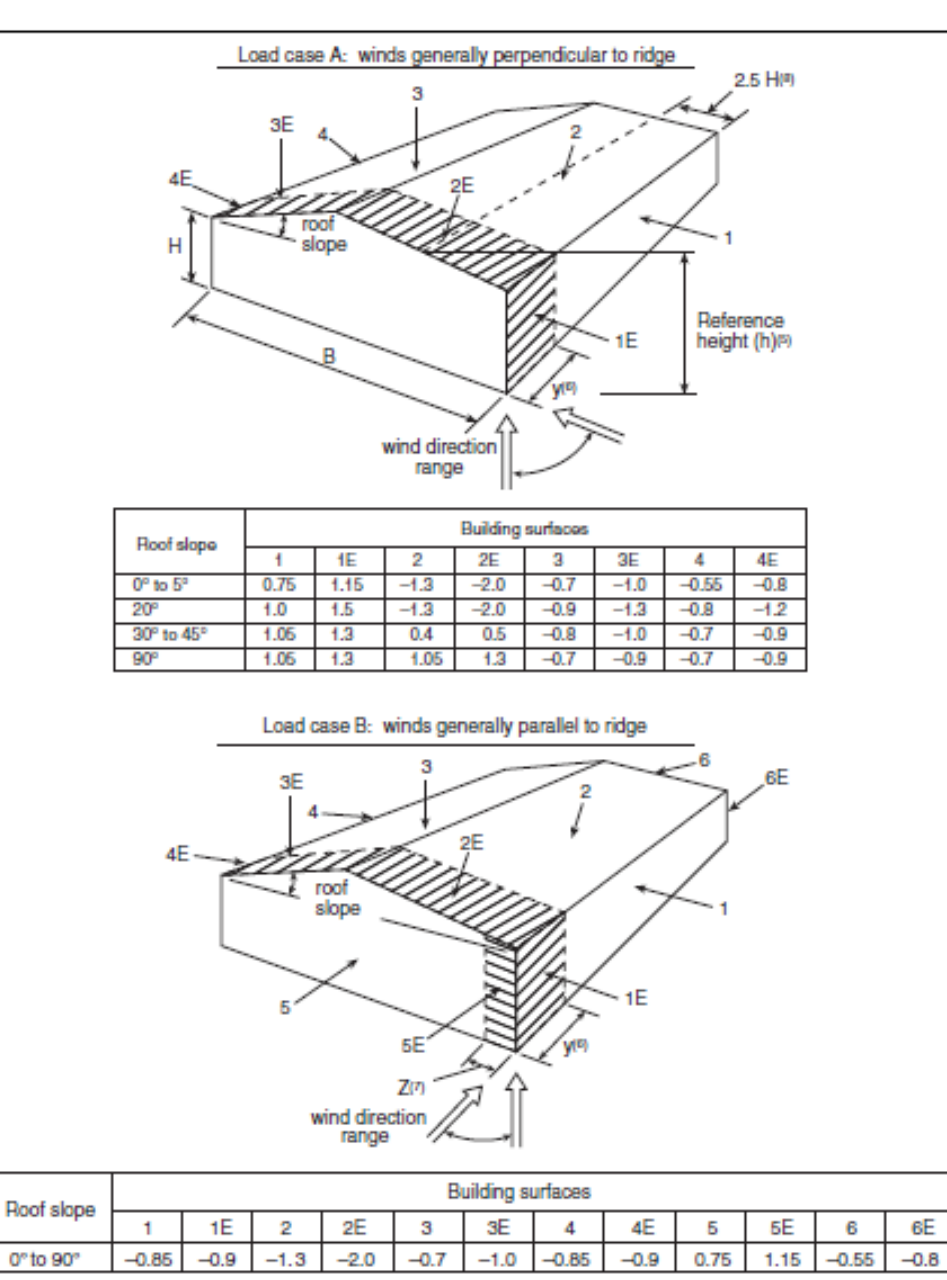

Figure I-7

External peak composite pressure-gust coefficients, C<sub>p</sub>C<sub>c</sub>, for primary structural actions arising from wind load acting simultaneously on all surfaces

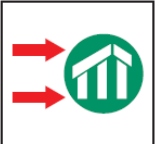

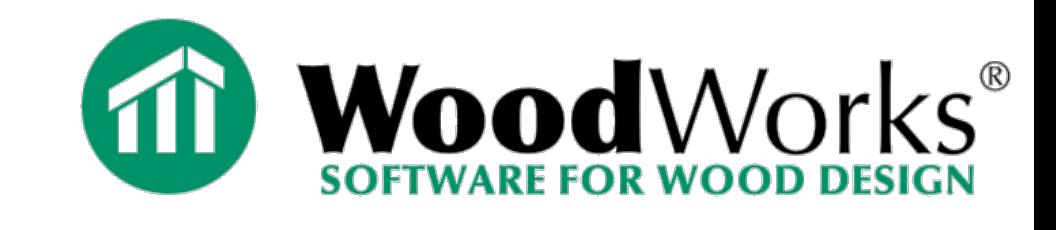

### **Low rise I-8 components and cladding for…**

- **sheathing**
- **fastener withdrawal**

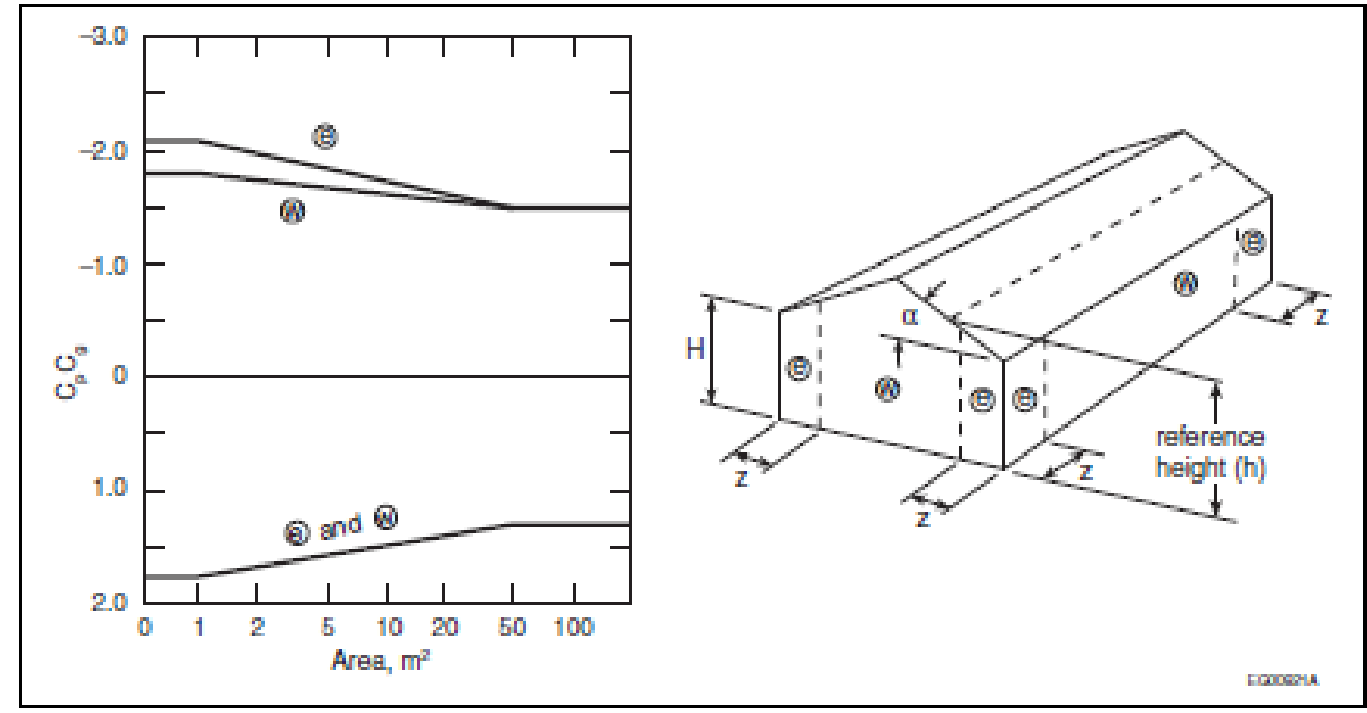

#### Figure 1-8

133

External peak composite pressure-gust coefficients, C<sub>p</sub>C<sub>p</sub>, on individual walls for the design of structural components and cladding

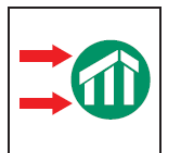

#### *SHEARWALLS* **Lateral Design (Wind and Seismic)**

#### **All-heights I-15 (MWFRS and C&C)**

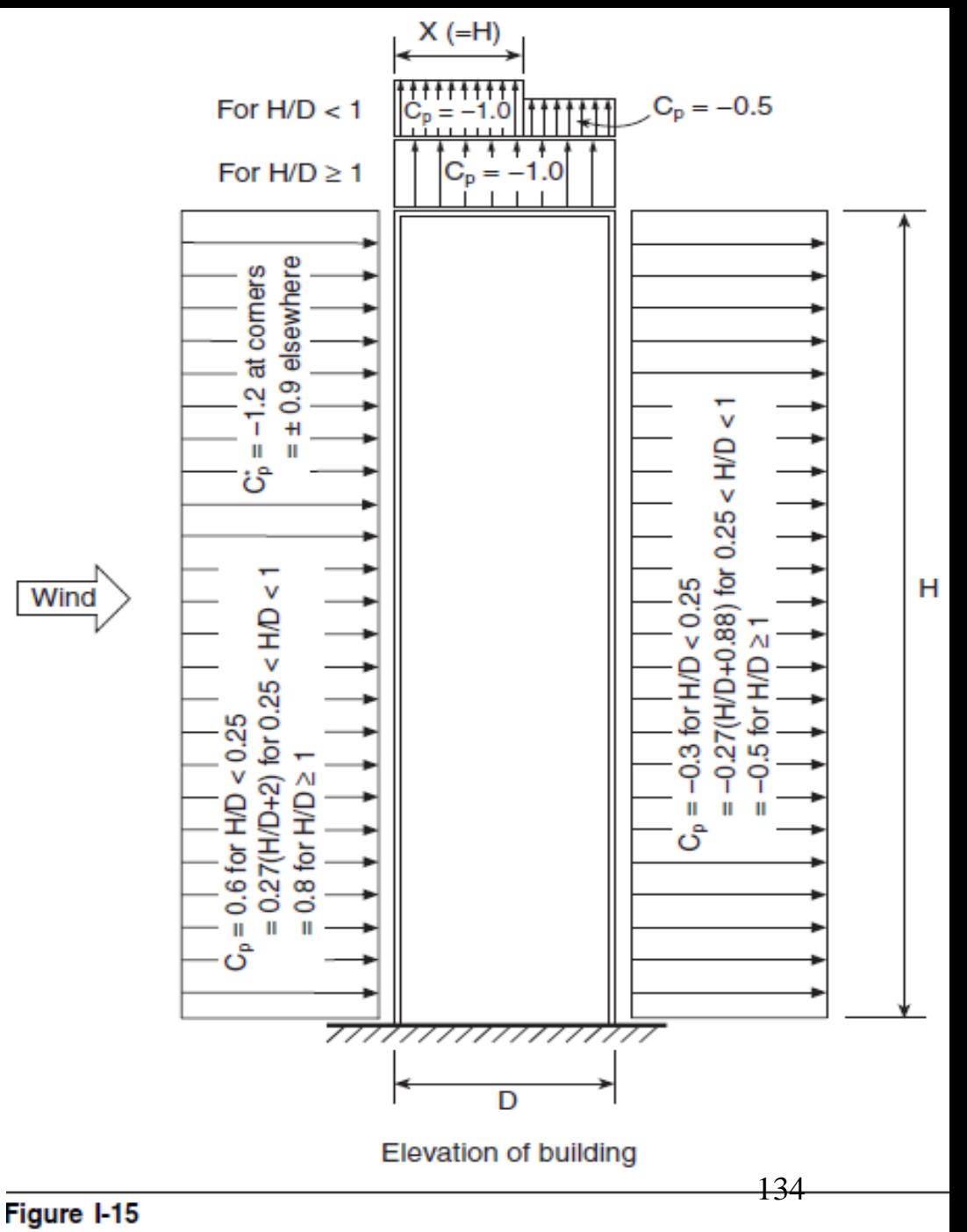

External pressure coefficients,  $C_p$  and  $C_p^*$ , for flat-roofed buildings

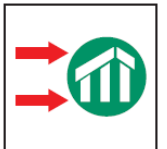

*SHEARWALLS* **Lateral Design (Wind and Seismic)**

#### **Hills and Escarpments input**

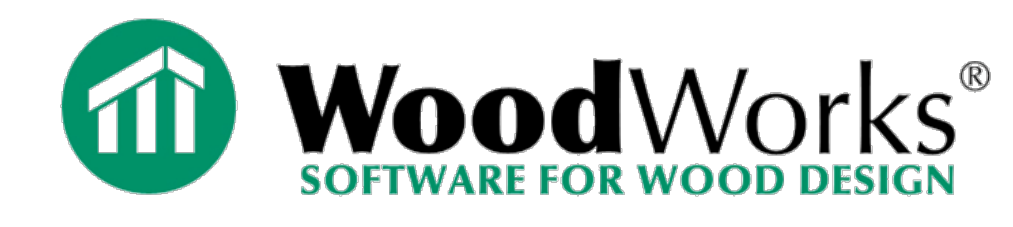

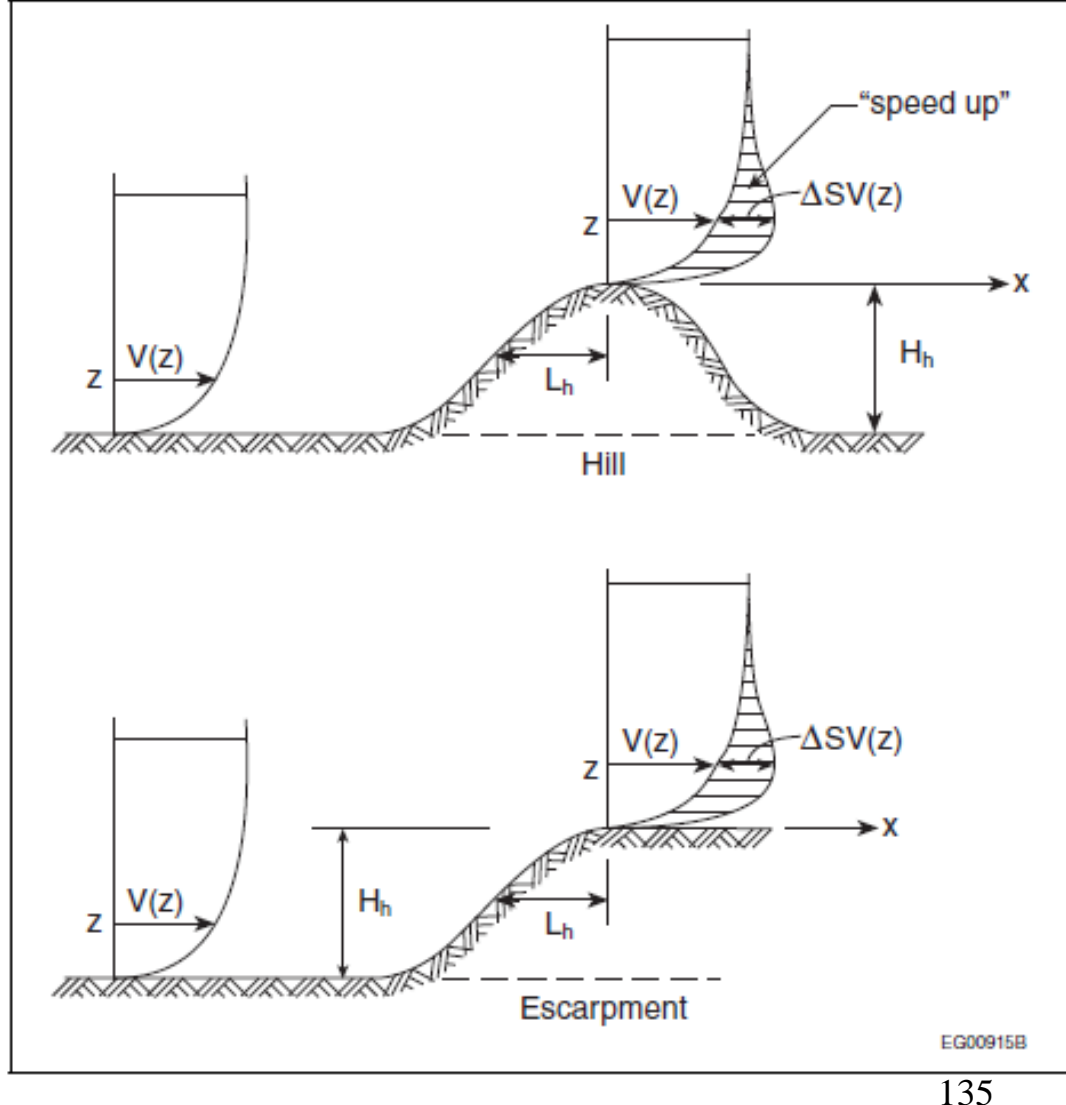

Figure I-6 Definitions for wind speed-up over hills and escarpments

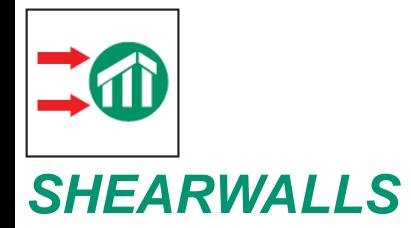

### **Rough or Open Terrain option**

136

# **Seismic**

- $F = m^* a$
- $V = W^* S(T_a)$  \*factors  $V = W \times S(T_a) \times M_v \times I_F / (R_d R_a)$

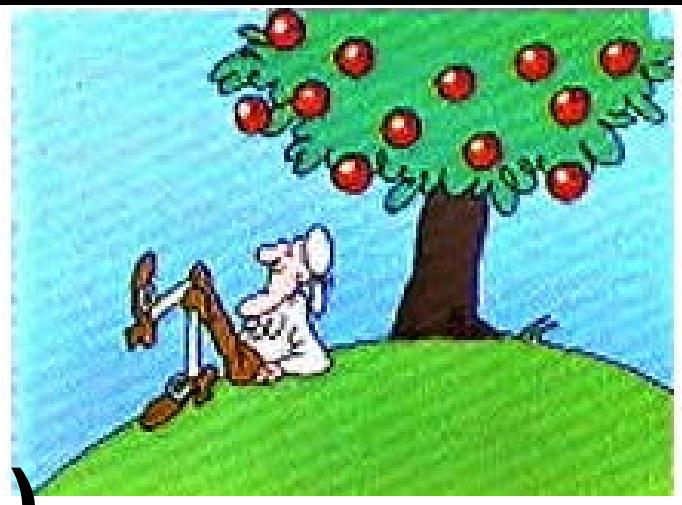

**Newton's Second Law**

137

- $S(T_a)$  = Acceleration as a function of T<sub>a</sub>
- $T_a$  = Fundamental period of building
- $W = Weight of building$
- $M_v$  = Higher mode effect factor
- $I_F$  = Importance factor
- $R_d$  = Ductility-related force modification factor
- $R_0$  = Overstrength-related force modification factor

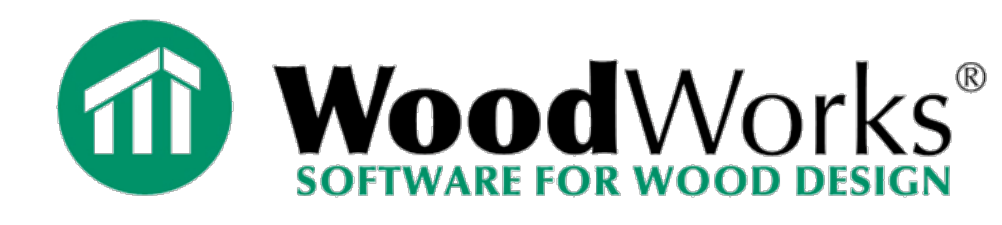

# **Seismic**

### **Equivalent Static Force Procedure, allowed if:**

- Seismic  $I_F F_a S_a(0.2)$ <0.35, any structure
- $-$  Any seismic  $I_F F_a S_a(0.2)$ , Regular shape, H<60 m, Ta<2 s
- $-$  Any seismic  $I_F F_a S_a(0.2)$ , Irregular shape\*, H<20 m, Ta<0.5 s

\*except torsional sensitivity where Dynamic analysis required; software automatically detects and notifies

Typical wood structures: T<0.50 seconds, H<20m (65ft)

### **Load Generation and Site Information**

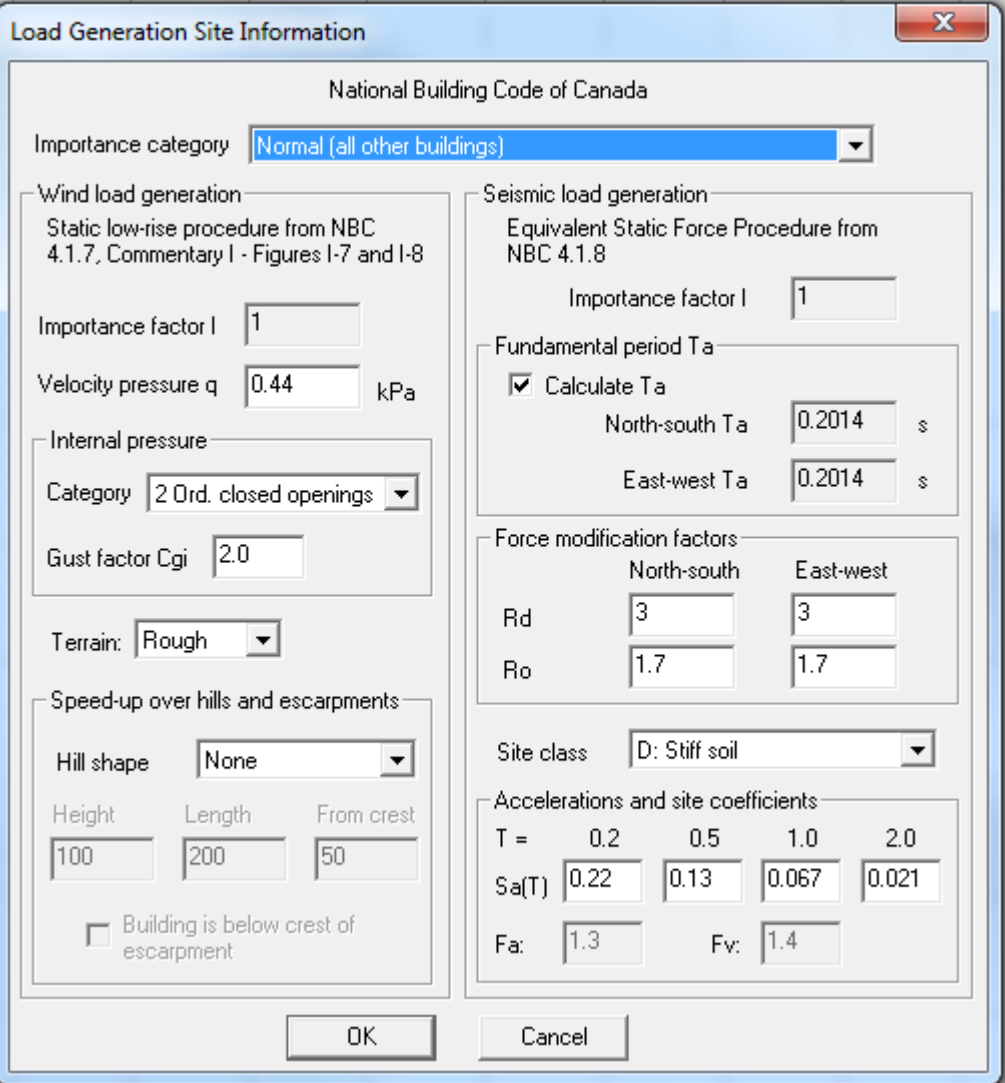

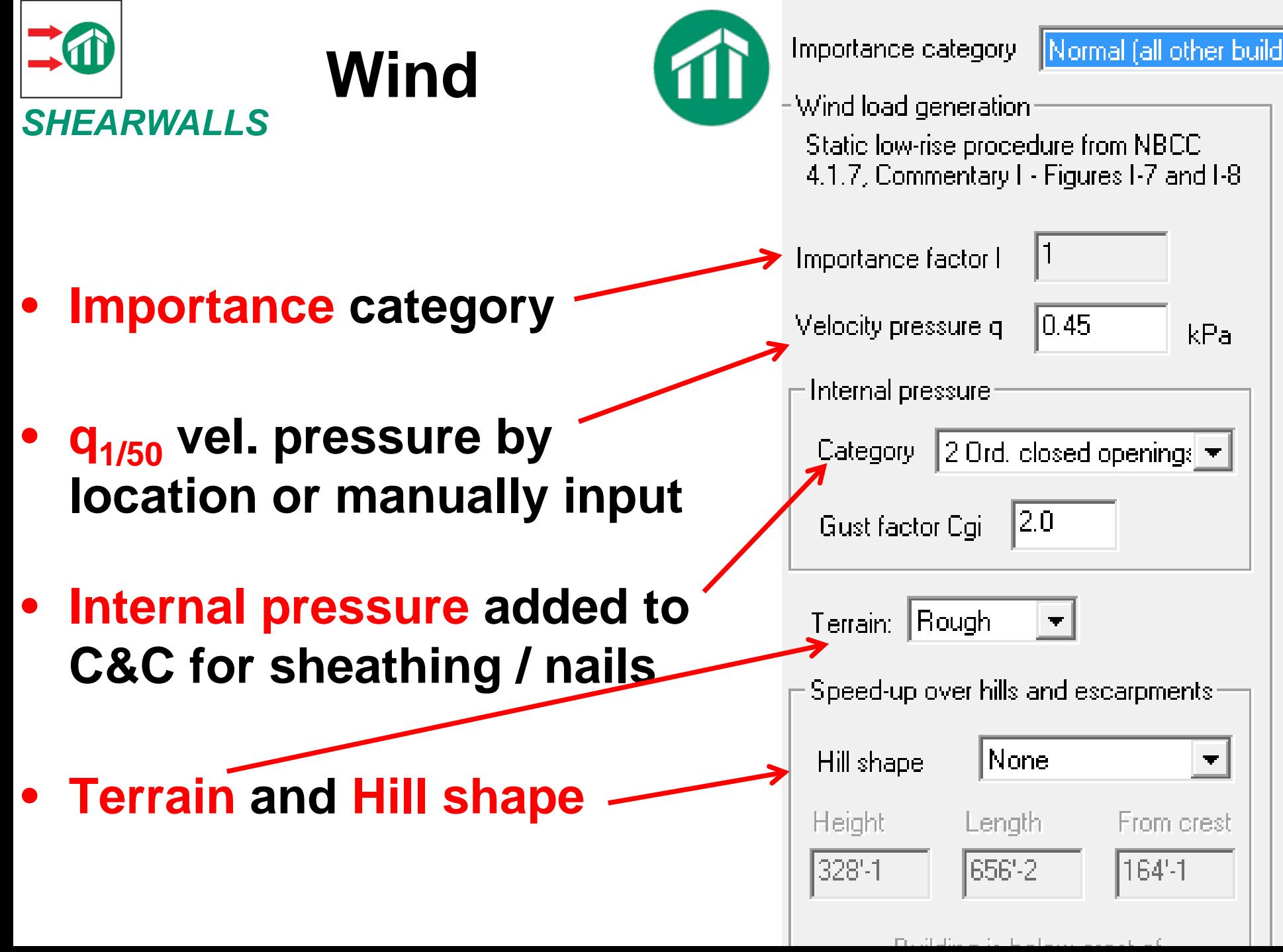

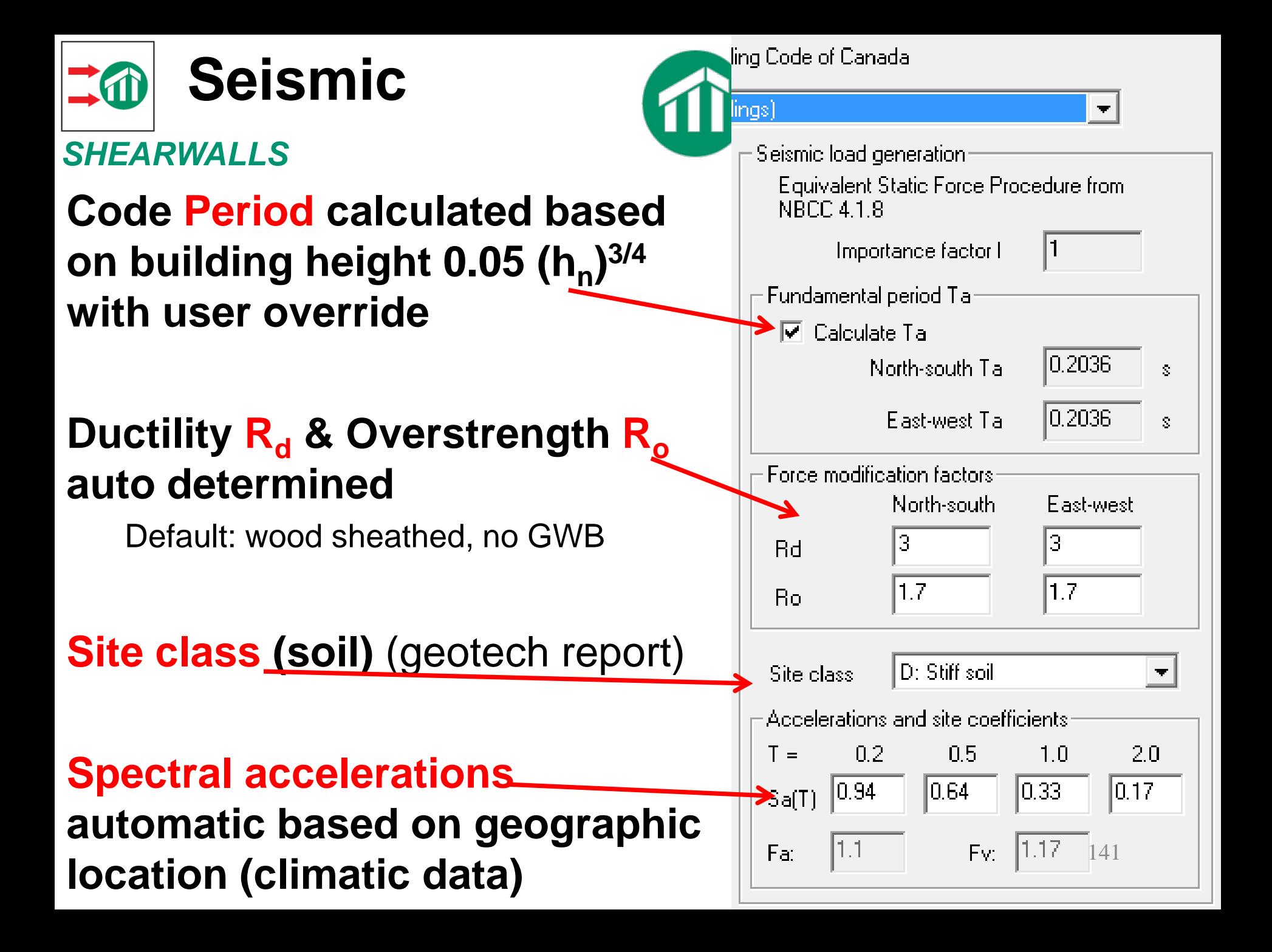

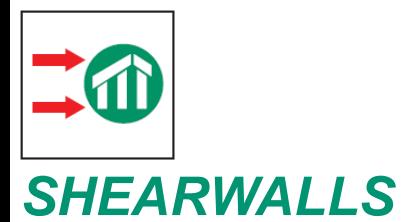

C

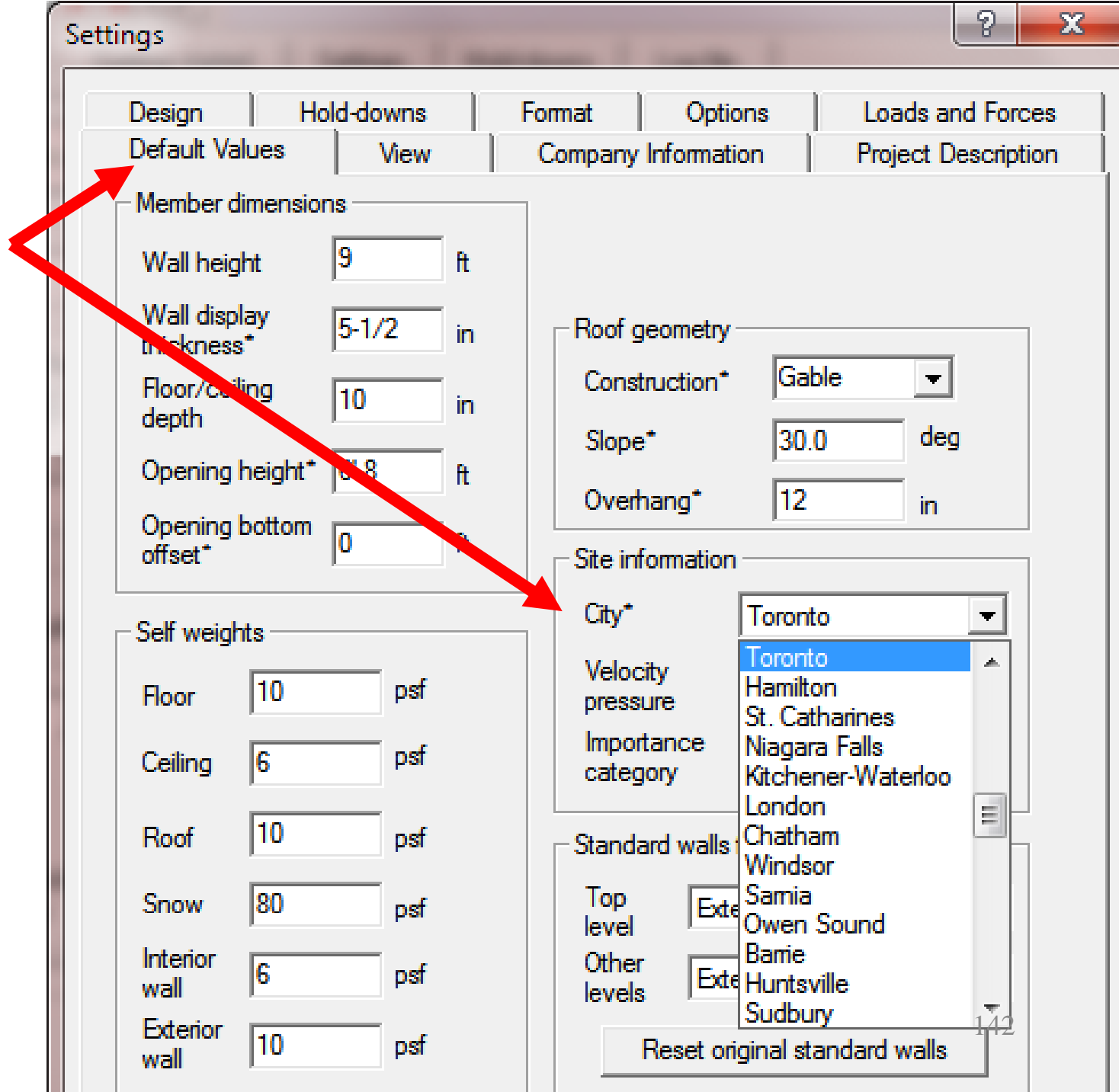

**Corporation** 

# **Seismic and Wind design data**

able C-2 (Continued)

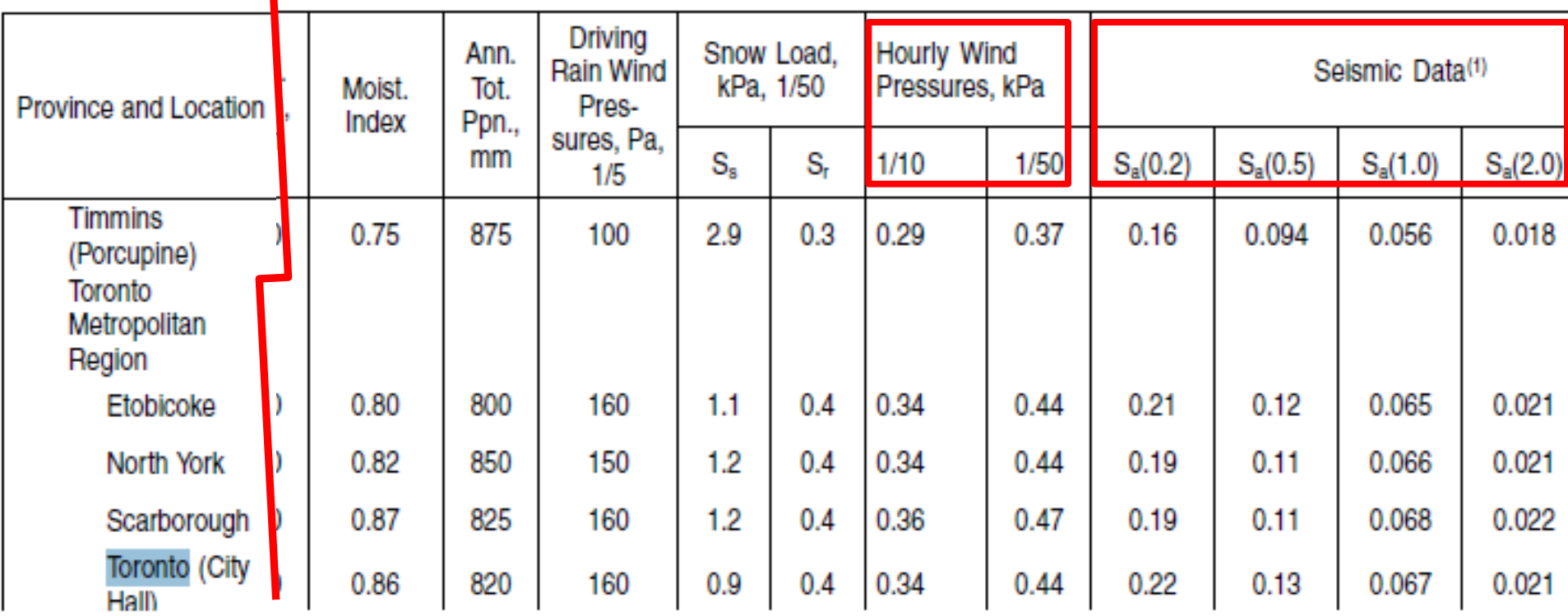

# **Seismic hazard values**

Natural Resources Canada

Ressources naturelles Canada

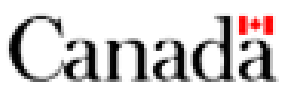

#### **2010 National Building Code of Canada** seismic hazard calculator

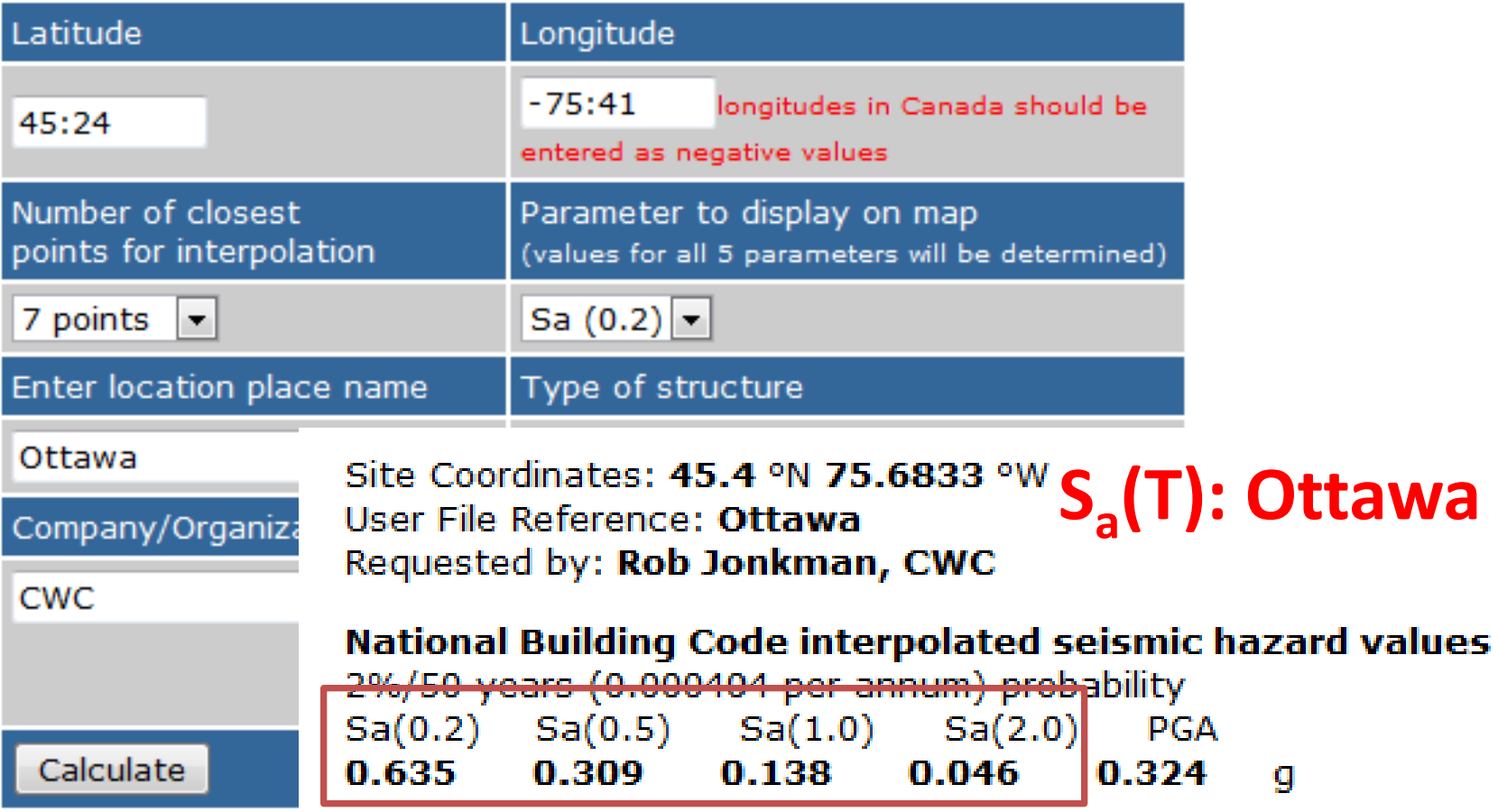

**http://earthquakescanada.nrcan.gc.ca/hazard/interpolator/index\_e.php**

144
**In most cases, its very easy…:**

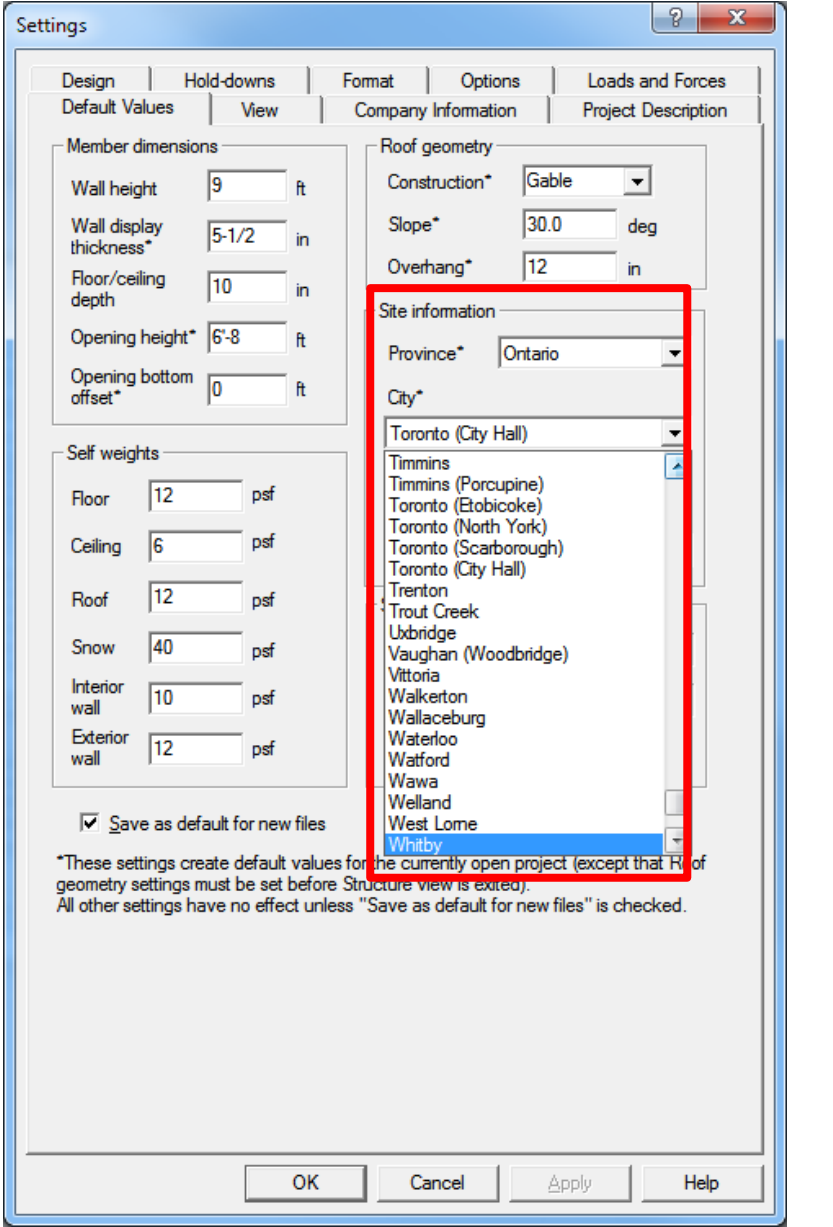

#### **1. Pick City: 2. Pick Wind generation procedure:**

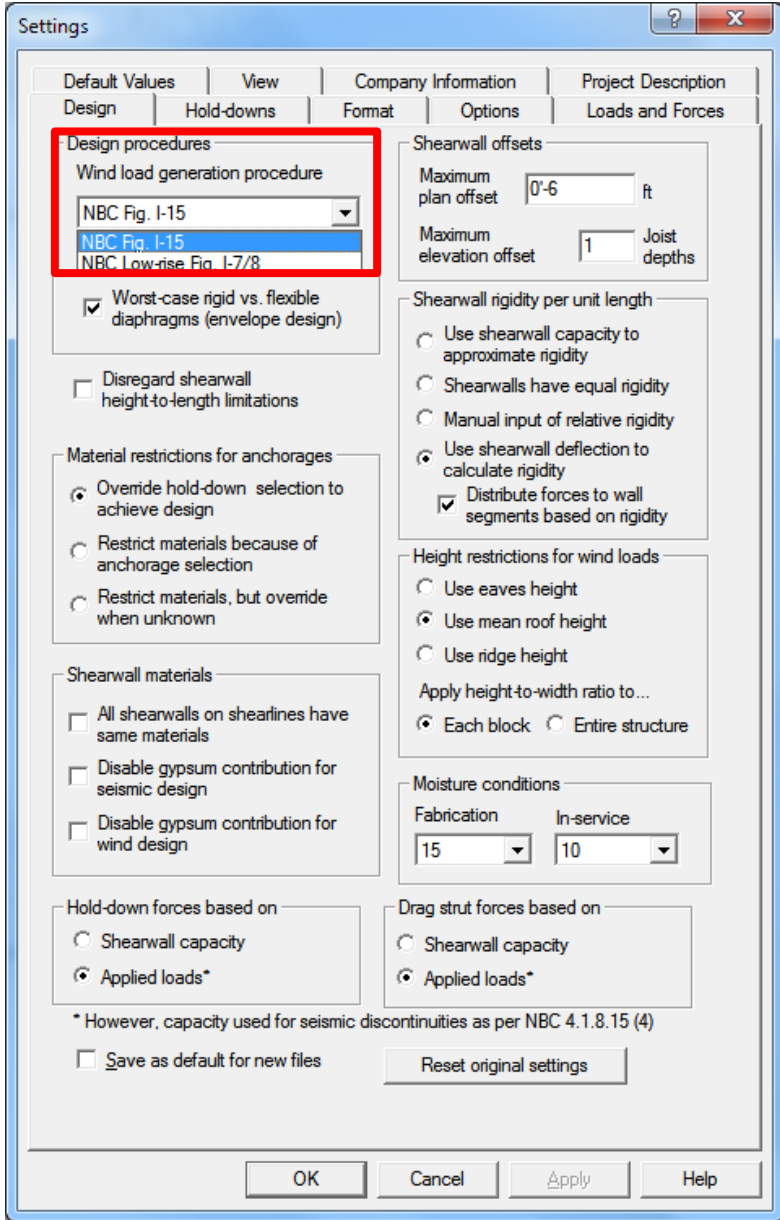

145

#### **1. Pick City 2. Pick wind procedure 3. Pre-populated wind and seismic info**

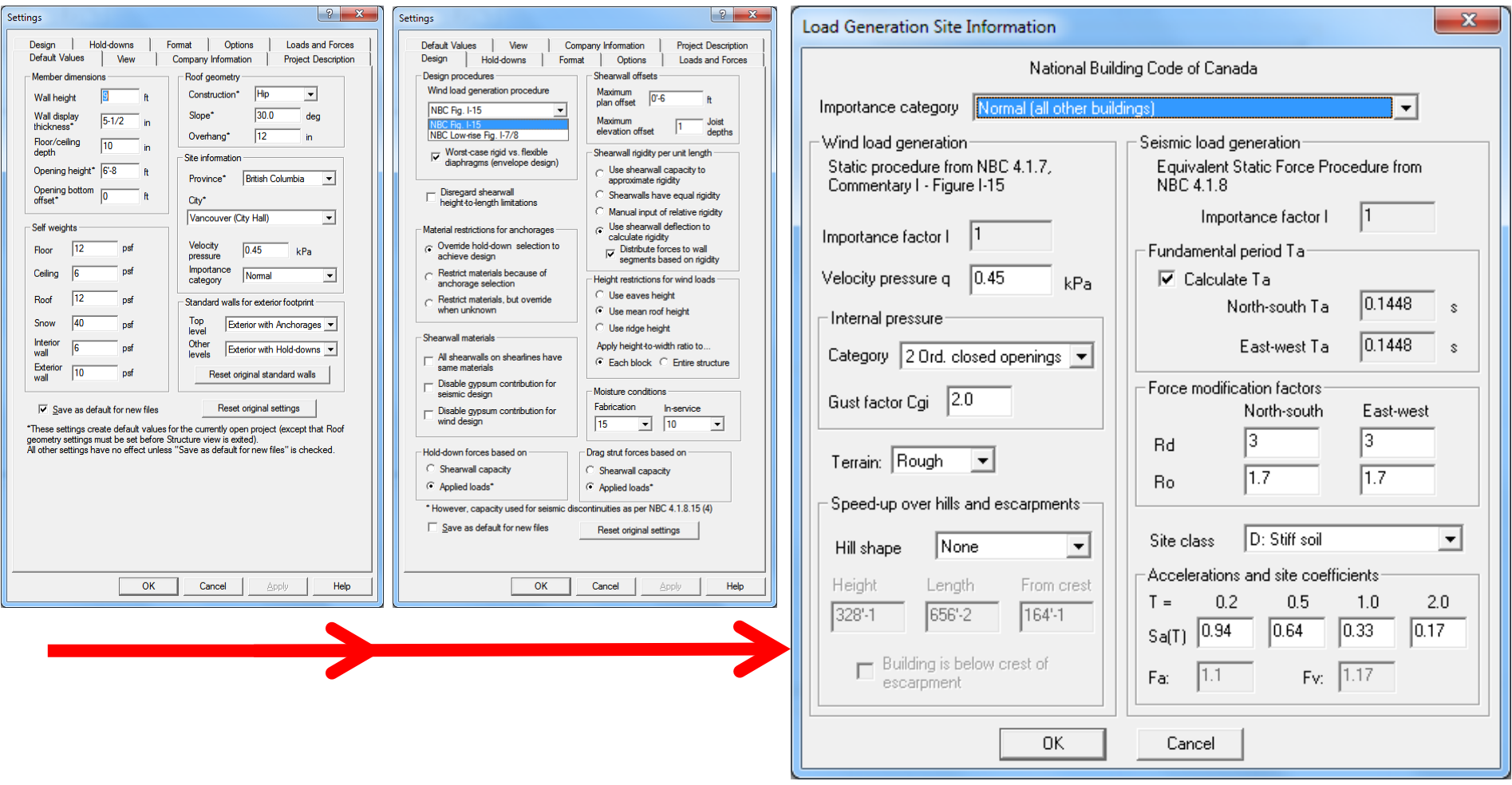

## **Hold-downs and Anchorages**

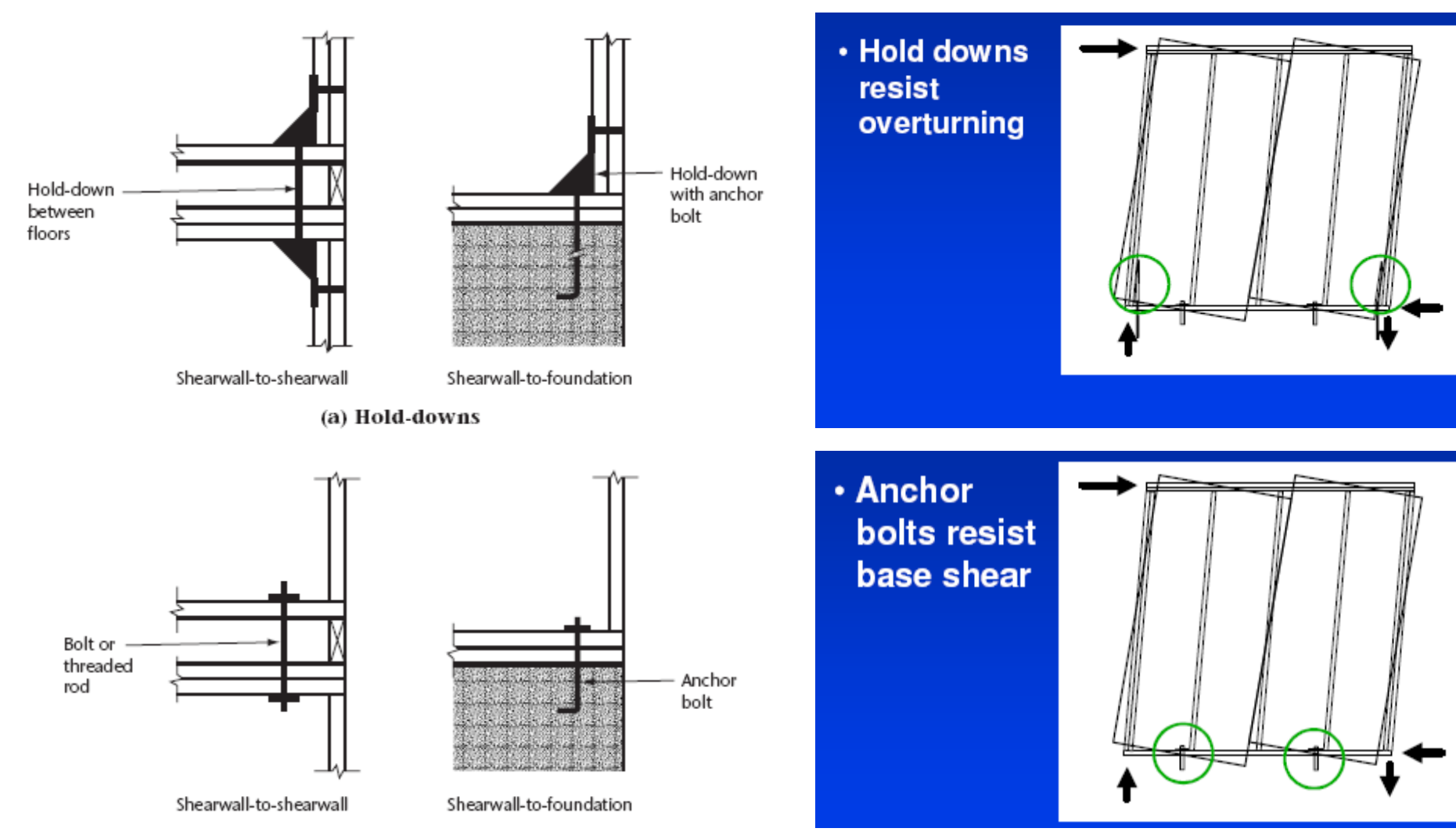

## **Typical light-frame Wood Building Designed Following Part 9 of the NBC (Prescriptive Design)**

## **No Hold-downs**

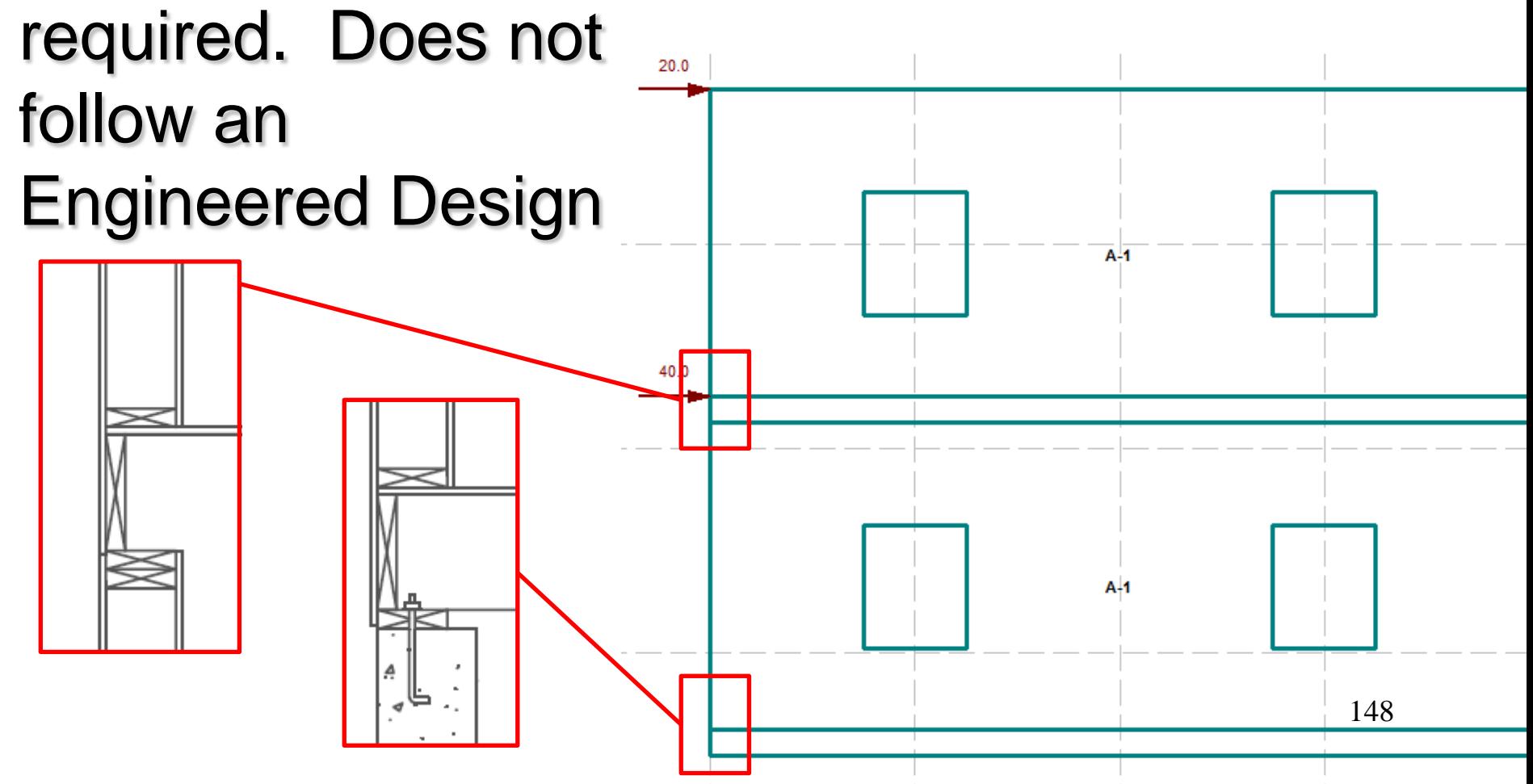

## **Typical light-frame Wood Building Designed Following Part 4 of the NBC (Engineered Design)**

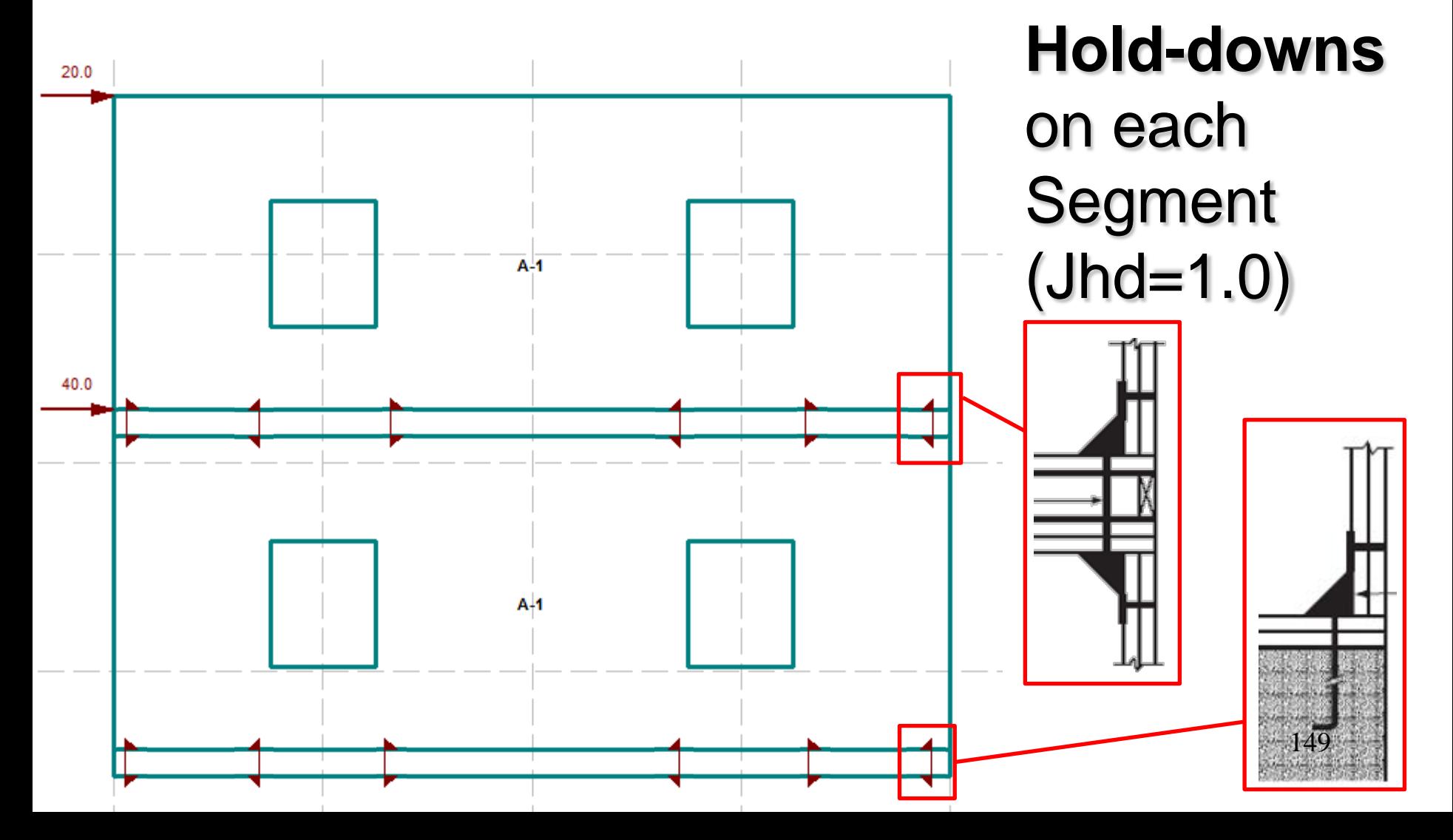

## **Shearwall Segments Without Hold-downs**

- **Nails resist overturning**
- **Overturning tension force is resisted by the sheathing**

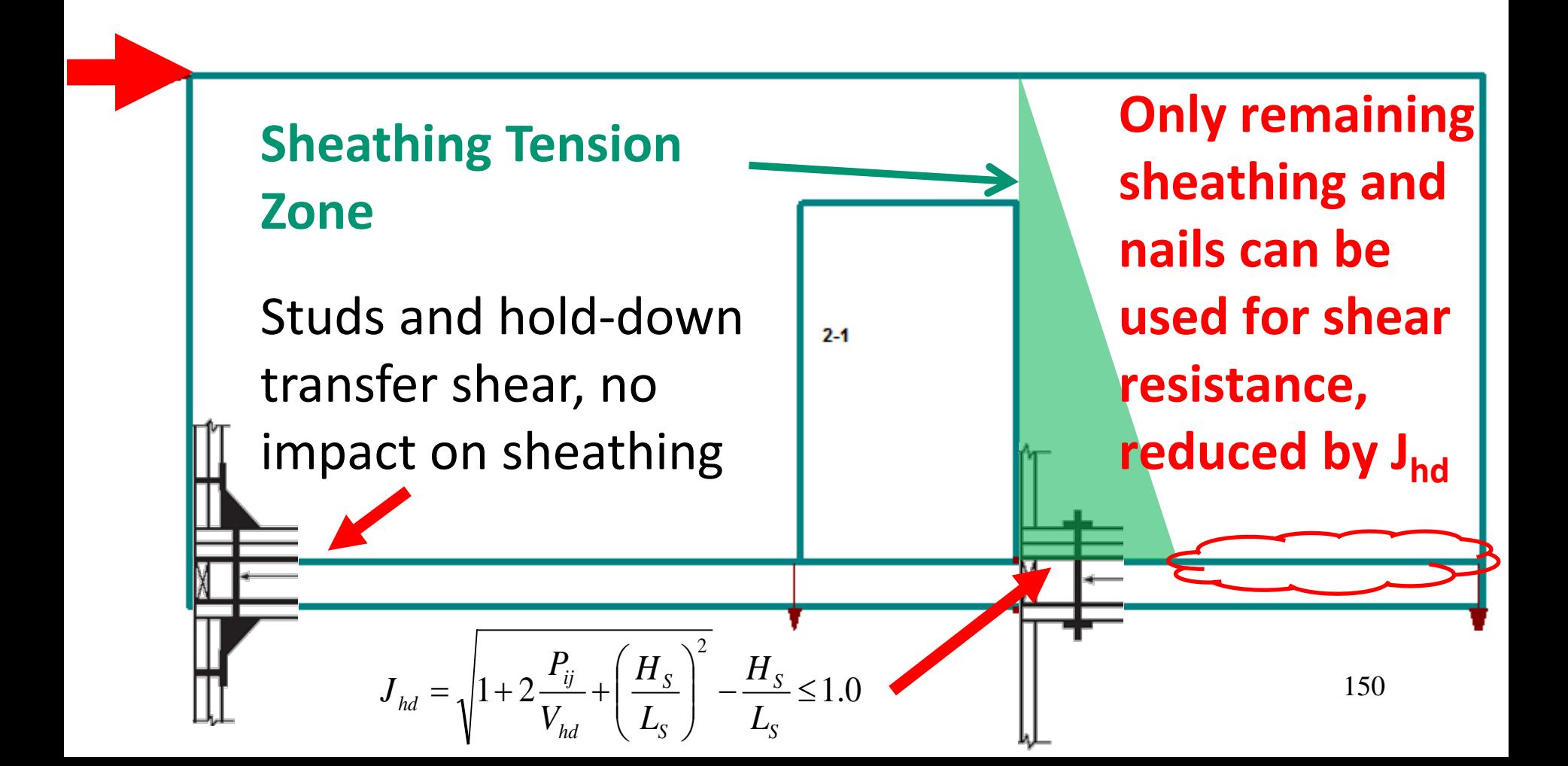

## **Typical light-frame Wood Building Designed Following Part 4 of the NBC (Engineered Design)**

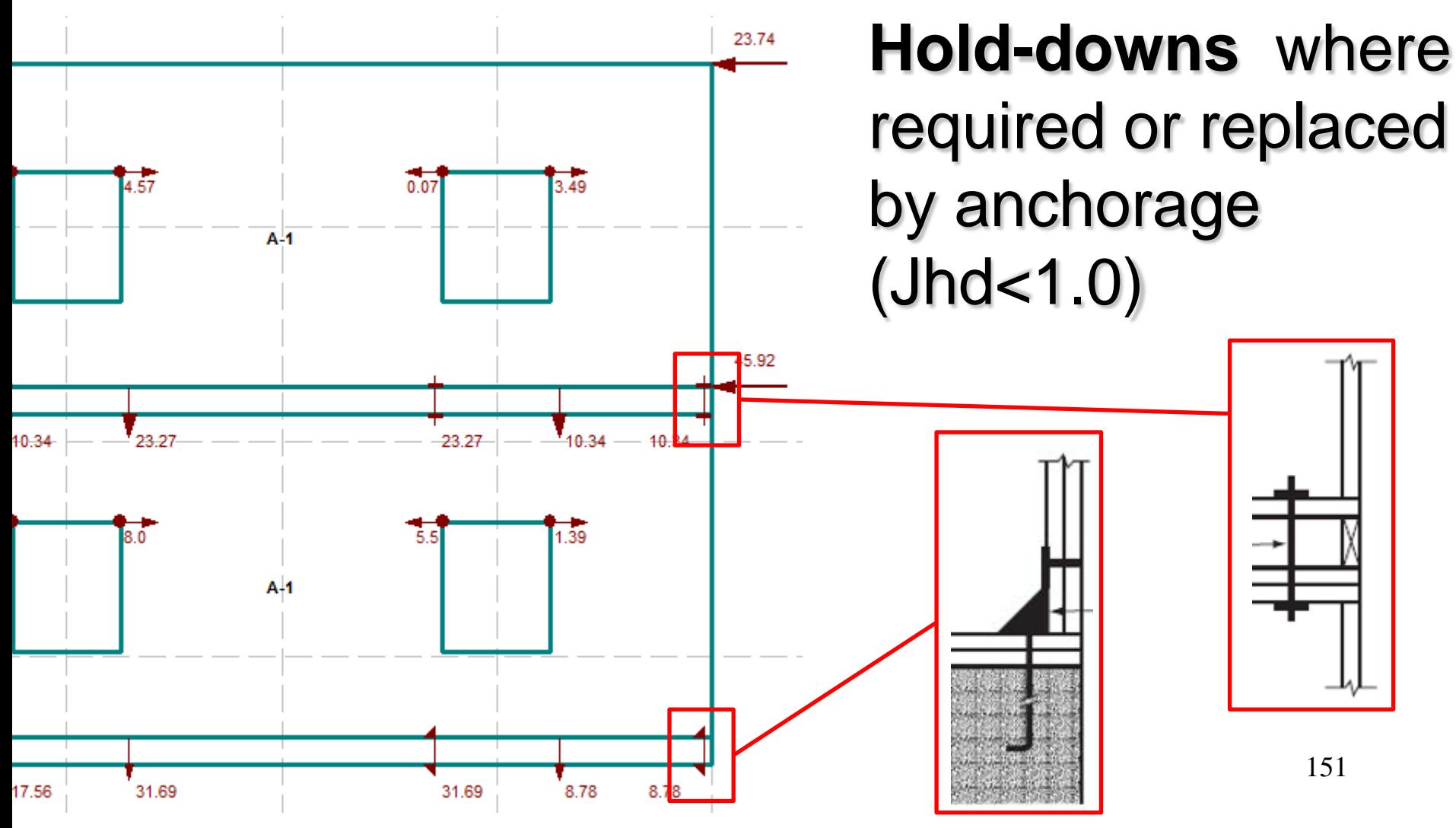

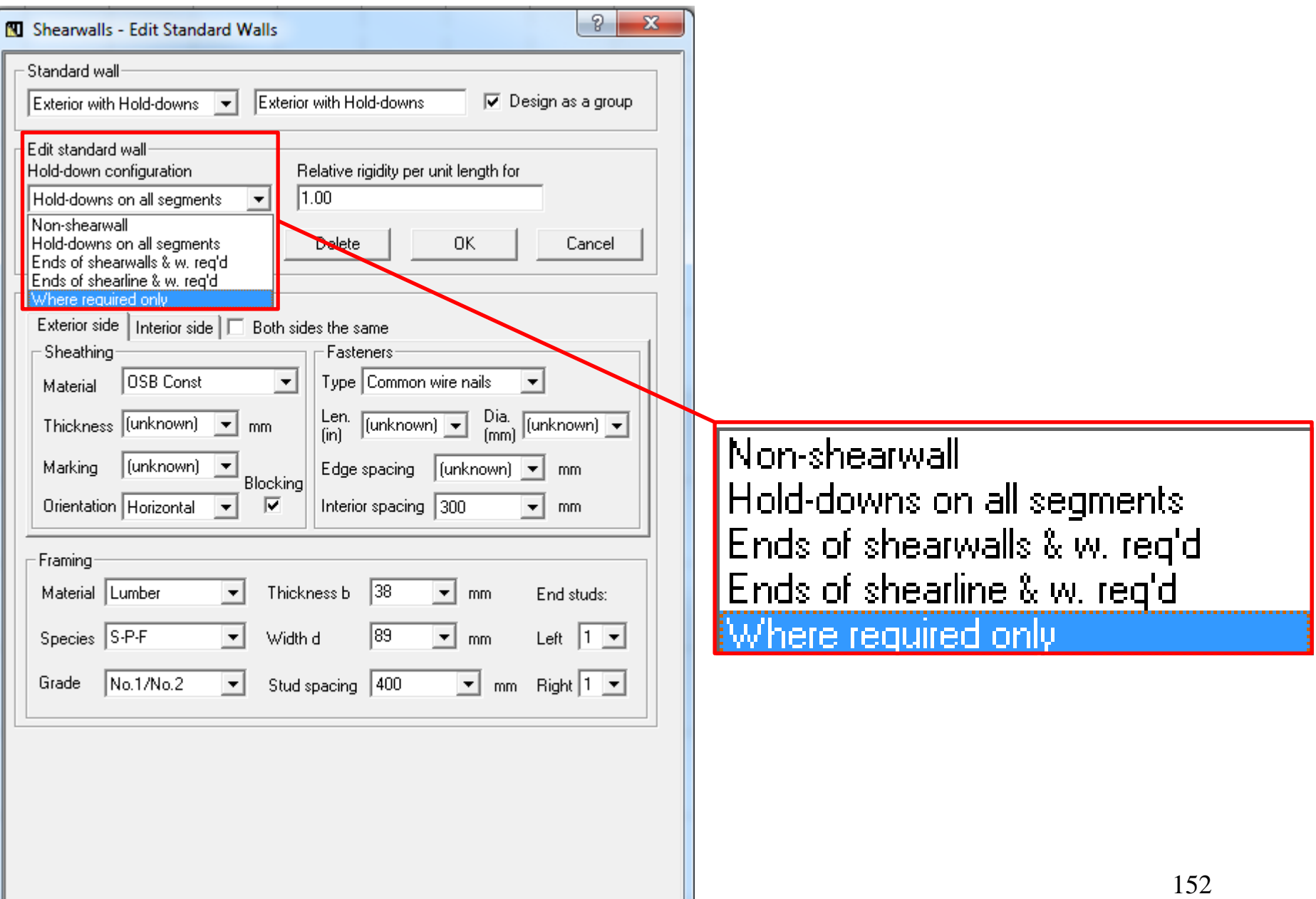

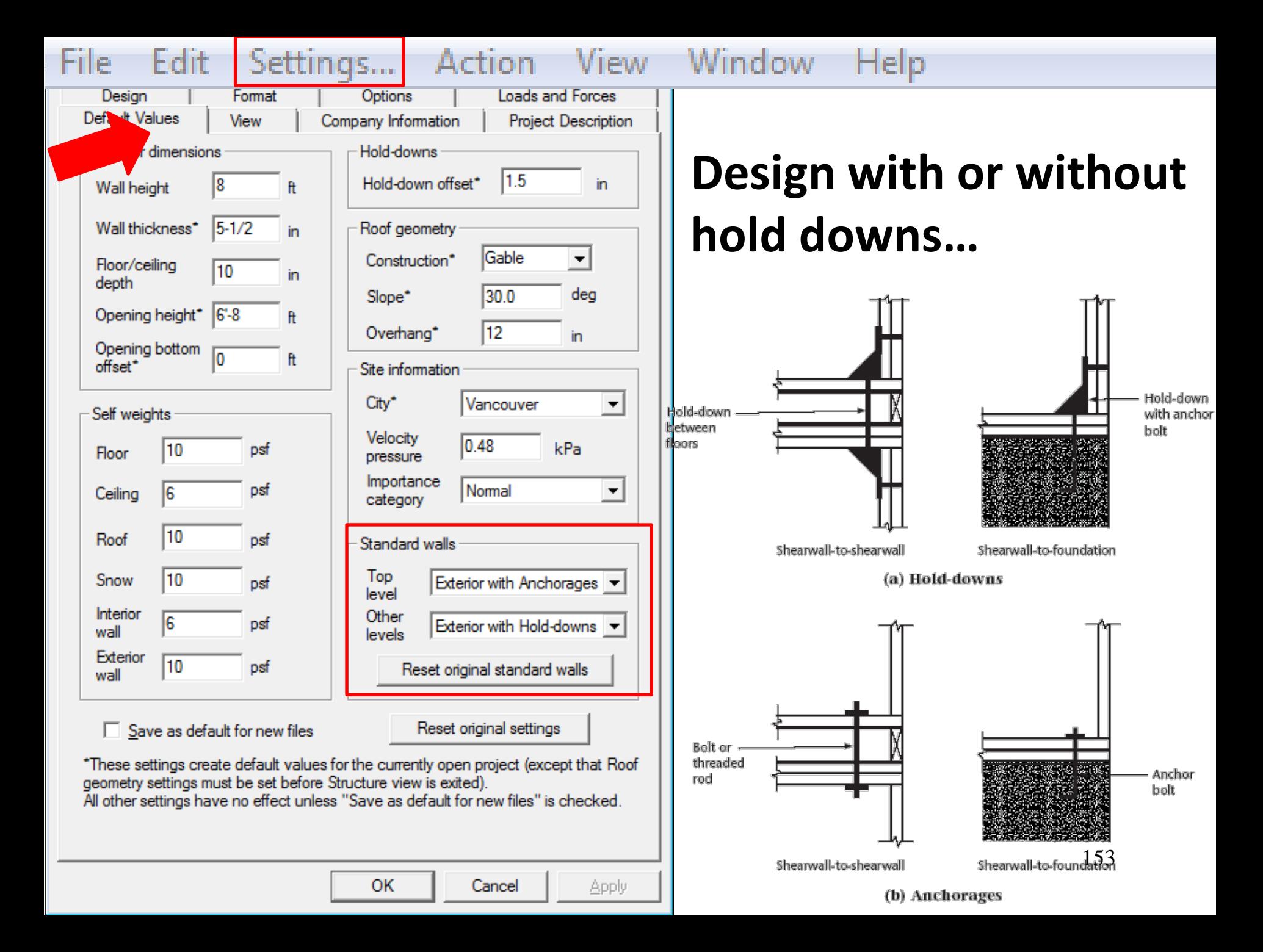

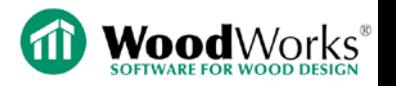

# **Getting to Know WoodWorks Shearwalls:**

# Step-by-Step Demo

March 25, 2015

Adam Robertson, M.A.Sc., P.Eng.

Technical Support

[support@woodworks-software.com](mailto:support@woodworks-software.com)

1.800.844.1275

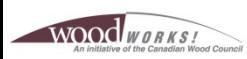

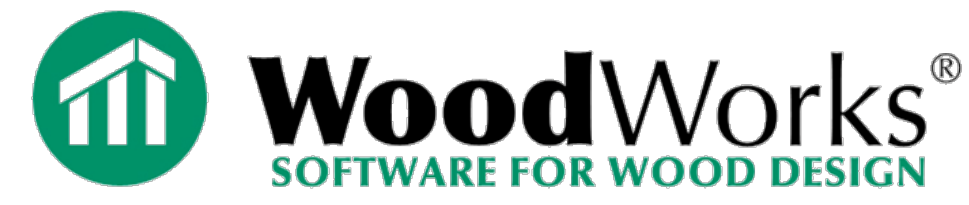

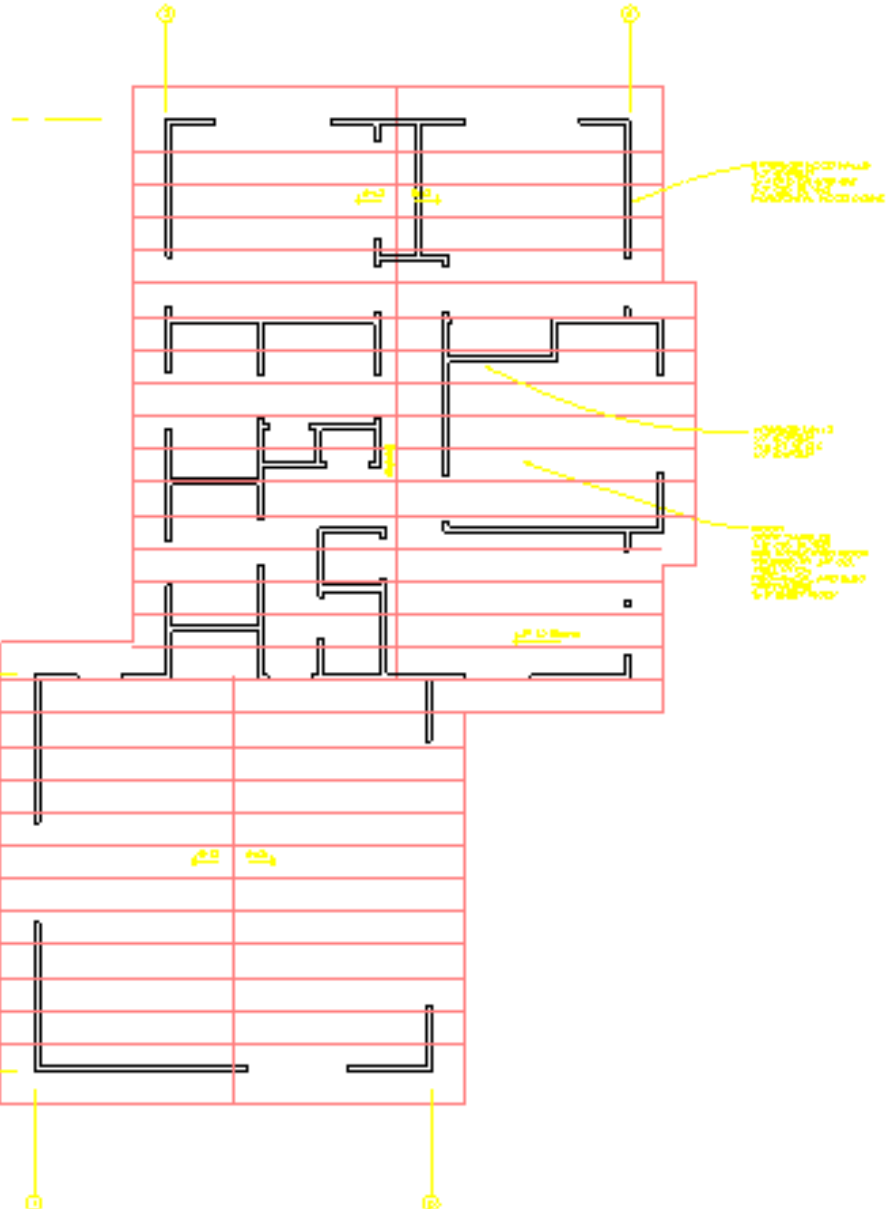

## **Demo learning points**

- **File import**
- **Create shearwalls**
- **Add openings**
- **Break shearlines and shift walls**
- **Lateral wind, C&C wind, and seismic load: automatic generation**
- **Basic design output and log files**

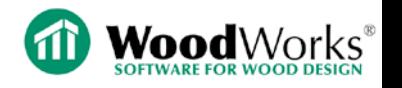

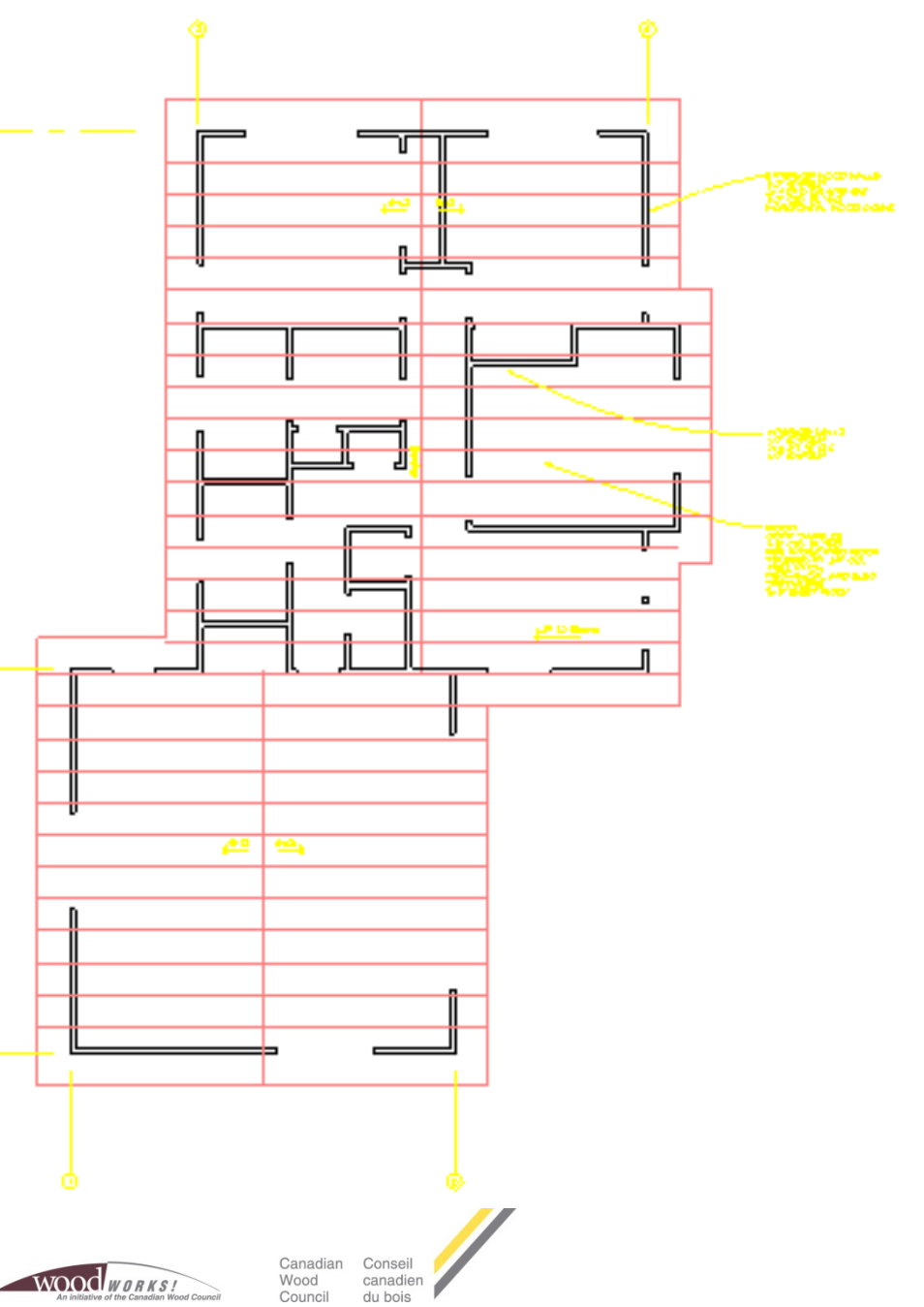

#### **Provided with:**

### 1) example\_CAD.pdf

2) Shearwalls\_example.wsw

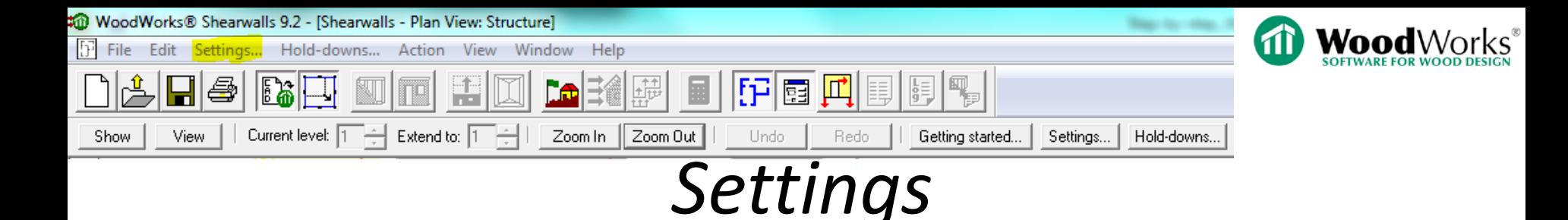

• Default is metric units – Click OK to take effect

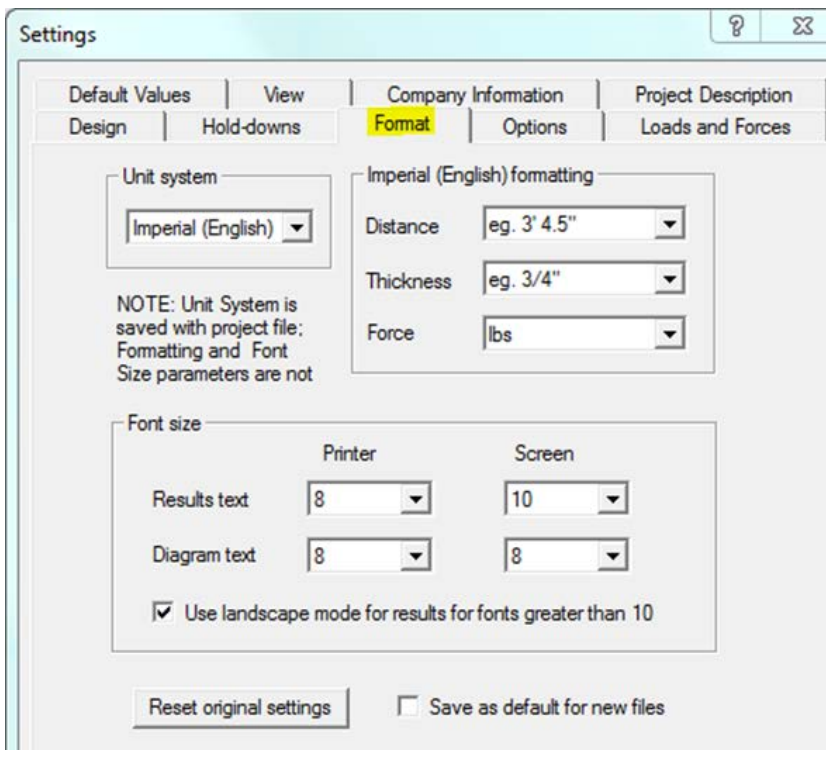

- Snap increment
	- Should be a whole number

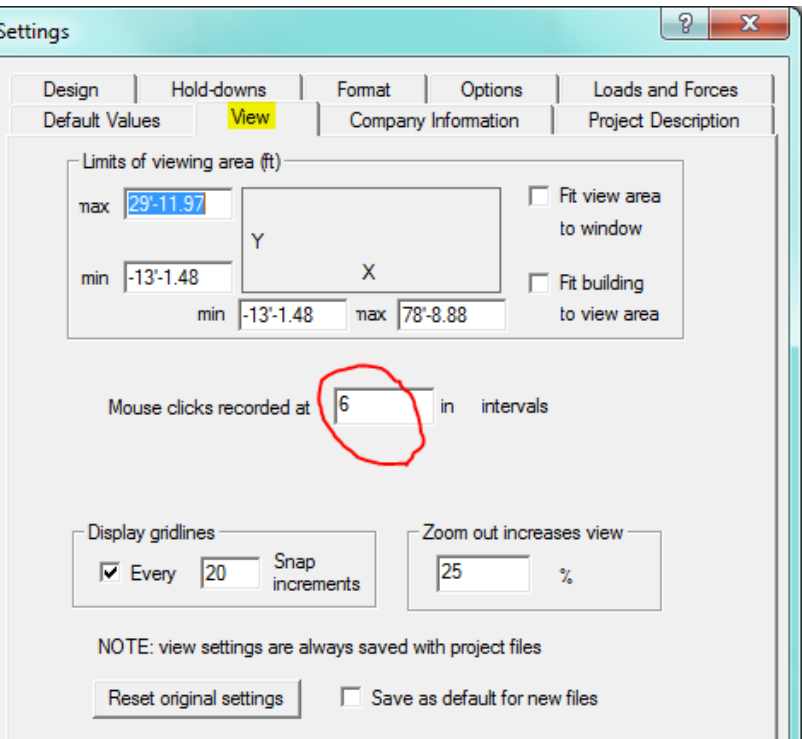

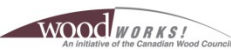

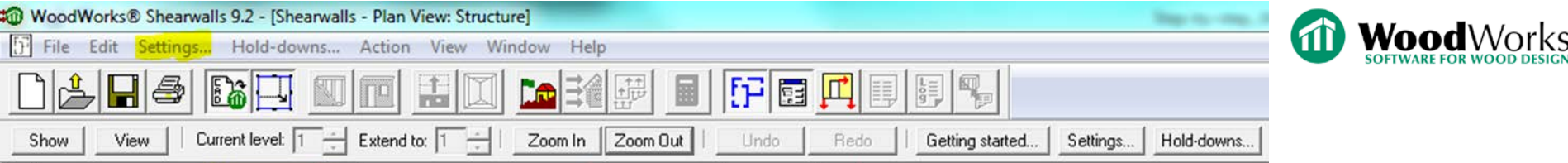

## *Settings*

- Default Values
	- Site Location to populate wind and seismic values
	- Self weights used to calculate seismic base shear
	- All default values can be tailored and toggled manually at other input points as you build a specific model

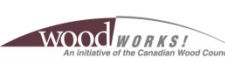

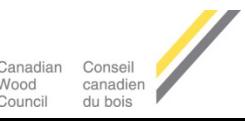

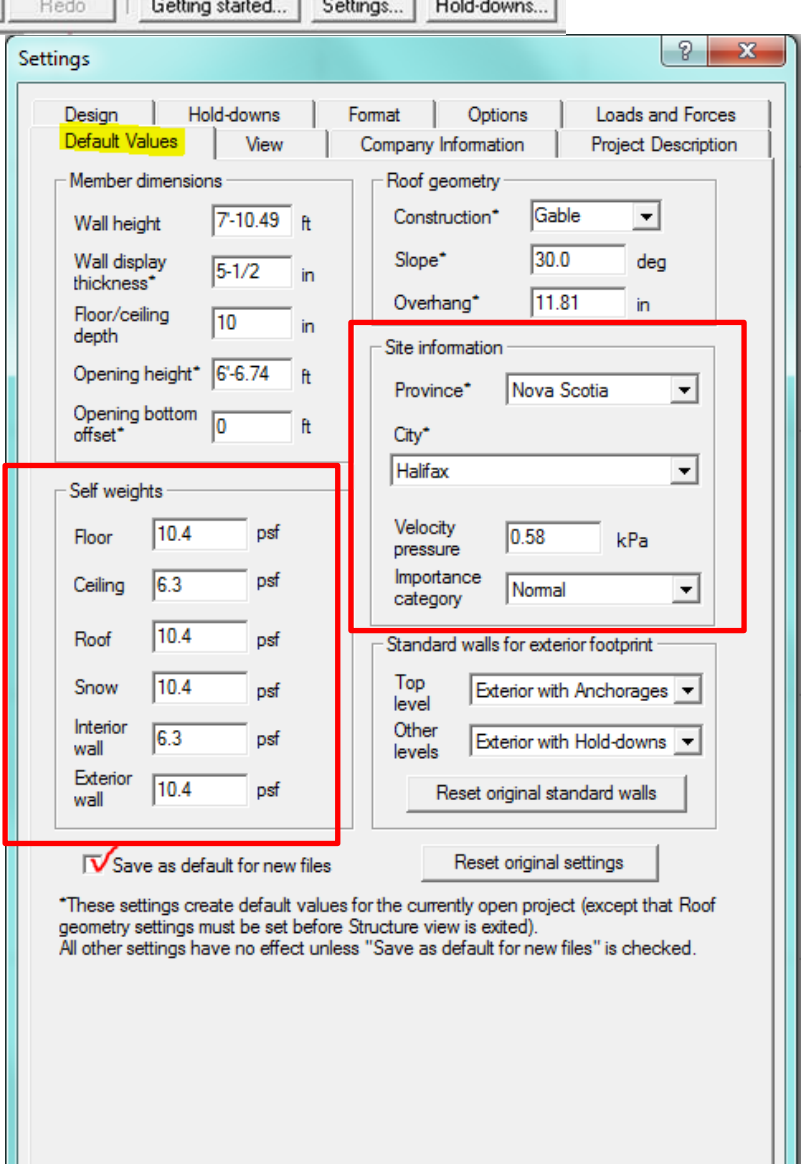

Apply

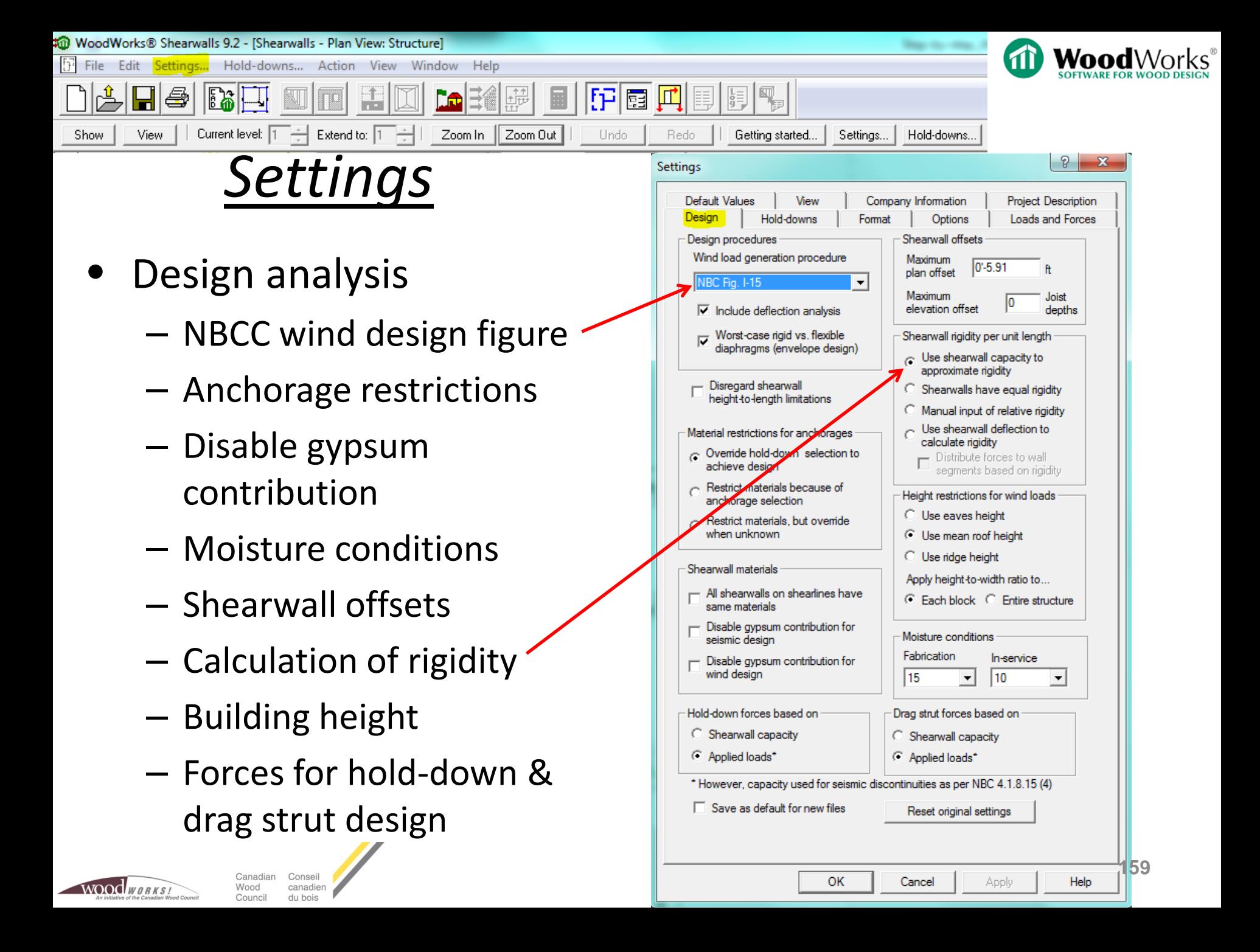

Action **File Edit Settings... View** Window Help

### **Action menu and toolbar shortcuts**

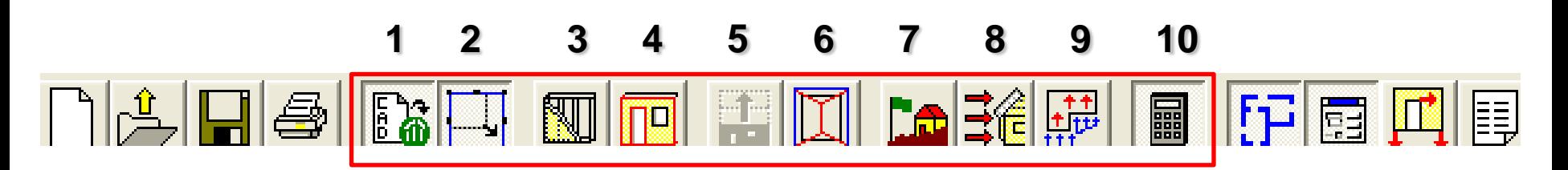

- **1. Import CAD drawing as template (optional)**
- **2. Draw block(s) around outline of building, include number of storeys**
- **3. Wall definition**
- **4. Opening definition**
- **5. Extend openings upwards**
- **6. Roof**
- **7. Site information**
- **8. Generate loads based on site information**
- **9. Manually input loads**
- **10.Run design**

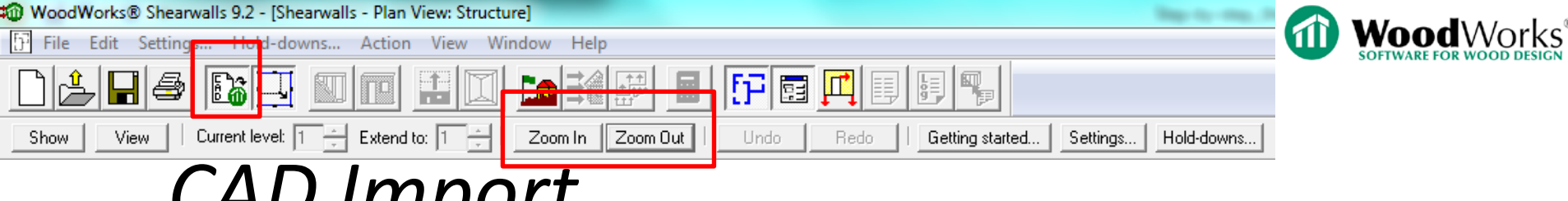

## *CAD Import*

- 1. Specify # of levels
- 2. Export metafile (.pdf, .emf, .wmf, .bmp) for each level from CAD & import each level
- 3. Select "Start positioning"
- 4. Use Zoom controls to place crosshairs on CAD drawing
- 5. Input (x,y) coordinates & distances

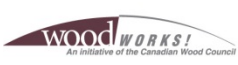

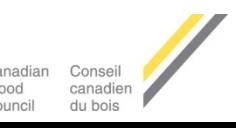

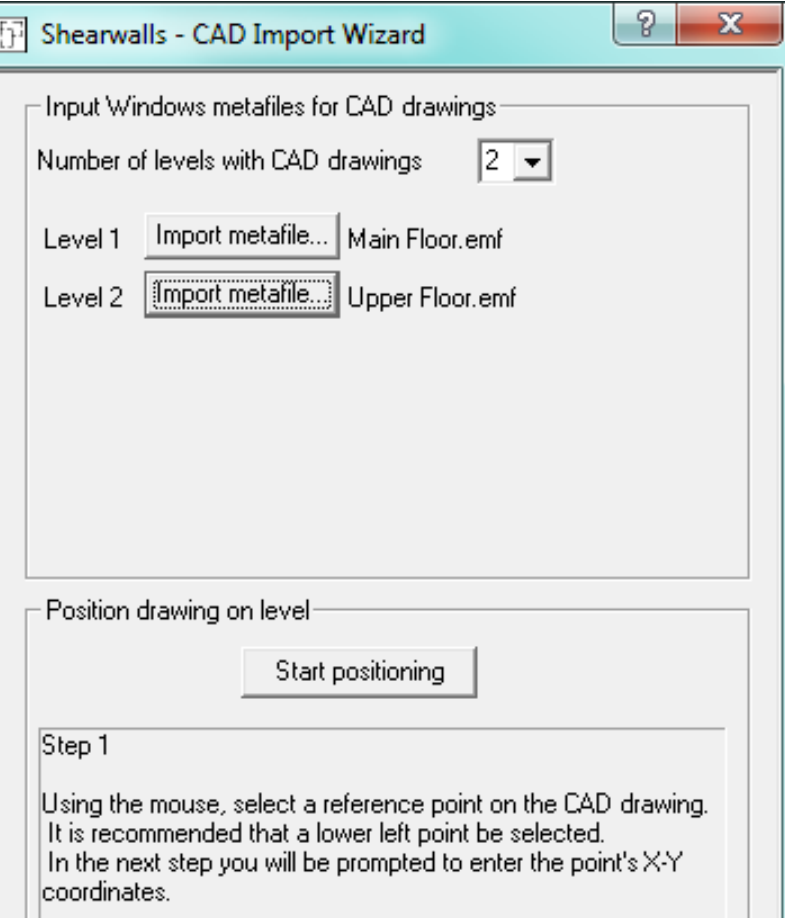

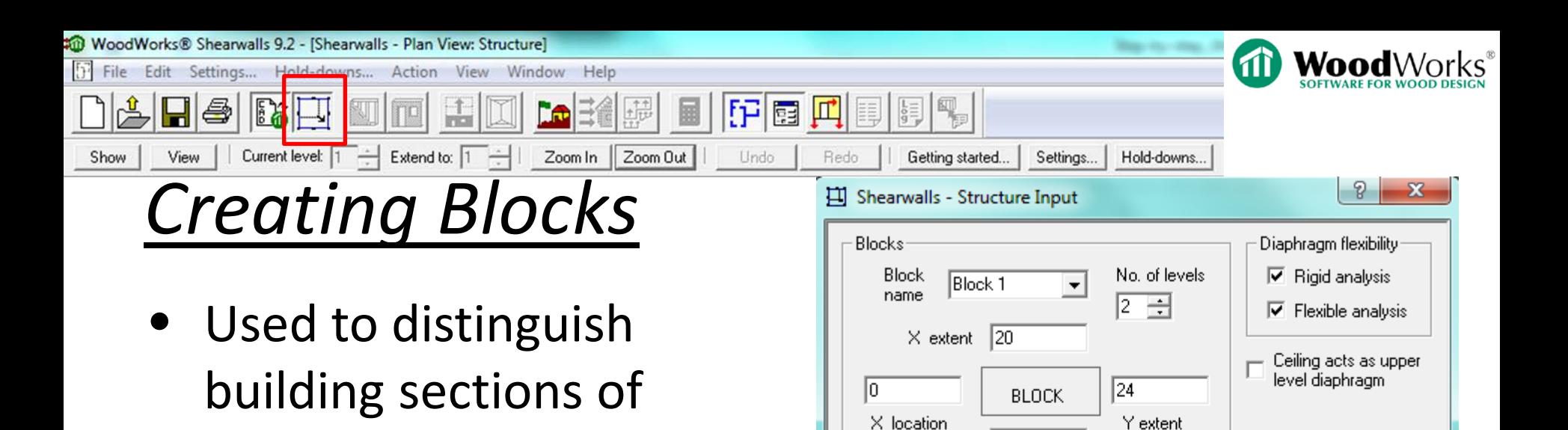

ln.

Wall

height

Ĥ

Levels

Level 6

Level 5

Level 4

Level 3

Level 2

Level 1

on the item.

18

ାଷ

Changes apply to

lall blocks

Y location

Floor/ceiling

depth

in.

0

10

10

Units =  $ft$ 

Lenath

subject to:

shrinkage

13.75

13.75

For help on the "hold-down" items, click on "?" box in the upper right corner then

Hold-downs:

Anchor

**bolt** 

length in.

13.78

13.78

Foundation

elevation

Diaphragm

elevation

ft

19'-8.00

11'-8.00

 $2.10.00$ 

 $\sqrt{2}$ 

**162**

• Walls can be created & moved within a block

of floors)

dissimilar height (i.e. #

- Walls can later be created outside a block
- Each block is associated with a single roof type

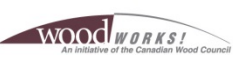

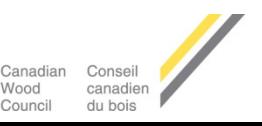

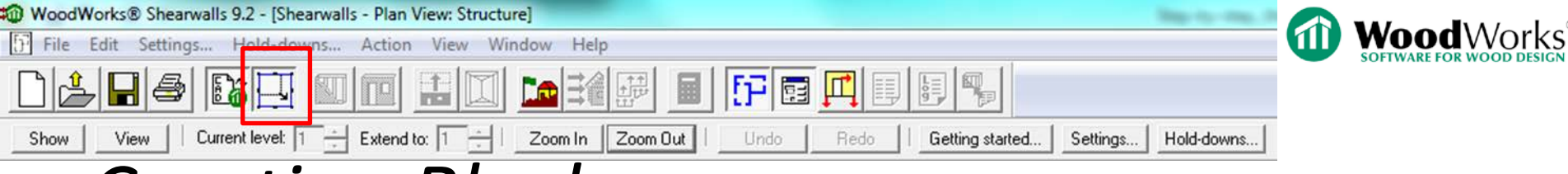

## *Creating Blocks*

- Only exterior walls are associated with a block and will be extended upwards
- Interior walls must be created at each level (for overlapping blocks)

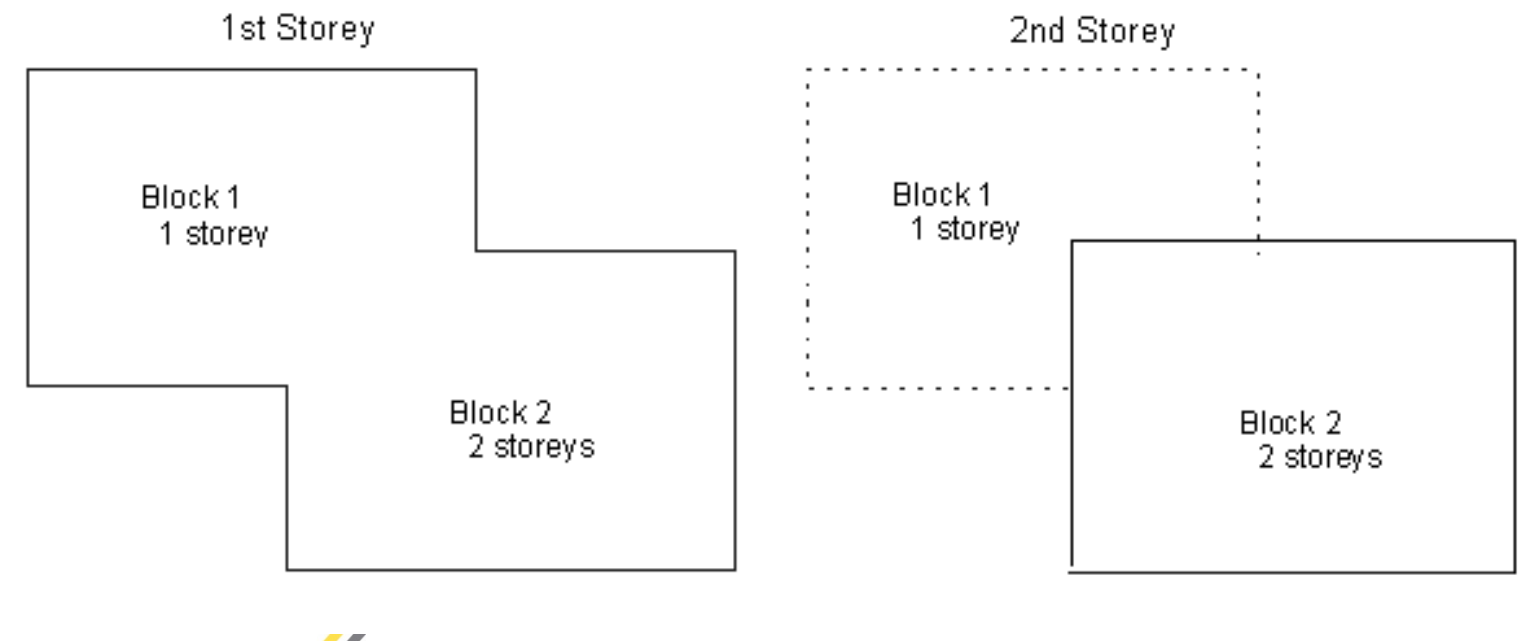

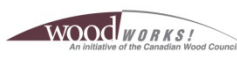

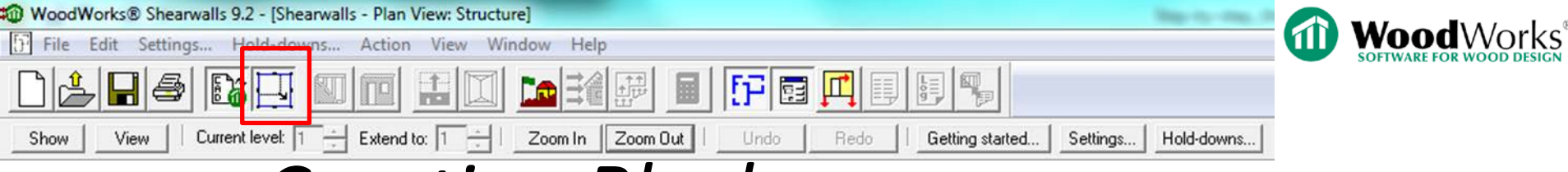

## *Creating Blocks*

• Individual roof blocks can be added later

Canadian

Wood

Council

Conseil

du bois

canadien

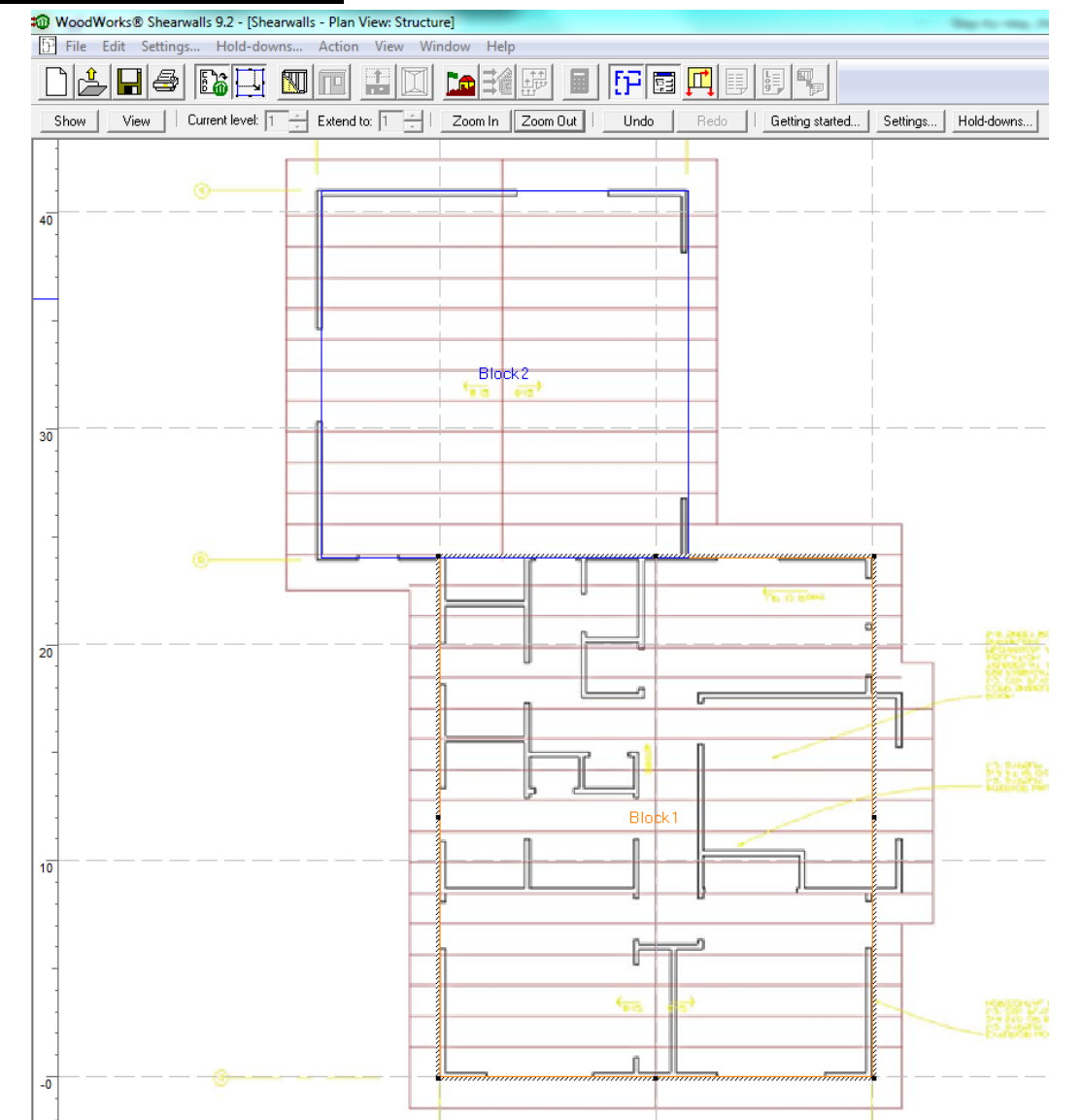

**164**

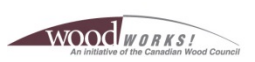

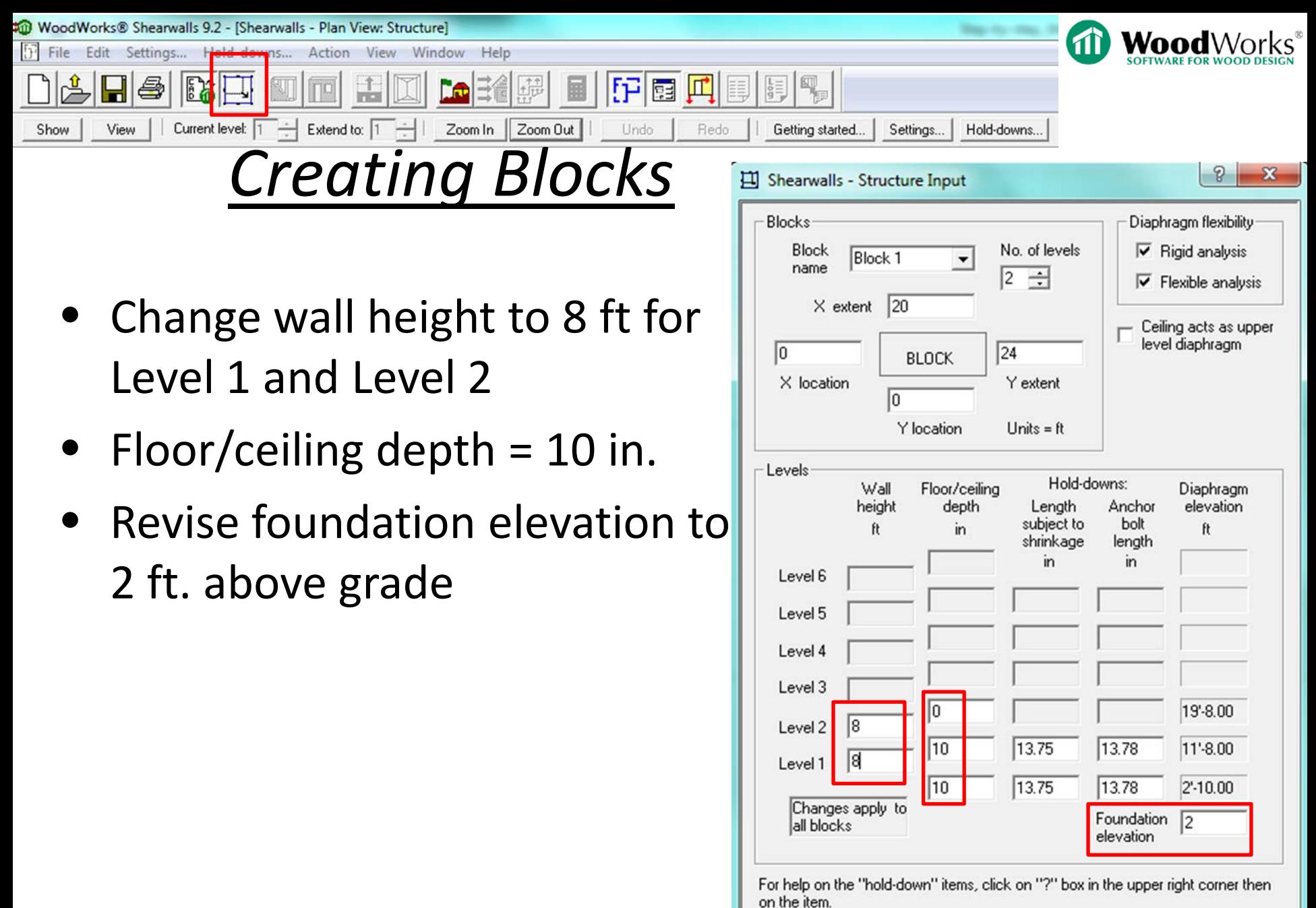

WOOD WORKS

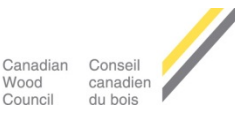

**165**

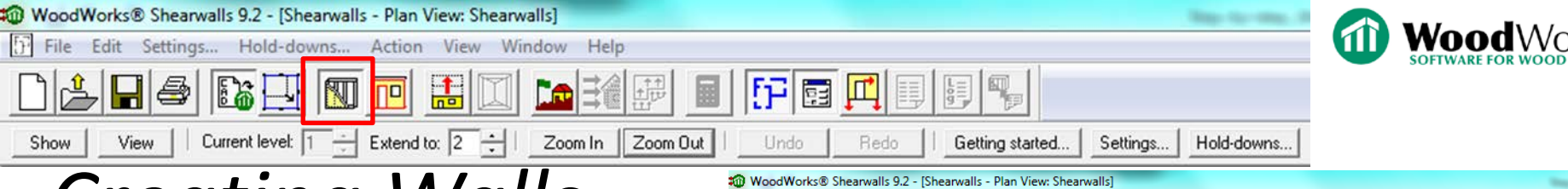

## *Creating Walls*

- Layout shearwalls over CAD plan view
- Break walls: left -click within wall, hold and drag along wall, release
- Shift walls: Hover cursor over a wall, press shift, left -click, hold and drag, release
- Create interior walls: left -click, hold and drag, release

WOOD WORKS

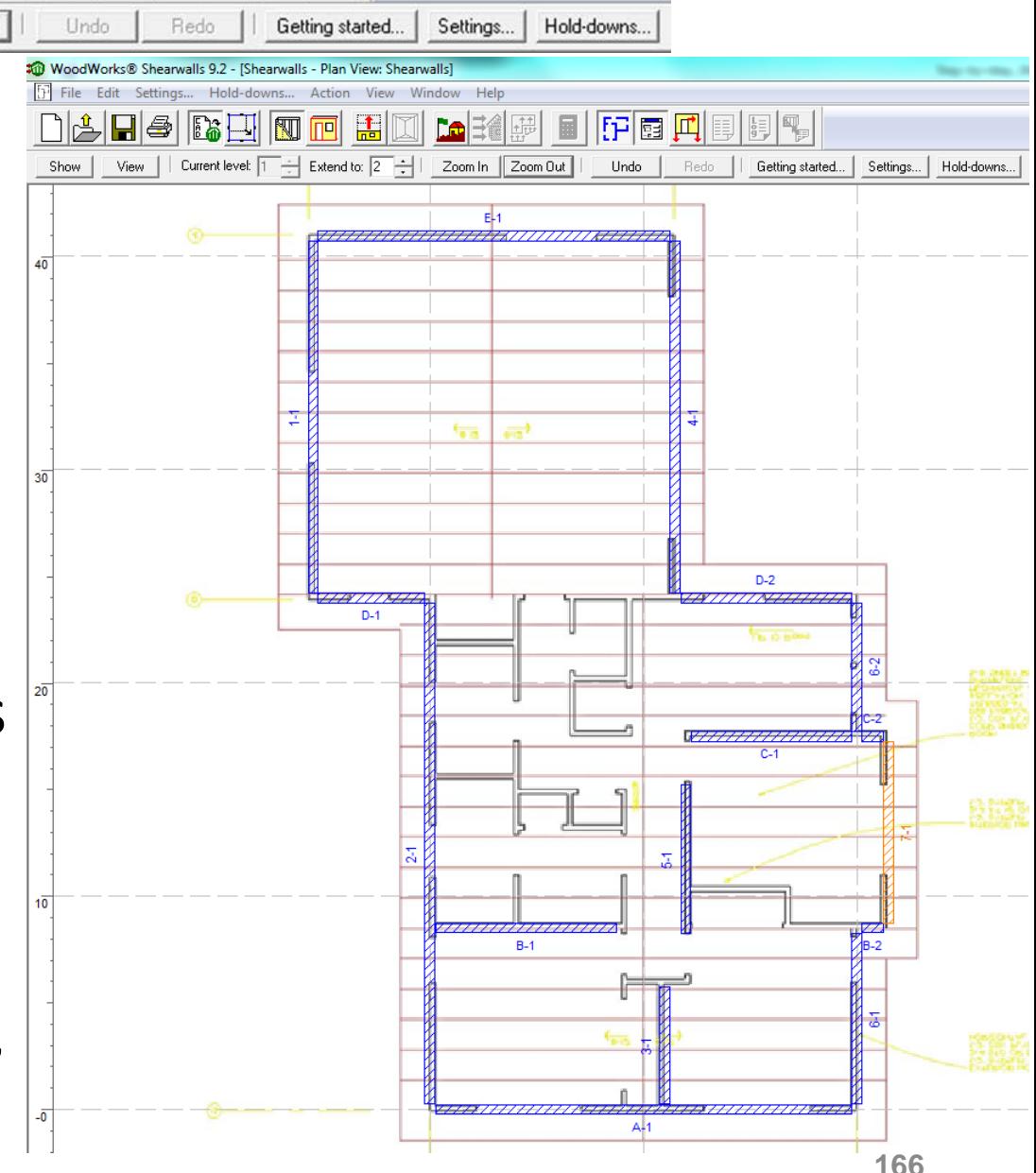

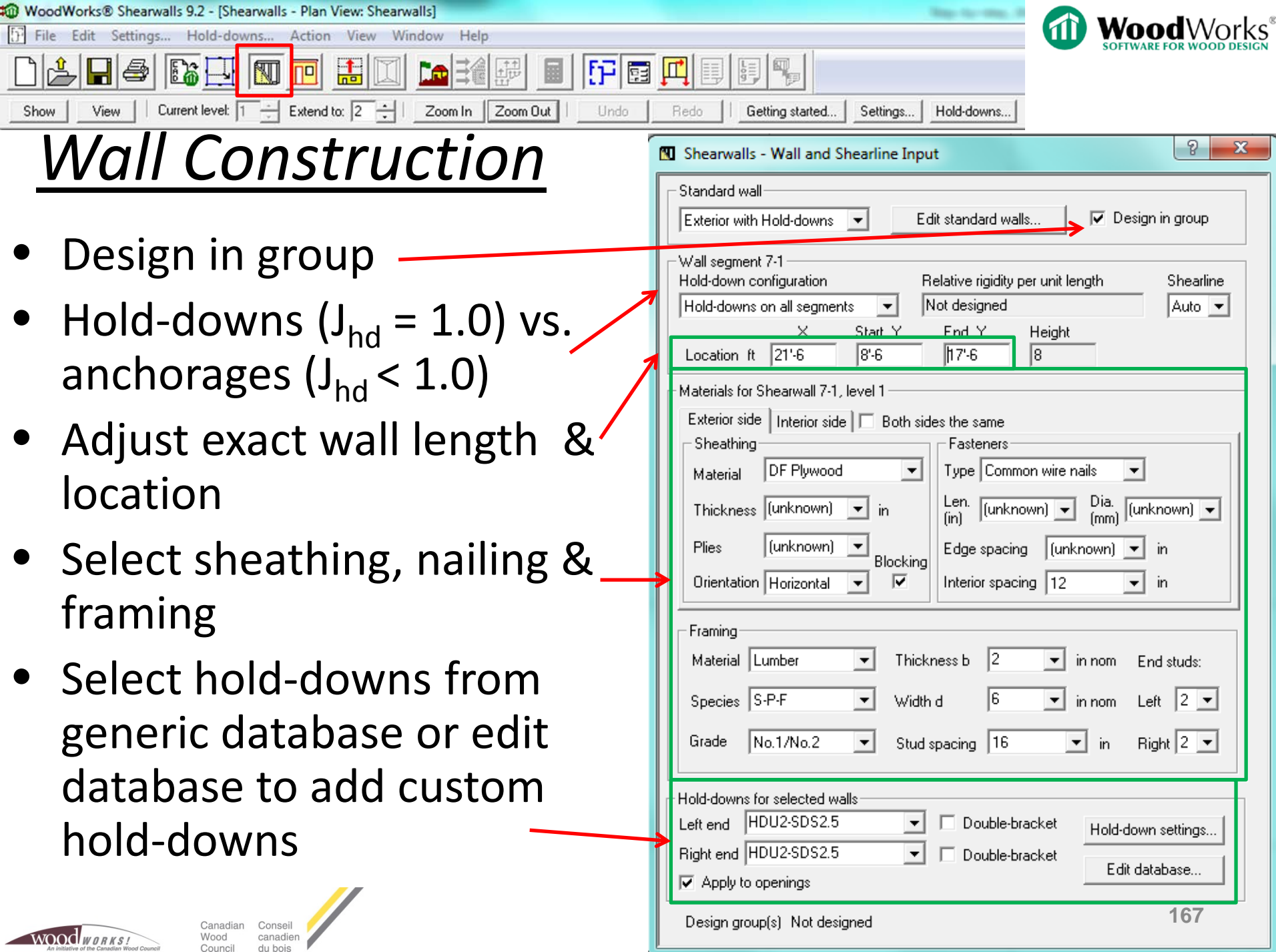

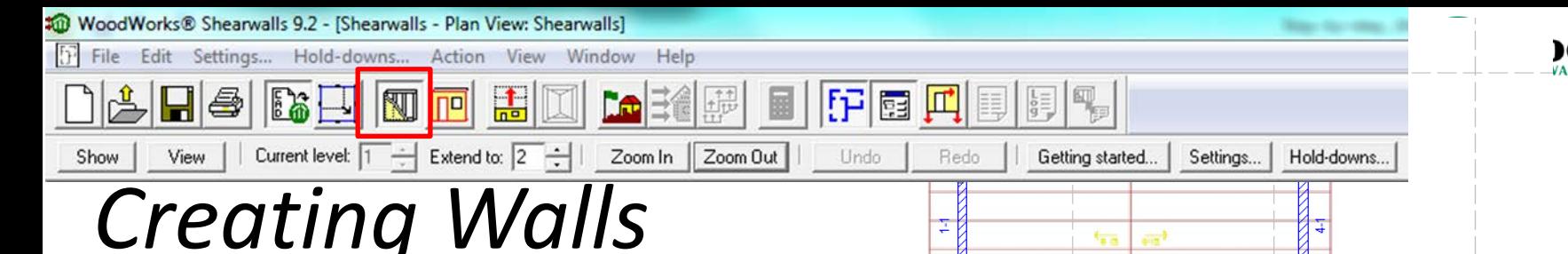

- Select multiple walls at once by holding the Ctrl key and clicking on multiple walls
	- Useful for specifying the same wall make -up for multiple shearwall lines (on one level)
- Software will select for 'unknown' values

Nood

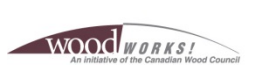

canadier

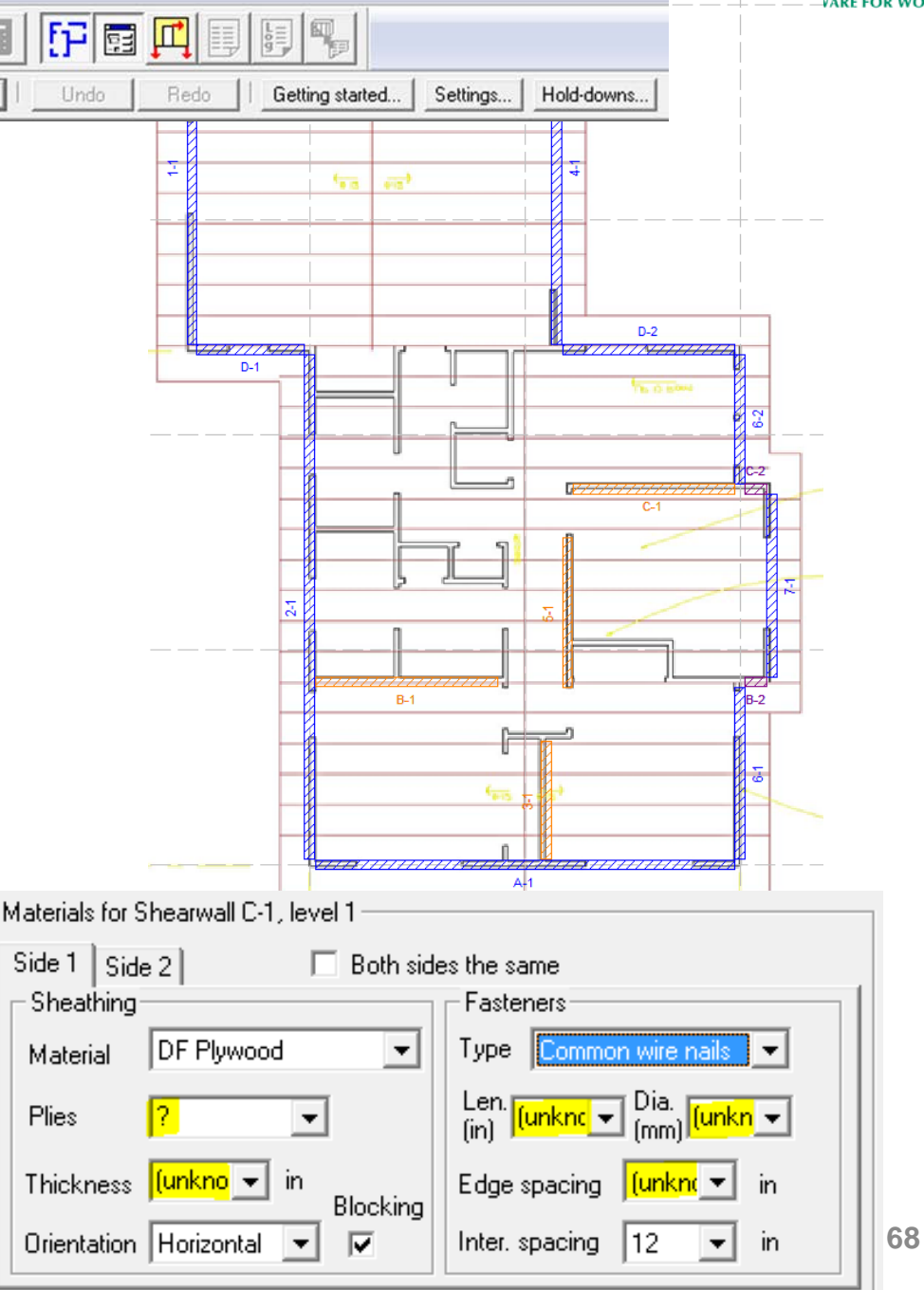

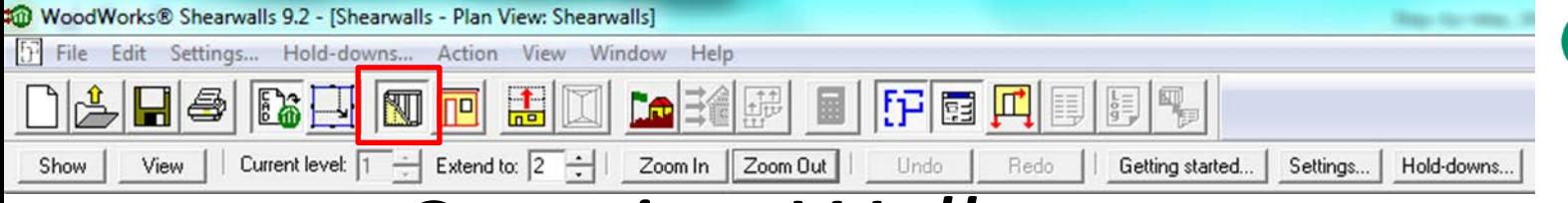

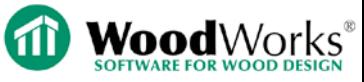

## *Creating Walls*

#### • Typical exterior shearwall:

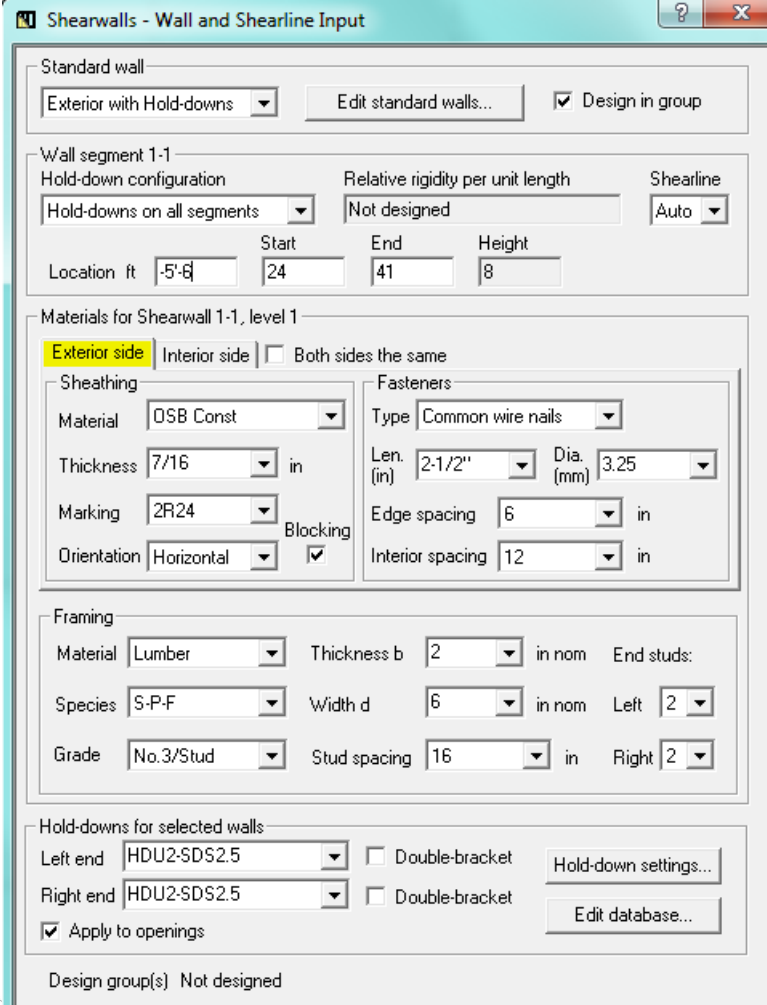

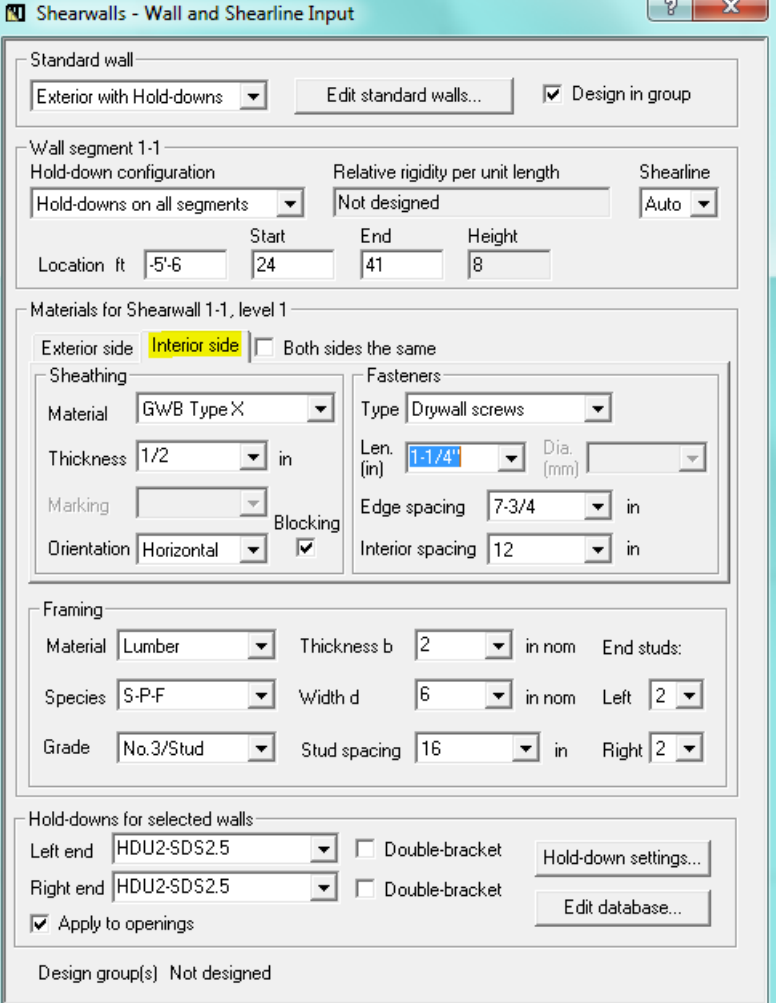

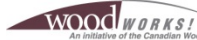

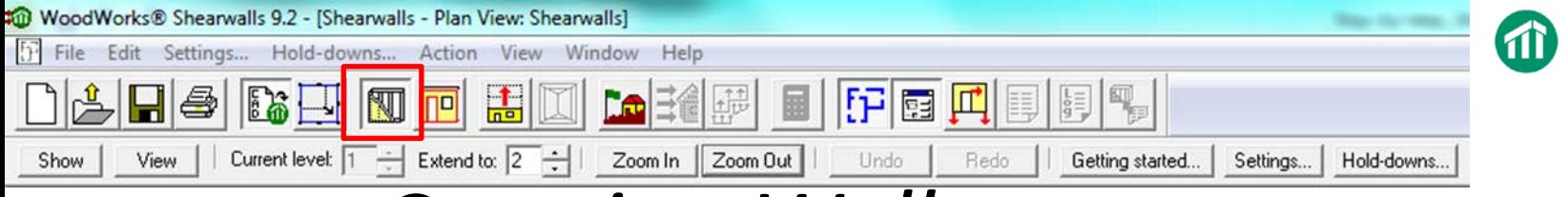

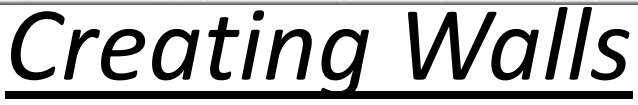

**Typical interior** shearwall:

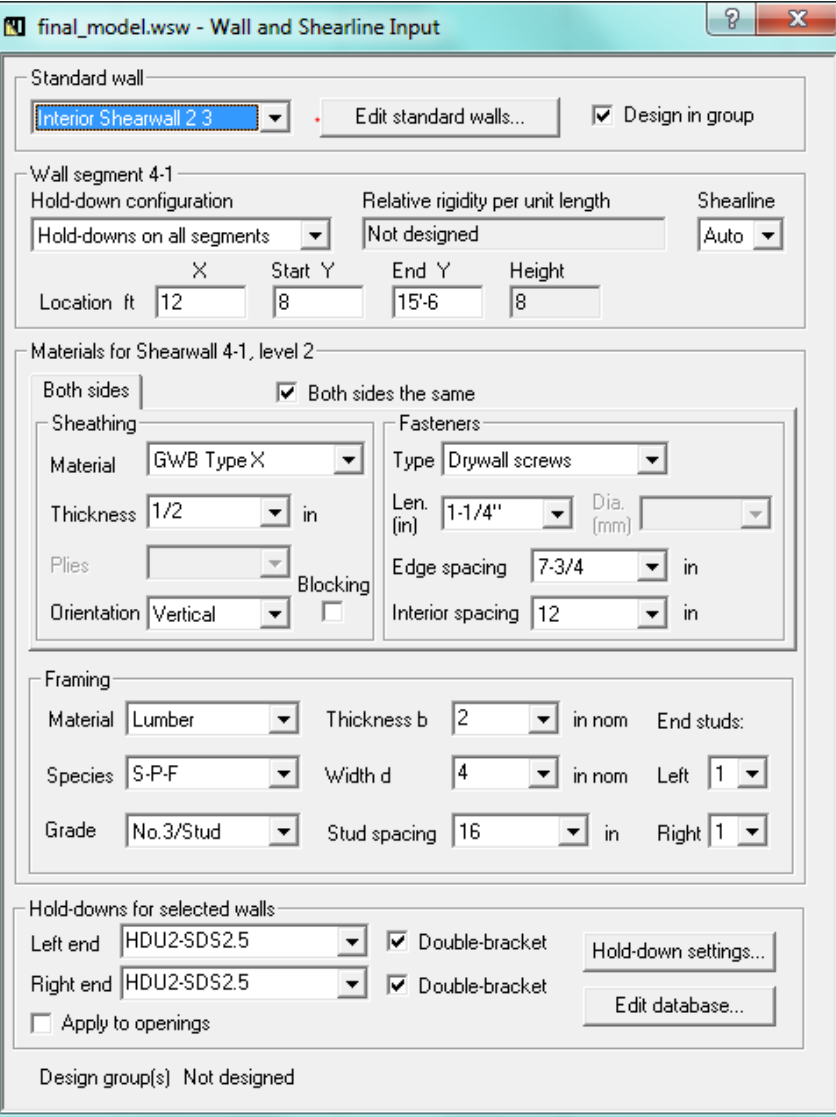

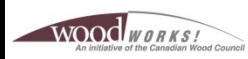

Canadian Conseil Wood canadien Council du bois

**Wood**Works®

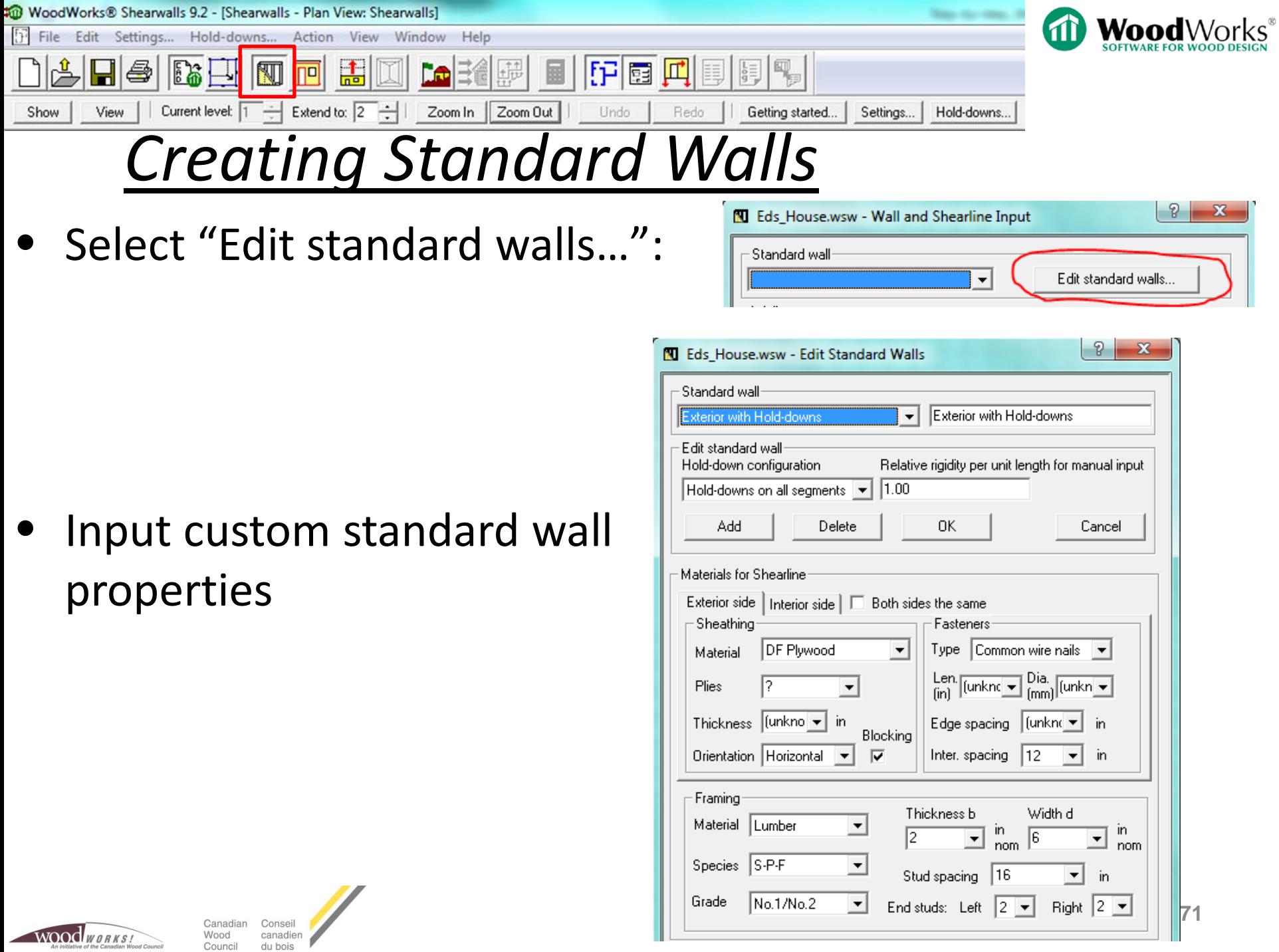

**ALC:** 

Canadian Conseil<br>Wood canadien<br>Council du bois

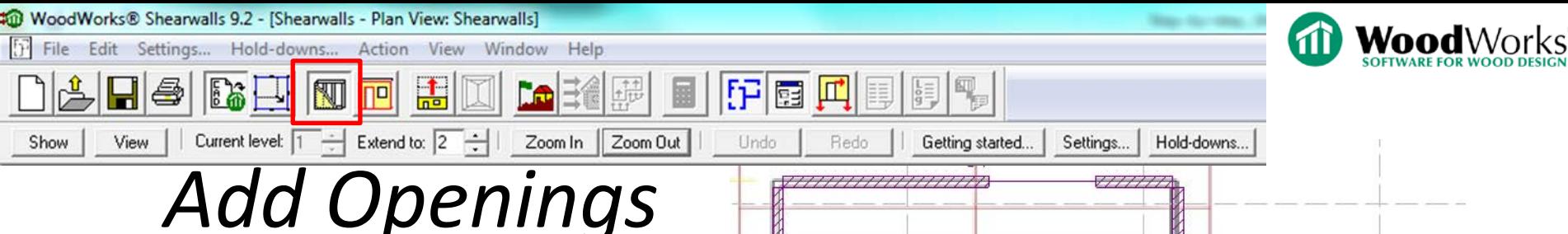

- Highlight shearline
- Press left mouse button and drag straight line over opening
- Release left mouse button
- Opening dimensions can be refined in Form View window

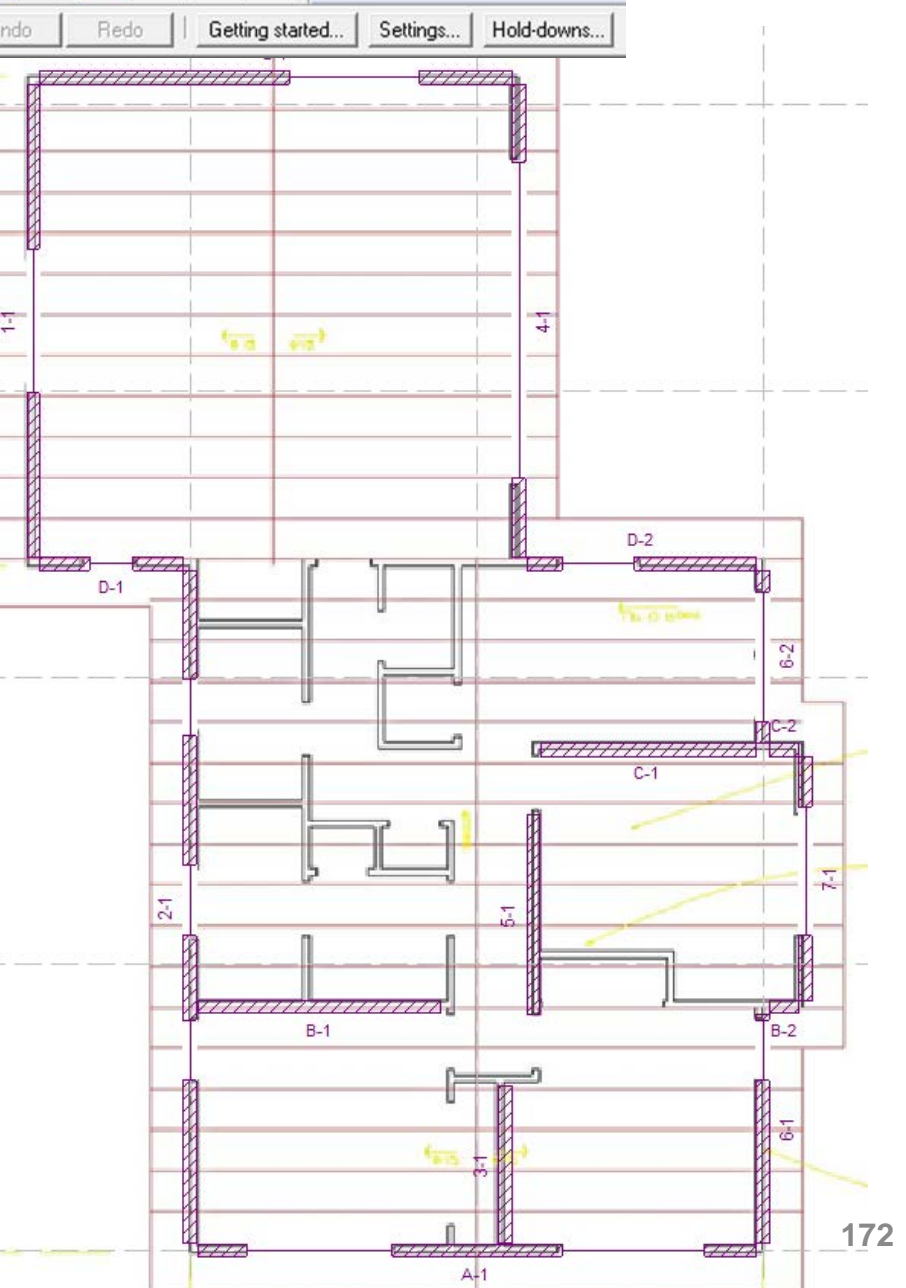

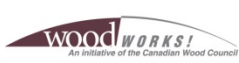

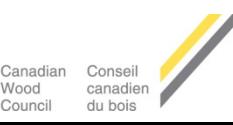

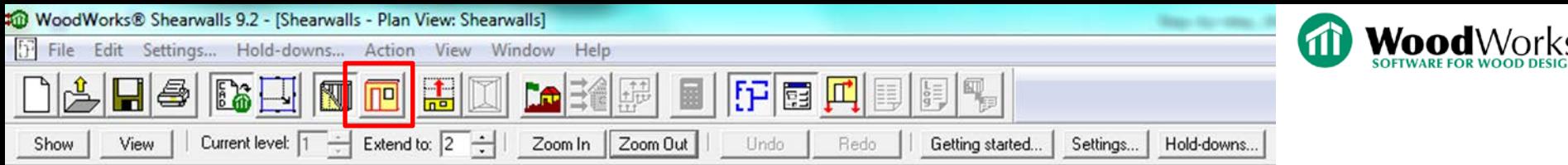

# *Add Openings*

- Openings define full height shearwall segments
- Weight of opening considered same as weight of wall
- Not possible to manually specify opening in diaphragm (can be modeled – *see Manual Load Input* )

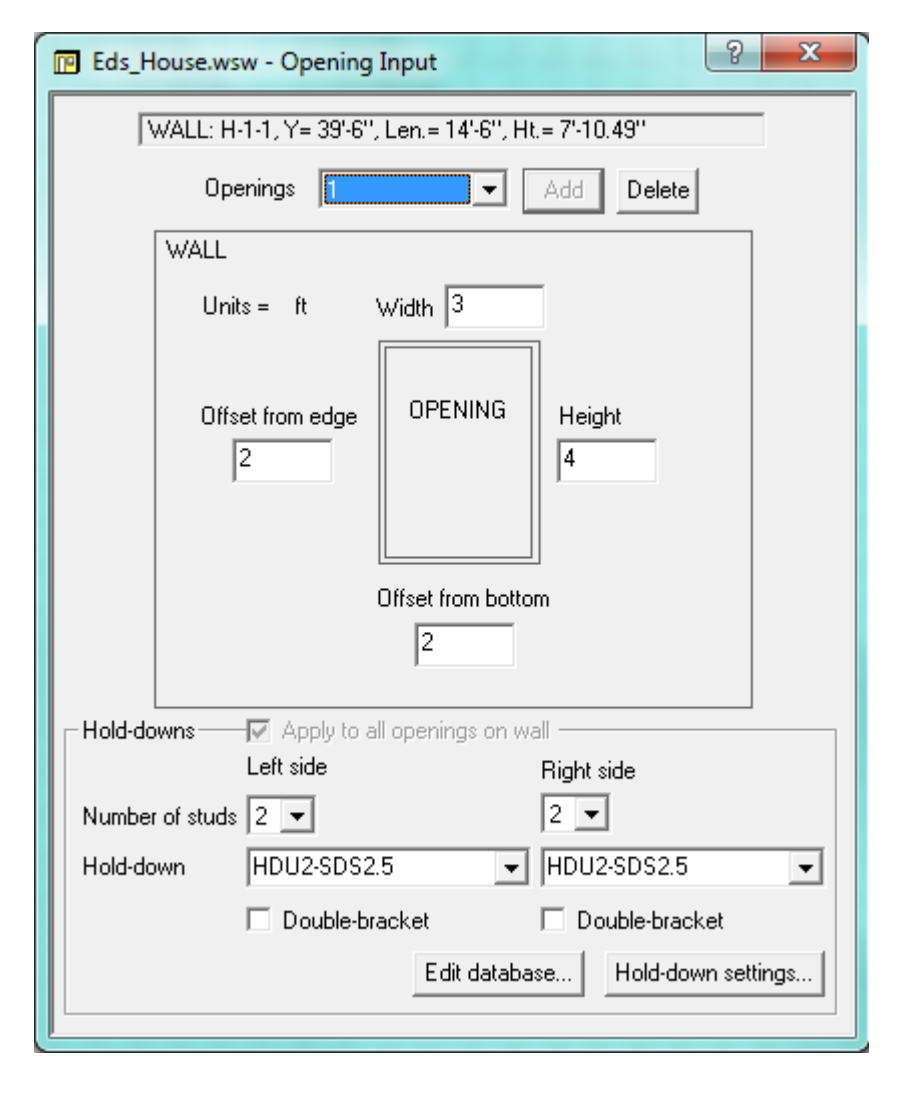

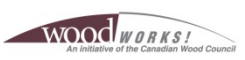

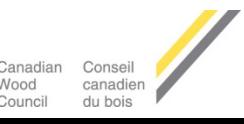

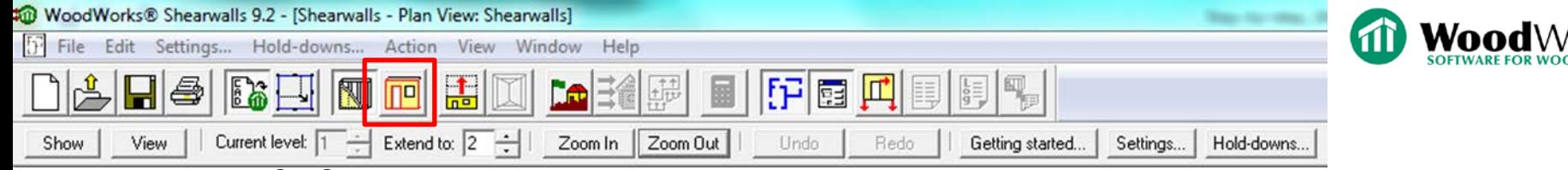

## *Add Openings*

- Highlight shearline
- Specify opening offset from left edge (for E -W walls) or bottom (for N -S walls)
- Specify opening width
- Opening height and offset from bottom can be left as default values (no influence on design)

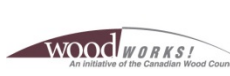

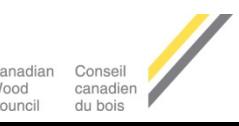

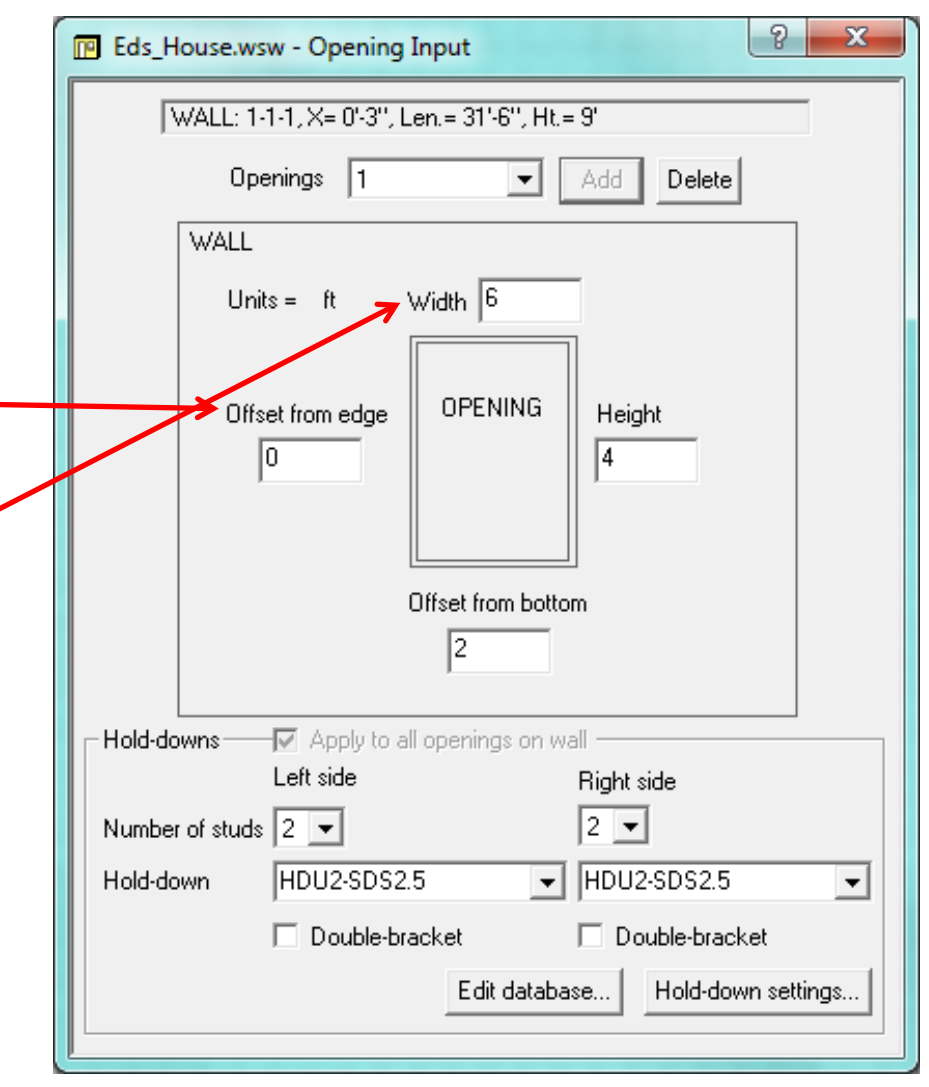

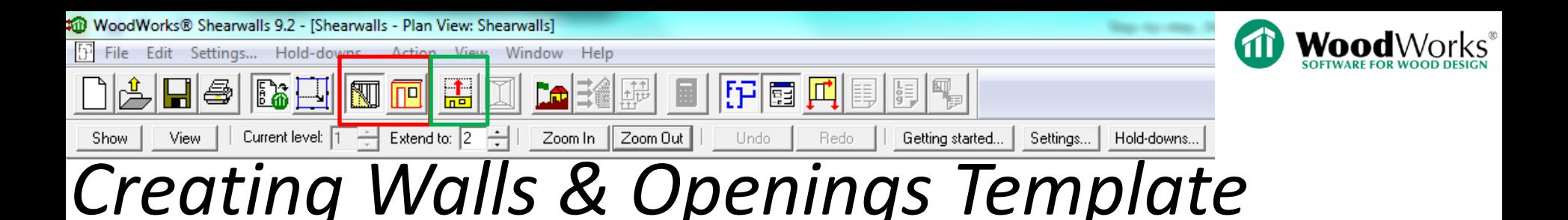

- Initially, user can create exterior wall layout & window/door openings template on Level 1
	- This template can be copied upward to subsequent floors, using "Extend Walls Upwards" button
- If wall layout & window/door openings vary as building height increases:
	- Move directly to "Extend Walls Upwards" button, then perform floor-by-floor layout of shearwall locations and window/door openings

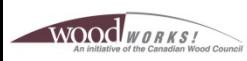

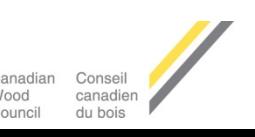

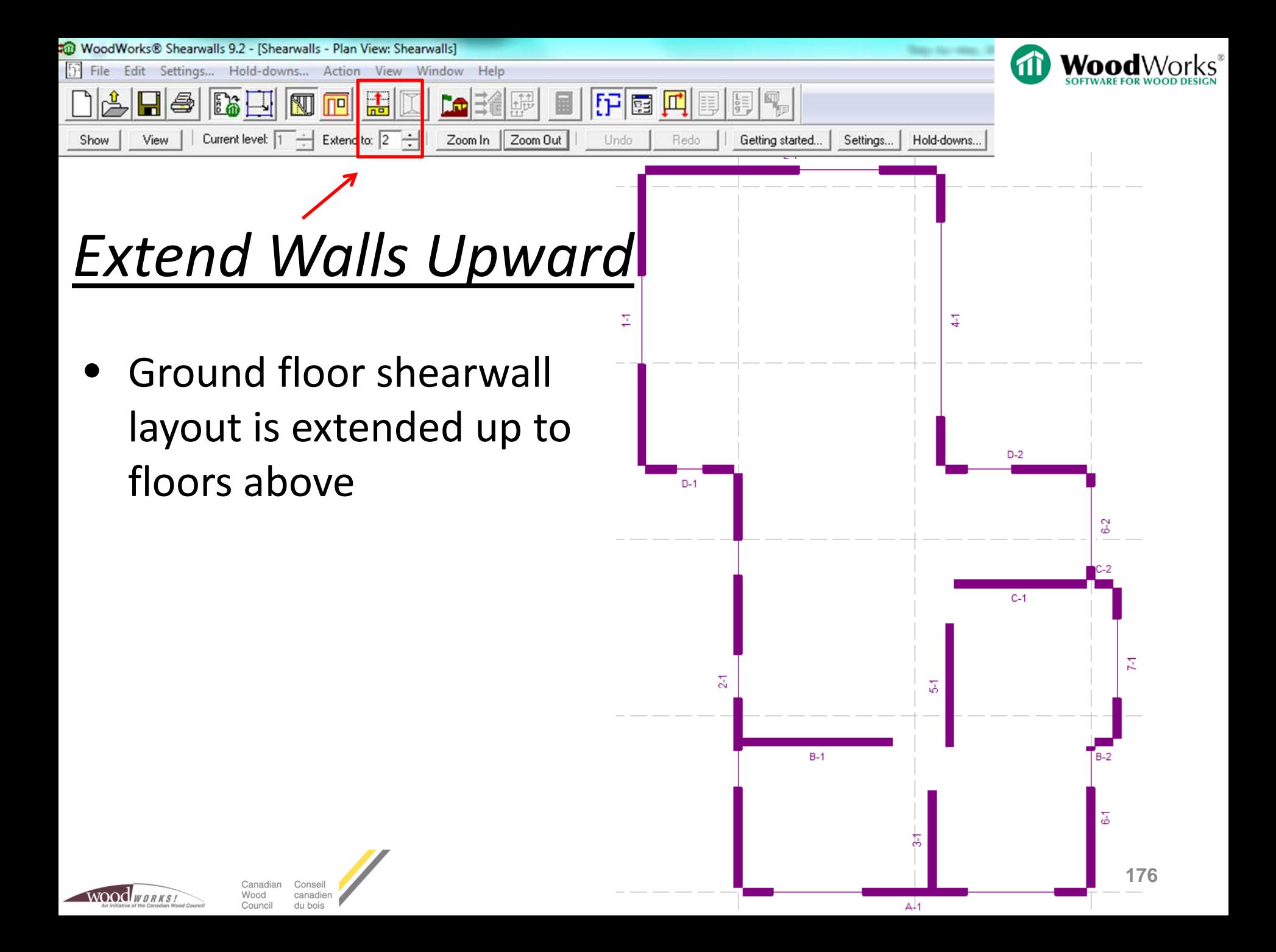

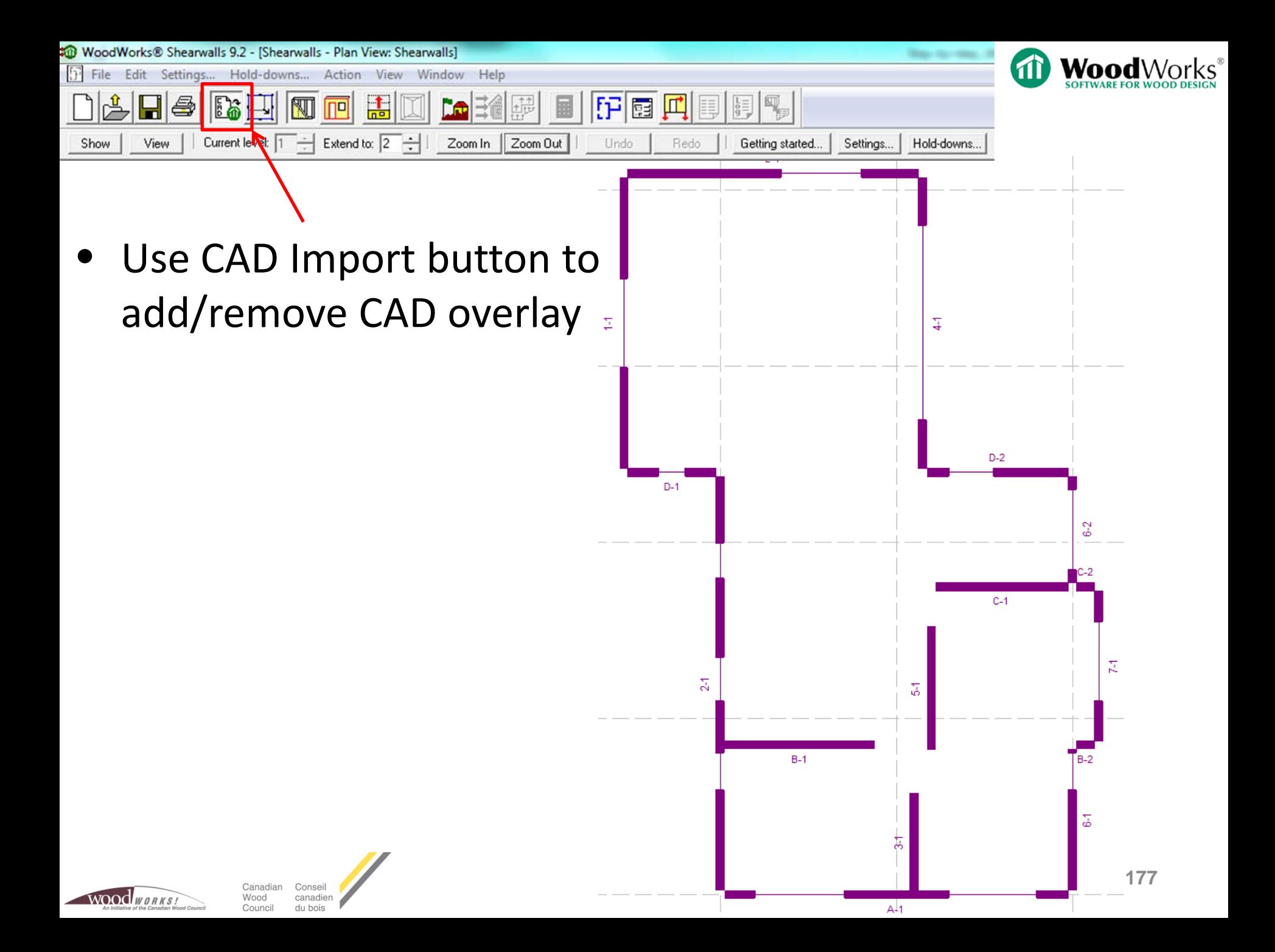

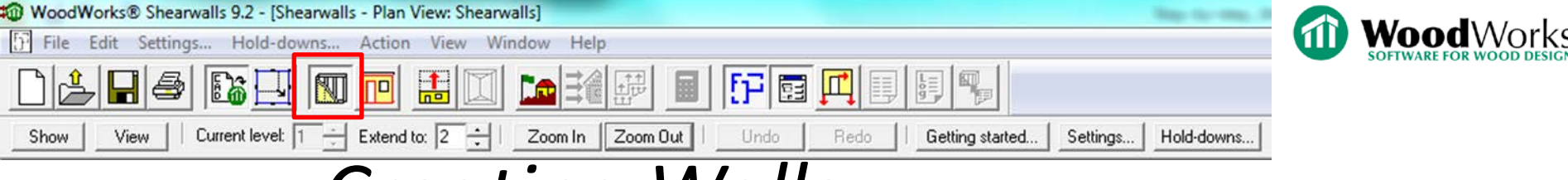

## *Creating Walls*

- Change Level 2 exterior shearwall to typical construction:
	- Default for top floor is exterior wall with anchorages

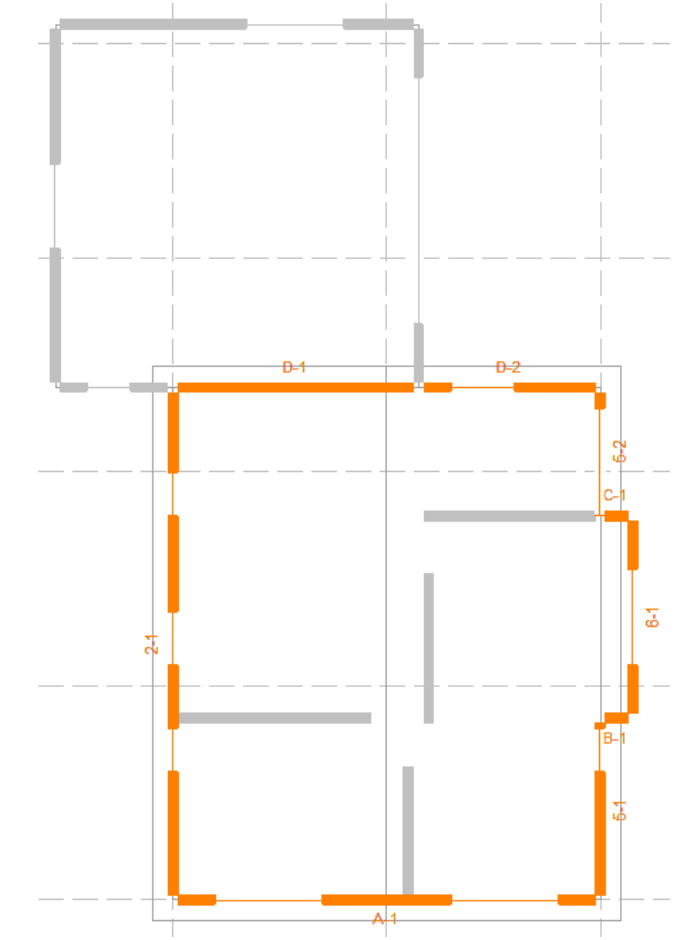

WOOD WORKS

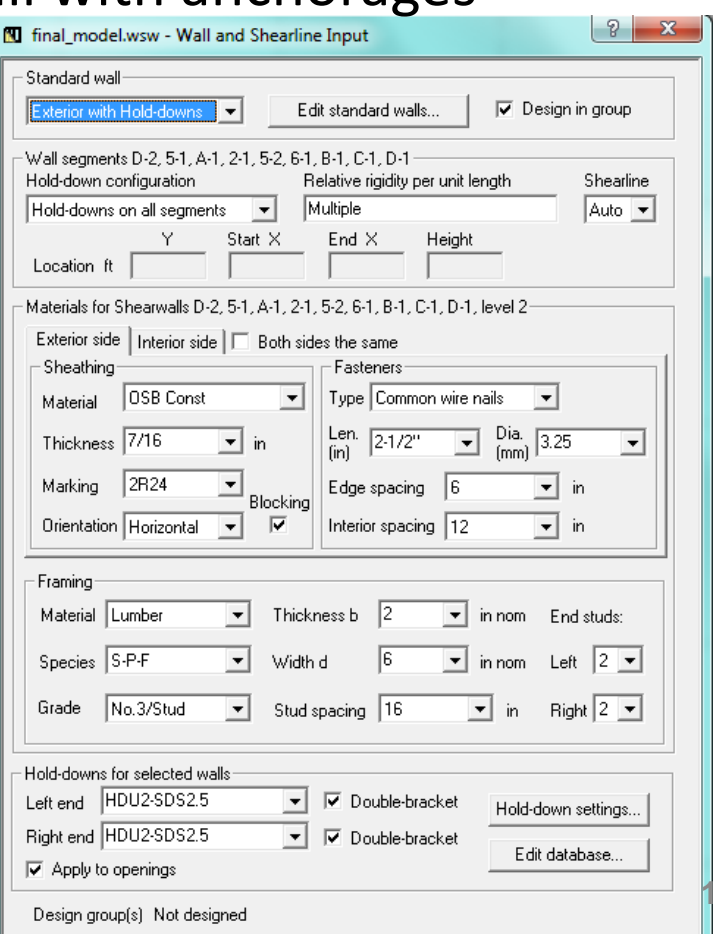

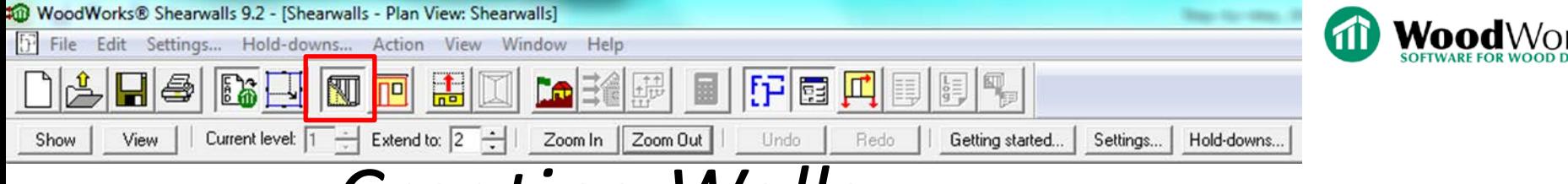

## *Creating Walls*

- Merge wall D-1 and D-2 on Level 2:
	- Select both wall segments using the Ctrl key
	- Right click after they are both highlighted and select "Merge"

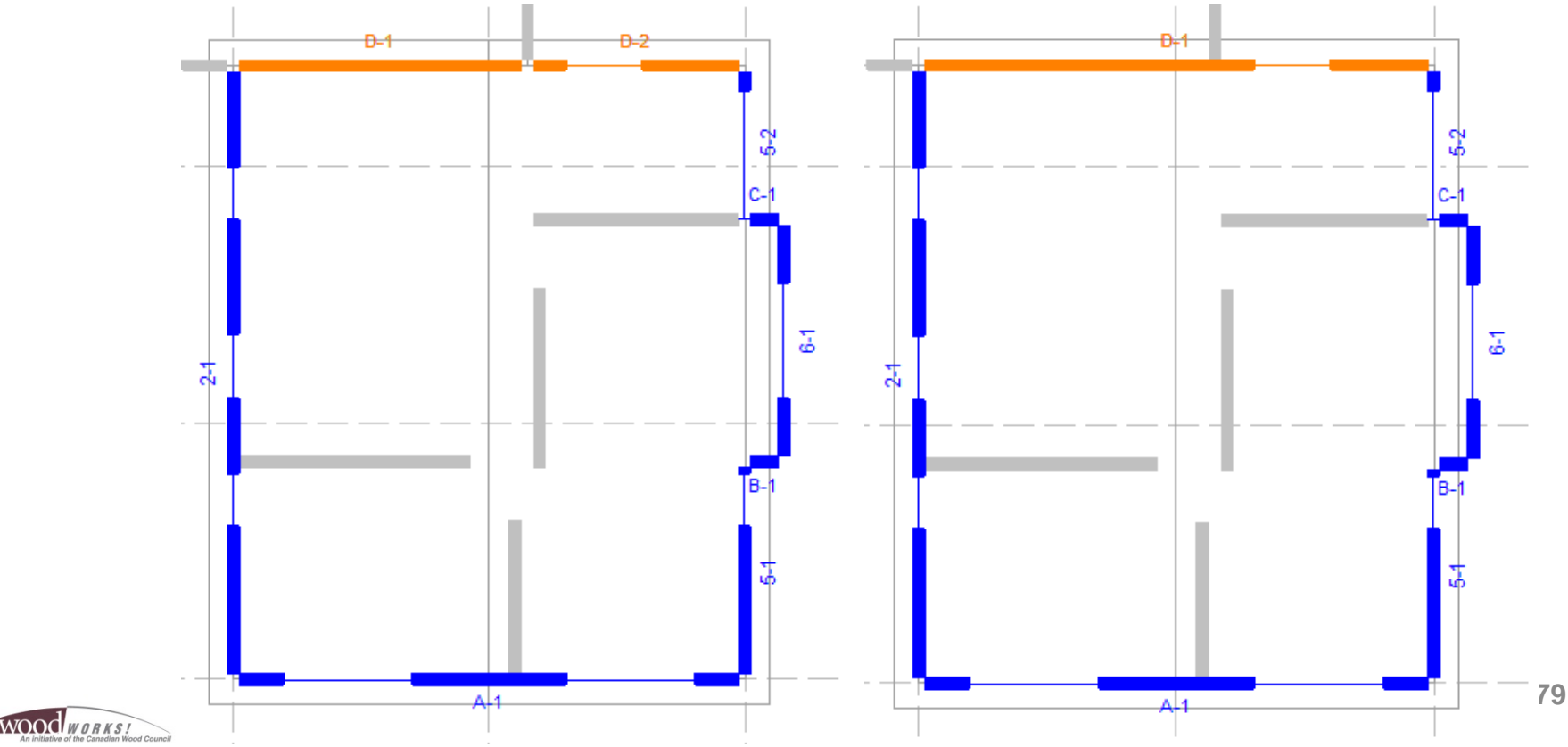

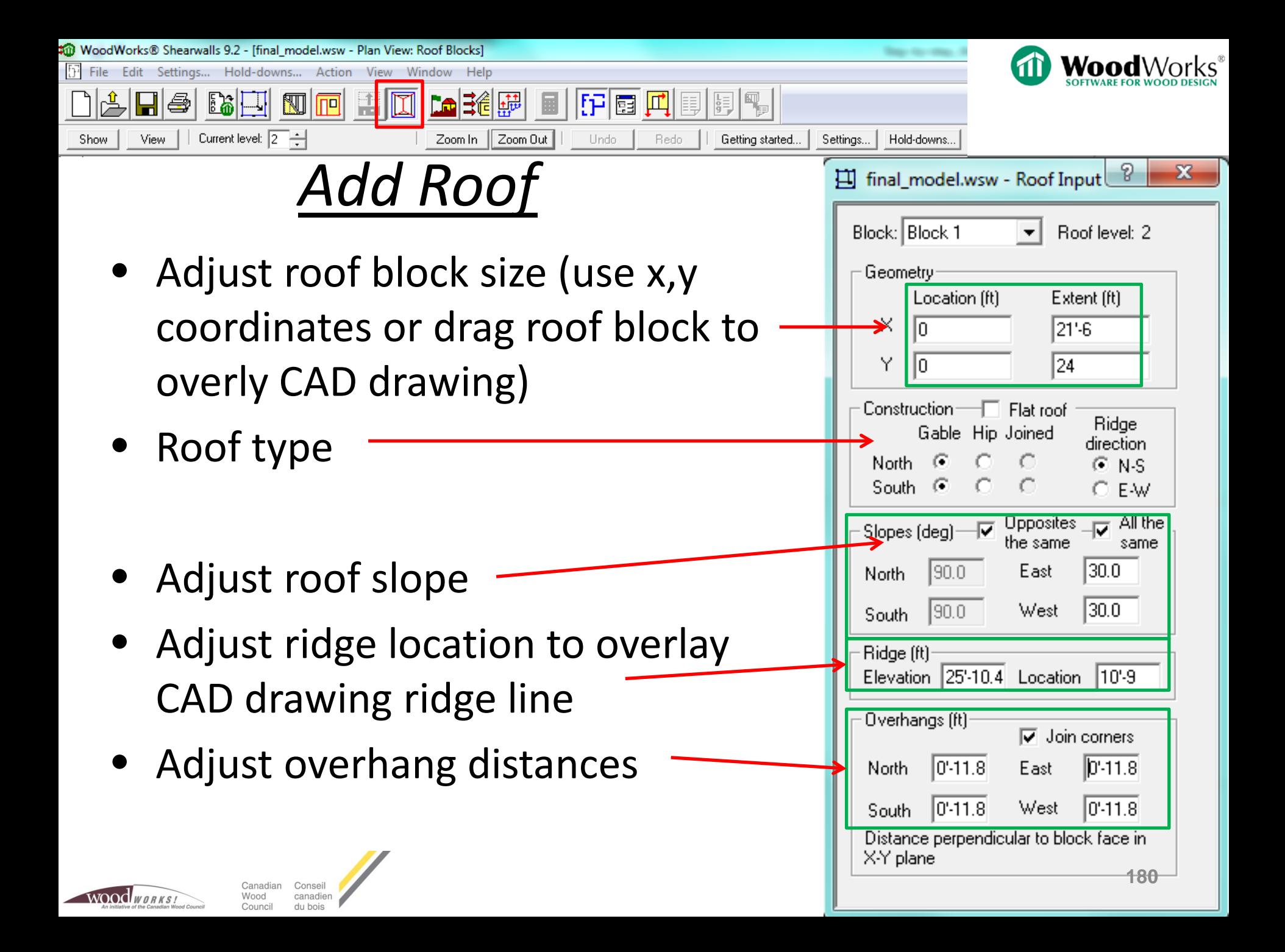
Roof Shape and Mass is needed for both Wind and Seismic Load

Generation.

time

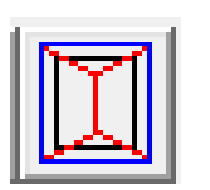

Roofs are created whenever a block is created

Additional blocks not associated with any walls can be created at any

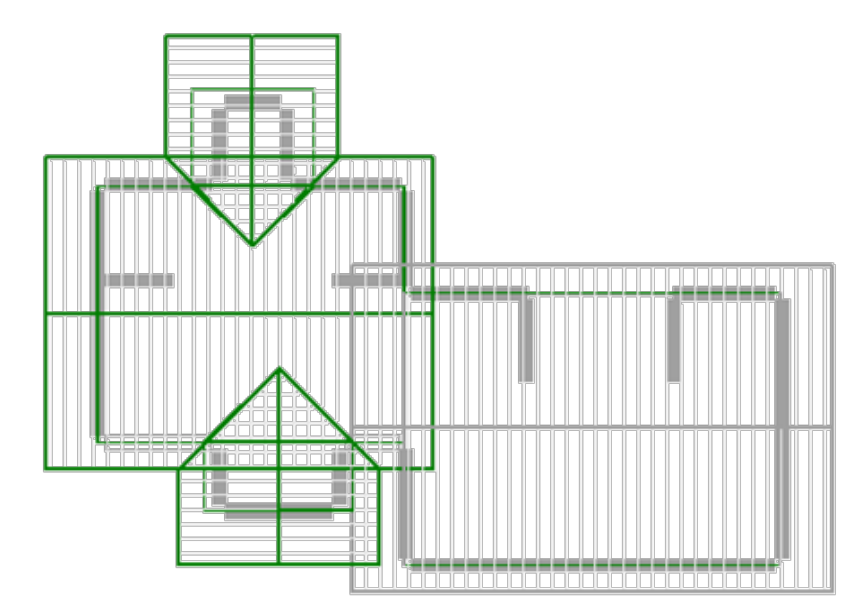

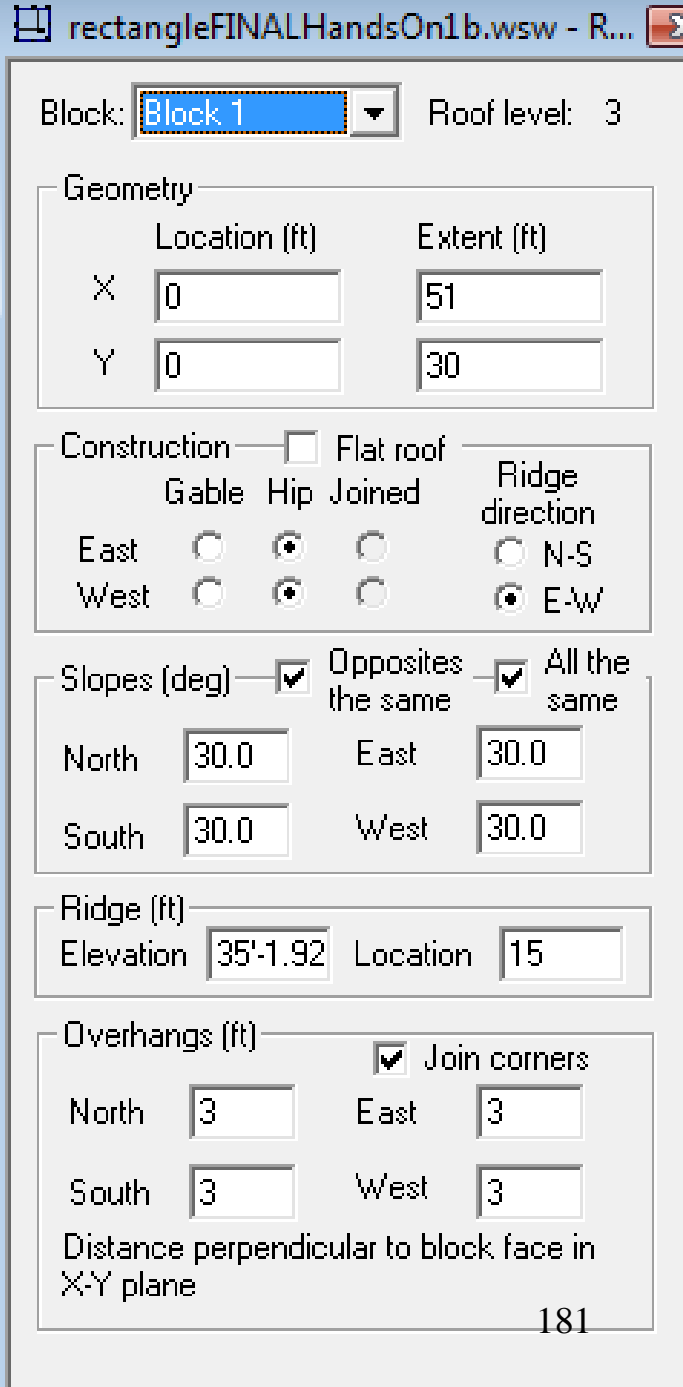

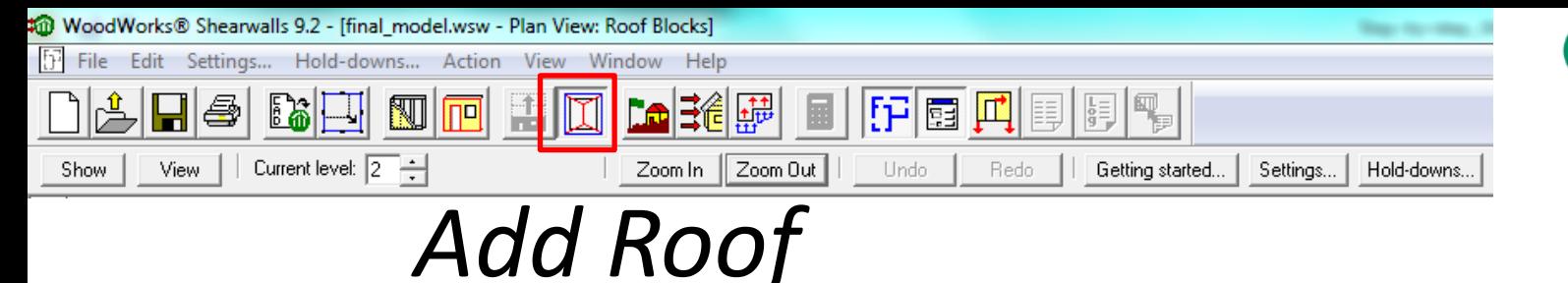

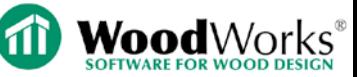

- Monosloped roofs
	- Can be entered by moving ridge in line with wall
	- Vertical surface from top of shearwall to top of ridge will be treated as a roof panel (not a wall) for the windward side & may use conservative Cp values
- Mansard roofs & arched roofs cannot be explicitly modeled using the software
	- Not covered explicitly in NBCC

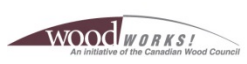

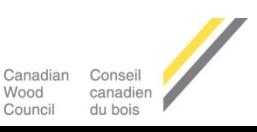

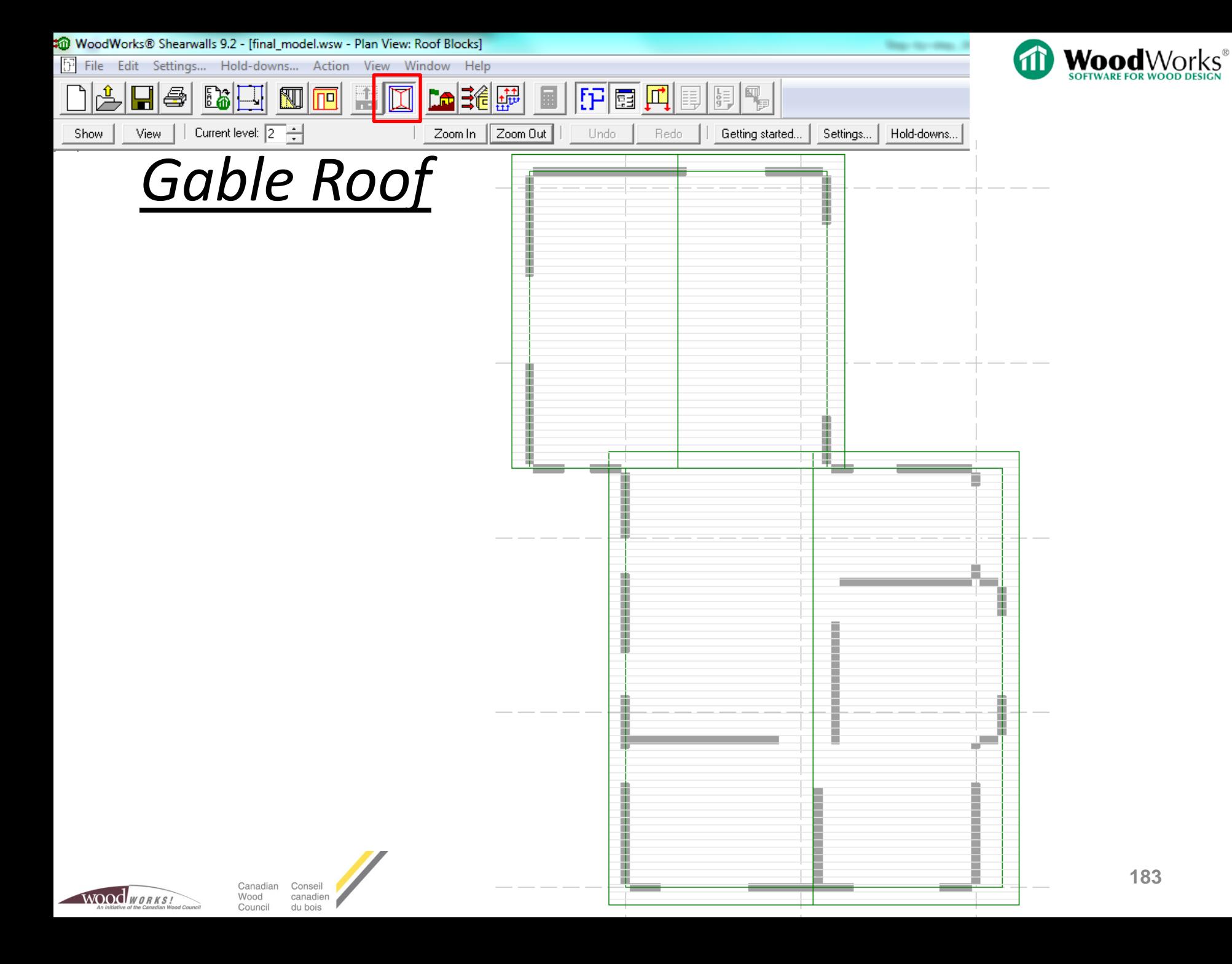

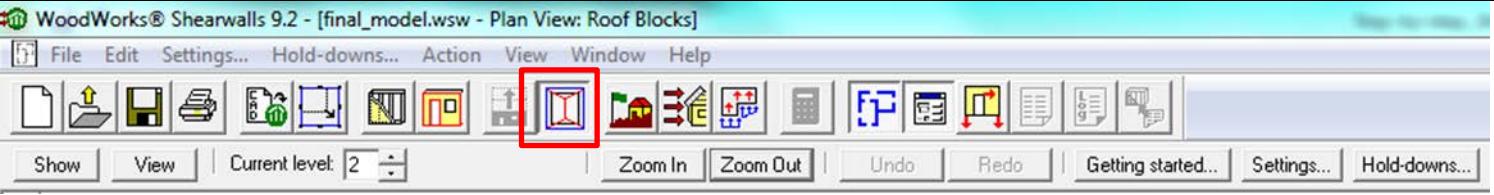

### *Add Dormers*

- Shift east side of main roof block left
- Create new roof block over bump-out by leftclicking and dragging new roof block to touch existing main block

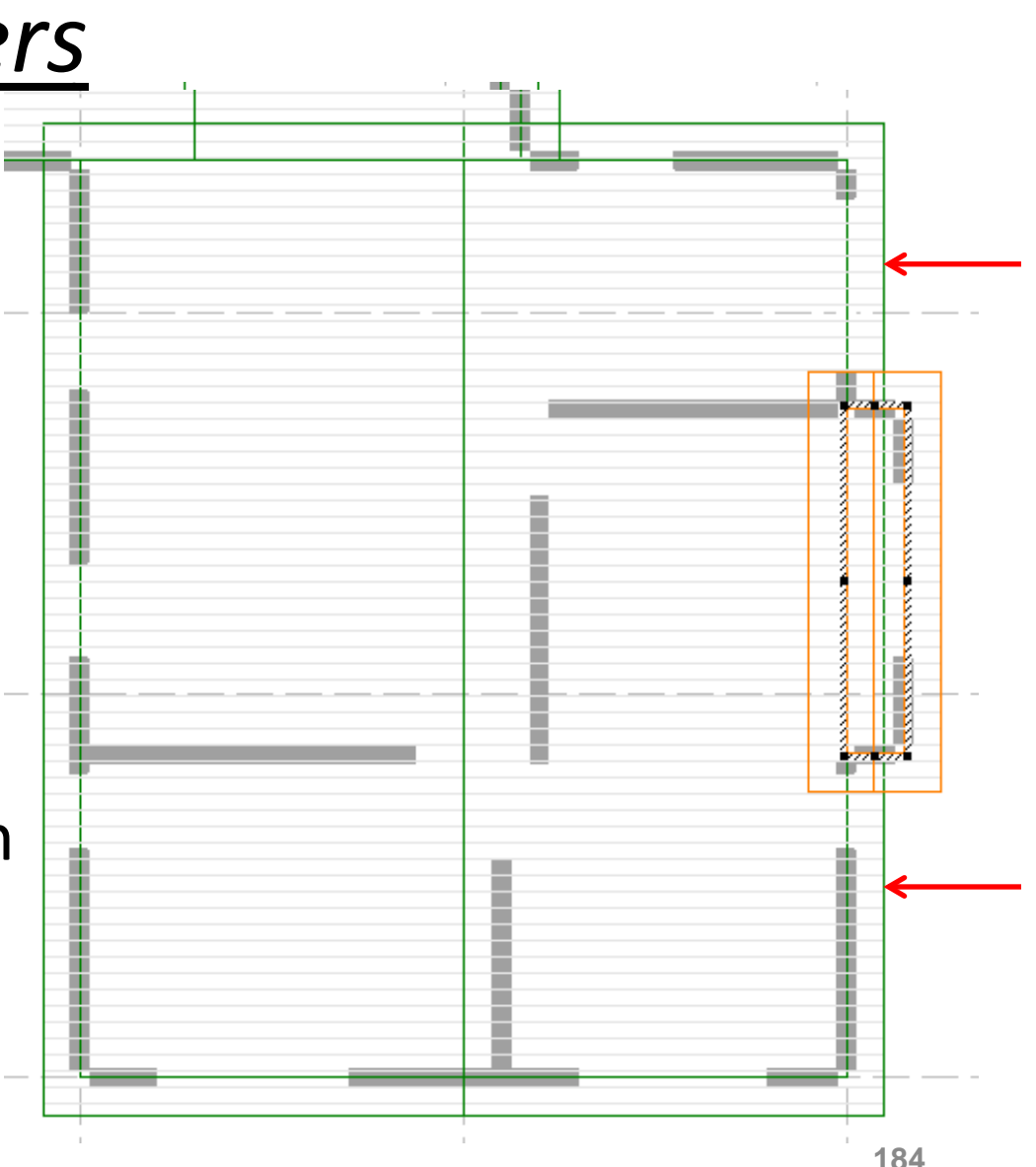

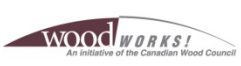

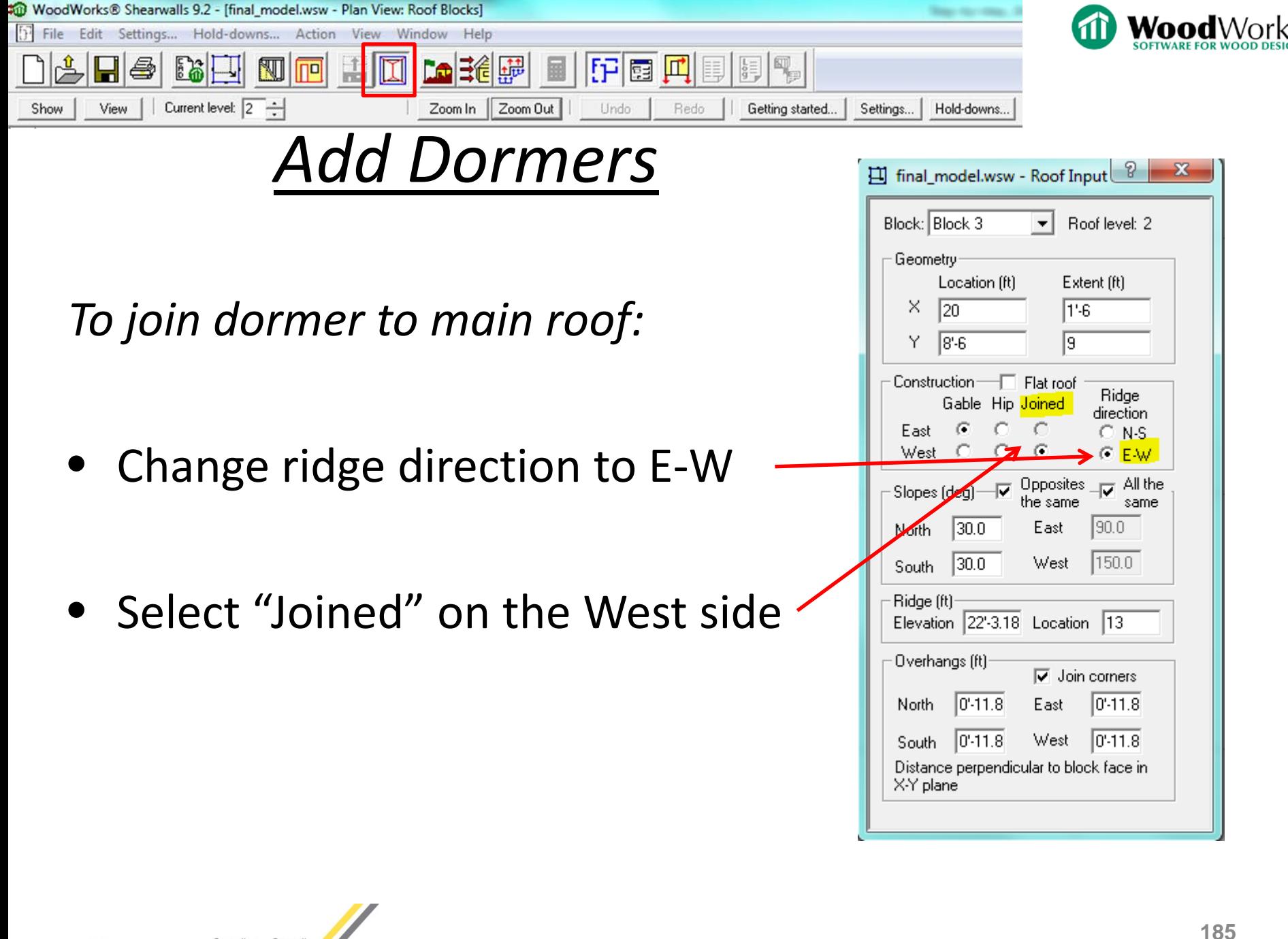

Conseil Canadian Wood canadien Council du bois

WOOC WORKS

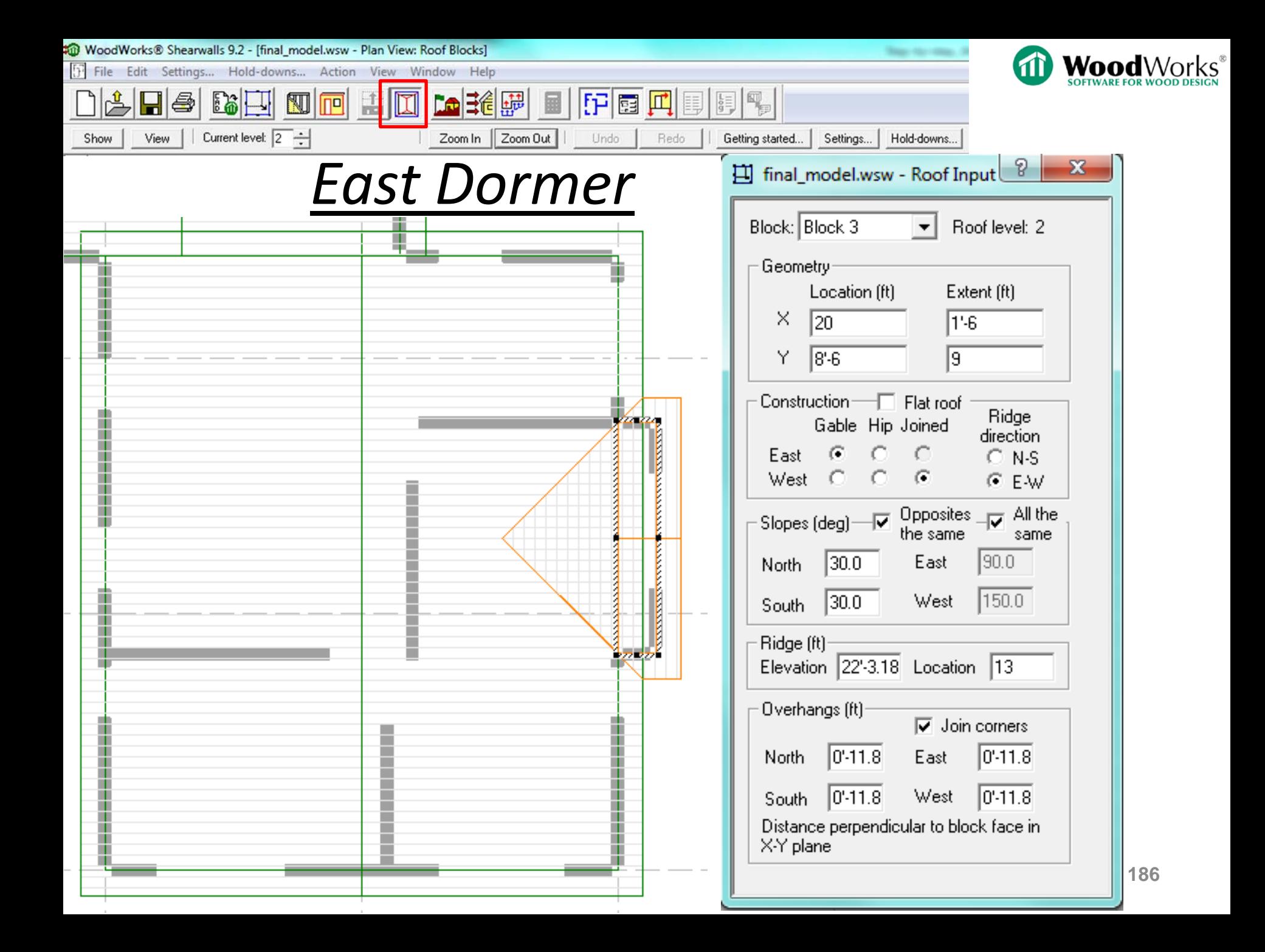

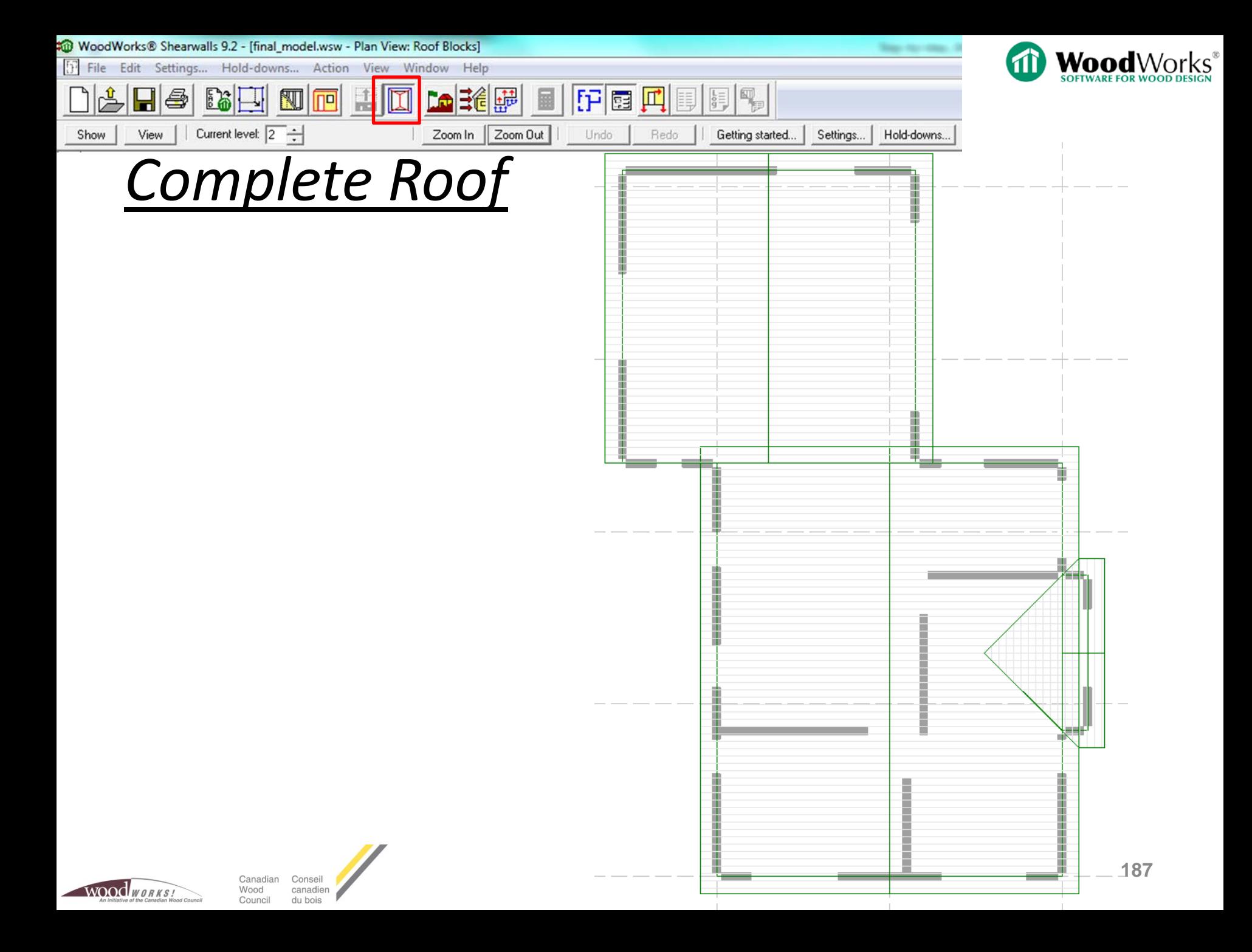

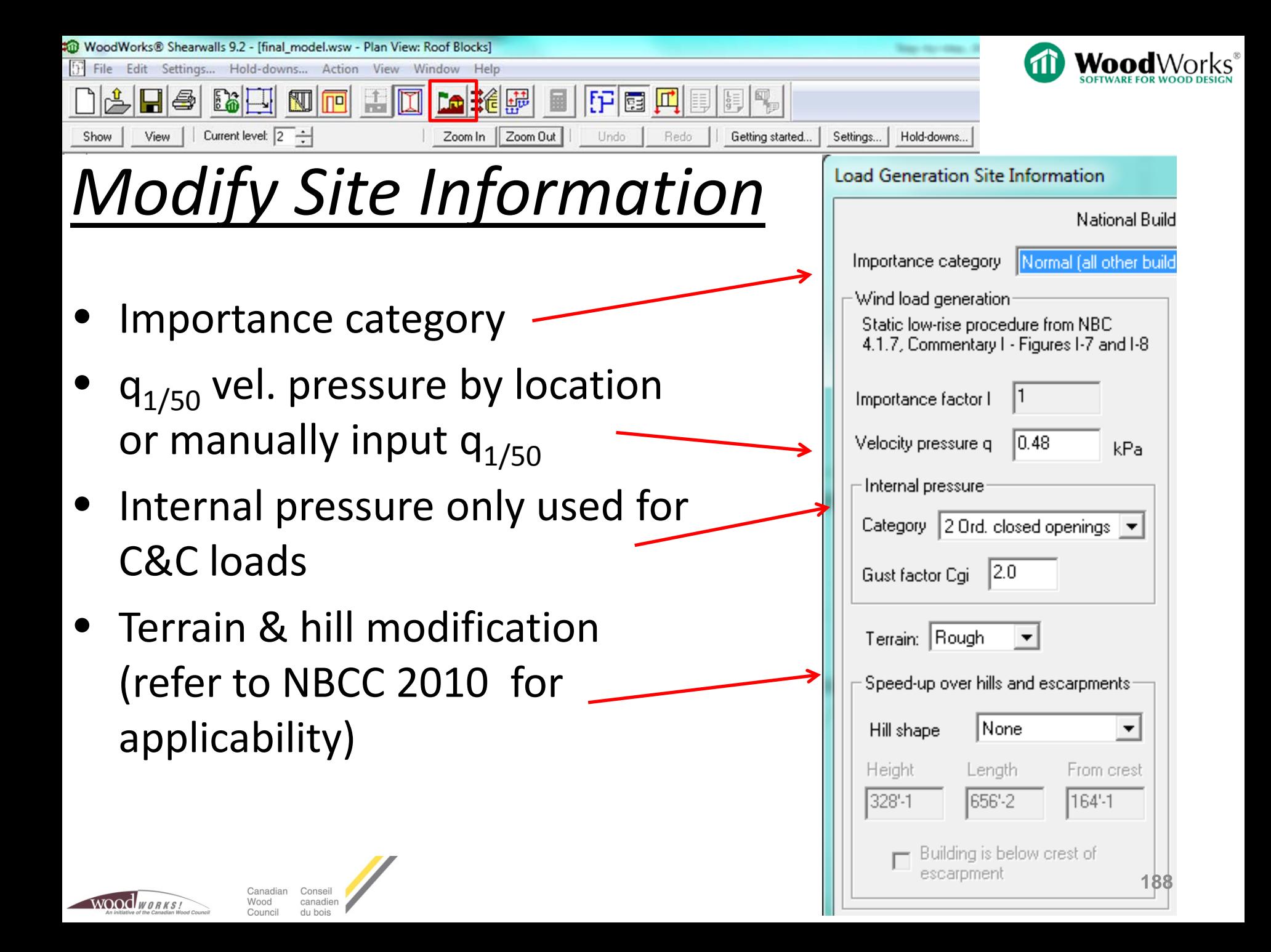

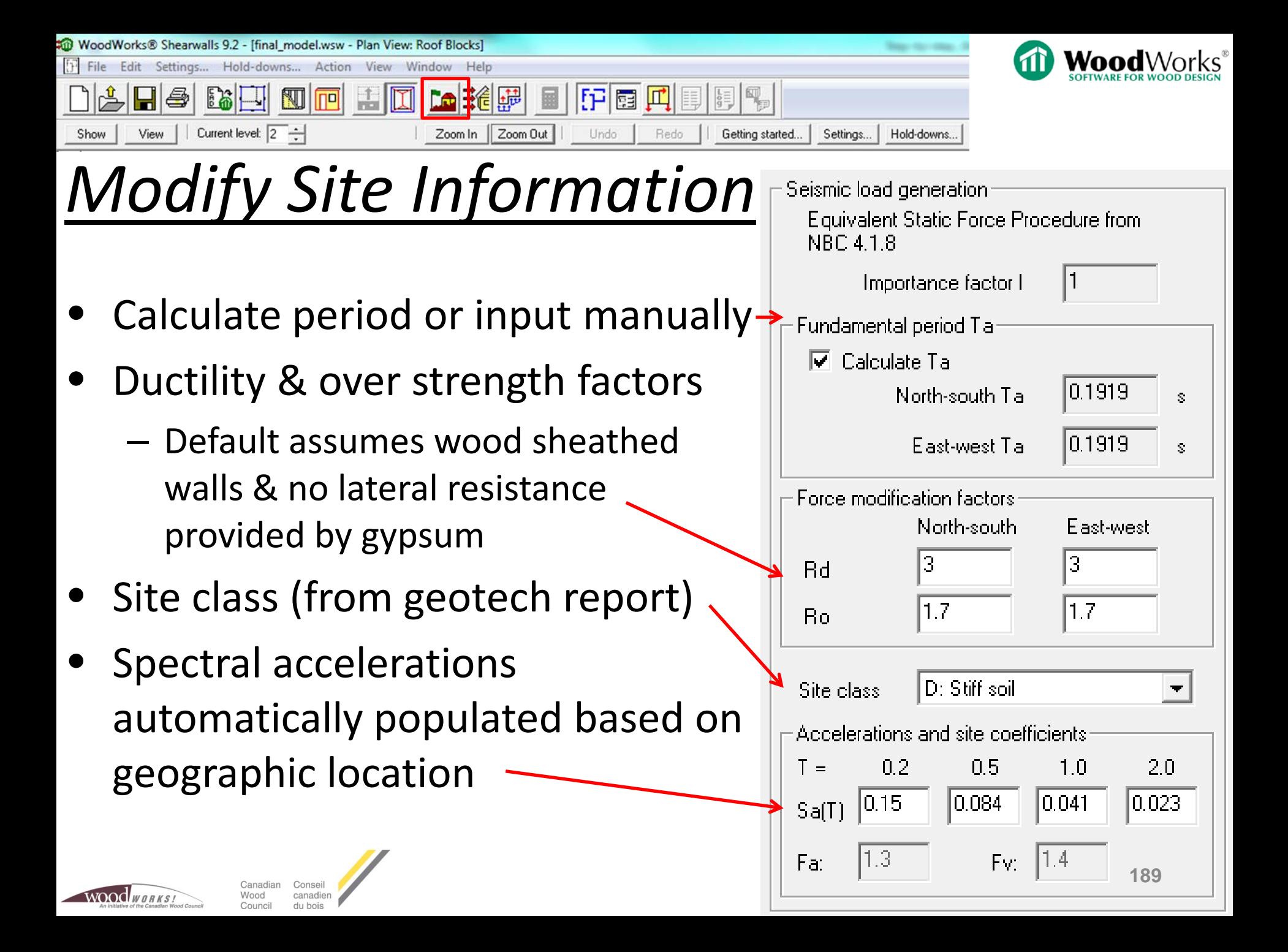

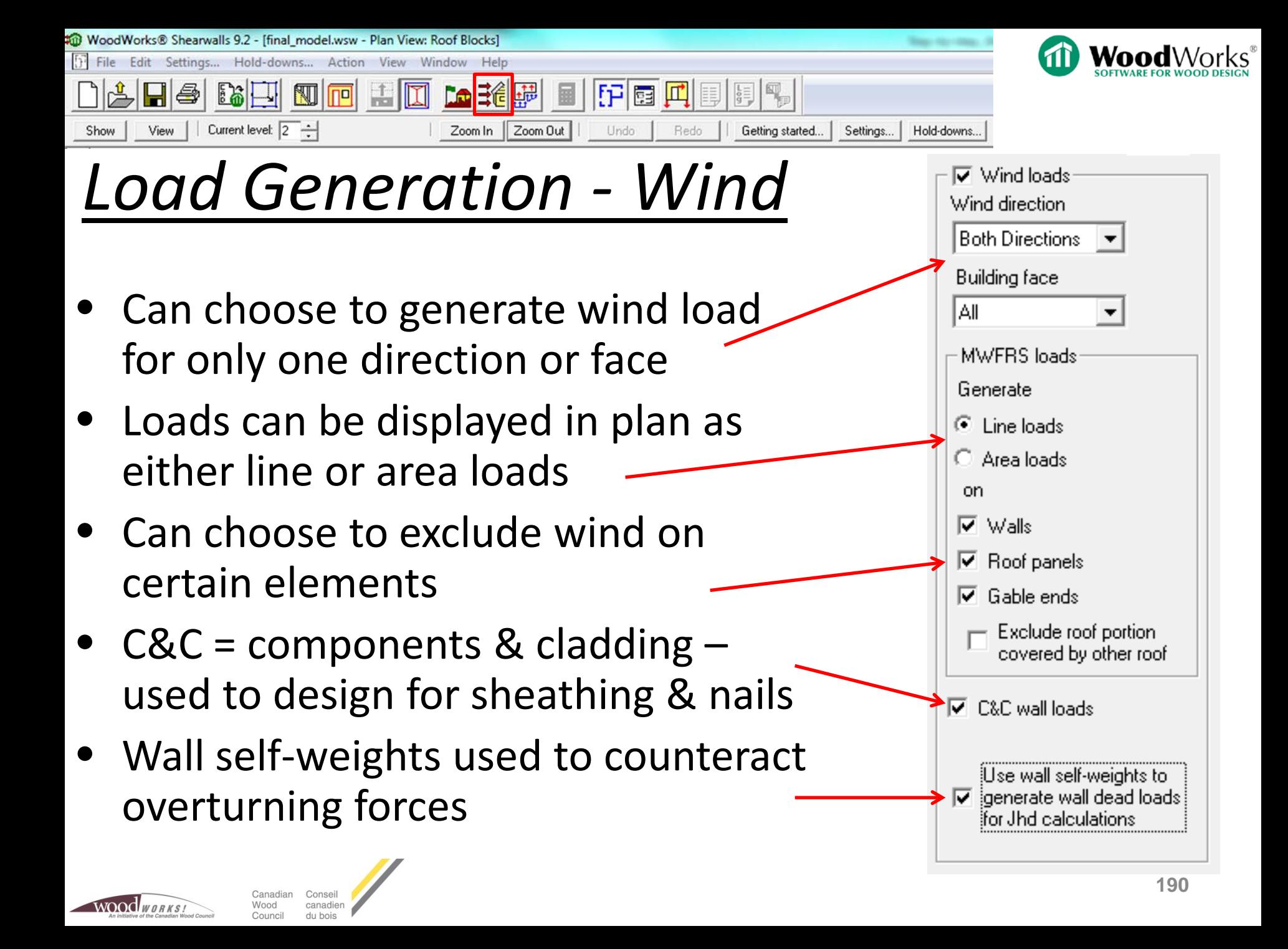

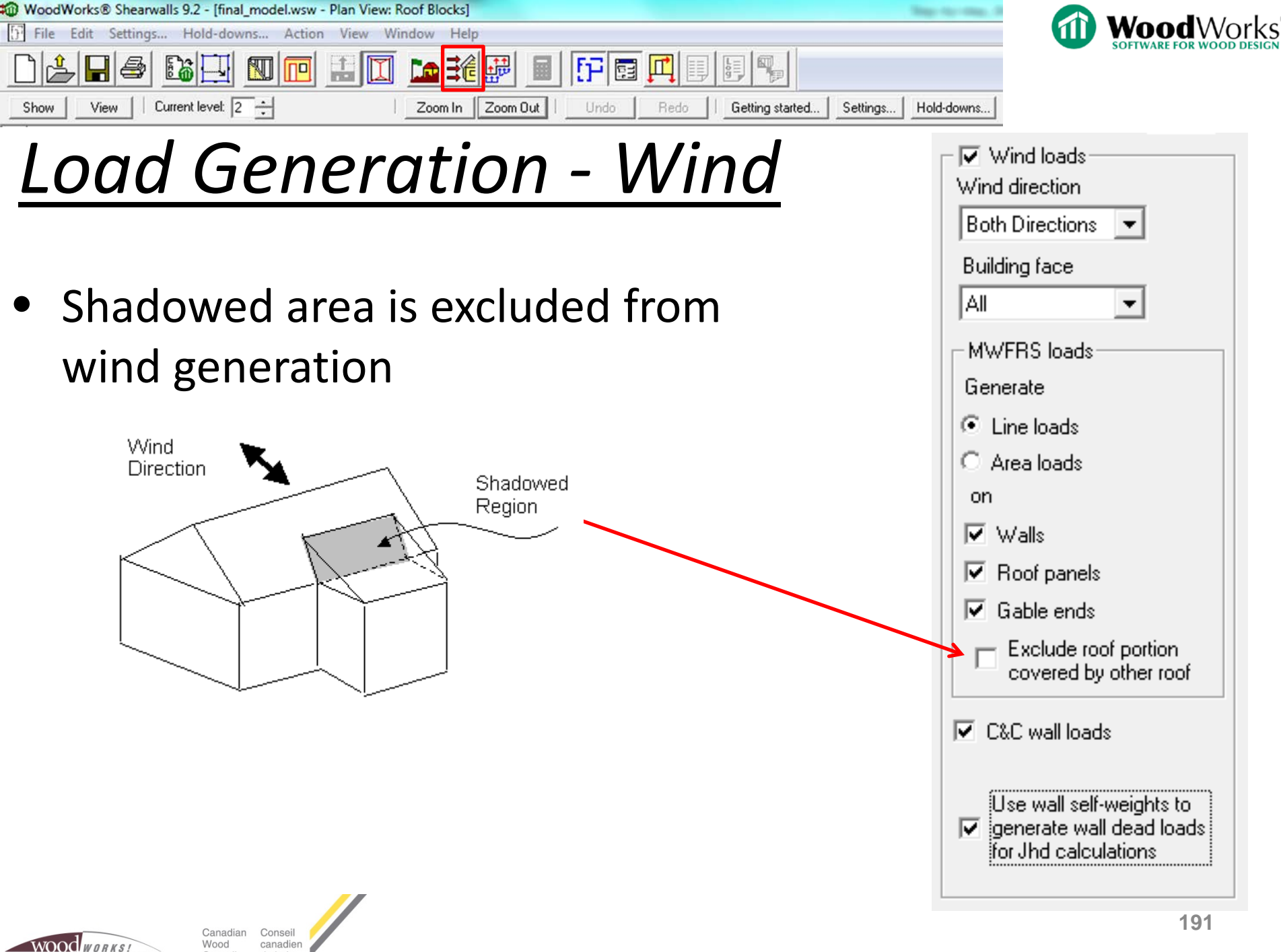

Wood canadien Council du bois

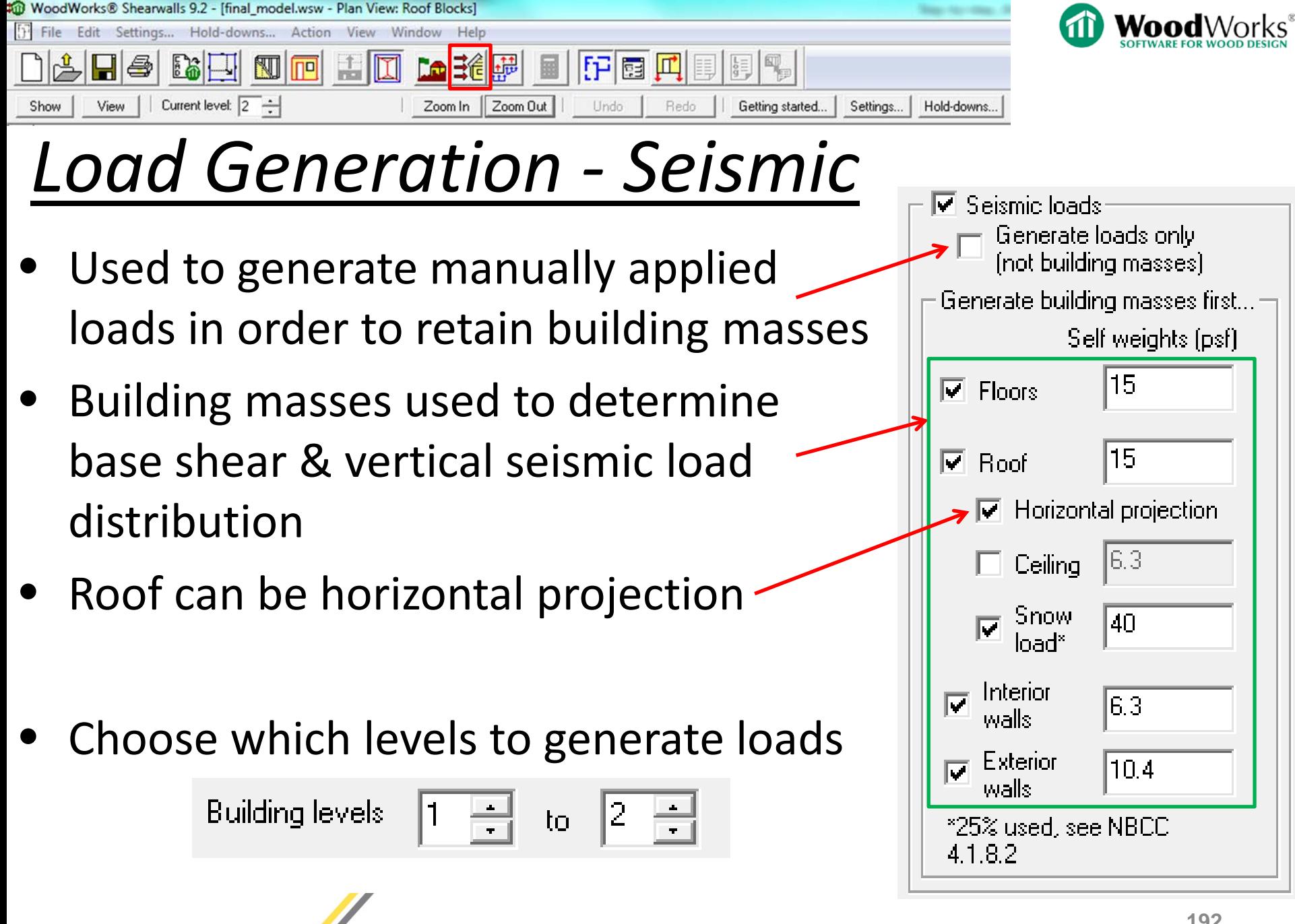

WOOCLWORKS

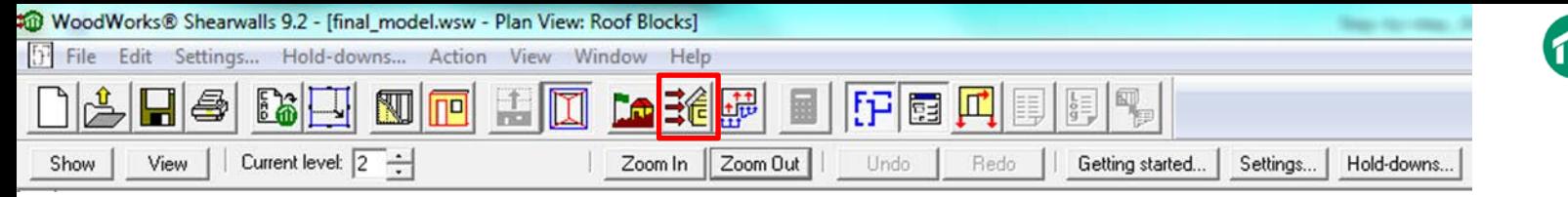

Council

du bois

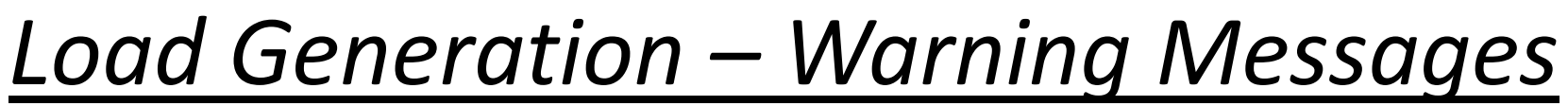

WoodWorks®

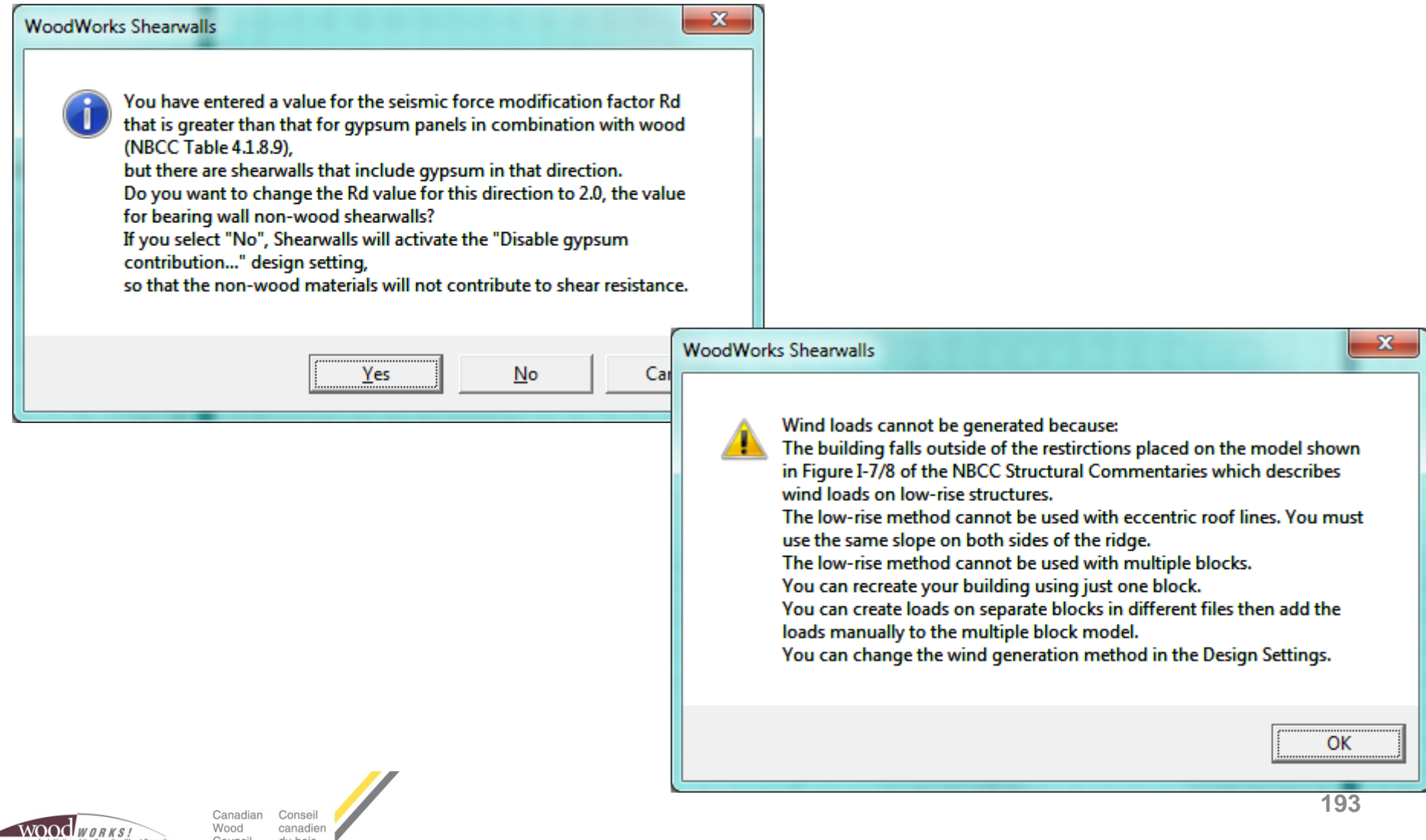

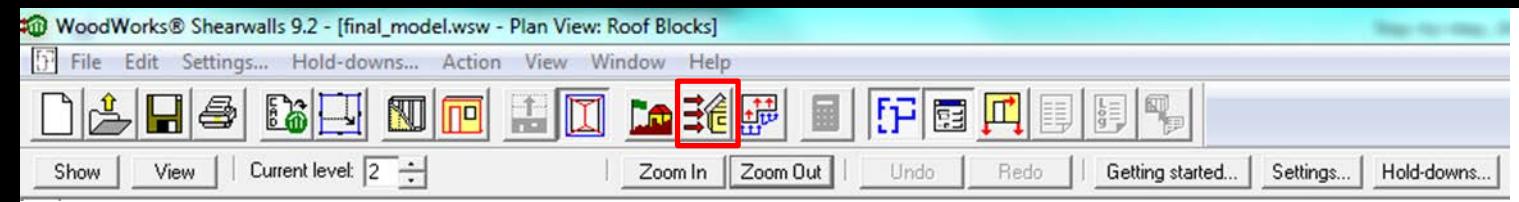

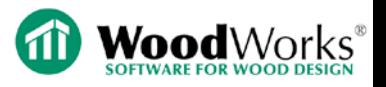

### *Load Generation – Warning Messages*

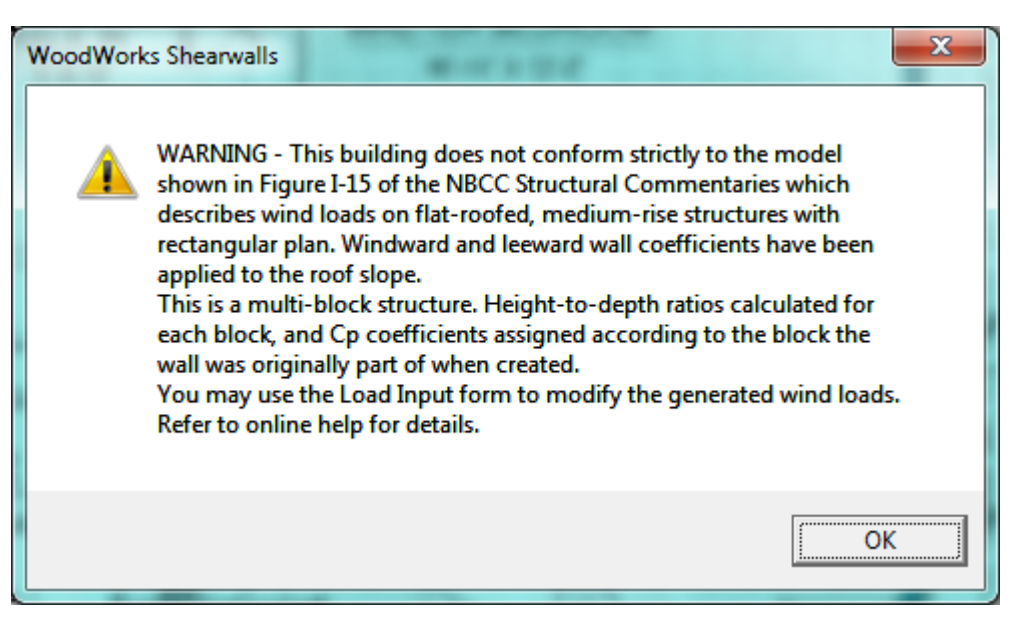

• "*Help*" on top toolbar, then "*Shearwalls Help…*" or press F1

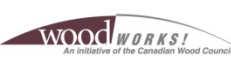

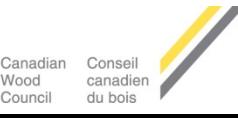

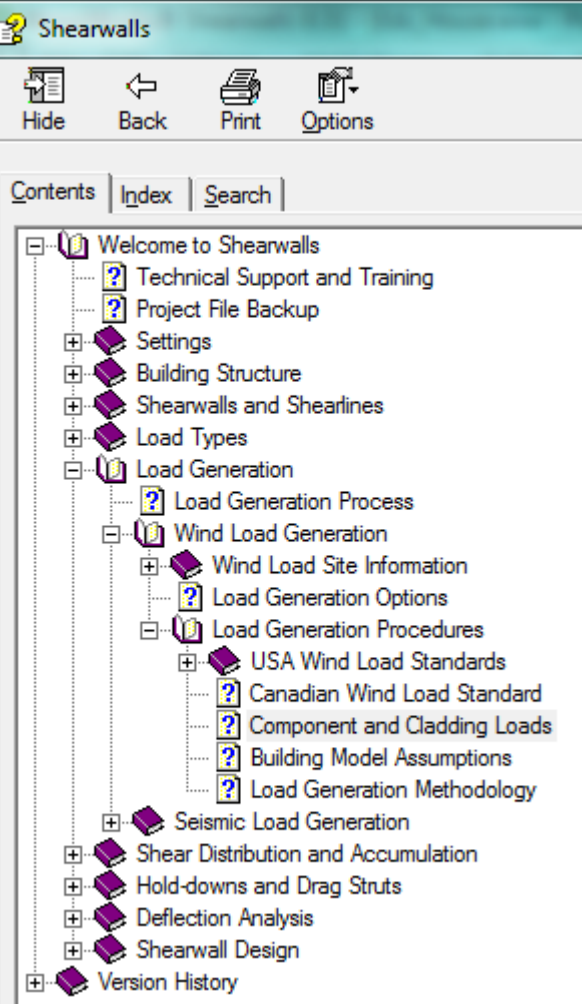

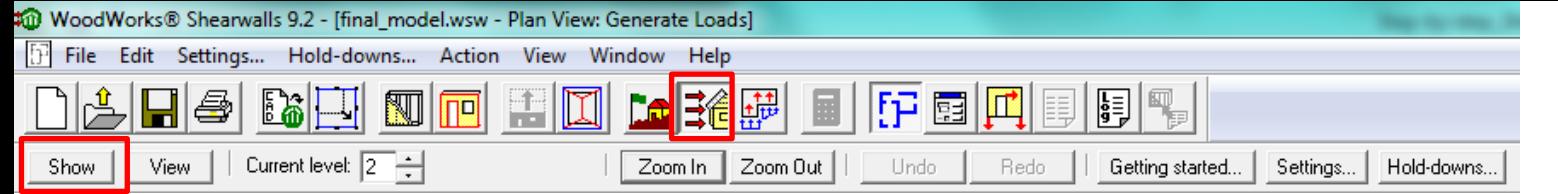

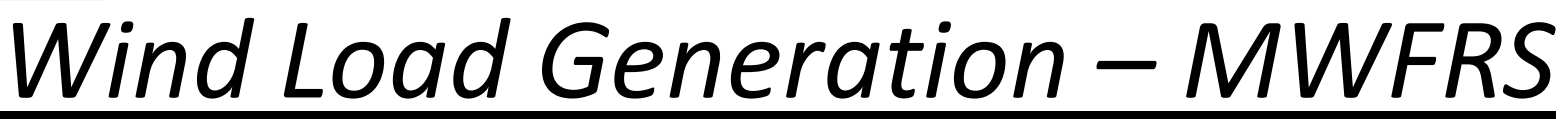

- Scroll between levels to view loads allocated to each level
- Toggle "Show" menu on top left toolbar to switch between seismic & wind
- Unfactored line loads

WOOCLWORKS

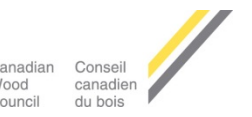

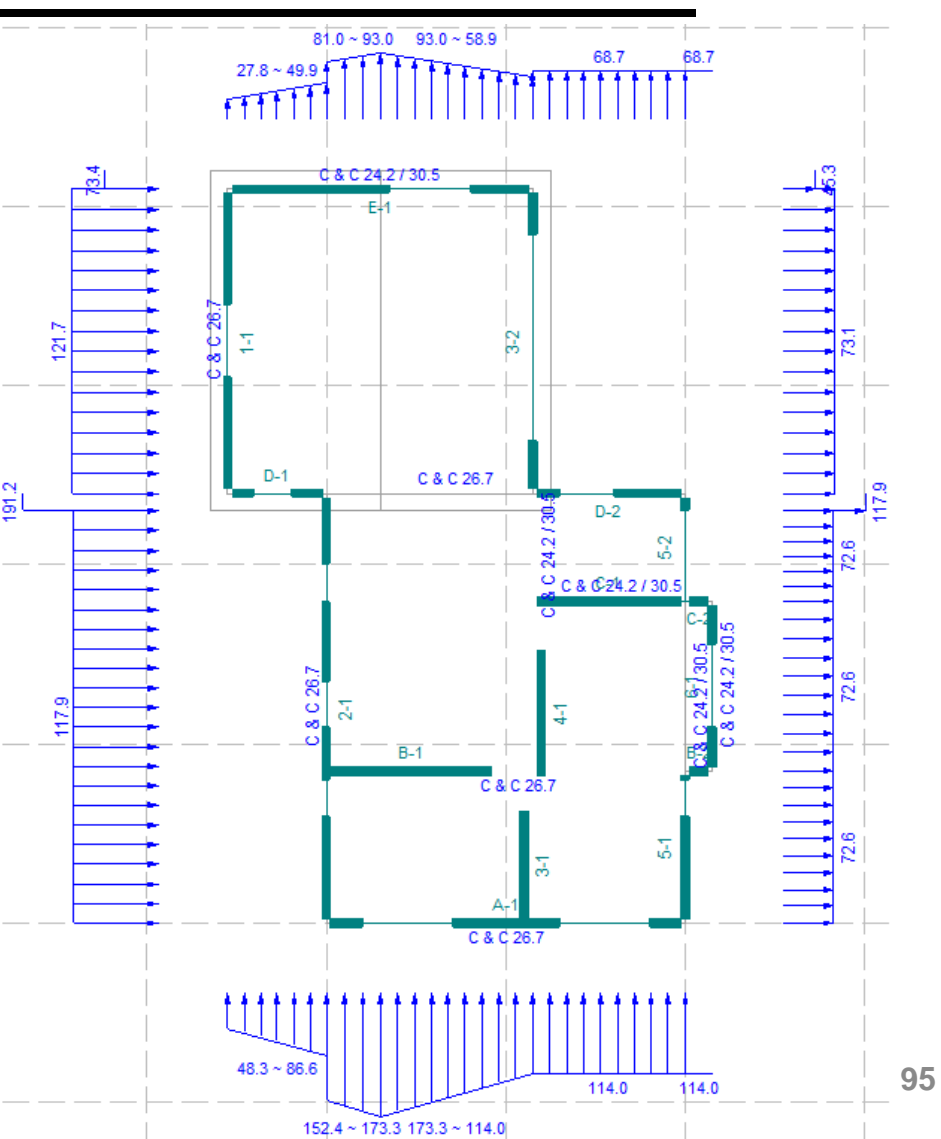

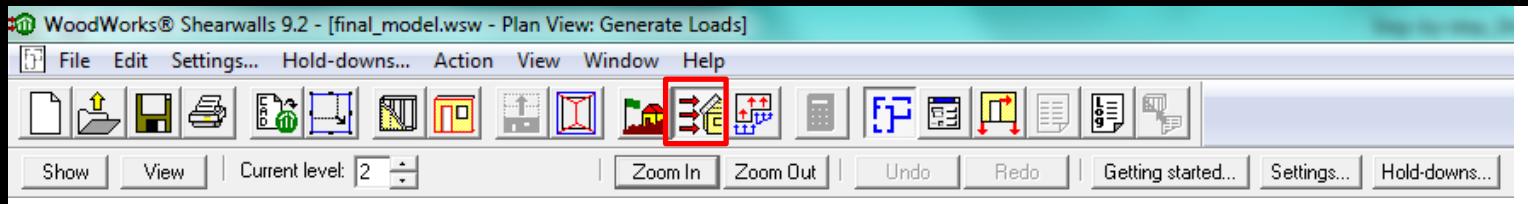

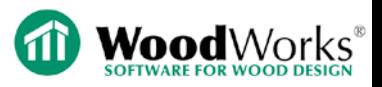

## *Wind Load Generation – C&C*

- Does not generate C&C loads on roofs and does not design roof sheathing
- Unfactored area load
- Interior/end (last 4 ft.)

NOOCLWORKS

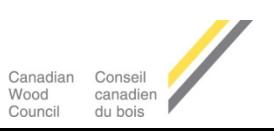

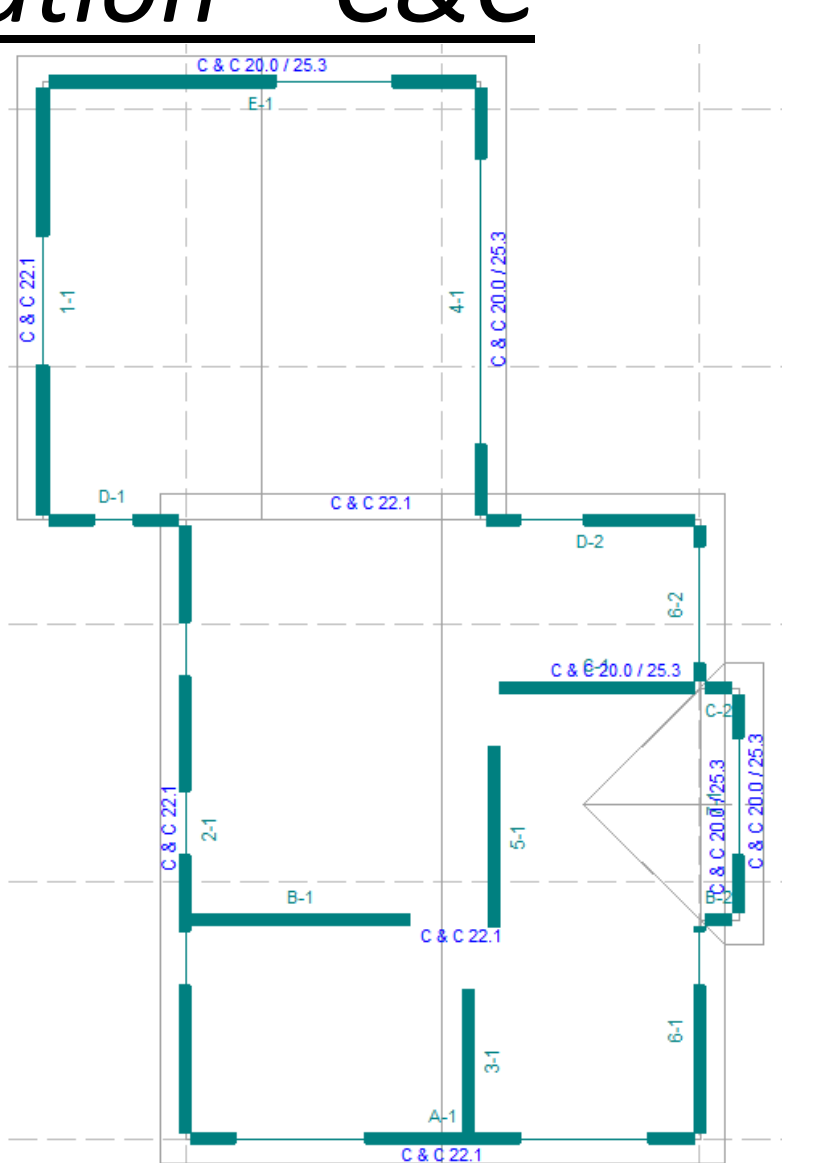

**196**

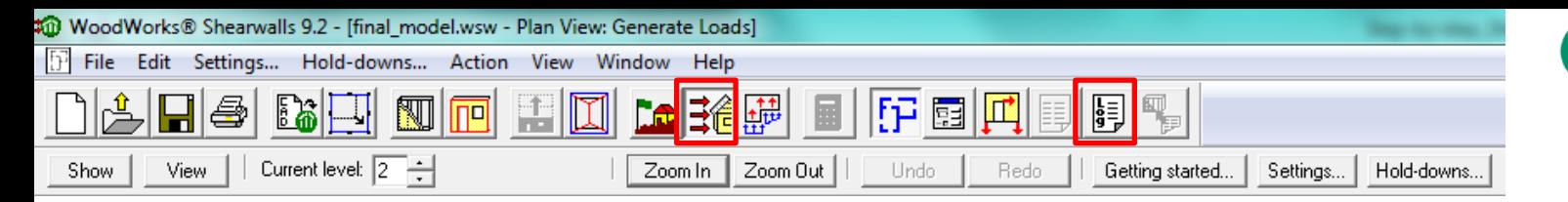

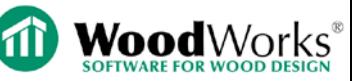

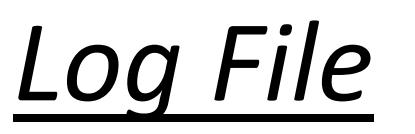

- Shows unfactored wind and seismic loads
- Can be used to check calculation inputs for wind load generation and base shear
- Gives detailed calculation for torsional analysis

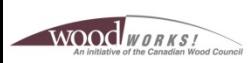

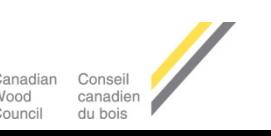

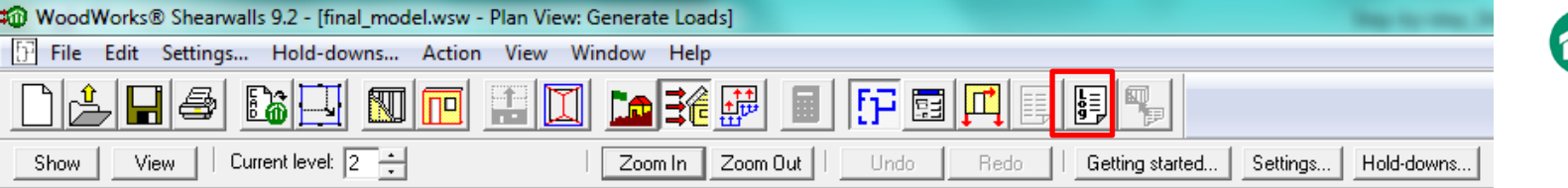

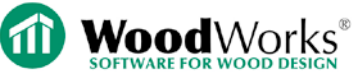

## *Wind Load Generation – log file calcs*

WoodWorks® Shearwalls Log File for final model.wsw Design Code: National Building Code of Canada 2010

Wind Load Generation MWFRS Procedure: NBC Fig. I-15 C&C Procedure: Components and Cladding Time: Mar. 20, 2015 12:18:33 Site information: Enclosure =  $2$  Ord. closed openings Occupancy = Normal (all other buildings); Importance factor Iw =  $1.00$ ; Velocity pressure  $q = 0.580$  kPa  $Terrain = Rouqh$ Legend: P - Design wind pressure (see Equations); q - 1 in 50 velocity pressure from Table C-2 Ce - Exposure factor from 4.1.7.1.5 5) Cei - Internal exposure factor using reference height  $h = 1/2$  eave height (Commentary I-8) Cq - Gust effect factor from 4.1.7.1 (6) (a) for MWFRS and 4.1.7.6 b) for C&C Cg - Internal gust effect factor from 4.1.7.1 (6) (c), or Commentary I-22 as input in Site dialog Cp - External pressure coefficient from Figure I-15, uses Cp\* for C&C loads Cpi - Internal pressure coefficient from Commentary 31 Iw - Importance factor from Table 4.1.7.1 h - Reference height for Ce calculation from Commentary I-7(b). Lev - Building level; Fc - Building face; Zn - C&C end or interior zone Trib - Max vert. extent of loaded surface; Start, End - Horz. extent of resulting load Mag(S), (E) - MWFRS: Magnitude of resulting diaphragm line load at start/end, C&C: Area load Equations: MWFRS Pressure Equation:  $P = Iw$  q Ce Cq Cp; from NBC 4.1.7.1 1) C&C Pressure Equation: P = Iw q Ce Cg Cp - Iw q Cei Cgi Cpi; from NBC 4.1.7.1 3) Other Equations: Ce =  $max(0.9, (h/10)^2/5)$  for open terrain; from NBC 4.1.7.1 5) Ce =  $max(0.7, (h/12)^3/10)$  for rough terrain; from NBC 4.1.7.1 5) Units: ft, lbs Block 1: EW x NS = 21.50 x 24.00 Mean Roof Height = 22.55 MWF: Lev Fc Dir Zn Cp Trib Start/End/ h p Ce Cg  $Mag(S)/Mag(E)$ C&C: Lev Fc Dir Zn p Ce Cg Cp Trib Cei h a Cgi Cpi Mag ) MWF 1 N WW

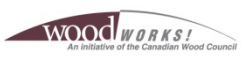

MWF

MWF

MWF

C&C

**C&C** 

1 N WW

 $1 N$  T.W

1 N LW

1 N LW

T.W

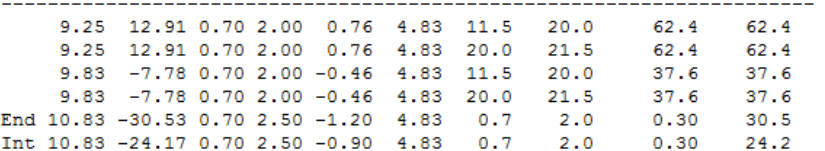

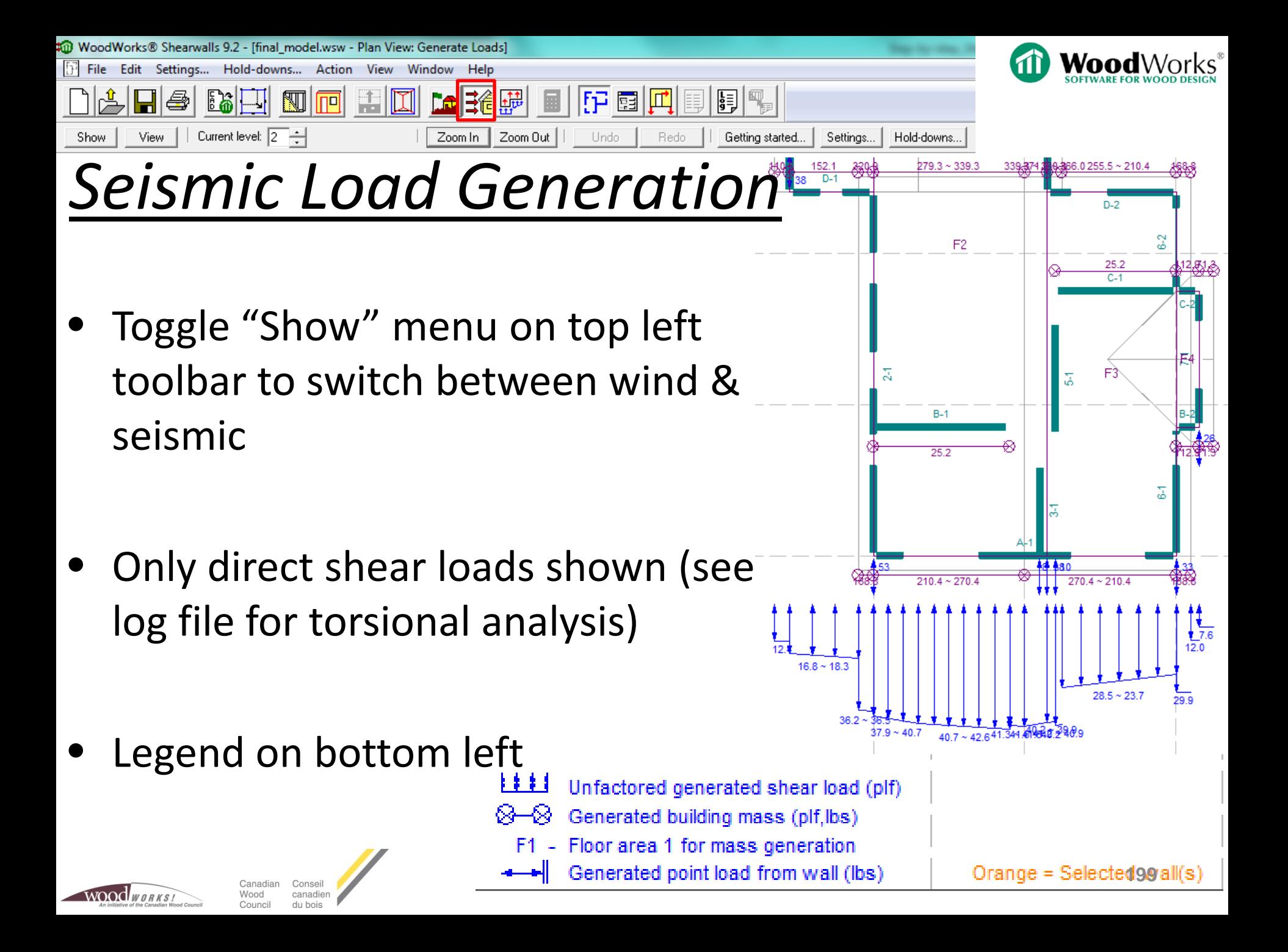

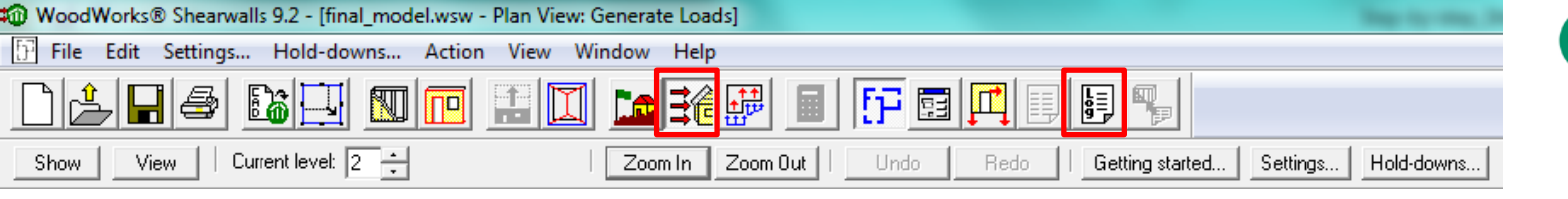

Vx

Fx

Ta

Fa

Fv Mv

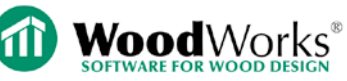

## *Seismic Load Generation*

Log file calculations

• Click "Log file…" on top toolbar

Time: Mar. 20, 2015 12:18:33 Symbols: - minimum lateral seismic force w - total seismic dead load - design story shear on story x Rd - SFRS ductility force modification factor - design seismic force applied to level x Ro - overstrength force modification factor S(T) - design spectral response acceleration hn - height of level n Sa(T) - 5% damped spectral response acceleration hx - height of level x - fundamental period of vibration hi - height of level i - acceleration based site coefficient wi - weight of level i - velocity based site coefficient wx - the portion of W assigned to level x - higher mode factor Ft - Top floor force

Seismic Load Generation

Procedure: National Design Code of Canada

- importance factor **Te** Equations: Minimum Lateral Seismic Force: V = S(Ta) Mv Ie W / (Rd Ro) (unless 4.1.8.11 2) c) used) Structure Period: Ta =  $0.05$  hn<sup>2</sup> (3/4) Top Floor Force: Ft = 0.07 Ta V Story Shear:  $Vx = (V - Ft)$  hx wx / SUM(wi hi) Top Storey Shear Force:  $Vn = Ft + Fn$ 

User Input Site Information: Design code = National Building Code of Canada 2010 Seismic method = National Building Code of Canada 2010 Risk Normal (all other buildings) Regular structure Importance factor Ie =  $1.00$ Site Class =  $D$  $Sa(0.2) = 0.23$ ;  $Sa(0.5) = 0.15$ ;  $Sa(1.0) = 0.09$ ;  $Sa(2.0) = 0.03$  $Fa = 1.30:$  $Fv = 1.40$ 

Units: ft, lbs

Calculation of the total design base shear:

Seqment Lateral Force:  $Vp = v I$  Sp Wp

N<->S: Rd = 2.000; Ro = 1.700; T = 0.192; S = 0.299; W = 51957 lbs; Mv = 1.0; V = 3046 lbs; E<->W: Rd = 2.000; Ro = 1.700; T = 0.192; S = 0.299; W = 51957 lbs; Mv = 1.0; V = 3046 lbs;

Note: 4.1.8.11 2) c):  $V = 2/3$  S(0.2) Ie W / (Rd Ro) used for N<->S V. Note: 4.1.8.11 2) c):  $V = 2/3$  S(0.2) Ie W / (Rd Ro) used for E<->W V. Manually added or modified seismic loads and forces do not contribute to seismic base shear, nor are they included in the distribution of base shear to building levels

Distribution of total design base shear to stories:

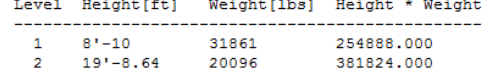

WOOCLWARKS

Canadian Consei Wood canadien Council du bois

**200**

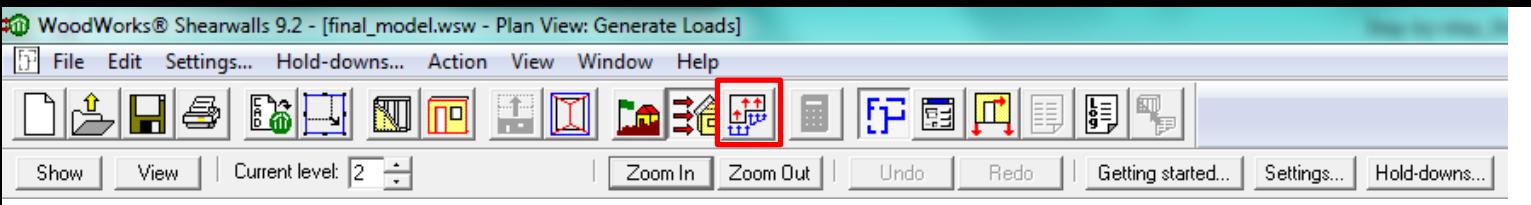

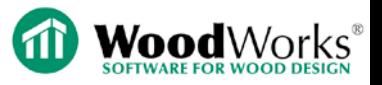

# *Manual Load Input*

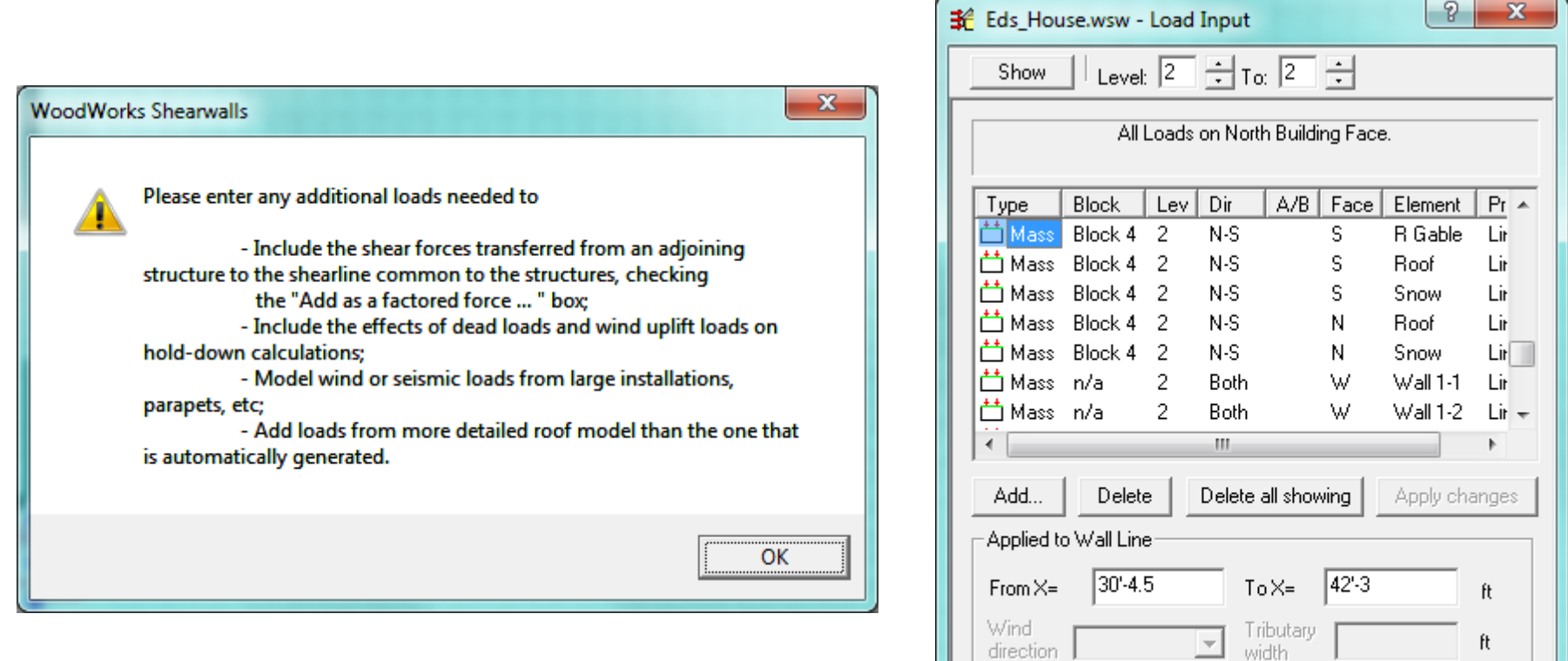

Magnitude (plf)

From

100.0

Distribution method

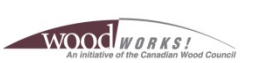

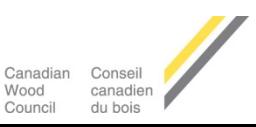

 $\overline{\mathbf v}$ 

 $\overline{0.0}$ 

Both

To

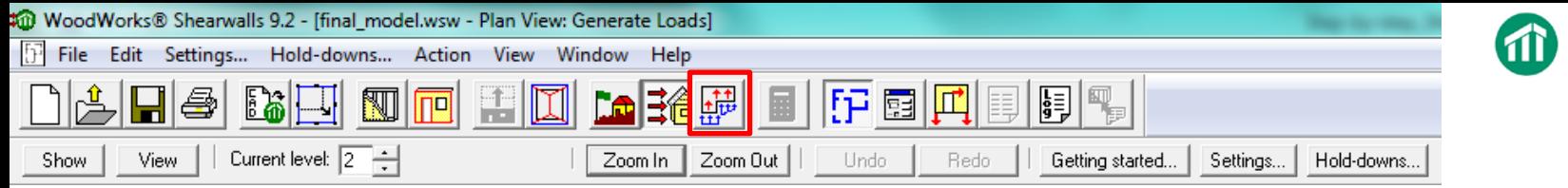

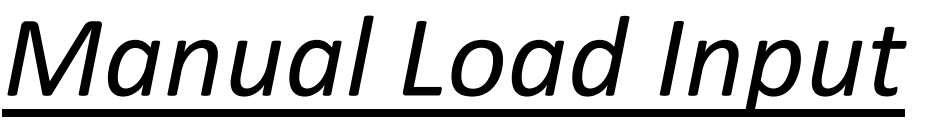

- Input wind uplift loads & dead loads these will affect hold-down & anchorage design
- Add loads from external installations (cisterns/tanks, equipment, etc.) which will contribute to base shear
- Input additional load if floor weight changes from one area to another on the same level
- Model diaphragm openings using a negative building mass equal and opposite to floor mass on that level

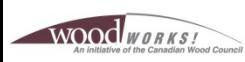

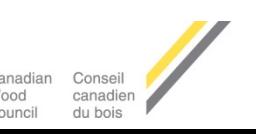

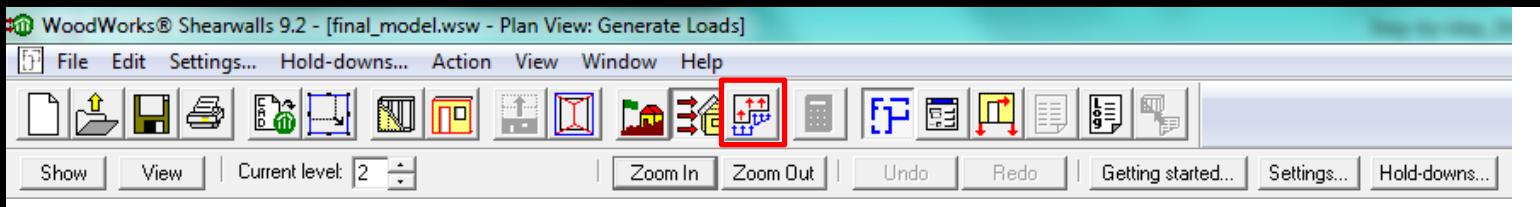

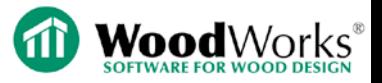

## *Manual Load Input*

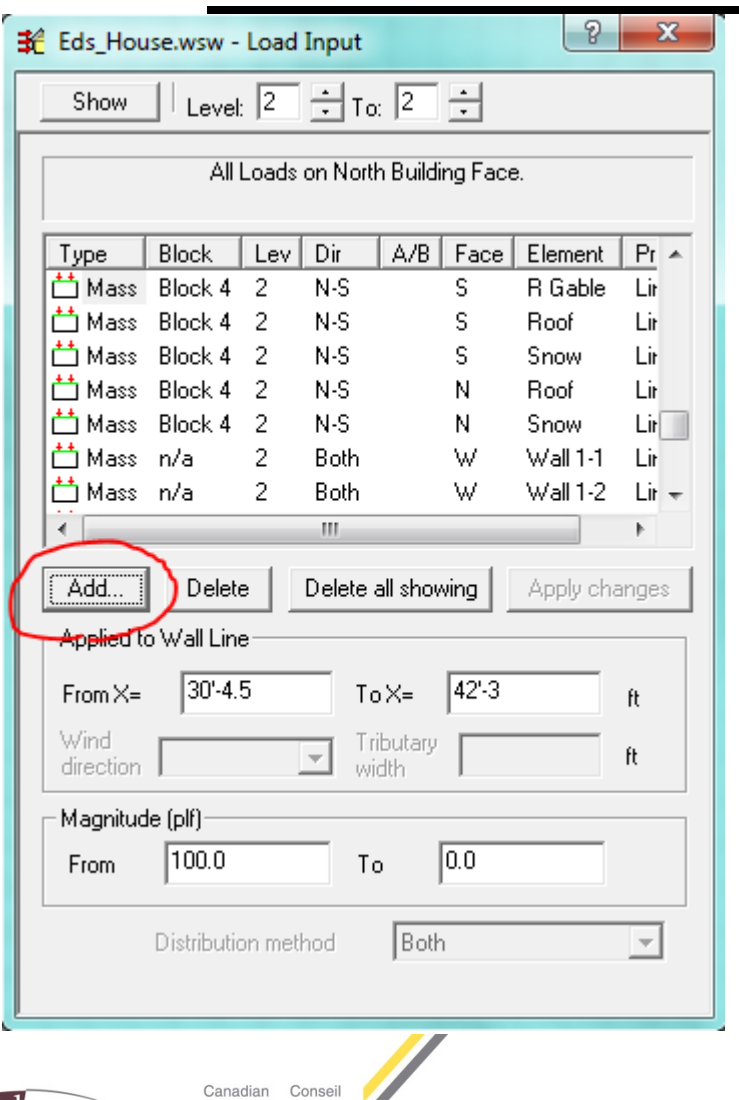

canadien

du bois

Wood Council

WOOD WORKS!

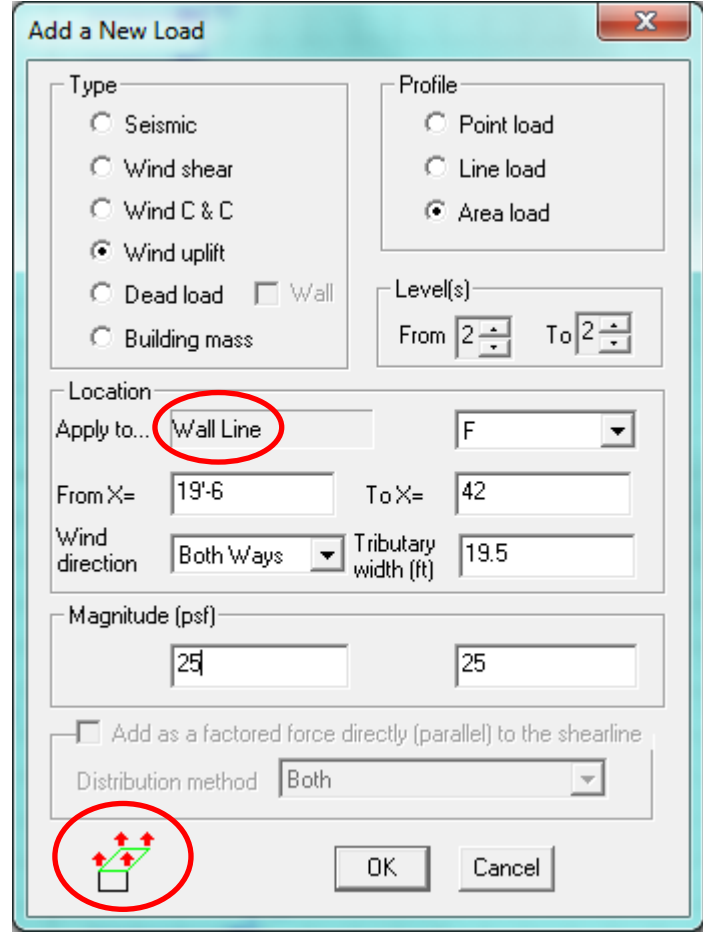

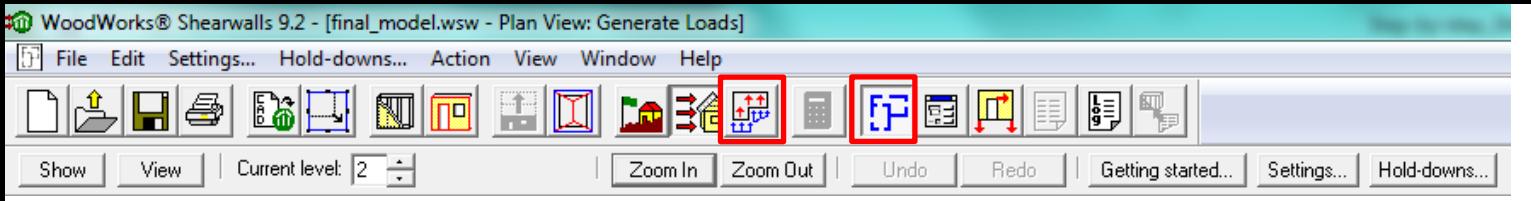

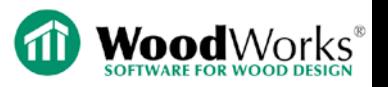

# *Loads & Forces – Plan View*

- Refer to legend in bottom left corner of plan view
- Unfactored applied shear load (plf) Factored shearline force (lbs) Unfactored dead load (plf, lbs) Factored holddown force (lbs) Compression force exists Uplift wind load (plf, lbs) Applied point load or discontinuous shearline force (lbs) Vertical element required Lloads Shown! W: Forces: 1.4W + 0.9D.
- Wind load factor  $= 1.4$
- DL resistance factor = 0.9
- Vertical elements required if shearwall above terminates at the mid-point of shearwall below (see elevation view for graphical representation)

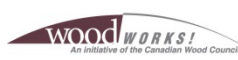

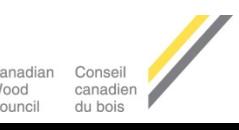

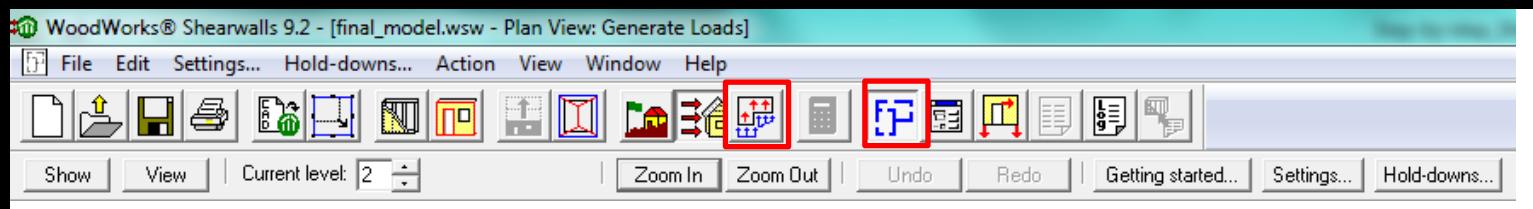

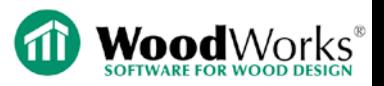

# *Loads & Forces – Plan View*

- Use "Show" menu to toggle information shown in plan
- Wind or Seismic
- Forces  $\rightarrow$  Flexible
- Load direction  $\rightarrow$ Critical forces

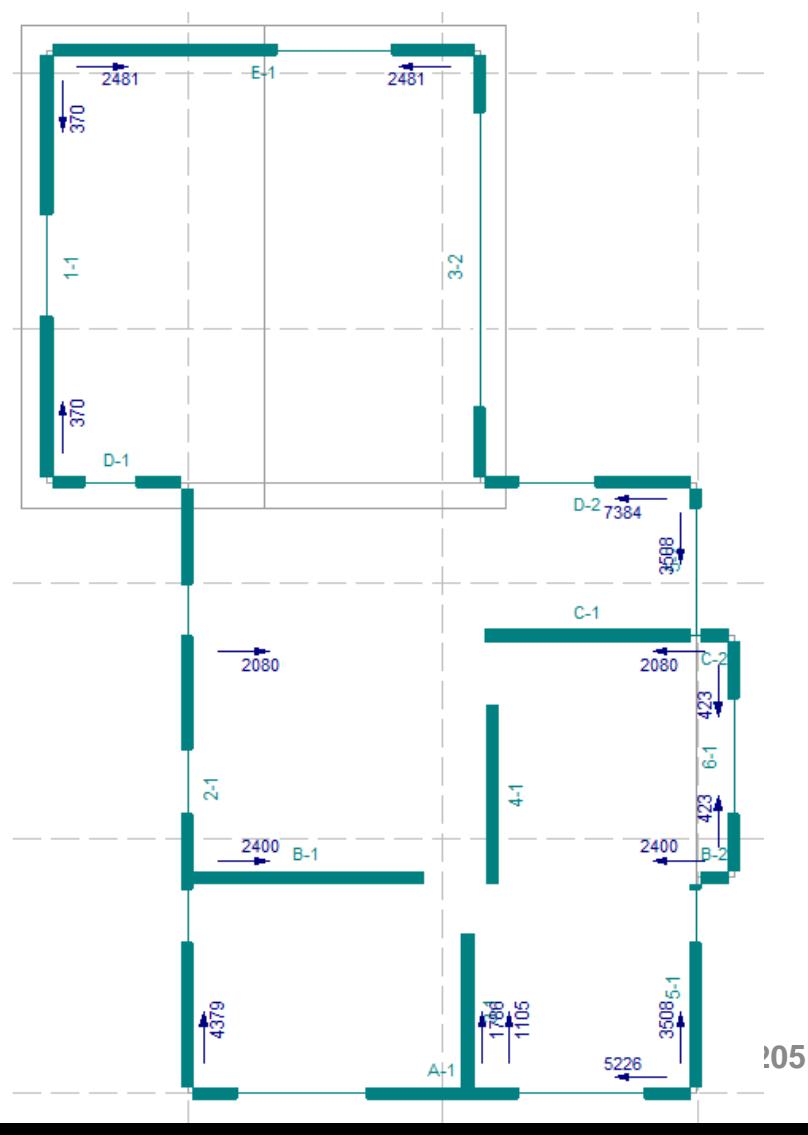

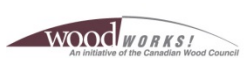

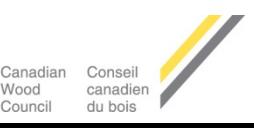

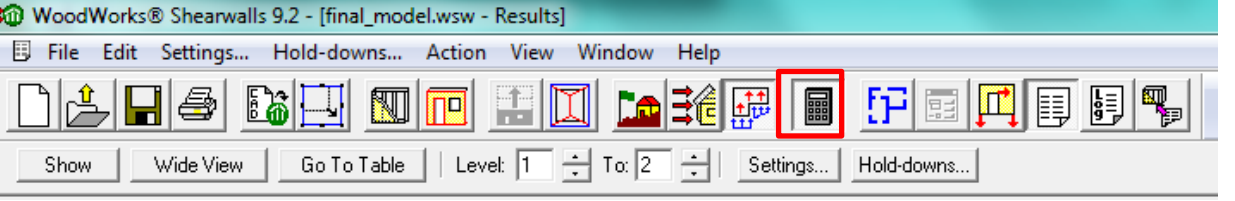

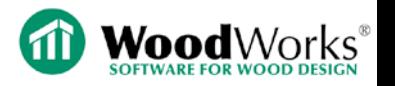

# *Results – Warning Messages*

### • Software detects irregularities

#### **WoodWorks® Shearwalls**

Shearwalls has detected a Type 6 - Discontinuity in Capacity - Weak Storey from NBC Table 4.1.8.6, and IeFaSa(0.2) < 2.0. Seismic design not permitted under NBC 4.1.8.10-1 unless design forces are multiplied by RoRd. Design results are presented for your information only, they are not valid for design.

For an allowable design, change the Ro and Rd values in the Site Information dialog to 1.0, which effectively multiplies design forces by RoRd, and re-run seismic load generation then shearwall design

Refer to the Irregularities table in the Seismic Information page of the Design Results for more details.

### Under-capacity walls

#### **WoodWorks® Shearwalls**

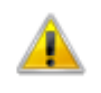

Under-capacity shearwalls were found on level(s) 1, 2 for rigid, and flexible diaphragm wind design and nail withdrawal. Refer to the Design Results report and/or the walls coloured red in Plan View.

ОΚ

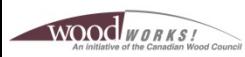

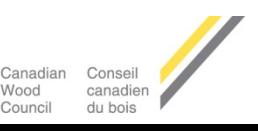

**206**

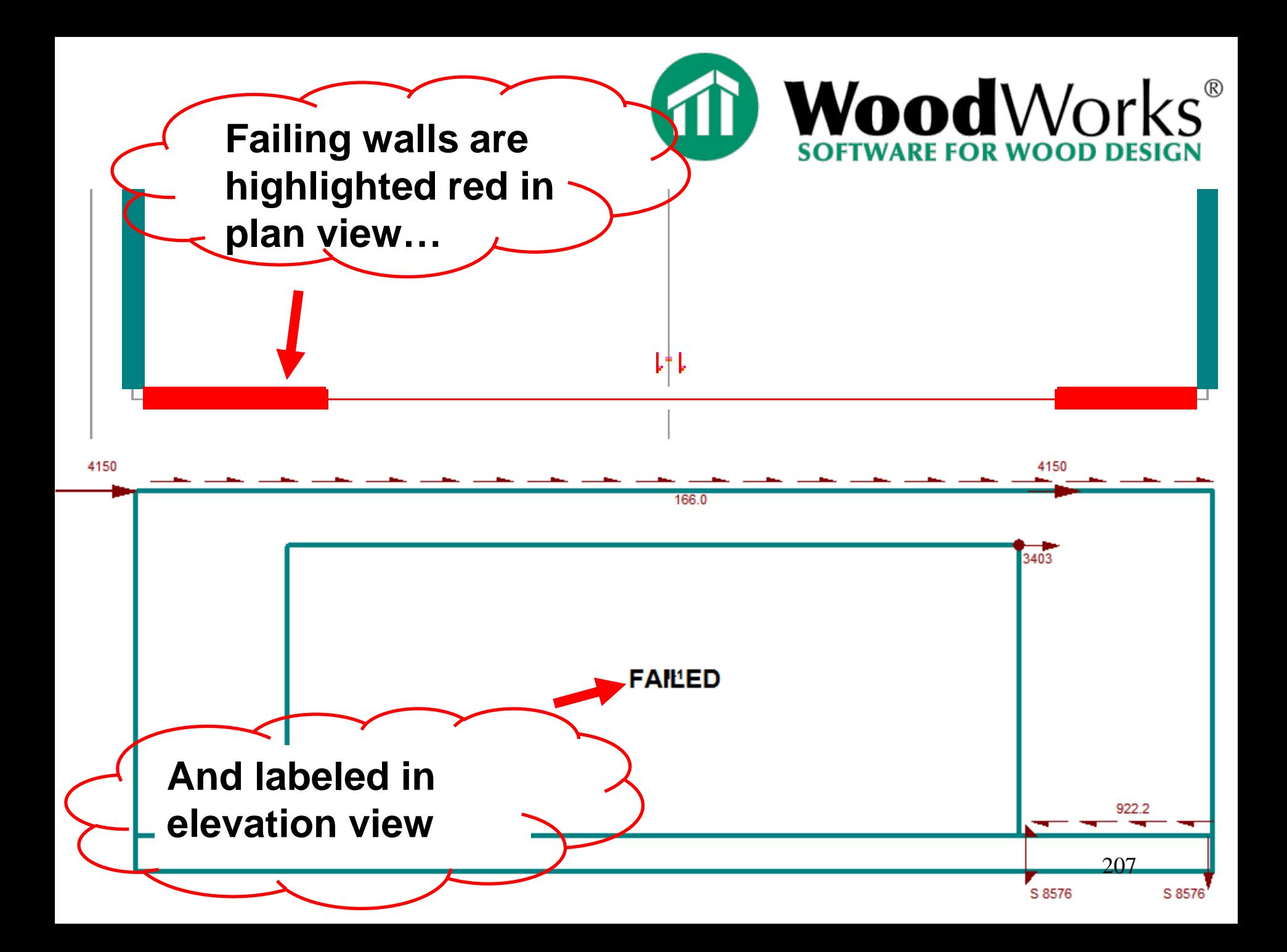

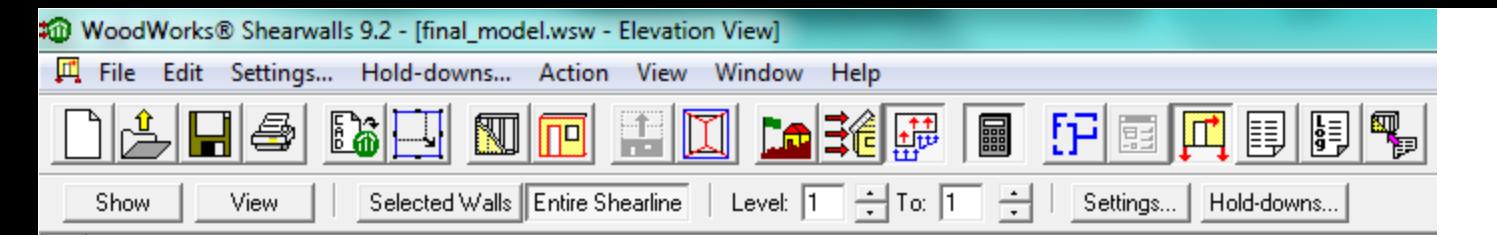

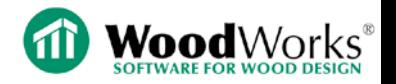

## *Loads & Forces – Elevation View*

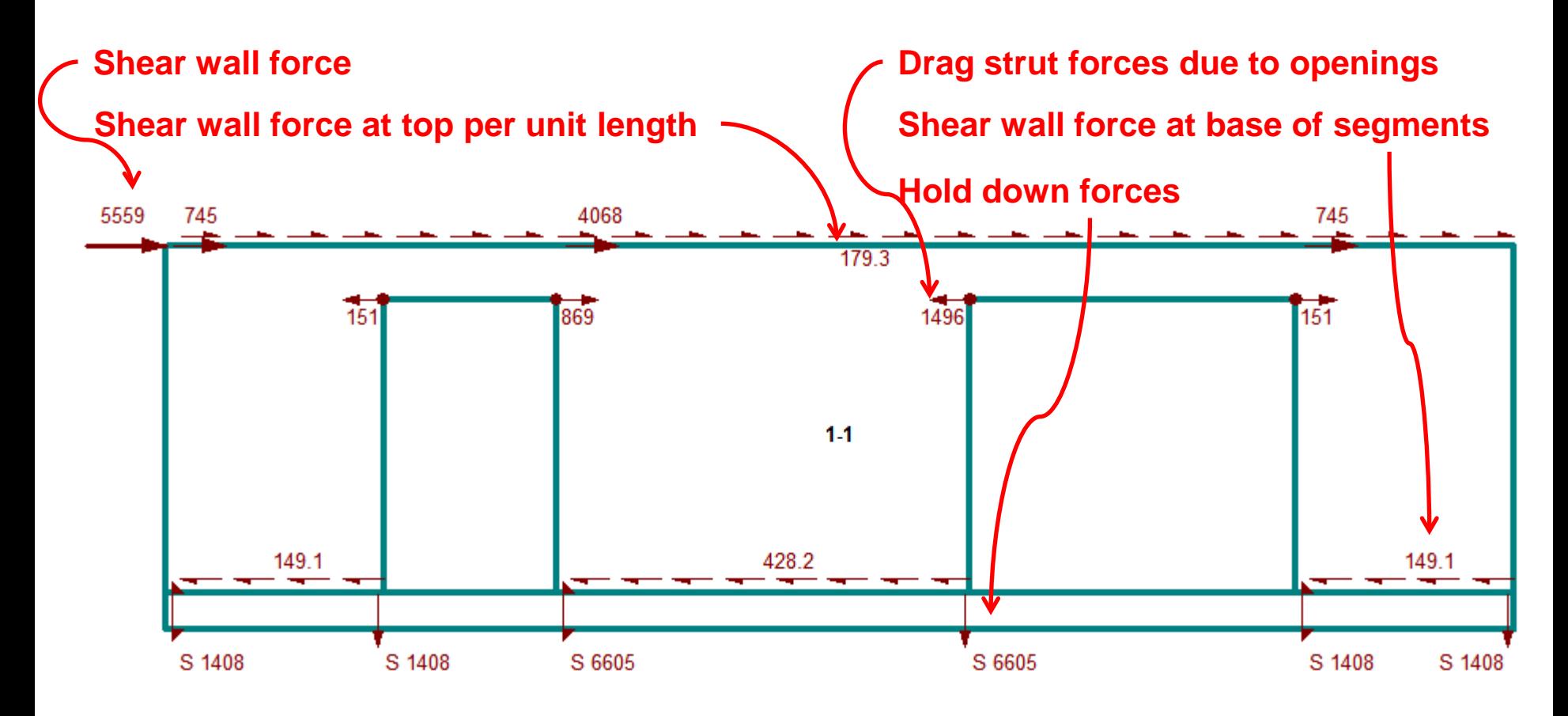

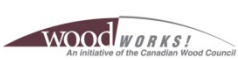

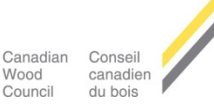

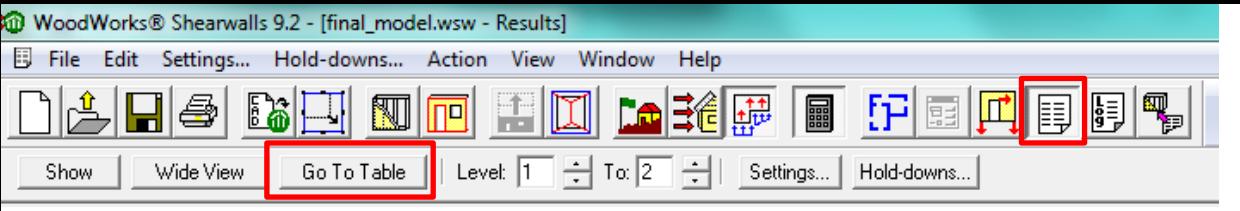

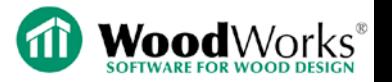

### *Results – Design Summary*

### • Go To Table -> Design Summary

**Design Summary** 

SHEARWALL DESIGN

Wind Shear Loads, Flexible Diaphragm The following under-capacity walls were found: Level 1: A-1, B-1, 4-1, C-1, 5-1, D-2 Level 2: A-1, 5-1

Wind Shear Loads, Rigid Diaphragm The following under-capacity walls were found: Level 1: A-1, B-1, C-1, D-2, E-1 Level 2: A-1

Components and Cladding Wind Loads, Out-of-plane Sheathing All shearwalls have sufficient design capacity.

Components and Cladding Wind Loads, Nail Withdrawal The following under-capacity walls were found: Level 1: 1-1, A-1, 2-1, B-2, B-1, 3-1, 3-2, C-1, C-2, 5-1, 5-2, 6-1, D-2, D-1, E-1 Level 2: A-1, 2-1, B-1, C-1, 5-2, 5-1, 6-1

Seismic Loads, Flexible Diaphragm All shearwalls have sufficient design capacity.

Seismic Loads, Rigid Diaphragm All shearwalls have sufficient design capacity.

**HOLDDOWN DESIGN** 

Wind Loads, Flexible Diaphragm Under-capacity hold-downs were found on the following walls: Level 1: A-1, D-2, 2-1, 5-1 Level 2: A-1, 5-1

Wind Loads, Rigid Diaphragm Under-capacity hold-downs were found on the following walls Level 1: A-1, D-2, E-1, 2-1, 5-1, 6-1 Level 2: A-1, D-1

Seismic Loads, Flexible Diaphragm Under-capacity hold-downs were found on the following walls: Level 1: A-1, D-2, 5-1

Seismic Loads, Rigid Diaphragm Under-capacity hold-downs were found on the following walls Level 1: A-1

This Design Summary does not include failures that may occur for the following reasons: Percentage of gypsum wallboard (O86 Table 9.5.4) - Refer to the Gypsum Wallboard Percentage table Excessive fastener slippage (O86 Table A.9.7) - Refer to the Deflection table Excessive storey drift (NBC 4.1.8.13 (3)) - Refer to the Storey Drift table Seism ic irregularities (NBC 4.1.6.6) - Refer to the Seismic Irregularities table Over-capacity ratio violation (O86 9.8.3.2). - Refer to the Seism ic Information table.

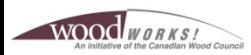

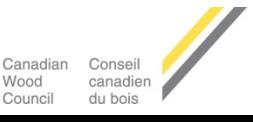

**209**

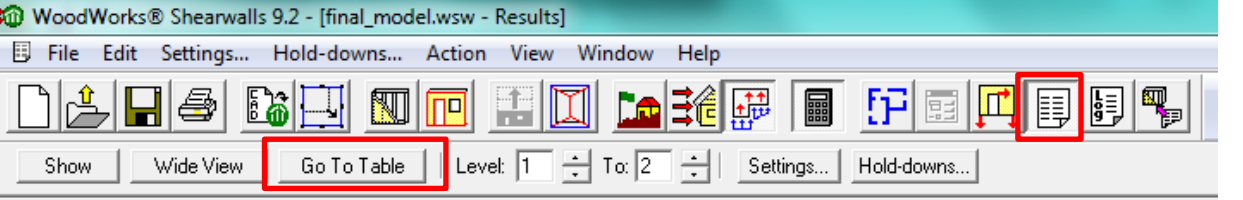

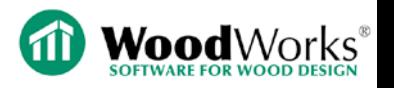

- Use "Go To Table" as an index
- Project Information echoes user inputs

### • **Structural Data**

- Tabular summary of building, wall, roof dimensions
- Sheathing & framing materials by wall group
- Wall & opening dimensions (FHS for wind vs. seismic)
- Building masses (also shown in plan view)

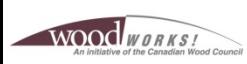

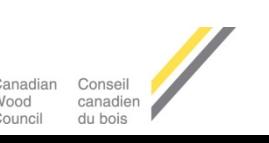

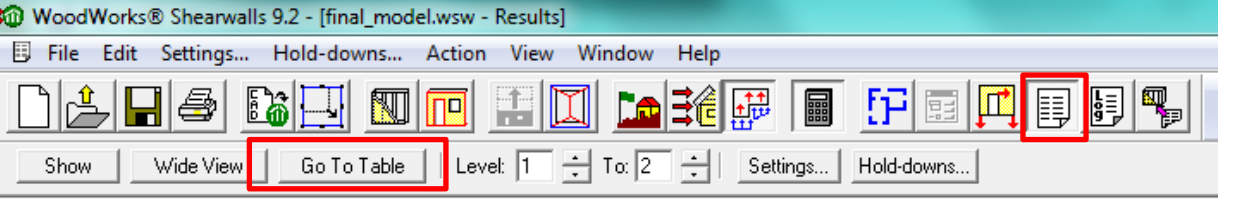

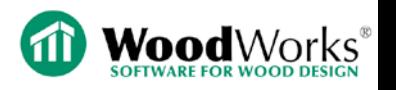

- **Loads**
	- Wind shear
	- C&C

*1.4W factor not included in load tables or plan view*

- Dead (*only these resist overturning & factored by 0.9*)
- Uplift (*includes manually applied loads*)
- Building masses (*also shown in plan view*)
- Seismic (*direct force only, torsional not included*)
- All loads are unfactored in results tables & plan view
- All tables & plan view loads include ULS importance factor

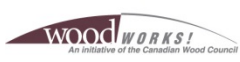

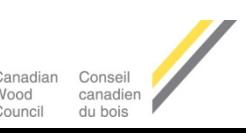

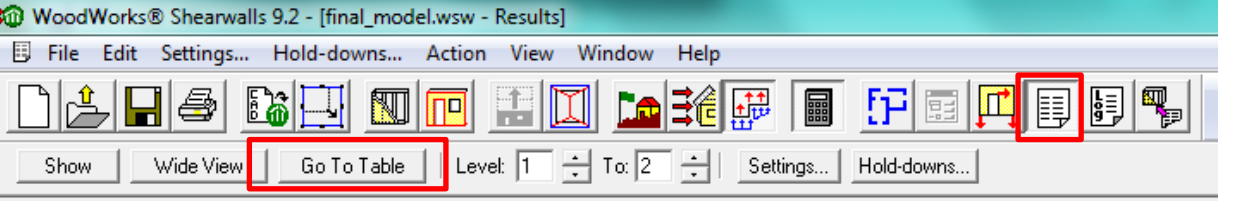

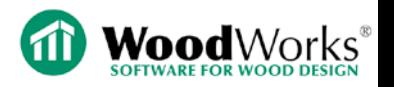

- **Wind Design –** Shear Results
- Flexible diaphragm

#### **SHEAR RESULTS**

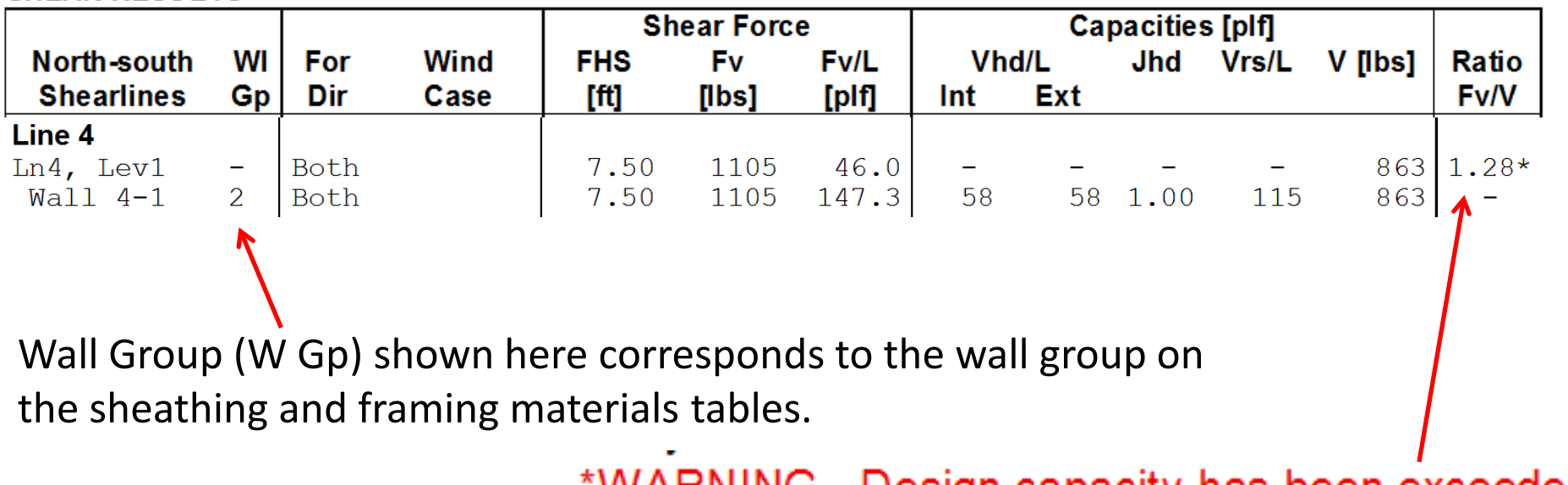

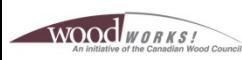

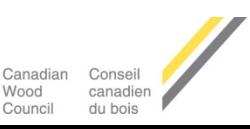

### **Information that can be used to create shearwall schedules:**

#### **SHEATHING MATERIALS by WALL GROUP [mm]**

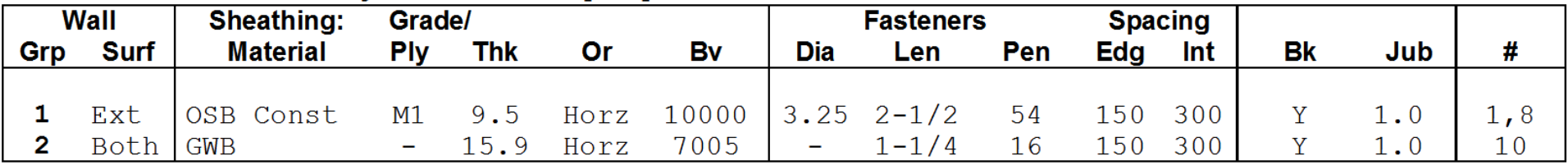

Legend:

Grp - Wall design group number, used to reference wall in other tables (created by program)

Surf - Exterior or interior surface when applied to exterior wall

#### **FRAMING MATERIALS and STANDARD WALL by WALL GROUP**

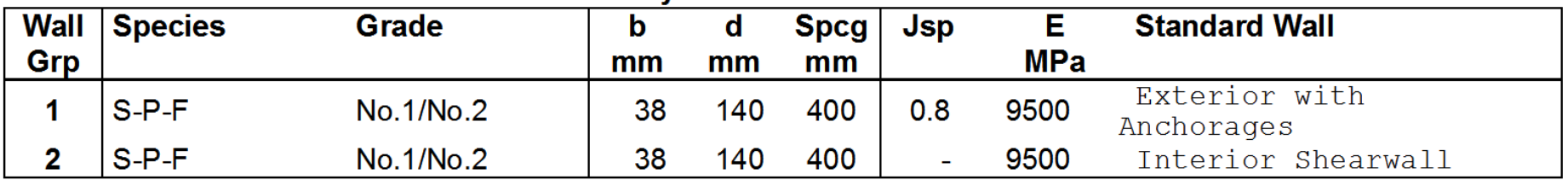

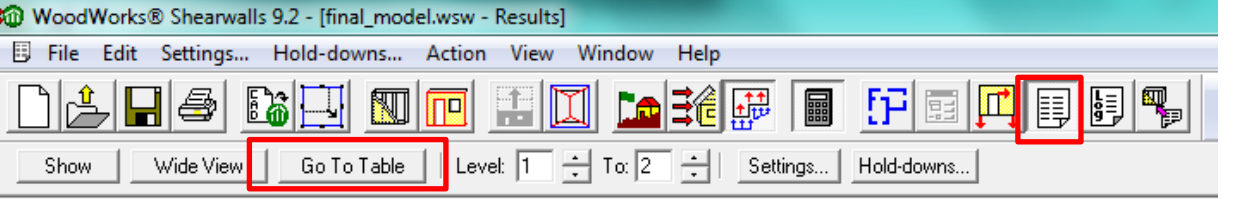

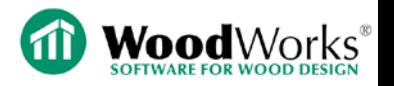

- **Wind –** Hold-down Design
	- Flexible diaphragm

#### HOLD-DOWN DESIGN (flexible wind design)

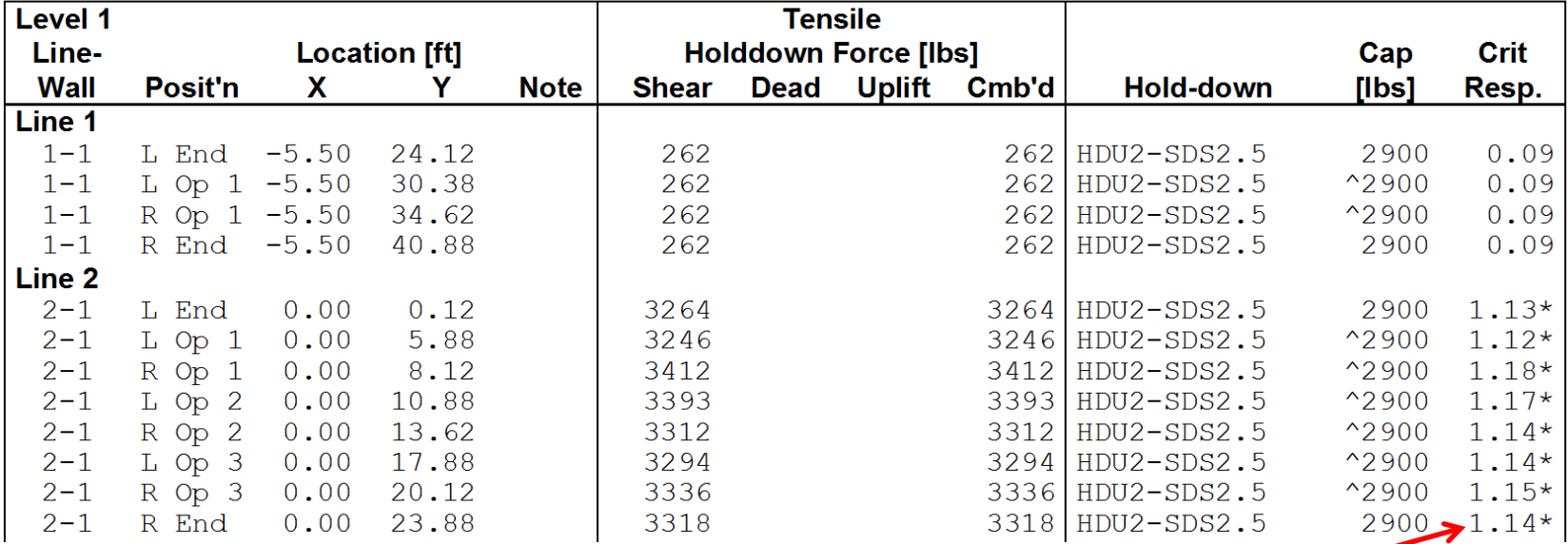

\*WARNING - Design capacity has been exceeded.

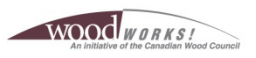

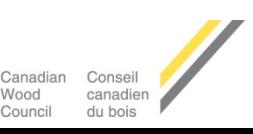

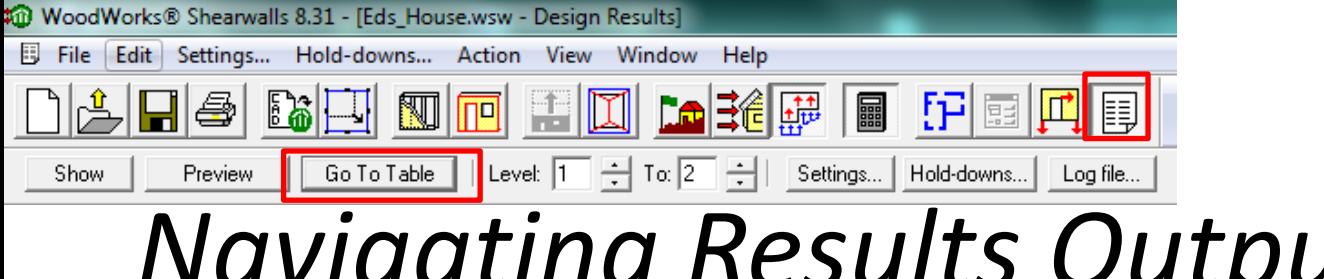

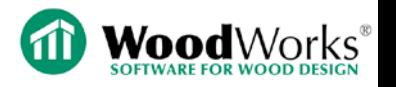

• **Maximum % Gypsum Wallboard**

Software checks (*both directions for wind + seismic*):

- Total capacity (wood + gyp.)  $\geq$  Applied force
- Fotal capacity wood  $\geq 100\%$  max % gyp. (each floor)
- Max gyp. capacity  $\leq$  Table 9.5.4 CSA O86-09 (*assuming force distribution based on relative capacity*)
- 5- & 6- storey structures gyp. contribution is ignored

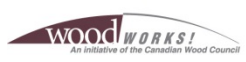

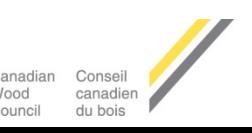

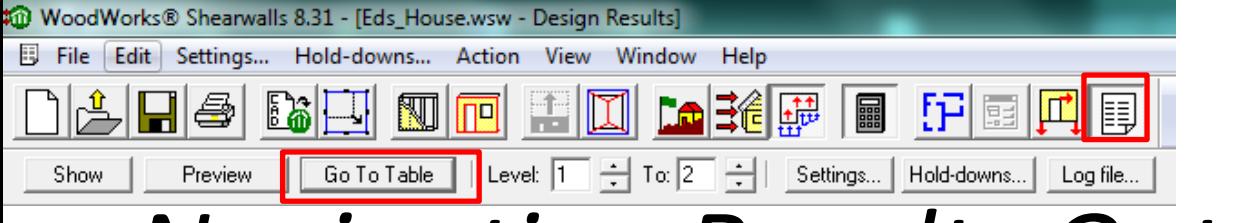

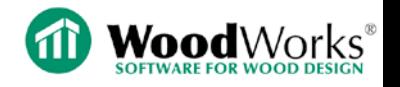

• **Wind Design –** Max GWB

#### **NORTH <-> SOUTH IIbs1**

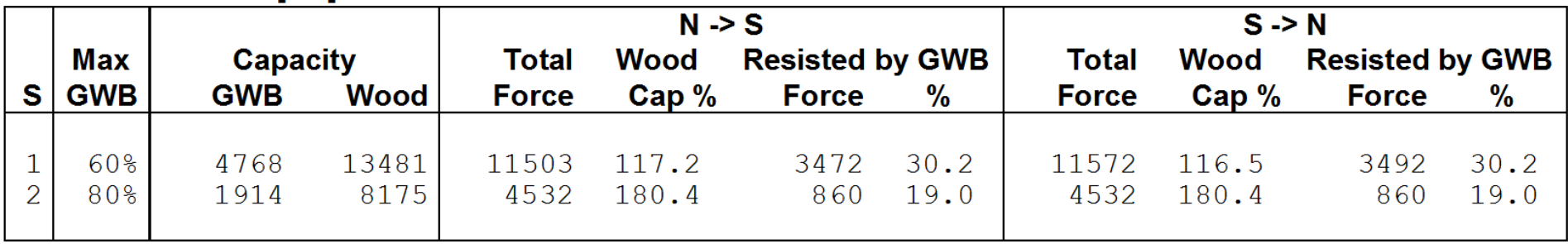

Wood cap % - Wood capacity available as a percentage of the total shear force, must be at least (100% – maximum allowable GWB)

Force resisted by GWB - Total of forces resisted by GWB, assuming sides of composite walls resist force based on relative capacity

#### Notes:

According to 9.5.4 Note (2), there should be a balanced spatial distribution of gypsum wallboard and wood-based panels on every level in each direction.

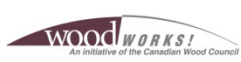

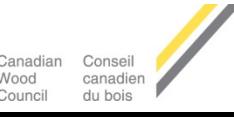
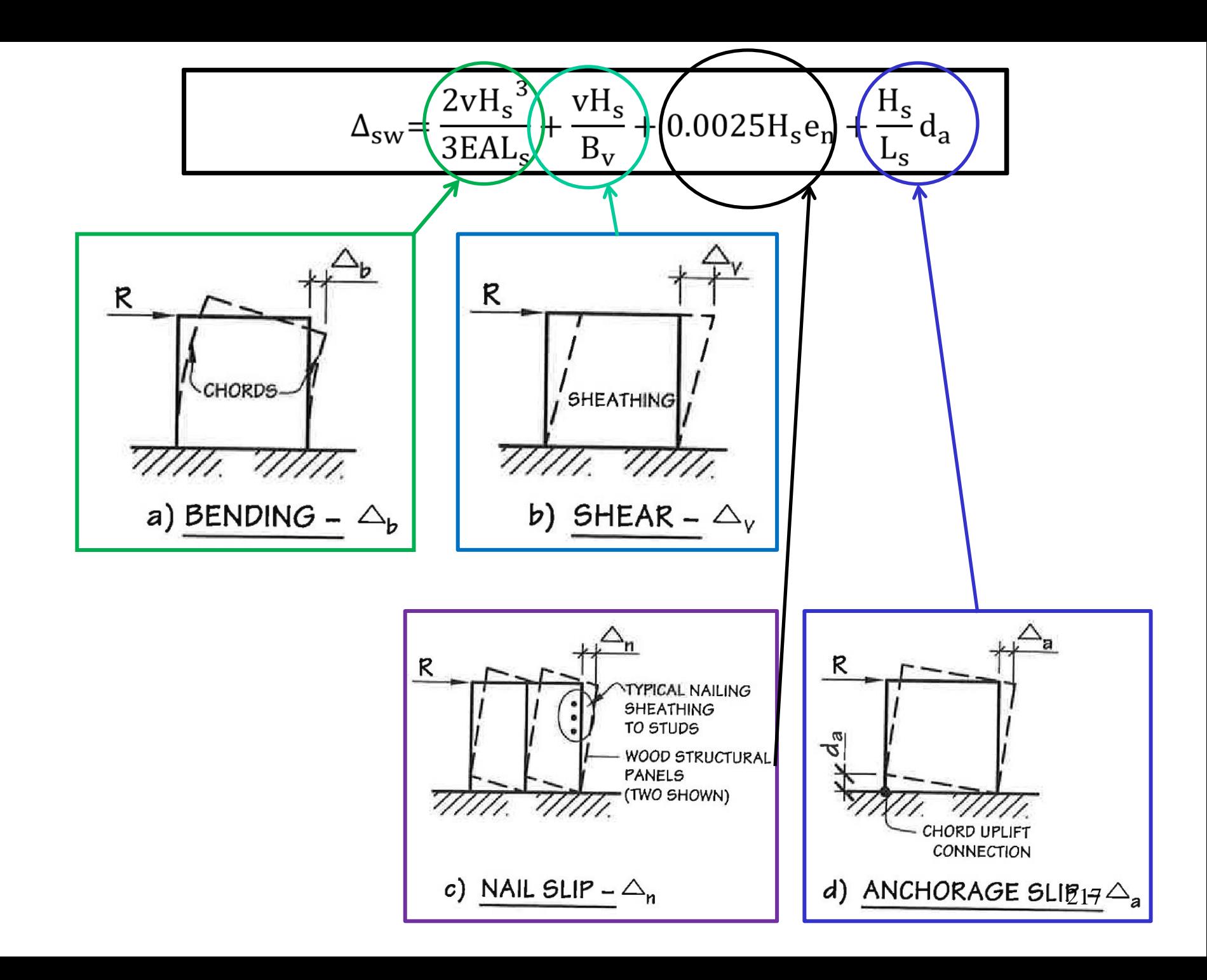

### **Deflection output**

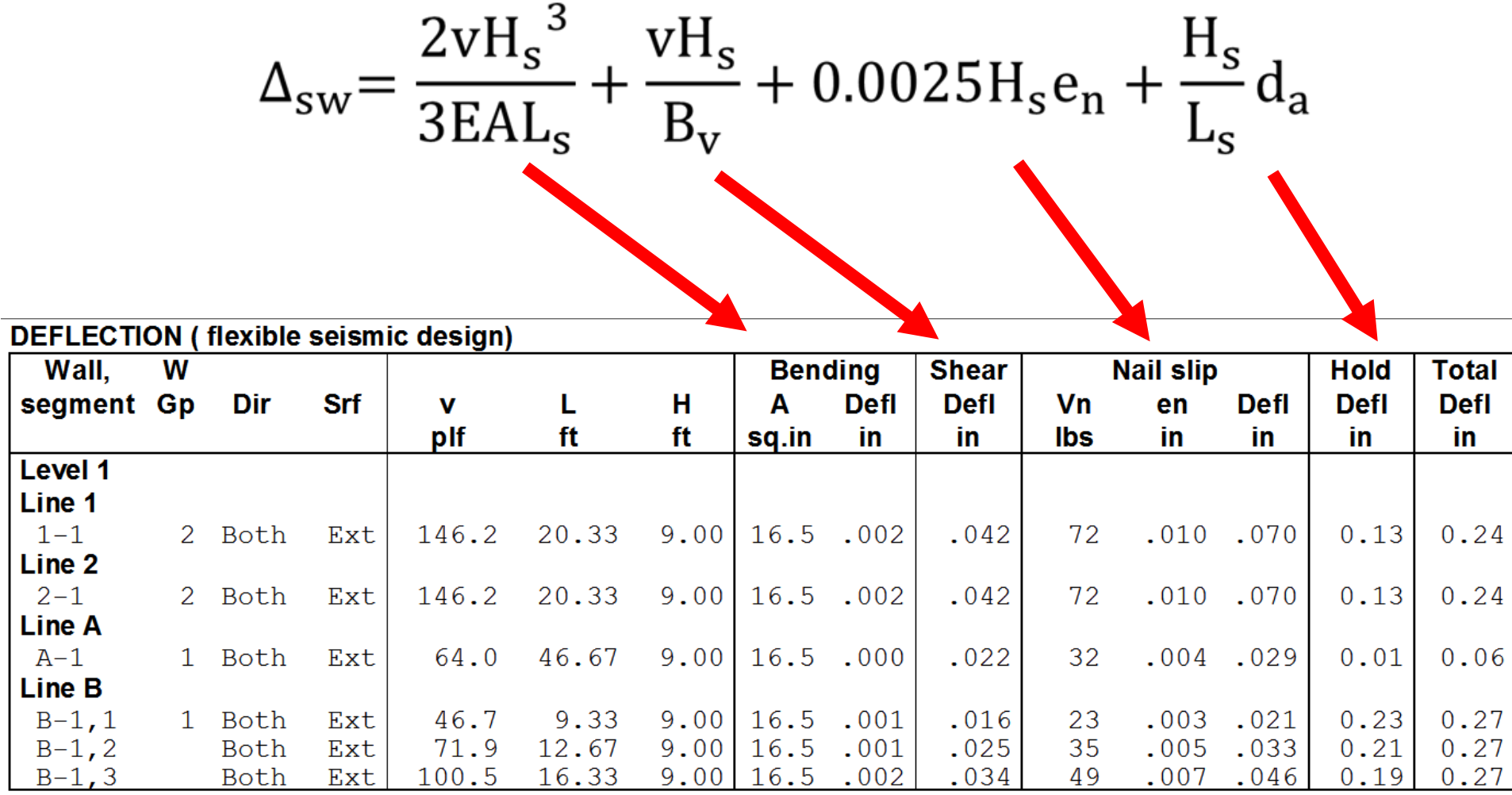

![](_page_218_Figure_0.jpeg)

![](_page_218_Picture_1.jpeg)

#### • **Shearwall Deflection**

![](_page_218_Picture_72.jpeg)

v - SLS-factored shear force on wall segment = Design shear force / 1.4 wind factor x 0.75 SLS importance factor / 1.0 ULS *importance* factor

Defl - Horizontal shearwall deflection due to given term:

Bending = 8vH^3 / EAL; A - Cross sectional area of segment end stud(s); E - Stud mod. of elasticity from Framing Materials table

Shear = vH / Bv; Bv - Shear-through-thickness rigidity from Table 7.3A-C, value is in Sheathing Materials table Nail slip = .762H x en; en – From Table A.9.7; Vn - Shear force per nail along panel edge

Hold  $-$  Hold-down = da x H/L; refer to Hold-down Displacement table for components of da

Total Defl = Deflection from bending + shear + nail slip + hold-down, as per 9.7.1.1

\*WARNING - Maximum load per fastener Vn from Table A.9.7 exceeded. Maximum Vn used but it underestimates actual deflection.

![](_page_218_Picture_12.jpeg)

![](_page_218_Picture_13.jpeg)

![](_page_219_Figure_0.jpeg)

![](_page_219_Picture_1.jpeg)

### • **Shearwall Deflection**

- Shear may or may not be distributed to both sides of composite (wood + gyp.) wall for deflection calculation
- Either shear is distributed to both sides of wall until deflection on both sides is equal, or
- All shear force is placed in wood panel when deflection of gypsum is > deflection of fully loaded wood panel (*this occurs because slippage is a constant term for nonwood sheathing*)
- Only applied for deflection & storey drift not ULS capacity

![](_page_219_Picture_8.jpeg)

![](_page_219_Picture_9.jpeg)

![](_page_220_Picture_0.jpeg)

![](_page_220_Picture_1.jpeg)

• **Wind Suction Design –** Components & Cladding

**Out-of-plane Wind Design** 

#### **COMPONENTS AND CLADDING by SHEARLINE**

![](_page_220_Picture_63.jpeg)

Force - For low-rise: Factored C&C end zone exterior pressures added to interior pressure (Commentary 31), using with negative (suction) exterior co-efficient and minimum area in Figure I-8

Force - For Figure 1-15 method: Factored C&C pressure using the worst-case combination of negative and positive exterior and interior coefficients (not necessarily suction)

Cap - Out-of-plane bending and shear capacity of exterior sheathing, using mp and vpb strengths from O86 Tables 7.3A-C. Assumes continuous over 3 spans, except for vertical panels and 24" stud spacing.

\*WARNING - Nail withdrawal design capacity is exceeded. .\*\*WARNING - No exterior sheathing material or sheathing has no C&C capacity.

![](_page_221_Picture_0.jpeg)

![](_page_221_Picture_1.jpeg)

• **Seismic Design –** Base Shear

#### **SEISMIC INFORMATION**

![](_page_221_Picture_82.jpeg)

Storey shear - Sum of factored, vertically accumulated shearline forces on level, including torsional effects. Total unfactored base shear - 3046 lbs

- Base shear torsional effects *not* included (*detailed calculation shown in log file*)
- Torsional effects included in storey shear
- Overcapacity ratio  $(C_2/C_1)$  does not apply, < 3-storeys

![](_page_221_Picture_10.jpeg)

![](_page_221_Picture_11.jpeg)

![](_page_222_Figure_0.jpeg)

![](_page_222_Picture_1.jpeg)

• **Seismic Design –** Flexible – Shear Results

#### • ULS capacity  $\rightarrow$  design passes for all shearwalls

![](_page_222_Picture_62.jpeg)

SHEAR RESULTS (flexible seismic design)

![](_page_222_Picture_7.jpeg)

![](_page_223_Picture_0.jpeg)

![](_page_223_Picture_1.jpeg)

# *Results – Irregularities Table*

Go To Table  $\rightarrow$  Seismic Design  $\rightarrow$  Flexible/Rigid Diaphragm Design  $\rightarrow$  Seismic Irregularities

**IRREGULARITIES (NBC Table 4.1.8.6)** 

 $leFaSa(0.2) = 0.299$ 

Only those provisions for Ta less than 0.5s and height less than 20 m are considered.

![](_page_223_Picture_75.jpeg)

Notes:

a) Check for irregularity not required because this is not a post-disaster building.

b) Not required for buildings less than 20 m with Ta less than 0.5.

c) Irregularity has no effect since  $IEFaSa(0.2) < 0.35$ 

![](_page_223_Picture_12.jpeg)

d) Not applicable, as all buildings modelled by Shearwalls are orthogonal.

![](_page_224_Figure_0.jpeg)

![](_page_224_Picture_1.jpeg)

### Notes & descriptions provide a synopsis of the requirements outlined in NBCC Table 4.1.8.6

3. Vertical geometric: Horizontal dimension of SFRS in any storey more than 130% of that in adjacent storey. Shearwalls checks using the nearest and farthest points from all walls in a storey for each direction. It shows the storey with the long SRFS in the table, and the affected direction(s).

4. In-plane discontinuity (offset). In plane offset of a lateral force-resisting element in the storey below. Shearwalls detects whenever the ends wall segments on adjacent storeys do not line up to within 3". It shows both upper and lower storey in table, e.g. 4,3, and shearlines affected.

c) Irregularity has no effect since IEFaSa $(0.2)$  < 0.35

 $leFaSa(0.2) = 0.299$ 

![](_page_224_Picture_7.jpeg)

![](_page_224_Picture_8.jpeg)

![](_page_225_Figure_0.jpeg)

![](_page_225_Picture_1.jpeg)

• **Seismic Design –** Interstorey Drift

#### **STOREY DRIFT (flexible seismic design)**

![](_page_225_Picture_64.jpeg)

RdRo – Amplification factor from Site Dialog and NBCC Table 4.1.8.9, used in 4.1.8.13(2) I - Importance factor, used in 4.1.8.13(2)

Max defl – Largest deflection for any shearline on level in this direction; refer to Deflections table Line – Shearline with largest deflection

hs - Storey height in 4.1.8.13(3) = Height of walls plus joist depth between this level and the one above. Amp defl – Largest amplified deflection on level in this direction using 4.1.8.13(2) = defl x RdRo/l

\*FAILURE  $-$  Story drift on this level is greater than maximum allowed according to NBCC 4.1.8.13 (3).

![](_page_225_Picture_10.jpeg)

![](_page_225_Picture_11.jpeg)

![](_page_226_Picture_0.jpeg)

- Shearwall capacity failures for wind flexible design (ULS)
- Hold-down capacity failures for wind (ULS)
- Nail withdrawal exceeded for wind C&C (ULS)
- No prescribed wind deflection limits (SLS) *only absolute value is provided in output*

![](_page_226_Picture_5.jpeg)

![](_page_226_Picture_6.jpeg)

![](_page_227_Picture_0.jpeg)

![](_page_227_Picture_1.jpeg)

# *Revise Design*

Options:

- Change wall make-up (decrease edge nail spacing, increase sheathing thickness, increase nail diameter)
- Change rigid distribution method
- Increase hold-down capacities
- Add double bracket hold-downs
- Ignore gypsum contribution for wind and/or seismic (Max gyp %, RdRo increases -> base shear decreases)

![](_page_227_Picture_9.jpeg)

![](_page_227_Picture_10.jpeg)

![](_page_228_Picture_0.jpeg)

### *Modify Walls*

- Decrease edge nail spacing
- Increase sheathing thickness
- Increase nail diameter

![](_page_228_Picture_59.jpeg)

WOOD WORKS.

![](_page_228_Picture_60.jpeg)

![](_page_228_Picture_7.jpeg)

![](_page_229_Picture_47.jpeg)

![](_page_229_Picture_1.jpeg)

# *Revise Design*

Change wind load design procedure (I-7/8 vs. I-15)

• Try ignoring gypsum contribution for wind and/or seismic

![](_page_229_Picture_5.jpeg)

![](_page_229_Picture_6.jpeg)

![](_page_229_Picture_48.jpeg)

Reset original settings

Save as default for new files

![](_page_230_Picture_40.jpeg)

![](_page_230_Picture_1.jpeg)

- Delete all & regenerate loads, as seismic loads will be decreased due to increased  $R_dR_o$
- Re-run design

![](_page_230_Picture_41.jpeg)

![](_page_230_Picture_5.jpeg)

![](_page_230_Picture_6.jpeg)

![](_page_231_Picture_0.jpeg)

# *Sample Lateral Design Approach*

- 1) Resolve any irregularities
- 2) Address ultimate limit states (ULS)
	- a) Shearwall capacities (flexible, rigid, envelope)
	- b) Hold-down capacities (flex, rigid, envelope)
	- c) Max gypsum percentages (incl. or excl. gyp. contribution)
	- d) Wind suction (adjust nailing, sheathing, stud spacing)
- 3) Address serviceability limit states (SLS)
	- a) Interstorey drift (adjust wall make-ups, hold-downs)
	- b) Compare max shearwall deflection to max diaphragm deflection  $\rightarrow$  determine if flexible or rigid applies
- 4) Design force transfer elements (drag struts, anchorages, vertical uplift elements, sill plate nailing, etc.)

![](_page_231_Picture_12.jpeg)

![](_page_231_Picture_13.jpeg)

![](_page_232_Figure_0.jpeg)

WOOD WORKS

Wood

Council

canadien

du bois

![](_page_233_Picture_0.jpeg)

![](_page_233_Picture_1.jpeg)

### *Loads & Forces – Wind Flexible*

- Use "Show" menu to toggle information shown in plan
- Wind
- Forces  $\rightarrow$  Flexible
- Load direction  $\rightarrow$ Critical forces

![](_page_233_Figure_7.jpeg)

![](_page_233_Picture_8.jpeg)

![](_page_233_Picture_9.jpeg)

![](_page_234_Picture_0.jpeg)

![](_page_234_Picture_1.jpeg)

- Use "Show" menu to toggle information shown in plan
- Wind
- Forces  $\rightarrow$  Rigid
- Load direction  $\rightarrow$ Critical forces

![](_page_234_Figure_6.jpeg)

WoodWorks

![](_page_234_Picture_7.jpeg)

![](_page_235_Picture_0.jpeg)

![](_page_235_Picture_1.jpeg)

- Use "Show" menu to toggle information shown in plan
- Wind
- Forces  $\rightarrow$  Rigid
- Load direction  $\rightarrow$ Critical forces

Nood

canadier

![](_page_235_Figure_6.jpeg)

![](_page_235_Picture_7.jpeg)

![](_page_236_Picture_0.jpeg)

![](_page_238_Picture_0.jpeg)

#### **Step 1:** Draw a Block and adjust Wall Height and length as Desired

![](_page_238_Figure_3.jpeg)

WOOD WORKS!

![](_page_238_Picture_5.jpeg)

![](_page_239_Picture_1.jpeg)

#### **Step 2:** Click on Wall View and Input Wall Parameters as desired

![](_page_239_Picture_16.jpeg)

![](_page_240_Picture_1.jpeg)

#### **Step 3:** Click on Openings View and Add openings as desired

![](_page_240_Figure_3.jpeg)

**Step 4:** Click on Roof Block, skip ahead to *Loads and Forces* View. Click Add Loads button. Add desired load, take note of the *Factored Load* check box.

![](_page_241_Picture_28.jpeg)

 $\frac{1}{2}$  . The contract of the contract of the contract of the contract of the contract of the contract of the contract of the contract of the contract of the contract of the contract of the contract of the contract of t

![](_page_241_Picture_3.jpeg)

![](_page_241_Picture_4.jpeg)

![](_page_242_Picture_0.jpeg)

**Step 5:** Run Design and Review Results. In Plan View, select Wall A-1, and switch to elevation view using the icon. Using the Show button, display the load you input.

![](_page_242_Figure_3.jpeg)

![](_page_243_Picture_1.jpeg)

#### **Step 6:** Review design results further in the Results View. Using the Go To Table button, display the load you input.

![](_page_243_Picture_27.jpeg)

**Flexible Diaphragm Wind Design** 

#### **SHEAR RESULTS**

![](_page_243_Picture_28.jpeg)

![](_page_244_Picture_0.jpeg)

#### **Design Office SIZER**

### *Future Improvements and Updates*

- **Update to CSA O86-14 & NBCC 2015**
	- Include continuous tiedown systems
	- Update to comply with mid-rise provisions
- **Unification of Sizer and Shearwalls**
	- Input your structure just once
	- Improved vertical load distribution
- **More precise connections**
	- Specify location of fasteners

![](_page_244_Picture_11.jpeg)

![](_page_245_Picture_0.jpeg)

#### **Purchase online: Design Office CONNECTIONS SHEARWALLS SIZER SIZER www.woodworks-software.com** 们 **Gravity Design Mood**Works® **\$995 SHEARWALLS** Km **Lateral Design Design Office SIZER SHEARWALLS** CONNECTIONS **CONNECTIONS**  $\langle \hspace{-0.2em} \Phi \hspace{-0.2em} \rangle$ **Design Office includes A position 15 20 b**  $\overline{a}$  by purc **Applicable to upgrades and first time buyers Discounts for upgrades** SCSA **Sizer stand-alone available at lower cost WOOD** PDF **STANDARD Free for educators and building officials** Adobe

![](_page_246_Picture_0.jpeg)

# **For further training:**

- **1. Read User Guide (pdf), do tutorials**
- **2. Video tutorials on website**
- **3. See 'help' menu for engineering questions and assumptions**